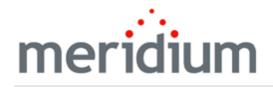

APM Connect DL V1.5.2, EAM SAP V1.5.3, EAM MAX V1.0.0

# V4.1.5.0

Confidential and Proprietary Information of Meridium, Inc. • Page 1 of 401

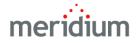

APM Connect DL V1.5.1, EAM SAP V1.5.3, EAM MAX V1.0.0

V4.1.5.0

Copyright © Meridium, Inc. 2016

All rights reserved. Printed in the U.S.A.

This software/documentation contains proprietary information of Meridium, Inc.; it is provided under a license agreement containing restrictions on use and disclosure. All rights including reproduction by photographic or electronic process and translation into other languages of this material are fully reserved under copyright laws. Reproduction or use of this material in whole or in part in any manner without written permission from Meridium, Inc. is strictly prohibited.

Meridium is a registered trademark of Meridium, Inc.

All trade names referenced are the service mark, trademark or registered trademark of the respective manufacturer.

# **About This Document**

This file is provided so that you can easily print this section of the Meridium Enterprise APM Help system.

You should, however, use the Help system instead of a printed document. This is because the Help system provides hyperlinks that will assist you in easily locating the related instructions that you need. Such links are not available in the PDF.

The Meridium Enterprise APM Help system can be accessed within Meridium Enterprise APM itself or via the Meridium APM Documentation Website (<u>https://www.me</u>-ridium.com/documentation/WebHelp/WebHelpMaster.htm).

Note: If you do not have access to the Meridium APM Documentation Website, contact Meridium Global Support Services.

# **Table of Contents**

| APM Connect DL V1.5.2, EAM SAP V1.5.3, EAM MAX V1.0.0    | 1  |
|----------------------------------------------------------|----|
| Copyright and Legal                                      | 2  |
| About This Document                                      |    |
| Table of Contents                                        | 4  |
| APM Connect Help                                         |    |
| APM Connect System Requirements                          | 11 |
| Deploying APM Connect                                    | 15 |
| Deploy ASI for SAP                                       | 16 |
| Deploy ASI for SAP for the First Time                    | 17 |
| Upgrade ASI for SAP to V4.1.5.0                          | 18 |
| Install or Upgrade the ASI ABAP Add-On on the SAP System | 21 |
| Configure SAP for External Numbering                     | 23 |
| Configure SAP Permissions                                | 24 |
| About the ASI for SAP ABAP Add-on                        | 25 |
| Deploy Common Components                                 | 26 |
| Access the APM Connect Administration Center             | 27 |
| Associate an SAP System with a Site                      | 31 |
| Authorize Users for Projects                             | 32 |
| Configure the APM Connect Administration Center          |    |
| Configure the Execution Server                           | 41 |
| Create the Intermediate Repository Database              | 44 |
| Create Projects                                          |    |
| Create an SAP System Record                              | 49 |
| Encrypt Passwords                                        | 53 |
| Install and Start the APM Runtime Container              | 54 |
| Import Adapter Jobs                                      | 57 |
| Run the APM Connect Installer                            | 62 |
| Set Java Environment Variables                           | 77 |

| Set User Permissions                                                                                                    | 79         |
|----------------------------------------------------------------------------------------------------|------------|
| Validate the APM Connect Administration Center License                                                                                                    | 81         |
| Troubleshoot Installation and Configuration                                                                                                    | 84         |
| Install Java                                                                                                    | 85         |
| Install Tomcat as a Windows Service                                                                                                    |            |
| Install the SVN Server                                                                                                    |            |
| Configure the SVN Server                                                                                                    |            |
| Install and Configure PostgreSQL                                                                                                    | 104        |
| Test and Install APM Connect Logserv                                                                                                    | 108        |
| Test SVN Server Installation                                                                                                    |            |
| Start the APM Connect Services                                                                                                    |            |
| Deploy Data Loaders                                                                                                    | 115        |
| Deploying the Data Loaders for the First Time                                                                                                    | 116        |
| Upgrading APM Connect Data Loaders to V1.5.1                                                                                                    | 118        |
| Update PostgreSQL Networking Configuration                                                                                                    | 119        |
| Create APM Service User                                                                                                    | 120        |
|                                                                                                    |            |
| Change H2 Console Password                                                                                                    |            |
| Change H2 Console Password<br>Change the APM Connect Administration Center User Password                                                                                                    |            |
|                                                                                                    | 123        |
| Change the APM Connect Administration Center User Password                                                                                                    | 123<br>124 |
| Change the APM Connect Administration Center User Password                                                                                                    |            |
| Change the APM Connect Administration Center User Password<br>Configure SSL<br>Set Permissions for APM Connect Directory                                                                                                    |            |
| Change the APM Connect Administration Center User Password<br>Configure SSL<br>Set Permissions for APM Connect Directory<br>Deploy the SAP Adapters                                                                                                    |            |
| Change the APM Connect Administration Center User Password<br>Configure SSL<br>Set Permissions for APM Connect Directory<br>Deploy the SAP Adapters<br>Deploying the SAP Adapters for the First Time                                                                                                    |            |
| Change the APM Connect Administration Center User Password<br>Configure SSL<br>Set Permissions for APM Connect Directory<br>Deploy the SAP Adapters<br>Deploying the SAP Adapters for the First Time<br>Upgrade APM Connect EAM SAP Adapters to V1.5.3                                                                                                    |            |
| Change the APM Connect Administration Center User Password<br>Configure SSL<br>Set Permissions for APM Connect Directory<br>Deploy the SAP Adapters<br>Deploying the SAP Adapters for the First Time<br>Upgrade APM Connect EAM SAP Adapters to V1.5.3<br>Create File Share Folder Structure                                                                                                    |            |
| Change the APM Connect Administration Center User Password<br>Configure SSL<br>Set Permissions for APM Connect Directory<br>Deploy the SAP Adapters<br>Deploying the SAP Adapters for the First Time<br>Upgrade APM Connect EAM SAP Adapters to V1.5.3<br>Create File Share Folder Structure<br>Create a Service Account User                                                                               |            |
| Change the APM Connect Administration Center User Password<br>Configure SSL<br>Set Permissions for APM Connect Directory<br>Deploy the SAP Adapters<br>Deploying the SAP Adapters for the First Time<br>Upgrade APM Connect EAM SAP Adapters to V1.5.3<br>Create File Share Folder Structure<br>Create a Service Account User<br>Establish SFTP Transfer in SAP                                             |            |
| Change the APM Connect Administration Center User Password<br>Configure SSL<br>Set Permissions for APM Connect Directory<br>Deploy the SAP Adapters<br>Deploying the SAP Adapters for the First Time<br>Upgrade APM Connect EAM SAP Adapters to V1.5.3<br>Create File Share Folder Structure<br>Create a Service Account User<br>Establish SFTP Transfer in SAP<br>Test and Install APM Connect CommandLine |            |

| Configure Context Parameters in the APM Connect Administration Center1                          | 62  |
|-------------------------------------------------------------------------------------------------|-----|
| Import Notification Management File                                                             | 67  |
| Install SAP Java Connector                                                                      | 68  |
| Install the ABAP Base Service Pack Add-on1                                                      | 69  |
| Install ABAP Service Pack Add-ons                                                               | 72  |
| Verify ABAP Installation                                                                        | 74  |
| Configure the Directory for Multiple SAP Systems                                                | 76  |
| Configure Meridium Enterprise APM to Create Notifications from Recommendation<br>Records1       | 77  |
| Identify Trigger Values for Creating Task Records                                               | 78  |
| Add Entries to the /MIAPM/TASK_CNF Table                                                        | 79  |
| Configure Meridium Enterprise APM to Transfer Data Between SAP Items and Task<br>Records        | 83  |
| Configure Meridium Enterprise APM to Create Confirmations from Calibration Event<br>Records     | 84  |
| Configure Meridium Enterprise APM to Create Confirmations from Inspection Event<br>Records      | 85  |
| Configure the Query Get Tasks for Work Order Generation                                         | 86  |
| Schedule Work Orders                                                                            | 87  |
| Test the Connection Defined in an SAP System Record                                             | 89  |
| Create CMMS Classification Type Records                                                         | 90  |
| Identify Classifications You Want to Extract                                                    | 91  |
| Identify Characteristics You Want to Extract                                                    | 92  |
| Stop Extracting a Specific Characteristic                                                       | 93  |
| Stop Extracting All Characteristics for a Classification                                        | 94  |
| Refresh Meridium Enterprise APM to Reflect Current SAP Classifications and Char-<br>acteristics | 95  |
| About the //MIAPM/TASK_CNF Table                                                                | 96  |
| About Extracting Characteristics                                                                | 98  |
| About SAP System Records and Site Records                                                       | 99  |
| About Classification Hierarchies                                                                | :04 |
| About User's Permissions for File Shares                                                        | 208 |

| SAP Interfaces Security Groups                          |     |
|---------------------------------------------------------|-----|
| Deploying SAP PI Adapters                               |     |
| Import the Design Object                                |     |
| Import the Configuration Object                         | 213 |
| Modify the Baseline Communication Channels              | 215 |
| Activate the RFCReceiver_SAP Object                     | 217 |
| Define the Command Name in SAP                          | 219 |
| Install the SAPCAR File on the APM Connect Server       |     |
| Deploy Maximo                                           | 221 |
| Deploy Maximo Adapter for the First Time                |     |
| Upgrading Maximo to EAM MAX V1.0.0                      | 224 |
| Create Object Structures in Maximo                      | 225 |
| Create Web Services in Maximo                           | 231 |
| Configure the Default Password                          | 232 |
| Configure the Maximo Context File                       | 233 |
| Import Notification Management File                     | 240 |
| Configure Context Parameters                            |     |
| Maximo Interfaces Security Groups                       | 242 |
| Overview of APM Connect                                 |     |
| Overview of the EAM Adapters                            | 245 |
| EAM Adapter Workflow                                    | 246 |
| Overview of the Maximo Adapters                         | 247 |
| Create Maximo Work Orders or Service Requests           | 248 |
| About the Maximo Adapters                               | 249 |
| About Extracting Data From Maximo                       | 250 |
| Requirements for Creating Maximo Service Requests       |     |
| Reference Information: Maximo Adapters                  | 255 |
| Maximo Data Model                                       |     |
| Maximo Values Mapped to Meridium Enterprise APM Records | 258 |
| Maximo Equipment Records Mappings                       |     |

| Maximo Functional Location Mappings                                                  | .261  |
|--------------------------------------------------------------------------------------|-------|
| Maximo Work History Mappings                                                         | . 263 |
| Maximo Work History Detail Mappings                                                  | . 269 |
| Overview of the SAP Adapters                                                         | 271   |
| Employ the Notification Management Adapter                                           | . 272 |
| Create an SAP Notification from a Recommendation Record                              | .273  |
| Update an SAP Notification from a Recommendation Record                              | 275   |
| Employ the Work Management Adapter                                                   | 276   |
| Work Management Workflow                                                             | .277  |
| Create a Task Record                                                                 | .279  |
| Create an Event Record                                                               | . 281 |
| Close a Work Order                                                                   | 282   |
| Update an SAP Confirmation by Updating the Actual Work Time in a Confirmation Record |       |
| Validate SAP Confirmations Against Meridium Confirmation Records                     | 285   |
| Mange Filter Parameters in the Context File                                          | .287  |
| Apply Common Filter Parameters                                                       | 288   |
| Apply Equipment Filter Parameters                                                    | 292   |
| Apply Functional Location Filter Parameters                                          | . 295 |
| Apply Work History Filter Parameters                                                 | . 298 |
| Apply Technical Characteristics Filters                                              | .302  |
| Apply Work Management Filters                                                        | 305   |
| About the SAP Adapters                                                               | 307   |
| About the Equipment and Functional Location Adapters                                 | 308   |
| About the Work History Adapter                                                       | .310  |
| About the Technical Characteristics Adapter                                          | 320   |
| About the Work Management Adapter                                                    | . 325 |
| About Filter Parameters                                                              | 331   |
| Reference Information: SAP Adapters                                                  | 337   |
| SAP Adapter Data Model                                                               | 338   |

| Family Field Descriptions                         |     |
|---------------------------------------------------|-----|
| CMMS Characteristic                               |     |
| CMMS Classification                               |     |
| CMMS Classification Type                          |     |
| SAP System                                        |     |
| Technical Characteristic                          |     |
| SAP Transactions-Quick Reference                  |     |
| SAP Values Mapped to Equipment Records            | 351 |
| SAP Values Mapped to Functional Location Records  | 357 |
| SAP Values Mapped to Work History Records         |     |
| SAP Values Mapped to Work History Detail Records  |     |
| SAP Values Mapped to Technical Characteristics    |     |
| SAP Values Mapped to Work Management              | 377 |
| Recommendation Values Mapped to SAP               |     |
| Task Values Mapped to SAP                         |     |
| Manage Jobs in the Administration Center          |     |
| Schedule a Job                                    |     |
| Execute a Run-Now Job                             |     |
| View the Execution Log                            |     |
| Update Existing Jobs                              |     |
| APM Connect Configuration                         |     |
| Establish Connection from Meridium Enterprise APM |     |
| Schedule Work Orders                              | 400 |

# **APM Connect Help**

## System Requirements

Find hardware, software, and license requirements for APM Connect.

## Installation and Upgrade Help

Find help for installing and upgrading APM Connect.

## End User Help

Find Help for <u>SAP Adapters</u> and <u>Maximo Adapters</u>.

### Administrative User Help

Find Help for APM Connect Configuration.

### **Other Help Systems**

Find Help for Meridium Enterprise APM: End User Help, Administrative User Help, Installation And Upgrade, and System Requirements.

# **APM Connect System Requirements**

### **License Requirements**

APM Connect has a three-tier license system which enables the APM Connect Framework. One of the following license types is required to take advantage of APM Connect functionality:

- APM Connect Basic
- APM Connect Plus
- APM Connect Studio

### **Additional Licensing**

The following additional licenses may also be required to take advantage of the SAP Adapters:

- SAP Integration Interfaces: Enables the SAP Equipment, Functional Location, Work History, and Notification Creation Adapters.
- SAP Process Integration: Enables the SAP PI Adapters.
- SAP Technical Characteristics: Enables the SAP Technical Characteristics Adapter.
- SAP Work Management: Enables the SAP Work Management Adapter

The following license may also be required to take advantage of the Maximo Adapters:

 Maximo Interfaces: Enables the Maximo Equipment, Functional Location, Work History, Service Request, and Work Order Generation Adapters

**Note**: There is no additional license required to take advantage of the Data Loader functionality.

## Additional Components Required

In addition to the basic Meridium Enterprise APM system architecture, your system must also contain the following components:

### **Minimum Software Requirements**

- Windows Server 2008 R2
- Windows Server 2012
- Windows XP Professional
- Java Version 1.7 JDK

### **Recommended Software**

- Windows Server 2012 R2
- Windows 7 64-bit OS

**Note:** Windows 8 operating system is not supported.

### **Browser Requirements**

• Google Chrome or Mozilla Firefox

### **Minimum Hardware Requirements**

- Four Processor Core, 2.0 GHz
- 8 GB RAM
- 100 GB Free Disk
- 100 MB Network Interface
- 10,000 RPM SATA NAS/SAN fabric 1G interfaces

### Recommended Hardware

- I6 Processor, 2.0 + GHz
- 32 GB RAM
- 300 GB Free Disk
- 1 GB Network Interface
- 10,000 RPM SAS NAS/SAN fabric 10G interfaces

(i) **Hint:** APM Connect is input and output intensive, and requires a lot of storage space. Faster storage is the best way to improve performance.

Depending upon how your system is configured, these requirements may not be sufficient. Parameters that affect the hardware requirements include the number of users, modules purchased, database size, and other factors that can vary from one customer to another. For help refining your specific system requirements, contact Meridium, Inc.

### SAP System

- SAP Backend System: An SAP server machine with an ECC system. The following versions are supported:
  - SAP ECC 6.0 (Enhancement Packs [EhP] 1 through 7)
- SAP Database: A database that contains the SAP data model and data.
- SAP Internet Transaction Server (ITS): Version 6.20 or higher.

### Maximo System Requirements

APM Connect supports Maximo versions above 7.1.1.6.

- Maximo Application Server: A Maximo Application Server machine that houses the Maximo Web Services and is running version 7.1, 7.5, or 7.6.
- Maximo Database Server: A database that houses the Maximo data model and data and is running a version that is supported by the Maximo Application Server. For details on requirements of the Maximo Database Server, see the Maximo documentation.
- Maximo Client Workstation: A computer that is used to access the Maximo application. For details on the requirements of the Maximo Client workstation, see the Maximo documentation.
- Maximo Administrative Workstation: A computer that contains the Maximo application. For details on the requirements of the Maximo Administrative workstation, see the Maximo documentation.

## System Architecture

### Single Server Configuration (Recommended)

The single server configuration is the simplest way to configure APM Connect. However, it does include an embedded database. The following image depicts this configuration:

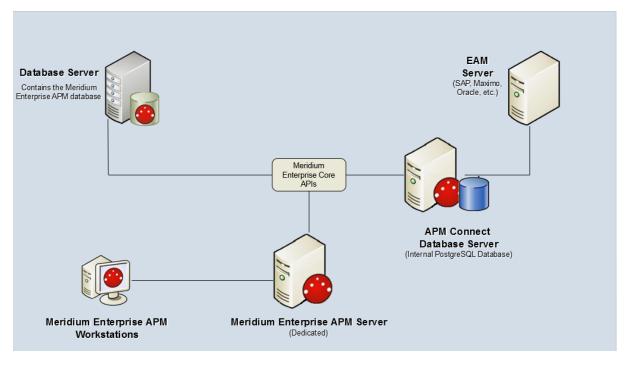

### **External Database Configuration**

Many organizations choose to separate their databases. It is possible to install the intermediate repository database on an external server, and keep APM Connect Systems database on a different server. The following image depicts this configuration:

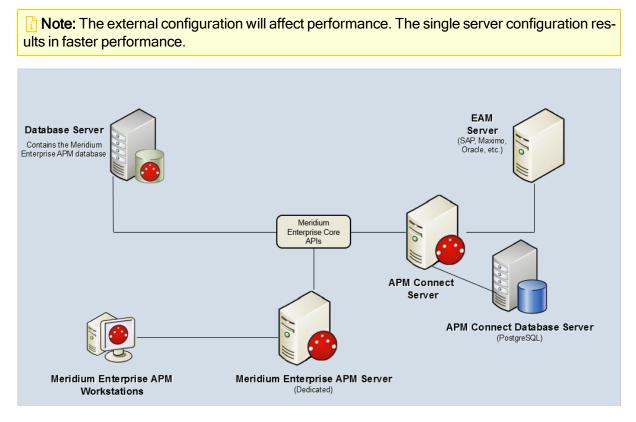

## **Deploying APM Connect**

After you have installed and configured the basic Meridium Enterprise APM system architecture, you will need to perform some configuration steps specifically for APM Connect.

# **Deploying APM Connect**

The checklists in this section of the documentation contain all the steps necessary for deploying and configuring this module whether you are deploying the module for the first time or upgrading from a previous module.

# **Deploy ASI for SAP**

The checklists in this section of the documentation contain all the steps necessary for deploying and configuring this module whether you are deploying the module for the first time or upgrading from a previous module.

# Deploy ASI for SAP for the First Time

The following table outlines the steps that you must complete to deploy and configure this module for the first time. These instructions assume that you have completed the steps for deploying or upgrading the basic Meridium Enterprise APM system architecture.

These tasks may be completed by multiple people in your organization. We recommend, however, that the tasks be completed in the order in which they are listed. All steps are required unless otherwise noted.

| Step | Task                                                         | Notes                                                                                                    |
|------|--------------------------------------------------------------|----------------------------------------------------------------------------------------------------|
| 1    | Install the ASI for ABAP add-on.                             | If you are installing the add-on for the first<br>time, be sure to select the installation<br>files, not the upgrade files. |
| 2    | Configure SAP for external numbering.                        | None.                                                                                                    |
| 3    | Configure SAP permissions.                                   | None.                                                                                                    |
| 4    | Follow the remaining ASI deployment steps in the ASI module. | None.                                                                                                    |

# Upgrade ASI for SAP to V4.1.5.0

The following tables outline the steps that you must complete to upgrade this module.

The steps that you must complete may vary depending on the version from which you are upgrading. Follow the workflow provided in the appropriate section.

## Upgrade from any version V4.1.0.0 through V4.1.1.1

| Step | Installation and Configuration Pro-<br>cedures               | Notes                                                                                        |
|------|--------------------------------------------------------------|----------------------------------------------------------------------------------------------|
| 1    | Install the ASI for ABAP add-on.                             | When upgrading the add-on, be sure to select the upgrade files, not the install-ation files. |
| 2    | Follow the remaining ASI deployment steps in the ASI module. | None                                                                                         |

## Upgrade from any version V4.0.0.0 through V4.0.1.0

| Step | Installation and Configuration Pro-<br>cedures               | Notes                                                                                        |
|------|--------------------------------------------------------------|----------------------------------------------------------------------------------------------|
| 1    | Install the ASI for ABAP add-on.                             | When upgrading the add-on, be sure to select the upgrade files, not the install-ation files. |
| 2    | Follow the remaining ASI deployment steps in the ASI module. | None                                                                                         |

## Upgrade from any version V3.6.0.0.0 through V3.6.0.10.0

| Step | Installation and Configuration Pro-<br>cedures               | Notes                                                                                        |
|------|--------------------------------------------------------------|----------------------------------------------------------------------------------------------|
| 1    | Install the ASI for ABAP add-on.                             | When upgrading the add-on, be sure to select the upgrade files, not the install-ation files. |
| 2    | Follow the remaining ASI deployment steps in the ASI module. | None                                                                                         |

Upgrade from any version V3.5.1 through V3.5.1.9.0

| Step | Installation and Configuration Pro-<br>cedures               | Notes                                                                                        |
|------|--------------------------------------------------------------|----------------------------------------------------------------------------------------------|
| 1    | Install the ASI for ABAP add-on.                             | When upgrading the add-on, be sure to select the upgrade files, not the install-ation files. |
| 2    | Follow the remaining ASI deployment steps in the ASI module. | None                                                                                         |

## Upgrade from any version V3.5.0 SP1 LP through V3.5.0.1.6.0

| Step | Installation and Configuration Pro-<br>cedures               | Notes                                                                                        |
|------|--------------------------------------------------------------|----------------------------------------------------------------------------------------------|
| 1    | Install the ASI for ABAP add-on.                             | When upgrading the add-on, be sure to select the upgrade files, not the install-ation files. |
| 2    | Follow the remaining ASI deployment steps in the ASI module. | None                                                                                         |

## Upgrade from any version V3.5.0 through V3.5.0.0.7.1

| Step | Installation and Configuration Pro-<br>cedures               | Notes                                                                                        |
|------|--------------------------------------------------------------|----------------------------------------------------------------------------------------------|
| 1    | Install the ASI for ABAP add-on.                             | When upgrading the add-on, be sure to select the upgrade files, not the install-ation files. |
| 2    | Follow the remaining ASI deployment steps in the ASI module. | None                                                                                         |

## Upgrade from any version V3.4.5 through V3.4.5.0.1.4

| Step | Installation and Configuration Pro-<br>cedures               | Notes                                                                                        |
|------|--------------------------------------------------------------|----------------------------------------------------------------------------------------------|
| 1    | Install the ASI for ABAP add-on.                             | When upgrading the add-on, be sure to select the upgrade files, not the install-ation files. |
| 2    | Follow the remaining ASI deployment steps in the ASI module. | None                                                                                         |

Deploying APM Connect

# Install or Upgrade the ASI ABAP Add-On on the SAP System

### **Steps**

- 1. On a machine from which you can access the SAP Server, insert the ASI for SAP ABAP Add-on DVD.
- 2. Navigate to one of the following folder:
  - Installation Files: If you are installing the ASI ABAP Add-On.
     -or-
  - Upgrade Files: If you are upgrading the ASI ABAP Add-On.
- 3. Navigate to the subfolder ECC6, and copy the .PAT file(s).
- 4. On the SAP Server, paste the copied file(s) into the folder usr\sap\trans\eps\in.
- 5. Log in to the SAP system as a user with:
  - SCTSIMPSGL and S\_CTS\_ADMIN authorizations.
     -or-
  - SAP\_ALL authorization
- 6. Run the SAINT transaction.

The Add-On Installation Tool screen appears.

7. On the Installation Package menu, point to Load Packages, and then select From Application Server.

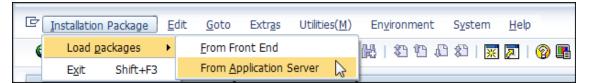

A message appears, asking if you want to upload OCS packages from the ECS inbox.

8. Select Yes.

The SAINT: Uploading Packages from the File System screen appears.

- 9. Select the .PAT file(s) that you copied in step 3 of these instructions. The message column should read **Uploaded successfully**.
- 10. Select 👧

The Add-On Installation Tool screen appears again.

11. Select Start.

A new grid appears. *MIAPM* appears in the list of add-on packages that can be installed.

- Select the row containing the text *MIAPM* in the first column, and then select **Continue**.
   The **Support Package** tab appears.
- 13. Select Continue.
- 14. Select Continue again.

Note: During the installation, the Add Modification Adjustment Transports to the Queue dialog box might appear. If it does, select No.

An indicator appears at the bottom of the screen to indicate the installation progress.

- 15. When the progress indicator disappears, a message appears, indicating that the add-on package will be installed.
- Select

The status is updated to indicate that the add-on package will now be imported, and the installation process continues.

When the installation process is complete, the status is updated to indicate that the add-on package was imported successfully.

17. Select Finish.

The *MIAPM* add-on package appears in the list of installed add-on packages on the **Add-On Installation Tool** screen.

### What's Next?

<u>Configure SAP for External Numbering</u>

# **Configure SAP for External Numbering**

When you implement an Implementation Package in ASI, Meridium Enterprise APM generates unique numbers for SAP Maintenance Plans, Maintenance Items, and General Maintenance Task Lists. In order for Meridium Enterprise APM to assign these external numbers, your SAP system must be configured to allow External Numbering.

## **Steps**

1. Define the following External Number Ranges according to SAP documentation:

| Object Type                   | From Number                            | To Number           |
|-------------------------------|----------------------------------------|---------------------|
| Maintenance Plan              | M0000000001                            | M999999999999       |
| Maintenance Item              | M0000000000000000000000000000000000000 | M999999999999999999 |
| General Maintenance Task List | M0000001                               | M9999999            |

▲ Important: For details on configuring SAP for External Numbering, see the documentation for your SAP system.

## What's Next?

Configure SAP Permissions

# **Configure SAP Permissions**

If you will be sending data to SAP using ASI Implementation Packages, you must configure SAP Permissions.

## **Steps**

- 1. Configure the following security permissions:
  - Access to execute RFCs as described in SAP note 460089.
  - Access to execute the functions contained in the /MIAPM/ASM function group.
  - Authorizations defined in the SAP\_PM\_DATATRANSFER role.

▲ Important: For details on configuring SAP security, see the documentation for your SAP system.

# About the ASI for SAP ABAP Add-on

Meridium Enterprise APM ASI for SAP extends the basic functionality of Asset Strategy Implementation (ASI) by offering integration with SAP. Deploying ASI for SAP requires two steps:

- Activating the ASI for SAP license in the Meridium Enterprise APM database. This documentation assumes that you activated the license when you completed the steps for creating or upgrading your Meridium Enterprise APM database.
- <u>Deploying the ASI for SAP ABAP add-on</u>, which is a package that must be deployed on your SAP system to allow for integration between your Meridium Enterprise APM system and your SAP system.

The files necessary to deploy ASI for SAP are provided on the ASI for SAP ABAP Add-on DVD, which is not included in the standard Meridium Enterprise APM distribution but can be obtained from Meridium, Inc. upon request.

The ASI for SAP ABAP Add-on DVD contains installation files, upgrade files, and exchange files. In this documentation, we provide details on using the installation and upgrade files. You will need to use the exchange files if you upgrade an SAP system on which the ASI for SAP ABAP Add-on package has been installed. In that case, the SAP upgrade procedure will prompt you to access the exchange files for ASI for SAP. You can find the files in the Exchange Upgrade Files folder on the ASI for SAP ABAP Add-on DVD. Within the Exchange Upgrade Files folder, you will see subfolders representing the version of SAP to which you are upgrading. When prompted for an ASI for SAP exchange file, use the files in these subfolders. This documentation does not provide specific instructions for using these files during an SAP upgrade.

For information about what is included in the ASI ABAP Add-on, see the file SAP\_ASI\_<version>\_ObjectList.pdf, which is located on the ASI for SAP ABAP Add-on installation DVD in the root folder.

# **Deploy Common Components**

The checklists in this section of the documentation contain all the steps necessary for deploying and configuring the common components for APM Connect whether you are deploying APM Connect for the first time or upgrading from a previous module.

# Access the APM Connect Administration Center

The APM Connect Administration Center is allows you to execute extraction and load jobs. Before you can begin executing jobs, you must set up the APM Connect Administration Center. This topic explains how to access and deploy the APM Connect Administration Center for the first time.

## **Steps**

1. Open a web browser.

(i) **Hint:** APM Connect is most compatible with Google Chrome or Mozilla Firefox web browsers. We do not recommend using Internet Explorer to access the APM Connect Administration Center.

- 2. Enter the following URL into your web browser: http://localhost:8080/apmconnect/.
- 3. The APM Connect Administration Center Database configuration window appears.

| Database type:                                 | Select a Database type              |
|------------------------------------------------|-------------------------------------|
| Driver:                                        |                                     |
| Jrl:                                           |                                     |
| Jsername:                                      |                                     |
| Password:                                      |                                     |
| 📄 Save 🛃 R                                     | eload from file O Import parameters |
| Check                                          |                                     |
|                                                |                                     |
|                                                |                                     |
| Driver (                                       |                                     |
| Driver (                                       |                                     |
| Driver (<br>Url (<br>Connection (              |                                     |
| Driver (                                       |                                     |
| Driver (<br>Url (<br>Connection (<br>Version ( | Login                               |

4. In the **Password** box, enter the following password: *admin*.

### 5. Select OK.

The **Login** window disappears, and a check is performed by the APM Connect Administration Center.

|                | H2 Local                                                  |  |  |
|----------------|-----------------------------------------------------------|--|--|
| Driver:        | org.h2.Driver                                             |  |  |
| Url:           | jdbc:h2:C:\APMConnect\Utilities\Tomcat\webapps\tac/WEB-IN |  |  |
| Username:      | tisadmin                                                  |  |  |
| Password:      | •••••                                                     |  |  |
| 📄 Save 🛃 F     | Reload from file import parameters                        |  |  |
| Check          |                                                           |  |  |
| Driver (       | 🕽 ОК                                                      |  |  |
|                |                                                           |  |  |
| Url 🄇          | 🔊 ОК                                                      |  |  |
| Url Connection | ) ок<br>) ок                                              |  |  |
| Connection (   |                                                           |  |  |
| Connection (   | ок                                                        |  |  |
| Url 🧖          | OK CK                                                     |  |  |

- 6. Select Set new License.
- 7. Select Browse.
- 8. Navigate to the license file you received with your APM Connect installation package, and open it.
- 9. Select Upload.

The License window appears.

| License | New license set |         |  |  |
|---------|-----------------|---------|--|--|
| V       | ок              | Jeromoo |  |  |

10. Select OK.

Mimportant: If your license does not validate, you can validate your license manually.

11. Select Go to login page.

The Login page appears.

- 12. In the Login box, enter the default username: admin@company.com
- 13. In the Password box, enter the default password: admin.

| Meridium APM Connect<br>Administration Center |                   |  |  |  |  |
|-----------------------------------------------|-------------------|--|--|--|--|
| Login                                         |                   |  |  |  |  |
| Login:                                        | admin@company.com |  |  |  |  |
| Password:                                     | •••••             |  |  |  |  |
| Remember me:                                  |                   |  |  |  |  |
| Login                                         |                   |  |  |  |  |
| Go to db config pag                           | e                 |  |  |  |  |

### 14. Select Login.

The APM Connect Administration Center Welcome page appears.

The APM Connect Administration Center is successfully deployed.

15. Exit the browser.

### What's Next?

- Return to the SAP Adapter workflow for the next step in the deployment process.
- Return the <u>Maximo Adapter workflow</u> for the next steps in the deployment process.
   -or-
- Return to the Data Loader workflow for the next step in the deployment process.

# Associate an SAP System with a Site

- 1. In the Meridium Enterprise APM, search for the <u>SAP Systems record</u> representing the site with which you want to associate an SAP system, and then open the record.
- 2. Change the Record Manger filtering options to **All Possible Families**, and then select **Site Reference**.
- 3. Select, and then select Add New Record.

The Site Reference Datasheet appears.

4. In the Name: box, enter the name of the SAP Site you want to link the SAP system record.

The SAP system record is associated with the SAP Site.

### What's Next?

• Return to the workflow for the next step in the deployment process.

# Authorize Users for Projects

Before a user can begin work on a specific project, that user must be authorized to work on that project. Each project can have multiple users with differing roles. Users can also be authorized for multiple projects. This topic explains how to authorize a user for a project.

## **Steps**

1. In the Menu pane, in the Settings section, select Project authorizations.

The Project Authorizations workspace appears.

2. From the Project list, select the project to which you want to add a user.

| PROJECT AUTHORIZATIONS                                   | -  | _                         | -            |                                                 | meridium APM Connect | Powered by Talend |        | -     |
|----------------------------------------------------------|----|---------------------------|--------------|-------------------------------------------------|----------------------|-------------------|--------|-------|
| 📚 Refresh                                                |    |                           |              |                                                 |                      |                   |        |       |
| User Authorizations for the Project: APMConnect MIAPMINT |    |                           |              |                                                 |                      |                   |        |       |
|                                                          |    | Authorizations by Project | Authorizatio | ns by User                                      |                      |                   |        |       |
| Project                                                  |    |                           | User Auth    | orizations for the Project: APMConnect MIAPMINT |                      |                   |        |       |
| Project t Label                                          | 88 |                           | Туре         | Login                                           | Last name            | First name        | Active | Right |
|                                                          |    |                           |              | admin@meridium.com                              | admin                | admin             | 0      | 88    |
| APMConnect MIAPMINT                                      |    |                           |              |                                                 |                      |                   |        |       |

The Project section lists all the projects to which you can add users.

The User Authorizations for the Project: <name> section lists all users that can be added to the project.

- 3. To give a user *read* rights only, select the sicon in the column labeled **Right** next to the user you want to add.
- 4. To give a user *read* and *write* permissions, select the *icon* in the column labeled **Right** next to the user you want to add.

**Note:** The icons in the Right column will be grayed-out if the user is not authorized for a specific action, and be colored if the user has the required permissions.

The user is now authorized for the project.

## What's Next?

- Return to the <u>SAP Adapter workflow</u> for the next step in the deployment process.
- Return the <u>Maximo Adapter workflow</u> for the next steps in the deployment process.
   -or-
- Return to the Data Loader workflow for the next step in the deployment process.

# Configure the APM Connect Administration Center

Depending on whether you are using the EAM Adapters (SAP Adapters and Maximo Adapters) or the Data Loaders, configuring the APM Connect Administration Center requires defining parameters for some or all of the following components: SVN, Commandline, Job conductor, Monitoring, and Log4j. This topic describes how to configure these parameters in the APM Connect Administration Center.

### **Steps**

1. Open a web browser.

(i) **Hint:** APM Connect is most compatible with Google Chrome or Mozilla Firefox web browsers. We do not recommend using Internet Explorer to access the APM Connect Administration Center.

- 2. Enter the following URL into your web browser: http://localhost:8080/apmconnect/.
- 3. If prompted, log in to the APM Connect Administration Center.
- 4. From the Menu pane, in the Settings section, select the Configuration tab.

The **Configuration** pane appears.

## **Steps: Configure the Administration Center for EAM Adapters**

### To configure SVN parameters:

**Note:** If you are installing APM Connect with a Basic or Plus License, skip configuring this parameter and proceed to configuring the next parameter.

- 1. Select the Svn (7 Parameters) group to expand the workspace.
- 2. According to the information in the following table, enter the necessary parameters:

| Parameter              | Description                                                                                                    | Recommended or Default Value  |
|------------------------|----------------------------------------------------------------------------------------------------|-------------------------------|
| Server location<br>URL | URL location of the SVN server.                                                                                | http://localhost/svn/MIAPMINT |
| Username               | SVN user name created to<br>use in the APM Connect<br>Administration Center when<br>installing the SVN server. | АРМ                           |

| Password                | SVN password created to use<br>in the APM Connect Admin-<br>istration Center when<br>installing the SVN server. | Connect      |
|-------------------------|----------------------------------------------------------------------------------------------------|--------------|
| Commit Log<br>Pattern   | SVN commit log according to your log format convention.                                                         | {0}          |
| Library location<br>URL | URL location of the SVN<br>external libraries directory<br>downloaded with the Studio.                          | Not Required |
| Library user-<br>name   | User name of the SVN user<br>that has access to the libraries<br>directory.                                     | Not Required |
| Library pass-<br>word   | Password of the SVN user<br>that has access to the libraries<br>directory.                                      | Not Required |

The default parameters are configured as shown in the following image:

| 🗿 Svn (7 Parameters / 3 errors) | 0                             |   |
|---------------------------------|-------------------------------|---|
| Server location url:            | http://localhost/svn/MIAPMINT | 0 |
| Username:                       | АРМ                           |   |
| Password:                       | •••••                         | Ø |
| Commit Log Pattern:             | {0}                           | ٢ |
| Library location url:           |                               | 0 |
| Library username:               |                               | 0 |
| Library password:               |                               | 0 |

### To configure CommandLine parameters:

**Note:** If you are installing APM Connect with a Basic or Plus License, skip configuring this parameter and proceed to configuring the next parameter.

- 1. From the Menu pane, in the Settings section, select the Configuration tab.
- 2. Select the CommandLine/primary (5 Parameters) group to expand the workspace.
- 3. According to the information in the following table, enter the necessary parameters:

| Para-<br>meter                | Description                                                            | Recommend or Default Value                                           |
|-------------------------------|------------------------------------------------------------------------|----------------------------------------------------------------------|
| Host                          | The IP address<br>of the Com-<br>mandLine.                             | localhost                                                            |
| Port                          | The port num-<br>ber on which<br>the Com-<br>mandLine is<br>queried.   | 8002                                                                 |
| Job gen-<br>eration<br>folder | The path to the<br>folder where<br>Jobs are gen-<br>erated.            | <root:>\APMCon-<br/>nect\Utilities\cmdline\generationCache</root:>   |
| User com-<br>ponent path      | The path to the<br>folder where<br>user com-<br>ponents are<br>stored. | <root:>\APMConnect\Utilities\cmdline\custom_com-<br/>ponents</root:> |

The default parameters are configured as shown in the following image:

| CommandLine/primary (5 Parameters) |                                                   |            |   |  |
|------------------------------------|---------------------------------------------------|------------|---|--|
| Host:                              | localhost                                         | $\bigcirc$ |   |  |
| Port:                              | 8002                                              | $\bigcirc$ |   |  |
| Job generation folder:             | C:/APMConnect/Utilities/cmdline/generationCache   | $\bigcirc$ | λ |  |
| User component path:               | C:/APMConnect/Utilities/cmdline/custom_component: | $\bigcirc$ | ٨ |  |
| Version                            |                                                   | $\bigcirc$ |   |  |

### To configure Job Conductor parameters:

- 1. From the Menu pane, in the Settings section, select the Configuration tab.
- 2. Select the Job conductor (3 Parameters) group to expand the workspace.
- 3. According to the information in the following table, enter the necessary parameters:

| Parameter                | Description                                                      | Recommended or Default Value                                       |
|--------------------------|------------------------------------------------------------------|--------------------------------------------------------------------|
| Generated<br>jobs folder | The path to the<br>folder with the<br>Job execution<br>archives. | <root:>\APMConnect\Utilities\jobserver\generated_<br/>jobs</root:> |
| Tasks logs<br>folder     | The path to the<br>folder with the<br>Job execution<br>logs.     | <root:>\APMConnect\Utilities\jobserver\execution_<br/>logs</root:> |
| Quartz ser-<br>vlet      | Shows the status<br>of the Job Con-<br>ductor.                   | The value will be <i>Initialized</i> or <i>Not Initialized</i>     |

The default parameters are configured as shown in the following image:

| Job conductor (3 Parameters) | $\bigcirc$                                       |            |             |
|------------------------------|--------------------------------------------------|------------|-------------|
| Generated jobs folder:       | C:/APMConnect/Utilities/jobserver/generated_jobs | $\bigcirc$ |             |
| Tasks logs folder:           | C:/APMConnect/Utilities/jobserver/execution_logs | $\bigcirc$ |             |
| Quartz servlet               |                                                  | $\bigcirc$ | Initialized |

### To configure Monitoring parameters:

| Note: Configuring this parameter is optional. |  |
|-----------------------------------------------|--|
|-----------------------------------------------|--|

- 1. From the Menu pane, in the Settings section, select the Configuration tab.
- 2. Select the Monitoring (2 Parameters) group to expand the workspace.
- 3. According to the information in the following table, enter the necessary parameters:

| Parameter                                              | Description                                | Recommended or Default<br>Value    |  |  |
|--------------------------------------------------------|--------------------------------------------|------------------------------------|--|--|
| Kibana URL                                             | The URL address of the Kibana application. | http:// <dns name="">/kibana</dns> |  |  |
| Note: The Kibana URL cannot contain <i>localhost</i> . |                                            |                                    |  |  |

### To configure Log4j parameters:

- 1. From the **Menu** pane, in the **Settings** section, select the **Configuration** tab.
- 2. Select the Log4j (4 Parameters) group to expand the workspace.
- 3. According to the information in the following table, enter the necessary parameters:

| Parameter                         | Description                                                                                 | Recommended or Default Value                                   |
|-----------------------------------|---------------------------------------------------------------------------------------------|----------------------------------------------------------------|
| Technical<br>file<br>appender     | The path to<br>the technical<br>log file of the<br>APM Connect<br>Administration<br>Center. | <root:>/APMConnect/Utilities/Tomcat/logs/technical.log</root:> |
| Technical<br>log<br>threshold     | The level of<br>logs you want<br>to append.                                                 | WARN                                                           |
| Business<br>log file path         | The path to<br>the business<br>log file of the<br>APM Connect<br>Administration<br>Center.  | <root:>/APMConnect/Utilities/Tomcat/logs/business.log</root:>  |
| Technical<br>logstash<br>appender | The host and<br>port cor-<br>responding to<br>the Logstash<br>instance.                     | localhost:8050                                                 |

The default parameters are configured as shown in the following image:

| 🗖 Log4j (4 Parameters)       | $\bigcirc$                                        |   |         |
|------------------------------|---------------------------------------------------|---|---------|
| Technical file appender:     | C:/APMConnect/Utilities/Tomcat/logs/technical.log |   | $\odot$ |
| Technical log threshold:     | WARN                                              | ~ | $\odot$ |
| Business log file path:      | C:/APMConnect/Utilities/Tomcat/logs/business.log  |   | $\odot$ |
| Technical logstash appender: | localhost:8050                                    |   | $\odot$ |

The APM Connect Administration Center parameters are configured.

## **Steps: Configure the Administration Center for Data Loaders**

#### To configure Job Conductor parameters:

- 1. From the Menu pane, in the Settings section, select the Configuration tab.
- 2. Select the Job conductor (3 Parameters) group to expand the workspace.
- 3. According to the information in the following table, enter the necessary parameters:

| Parameter                | Description                                                      | Recommended or Default Value                                       |
|--------------------------|------------------------------------------------------------------|--------------------------------------------------------------------|
| Generated<br>jobs folder | The path to the<br>folder with the<br>Job execution<br>archives. | <root:>\APMConnect\Utilities\jobserver\generated_<br/>jobs</root:> |
| Tasks logs<br>folder     | The path to the<br>folder with the<br>Job execution<br>logs.     | <root:>\APMConnect\Utilities\jobserver\execution_<br/>logs</root:> |
| Quartz ser-<br>vlet      | Shows the status<br>of the Job Con-<br>ductor.                   | The value will be <i>Initialized</i> or <i>Not Initialized</i>     |

The default parameters are configured as shown in the following image:

| Job conductor (3 Parameters) | $\bigcirc$                                       |            |             |  |
|------------------------------|--------------------------------------------------|------------|-------------|--|
| Generated jobs folder:       | C:/APMConnect/Utilities/jobserver/generated_jobs | $\bigcirc$ |             |  |
| Tasks logs folder:           | C:/APMConnect/Utilities/jobserver/execution_logs | $\bigcirc$ |             |  |
| Quartz servlet               |                                                  | $\bigcirc$ | Initialized |  |

#### To configure Monitoring parameters:

**Note:** Configuring this parameter is optional.

- 1. From the Menu pane, in the Settings section, select the Configuration tab.
- 2. Select the Monitoring (2 Parameters) group to expand the workspace.
- 3. According to the information in the following table, enter the necessary parameters:

| Parameter  | Description                                | Recommended or Default<br>Value    |
|------------|--------------------------------------------|------------------------------------|
| Kibana URL | The URL address of the Kibana application. | http:// <dns name="">/kibana</dns> |
|            |                                            |                                    |

**Note:** The Kibana URL cannot contain *localhost*.

The default parameters are configured as shown in the following image:

| 🖄 Monitoring (2 Parameters) | 0                            |         |
|-----------------------------|------------------------------|---------|
| AMC url:                    | http://localhost:8080/amc    | $\odot$ |
| Kibana URL:                 | http://localhost:8080/kibana | $\odot$ |

#### To configure Log4j parameters:

- 1. From the Menu pane, in the Settings section, select the Configuration tab.
- 2. Select the Log4j (4 Parameters) group to expand the workspace.
- 3. According to the information in the following table, enter the necessary parameters:

| Parameter                     | Description                                                                                 | Recommended or Default Value                                   |
|-------------------------------|---------------------------------------------------------------------------------------------|----------------------------------------------------------------|
| Technical<br>file<br>appender | The path to<br>the technical<br>log file of the<br>APM Connect<br>Administration<br>Center. | <root:>/APMConnect/Utilities/Tomcat/logs/technical.log</root:> |
| Technical<br>log<br>threshold | The level of<br>logs you want<br>to append.                                                 | WARN                                                           |

| Business<br>log file path         | The path to<br>the business<br>log file of the<br>APM Connect<br>Administration<br>Center. | <root:>/APMConnect/Utilities/Tomcat/logs/business.log</root:> |
|-----------------------------------|--------------------------------------------------------------------------------------------|---------------------------------------------------------------|
| Technical<br>logstash<br>appender | The host and<br>port cor-<br>responding to<br>the Logstash<br>instance.                    | localhost:8050                                                |

The default parameters are configured as shown in the following image:

| 🗖 Log4j (4 Parameters)       | $\bigcirc$                                        |   |            |
|------------------------------|---------------------------------------------------|---|------------|
| Technical file appender:     | C:/APMConnect/Utilities/Tomcat/logs/technical.log |   | $\odot$    |
| Technical log threshold:     | WARN                                              | * | $\odot$    |
| Business log file path:      | C:/APMConnect/Utilities/Tomcat/logs/business.log  |   | $\odot$    |
| Technical logstash appender: | localhost:8050                                    |   | $\bigcirc$ |

The APM Connect Administration Center parameters are configured.

- Return to the SAP Adapter workflow for the next step in the deployment process.
- Return to the <u>Maximo Adapter</u> for the next step in the deployment process.
   -or-
- Return to the Data Loader workflow for the next step in the deployment process.

# **Configure the Execution Server**

This topic describes how to configure the Execution server in the APM Connect Administration Center.

## **Steps**

1. In the Menu pane, in the Conductor section, select the Servers tab.

**Note:** In order to access the Conductor section, the user must have Operation Manger permissions.

The Servers workspace appears.

| Menu                   | SERVERS                                | meridium | APM Connect Powered     | by Talend |
|------------------------|----------------------------------------|----------|-------------------------|-----------|
| a 🥜 Settings           |                                        |          | A M COMPCC              |           |
| 📌 Users                | 😰 Refresh 💿 Add 🕶 🚍 Duplicate 🥥 Delete |          | ecution server          |           |
| 🥵 Projects             | Status Label Server type               | Admi Lab | oel:                    |           |
| Project authorizations | ±                                      | Der      | scription:              |           |
| Project references     |                                        |          |                         |           |
| 🔒 Locks                |                                        | Hos      | st:                     |           |
| 🇾 Licenses             |                                        | Tim      | ne zone:                | 1         |
| 🥜 Configuration        |                                        | Cor      | mmand port:             |           |
| 🥜 Rights management    |                                        | File     | e transfer port:        |           |
| 💼 Backup               |                                        |          |                         |           |
| Motific ations         |                                        | MO       | nitoring port:          |           |
| 🌍 Software update      |                                        |          | neout on<br>known state |           |
| Conductor              |                                        | (s):     |                         |           |
| 🖐 ESB Conductor        |                                        | Use      | ername:                 |           |
| 🖐 ESB Publisher        |                                        | Date     | sword:                  |           |
| 🖐 Job Conductor        |                                        |          |                         |           |
| Execution Plan         |                                        | Use      | e SSL:                  |           |
| 📑 Servers              |                                        | Act      | tive:                   |           |
| Virtual servers        |                                        |          | Talend Runtime          |           |
| Repository browser     |                                        |          |                         |           |
| 4 🖄 Monitoring         |                                        |          |                         |           |

- 2. Select the Add drop-down menu, and then select Add server.
- 3. In the **Execution server** pane, enter the server information in the following list as necessary:

| Value       | Description                           | Recommended or<br>Default Value | Required |
|-------------|---------------------------------------|---------------------------------|----------|
| Label       | Enter the name of the server.         | Value is unique to the user.    | Y        |
| Description | Enter a description as neces-<br>sary | Value is unique to the user.    | Y        |

| Host                                | Enter the IP addresses or DNS name of the server.                                                                                                    |                                                         | Y |
|-------------------------------------|----------------------------------------------------------------------------------------------------|---------------------------------------------------------|---|
| Time zone                           | Select the time zone of the server. Value is unique to the user.                                                                                                    |                                                         | Y |
| Command port                        | Enter the server port                                                                                                    | 8000                                                    | Y |
| File transfer<br>port               | Enter the port for file transfer.                                                                                                    | 8001                                                    | Y |
| Monitoring port                     | Enter the port for monitoring                                                                                                    | 8888                                                    | Y |
| Timeout on<br>unknown state<br>(s): | Enter the predetermined period<br>of time (in seconds) after which<br>a specific action is to be taken<br>on the selected task, in the<br>event of unknown Job status<br>due to an unavailable Job<br>server. | 120                                                     | Y |
| Username                            | Optionally, enter the user name<br>for a user authentication to<br>access the Jobserver                                                                                                    | Value is unique to the user.                            | N |
| Password                            | Optionally, enter the password<br>for the user's authentication to<br>access the Jobserver                                                                                                    | Value is unique to the user.                            | N |
| Use SSL                             | Select the check box to use<br>your own SSL Keystore in<br>order to encrypt data prior to<br>transmission.                                                                                                    | Value is unique to the user.                            | N |
| Active                              | Select or clear the box to activate or deactivate server.                                                                                                    | Select the box                                          | Ν |
| Talend Runtime                      | Select this check box to activate<br>the runtime container. Addi-<br>tionally, leave the default val-<br>ues.                                                                                                 | Select the box, and leave the populated default values. | Y |

#### 4. Select Save.

A new Jobserver will appear in the Servers workspace.

The server has been configured.

- Return to the <u>SAP Adapter workflow</u> for the next step in the deployment process.
- Return the <u>Maximo Adapter workflow</u> for the next steps in the deployment process.
   -or-
- Return to the Data Loader workflow for the next step in the deployment process.

# Create the Intermediate Repository Database

Before you can run an extraction job, you must prepare the intermediate repository and enable the static data pull. This topic describes how to set up a repository and static data pull in preparation to run your first job.

▲ Important: If you are using the Data Loaders and the SAP Adapters, you must deploy and run the *CreateIntermediateRepository* job for each set of adapters.

## Before You Begin

Before you can prepare and deploy the repository, you must complete the following:

• Import the create intermediate repository Job.

### Steps

#### To prepare the repository:

1. Open and log in to the APM Connect Administration Center web application.

**Note:** The user logging in <u>must have access to the Job Conductor</u> by being designated the Operations Manager role. By default, users designated admin do not have Job Conductor permissions.

- 2. In the **Job Conductor** workspace, in the appropriate project select the *CreateIn-termediateRepository* Job.
- 3. At the bottom of the Job Conductor workspace, select Context parameters.
- 4. The Context parameters section appears, configure the following parameter:

| Context Parameter     | Description                                  |
|-----------------------|----------------------------------------------|
| CONFIG_FILE_DIRECTORY | The file path to context files for the jobs. |
| PG_ADMIN_USERNAME     | The user name for the<br>PostGresSQL IR.     |
| PG_ADMIN_PASSWORD     | The password for the<br>PostGresSQL IR.      |

5. Select Run.

The intermediate repository is created for the project.

6. In the **Job Conductor** workspace, in the appropriate project select the *CreateStaticData* Job.

7. Select Run.

The static data pull is enabled.

You are now able to execute the jobs.

- Return to the SAP Adapter workflow for the next step in the deployment process.
- Return the <u>Maximo Adapter workflow</u> for the next steps in the deployment process.
   -or-
- Return to the Data Loader workflow for the next step in the deployment process.

# **Create Projects**

The APM Connect Administration Center organizes functions such as data integration jobs, routines, and extractions into larger structures called projects.

## **Steps**

- 1. In the APM Connect Administration Center, from the **Menu** pane, in the **Settings** section, select the **Projects** tab.
- 2. Select Add.

The **Projects** pane appears.

3. Enter the project information into the empty fields as necessary according to the following table:

| Parameter           | Description                                                      | Recommended<br>Value for SAP<br>Adapters                                       | Recommended<br>Value for Data<br>Loaders   |
|---------------------|------------------------------------------------------------------|--------------------------------------------------------------------------------|--------------------------------------------|
| Label               | Project name.                                                    | Must match the<br>release project<br>name.                                     | Must match the<br>release project<br>name. |
| Active              | Activates or deactivates the current project.                    | Must select the check box.                                                     | Must select the check box.                 |
| Reference           | Adds or removes the selec-<br>ted project as reference.          | Value not required.                                                            | Value not required.                        |
| Description         | Description of the project.                                      | Value not required.                                                            | Value not required.                        |
| Author              | First and last name of the<br>user who created the pro-<br>ject. | Value not required.                                                            | admin admin                                |
| Project Type        | Type of project according to the license type.                   | Data Integ-<br>ration/ESB                                                      | Data Integ-<br>ration/ESB                  |
| Storage             | The applicable storage type to your project.                     | Select <b>None</b> . If<br>using the Studio<br>license, select<br><b>SVN</b> . | Select None.                               |
| Advanced<br>Setting | Activates the advanced set-<br>tings.                            | Value not required for non- Studio license users.                              | Value not required.                        |

| LoginThe SVN user name.Value not required<br>for non- Studio<br>license users.Value notValue not requiredValue not required                                                                                                    | required. |
|----------------------------------------------------------------------------------------------------|-----------|
| Value not required                                                                                                    |           |
| PasswordThe SVN password.for non- StudioValue notIcense users.Icense users.Value not                                                                                                    | required. |
| Svn commit<br>modeDetermines how to submit<br>the latest change made to<br>the project and the repos-<br>itory. Changes are com-<br>mitted via the following<br>methods:Value not required<br>for non- Studio<br>license users.Value not<br>value not<br>value not<br>required<br>for non- Studio<br>license users.Value not<br>for non- Studio<br>license users. | required. |

| Svn lock<br>mode | <ul> <li>Determines the SVN lock<br/>type. The following lock<br/>types can be applied:</li> <li>Automatic: Items are<br/>automatically<br/>locked/unlocked when<br/>a user wants to edit<br/>them.</li> <li>Ask user: The user is<br/>prompted to lock-<br/>/unlock items when<br/>necessary.</li> <li>Manual: The user<br/>needs to manually use<br/>the Lock/Unlock<br/>option in the con-<br/>textual menu.</li> </ul> | Value not required<br>for non- Studio<br>license users. | Value not required. |
|------------------|----------------------------------------------------------------------------------------------------|---------------------------------------------------------|---------------------|
| Svn User<br>log  | If selected, the user will be<br>prompted to enter their own<br>commit log for each commit.                                                                                                    | Value not required for non- Studio license users.       | Value not required. |

4. Select Save.

The project is created, and appears in the projects list.

- Return to the <u>SAP Adapter workflow</u> for the next step in the deployment process.
- Return the <u>Maximo Adapter workflow</u> for the next steps in the deployment process.
   -or-
- Return to the Data Loader workflow for the next step in the deployment process.

# Create an SAP System Record

You must configure an SAP System Record to establish a connection between any EAM system and Meridium Enterprise APM.

## Steps: Create an SAP System Records for Maximo

- 1. Create a new record, using the SAP System family.
- 2. In the Name box, enter the name of the Maximo system.
- 3. To populate the **System ID:** box, you must run the following query: *UPDATE* [*MI\_SAPSYSTM]* SET [*MI\_SAPSYSTM]*.[*MI\_SAPSYSTM\_ID\_C*] = '<*NAME*>' WHERE [*MI\_SAPSYSTM]*.[*MI\_SAPSYSTM\_NAME\_C*] LIKE '%<*NAME*>%'

▲ Important: In the query, you must replace <NAME> with the value you entered into the Name box. By doing so, when you test the connection to the Maximo system, the value in the Name field will match the value that will be populated automatically in the System ID field.

4. If this Maximo system is the system to and from which you want to send data by default, select the **Default SAP System?** check box.

## Steps: Create an SAP System Records for SAP

- 1. Create a new record, using the SAP System family.
- 2. In the **System ID:** box, enter the name of the SAP system.

Note: We recommend that you use the format <SYSID>-<CLIENT>, where <SYSID> is the System ID of the SAP system and <CLIENT> is the Client number. By doing so, when you test the connection to the SAP system, the value in the Name field will match the value that will be populated automatically in the System ID field.

- 3. If this SAP system is the system to and from which you want to send data by default, select the **Default SAP System?** check box.
- 4. In the User ID box, enter a valid SAP User ID.
- 5. In the **Password** box, select .....

The Enter SAP System Password window appears.

- 6. In the Enter Password box, enter the password that is associated with the specified user ID.
- 7. In the **Confirm Password** box, reenter the password.

- 8. Select OK.
- 9. In the Connection String box:
  - 1. Replace the text *SAP\_SERVER\_IP* with the IP address of the SAP Server.
  - 2. Replace the text *SAP\_SYSTEM\_NUMBER* with the SAP System number.
  - 3. Replace the text *SAP\_CLIENT\_NUMBER* with the SAP Client number.
  - 4. Delete all angle brackets.
- 10. In the ITS URL box:
  - 1. Replace the text *its\_or\_integrated\_its\_server\_url* with the ITS Server information. To locate the ITS Server information:
    - i. In SAP, run the following transaction: SE80

**Note:** If you do not have access to this transaction, contact your SAP BASIS team for assistance.

- ii. On the toolbar, selectUtilities, and then select Settings.
- iii. On the upper-right corner of the screen, select 
   ■ repeatedly until the Internet

   Transaction Server tab appears.
- iv. Select the Internet Transaction Server tab.

The ITS Server information that you must enter in the **ITS URL** box in Meridium Enterprise APM is <Log><Path>, where <Log> is the text in the

| <ul> <li>Integrated ITS</li> <li>Log         <ul> <li>HTTP DOCROAECC6.meridium.com:8000</li> <li>HTTPS</li> </ul> </li> <li>Path         <ul> <li>Standard Path /sap/bc/gui/sap/its/</li> <li>Different Path</li> <li>Other Server</li> <li>Server</li> <li>Path</li> <li>Use HTTPS</li> </ul> </li> </ul> | Data Browser Inte | rnet Transaction Server Business Server Pages |
|----------------------------------------------------------------------------------------------------|-------------------|-----------------------------------------------|
| Log            • HTTP         DOCROAECC6.meridium.com:8000         • HTTPS          Path            • Standard Path         /sap/bc/gui/sap/its/         • Different Path          Other Server         Server         Path                                                                                | Integrated ITS    |                                               |
| HTTP    DOCROAECC6.meridium.com:8000    HTTPS     Path    Standard Path    /sap/bc/gui/sap/its/   Different Path     Other Server   Server   Path                                                                                                    |                   |                                               |
| Standard Path     /sap/bc/gui/sap/its/     Different Path      Other Server     Server     Path                                                                                                    |                   | DOCROAECC6.meridium.com:8000                  |
| Other Server Server Path Path                                                                                                    | Path              |                                               |
| Server Path                                                                                                    | _                 | /sap/bc/gui/sap/its/                          |
| Path                                                                                                    | Other Server      |                                               |
|                                                                                                    | Server            |                                               |
| Use HTTPS                                                                                                    | Path              |                                               |
|                                                                                                    | Use HTTPS         |                                               |

Log section and <Path> is the text in the Path section.

- 2. Delete the angle brackets.
- 3. At the end of the URL, enter: webgui/!

For example, the ITS URL that corresponds with the values in the image above is http:// DOCROAECC6.meridium.com:8000/sap/bc/gui/sap/its/webgui/!

11. Select 💾.

The SAP System record saved and created.

#### **Results**

An SAP system record is created for the EAM system to and from which you want to establish a connection with Meridium Enterprise APM. This record should now be used to link Site Reference.

Linking an EAM system to an SAP System record enables the APM Connect Adapters to create Notifications against that EAM System.

- Return to the <u>SAP workflow</u> for the next step in the deployment process.
- Return to the Maximo workflow for the next step in the deployment process.

# **Encrypt Passwords**

Passwords in the APM Connect context file are not encrypted by default. However, you can encrypt any password manually. This topic describes how to manually encrypt passwords.

## **Steps**

- 1. On the machine on which you installed APM Connect, access the *Encrypt String\_0.1.zip*, and unzip the file.
- 2. Open the EncryptString folder, and then select *EncryptString\_run.bat*.

Command prompt opens, and then the Talend Open Studio window appears.

- 3. Enter the password you want to encrypt in the Enter the text to be encrypted: box.
- 4. Select OK.
- 5. In the command prompt, copy the text between the banners that was generated.
- 6. Open the context file.
- 7. In the parameter you want to encrypt, paste the generated text.
- 8. Append the parameter the with, as shown in the following image:

```
<!-- Intermediate Repository connection parameters-->
<IR_HOST>APMCONNECTVM</IR_HOST>
<IR_PORT>5432</IR_PORT>
<IR_DATABASE>APMconnectFTP</IR_DATABASE>
<IR_PASSWORD_AES>FyoGBWa6ftigcB2nAWZ56w==</IR_PASSWORD_AES>
```

- 9. Save the context file.
- 10. Repeat Steps 2-9 for all of the passwords you want to encrypt.

The passwords are encrypted.

- Return to the <u>SAP Adapter workflow</u> for the next step in the deployment process.
   -or-
- Return the Maximo Adapter workflow for the next steps in the deployment process.

# Install and Start the APM Runtime Container

### **Steps**

- 1. From your desktop, select the Windows Start button to open the Windows Start Menu.
- 2. In the Search programs and files box. enter: Command Prompt.

Command Prompt appears in the Programs list.

3. Right-click on Command Prompt, and then select Run as administrator.

| Programs (1)                 |                           |  |
|------------------------------|---------------------------|--|
| Command Prompt               | Open                      |  |
| Files (4)                    | Open file location        |  |
| 📓 Search_Chunk7.js 🗿         | Run as administrator      |  |
| 🌋 Search.js                  | Pin to Taskbar            |  |
| 🔮 Search.xml                 | Pin to Start Menu         |  |
| 🖹 Search_Chunk7.xm           | Open with                 |  |
|                              | Share with                |  |
|                              | Restore previous versions |  |
|                              | Send to +                 |  |
|                              | Cut                       |  |
|                              | Сору                      |  |
|                              | Delete                    |  |
| Properties                   |                           |  |
| See more results             |                           |  |
| Command Prompt × Shut down + |                           |  |

The Administrator: Command Prompt window appears.

- 4. Change the directory to: <root:>\APMConnect\Utilities\runtime\bin.
- 5. In the Command Prompt, after the new directory path, enter: trun.

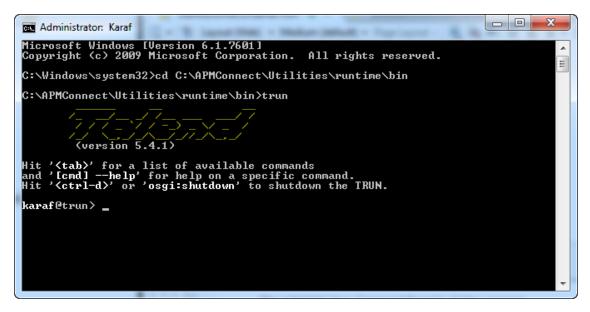

6. In the Command Prompt, after karaf@trun>, enter features:install wrapper.

Another karaf@trun prefix appears.

**Note:** When you first start Karaf, it takes a few minutes to load all of the commands. So, if you attempt to enter the *features:install* command in Step 6 and receive an error message in the Command Prompt, try the command again in a few minutes.

7. Enter wrapper:install -s AUTO\_START -n APM-CONTAINER -d APM-Container -D "APM Container Service".

A service wrapper feature is now installed into the Runtime Container, and a batch file is created in your local APM folder.

(i) **Hint:** On your local computer, navigate to your APM Connect folder: <root:>\APMConnect\Utilities\runtime\bin. Notice that your local APM Connect folder now contains two new items: *APM-CONTAINER-service.bat* and *APM-CONTAINER-wrapper.exe*.

8. In the Command Prompt, after **karaf@trun>**, enter *shutdown*, and then enter *yes* to confirm you want to shut down karaf.

Karaf is shut down.

9. In the Command Prompt, enter the following: <root:>\APMConnect\Utilities\runtime\bin>APM-CONTAINER-service.bat install.

| Administrator: Karaf                                                                                                    | - 0 <b>X</b> |
|----------------------------------------------------------------------------------------------------|--------------|
| ration file:<br>C:\APMConnect\Utilities\runtime\etc\APM-CONTAINER-wrapper.conf<br>before installing and starting the service.                     | <u>^</u>     |
| To install the service, run:<br>C:> C:\APMConnect\Utilities\runtime\bin\APM-CONTAINER-service.bat ins                                             | =<br>tall    |
| Once installed, to start the service run:<br>C:> net start "APM-CONTAINER"                                                                        |              |
| Once running, to stop the service run:<br>C:> net stop "APM-CONTAINER"                                                                            |              |
| Once stopped, to remove the installed the service run:<br>C:> C:\APMConnect\Utilities\runtime\bin\APM-CONTAINER-service.bat rem                   | nove         |
| karaf@trun> shutdown<br>Confirm: shutdown instance trun (yes/no):<br>karaf@trun> C:\APMConnect\Utilities\runtime\bin>APM-CONTAINER-service.h<br>l | pat instal   |
| wrapper   APM-Container installed.                                                                                                    |              |
| C:\APMConnect\Utilities\runtime\bin>                                                                                                    | -            |

The APM Container is installed.

10. To start the APM Container, restart your machine .

- Return to the SAP Adapter workflow for the next step in the deployment process.
- Return the <u>Maximo Adapter workflow</u> for the next steps in the deployment process.
   -or-
- Return to the Data Loader workflow for the next step in the deployment process.

## **Import Adapter Jobs**

A job is used to extract information from the source and push it into Meridium Enterprise APM. Before you can initiate a job using the APM Connect Administration Center, you must first load the jobs into the APM Connect Administration Center. This is accomplished by importing the Jobs from a .zip file. This topic describes how to import jobs into the APM Connect Administration Center.

### **Steps**

- 1. In the Menu pane, in the Conductor section, select the Job Conductor tab.
- 2. On the Job Conductor toolbar, select Add.
- 3. In the **Execution task** pane, in the **Label** box, enter a label for the Job.
- 4. In the **Description** box, enter a description for the Job.
- 5. Select the Active check box.
- In the Job section, select .

The Import generated code window appears.

| Import generated | code        | 2014-10-27 19.3 APMConnect |
|------------------|-------------|----------------------------|
| Task name:       | testzipfile |                            |
| Select zip file: |             | Browse                     |
|                  |             | Launch upload Cancel       |

- 7. Select **Browse** to navigate to the folder containing the Adapter Jobs labeled <root:>//APMConnect/jobs/Framework Jobs.
- 8. Depending on the type of deployment, select the files that contains the job based on the following table:

**Note:** You must import every Job in the table for the respective deployment.

**Data Loader Jobs** 

| Job Name | Corresponding<br>Project | Description |
|----------|--------------------------|-------------|
|----------|--------------------------|-------------|

| create_dinoloader_db <b>Note:</b> This job must be executed before you can initiate any data imports using the data loaders. | DL_RELEASE_<br><x_x_x></x_x_x> | Creates IR database<br>for DinoLoader.                                        |
|----------------------------------------------------------------------------------------------------|--------------------------------|-------------------------------------------------------------------------------|
|                                                                                                    |                                |                                                                               |
| ManageTaxonomy                                                                                                    | DL_RELEASE_<br><x_x_x></x_x_x> | Loads Taxonomy<br>records to Meridium<br>APM.                                 |
| ManageEquipmentAndFunctionalLocation                                                                                         | DL_RELEASE_<br><x_x_x></x_x_x> | Loads Equipment<br>and Functional Loca-<br>tion records into<br>Meridium APM. |
| ManageWorkHistory                                                                                                    | DL_RELEASE_<br><x_x_x></x_x_x> | Loads Work History<br>and Work History<br>Detail records to<br>Meridium APM.  |
| ManageRCM                                                                                                    | DL_RELEASE_<br><x_x_x></x_x_x> | Loads RCM records to Meridium APM.                                            |
| ManageRCMFMEA                                                                                                    | DL_RELEASE_<br><x_x_x></x_x_x> | Loads FMEA records to Meridium APM.                                           |
| ManageTMLGroup                                                                                                    | DL_RELEASE_<br><x_x_x></x_x_x> | Loads Thickness<br>Monitoring records to<br>Meridium APM.                     |
| ManageInspections                                                                                                    | DL_RELEASE_<br><x_x_x></x_x_x> | Loads Inspection<br>records to Meridium<br>APM.                               |

## Maximo Adapter Jobs

## **SAP Adapter Jobs**

| Job Name | Corresponding<br>Project | Description |
|----------|--------------------------|-------------|
|----------|--------------------------|-------------|

| SAP Stand Alone Deployment Jobs |                                   |                                                                                                    |
|---------------------------------|-----------------------------------|----------------------------------------------------------------------------------------------------|
| CreateStaticData                | RELEASE_ <x_x_<br>X&gt;</x_x_<br> | Loads lookup tables.                                                                                |
| CreateIntermediateRepository    | RELEASE_ <x_x_<br>X&gt;</x_x_<br> | Creates IR database.                                                                                |
| SAP_Equipment                   | RELEASE_ <x_x_<br>X&gt;</x_x_<br> | Loads Equipment records<br>to Meridium Enterprise<br>APM.                                           |
| IR_Equipment_APM_load           | RELEASE_ <x_x_<br>X&gt;</x_x_<br> | Restarts failed Equipment load from point of failure.                                               |
| SAP_FunctionalLocation          | RELEASE_ <x_x_<br>X&gt;</x_x_<br> | Loads Functional Location<br>records to Meridium Enter-<br>prise APM.                               |
| IR_FLOC_APM_Load                | RELEASE_ <x_x_<br>X&gt;</x_x_<br> | Restarts failed Functional<br>Location load from point of<br>failure.                               |
| SAP_WorkHistory                 | RELEASE_ <x_x_<br>X&gt;</x_x_<br> | Loads Work History<br>records to Meridium Enter-<br>prise APM.                                      |
| IR_WorkHistory_To_APM_load      | RELEASE_ <x_x_<br>X&gt;</x_x_<br> | Restarts failed Work His-<br>tory load from point of fail-<br>ure.                                  |
| SAP Wrapped Deployment Jobs     |                                   |                                                                                                    |
| SAP_Master_Interface            | RELEASE_ <x_x_<br>X&gt;</x_x_<br> | Wrapper job for all SAP<br>Adapters interfaces allow-<br>ing easy configuration of<br>multiple SAP. |
| CreateIntermediateRepository    | RELEASE_ <x_x_<br>X&gt;</x_x_<br> | Creates IR database.                                                                                |

| Miscellaneous EAM Jobs | RELEASE_ <x_x_<br>X&gt;</x_x_<br> |                                                                                    |
|------------------------|-----------------------------------|------------------------------------------------------------------------------------|
| LOAD_BULK_ID           | RELEASE_ <x_x_<br>X&gt;</x_x_<br> | Allows large amounts of<br>Asset IDs to be loaded into<br>Meridium Enterprise APM. |

## SAP PI Adapter Jobs

| SAP PI Jobs                    | Corresponding Pro-<br>ject        | Description                                                                                          |
|--------------------------------|-----------------------------------|----------------------------------------------------------------------------------------------------|
| Create Intermediate Repository | RELEASE_ <x_x_<br>X&gt;</x_x_<br> | Creates IR database.                                                                                 |
| IR_Equipment_APM_load          | RELEASE_ <x_x_<br>X&gt;</x_x_<br> | Restarts failed Equipment load from point of failure.                                                |
| IR_FLOC_APM_Load               | RELEASE_ <x_x_<br>X&gt;</x_x_<br> | Restarts failed Functional<br>Location load from point of fail-<br>ure.                              |
| IR_WorkHistory_To_APM_<br>load | RELEASE_ <x_x_<br>X&gt;</x_x_<br> | Restarts failed Work History load from point of failure.                                             |
| SAP_PI_CreateStaticData        | RELEASE_ <x_x_<br>X&gt;</x_x_<br> | Loads lookup tables.                                                                                 |
| SAP_PI_Equipment               | RELEASE_ <x_x_<br>X&gt;</x_x_<br> | Loads Equipment records to<br>Meridium Enterprise APM.                                               |
| SAP_PI_FuncationalLocation     | RELEASE_ <x_x_<br>X&gt;</x_x_<br> | Loads Functional Location<br>records to Meridium Enter-<br>prise APM.                                |
| SAP_PI_Maseter_Interface       | RELEASE_ <x_x_<br>X&gt;</x_x_<br> | Wrapper job for all SAP PI<br>Adapters interfaces allowing<br>easy configuration of multiple<br>SAP. |
| SAP_PI_WorkHistory             | RELEASE_ <x_x_<br>X&gt;</x_x_<br> | Loads Work History records to Meridium Enterprise APM.                                               |

| Miscellaneous EAM Jobs | Corresponding Pro-<br>ject        | Description                                                                        |
|------------------------|-----------------------------------|------------------------------------------------------------------------------------|
| LOAD_BULK_ID           | RELEASE_ <x_x_<br>X&gt;</x_x_<br> | Allows large amounts of<br>Asset IDs to be loaded into<br>Meridium Enterprise APM. |

9. On the Import generated code window, select Launch upload.

The **Project**, **Branch**, **Name**, **Version**, and **Context** fields are automatically populated with appropriate values.

- 10. In the Execution Server list, select the server on which the task should be executed.
- 11. Select Save.

The Adapter Job is imported into the APM Connect Administration Center.

12. Repeat steps 2-12 for every job.

Each Job is automatically categorized into the correct project.

- Return to the <u>SAP Adapter workflow</u> for the next step in the deployment process.
- Return the <u>Maximo Adapter workflow</u> for the next steps in the deployment process.
   -or-
- Return to the Data Loader workflow for the next step in the deployment process.

# **Run the APM Connect Installer**

The APM Connect installer completes many tasks including: install Java, install APM Connect Windows services, install the intermediate repository (PostgreSQL), and install the SVN sever (CollabNet). This topic describes how to run the installer.

## **Before You Begin**

Before you can run the APM Connect Installer, you must:

- Access the APM Connect Installation package DVD.
- Meet APM Connect system requirements.

## Steps:

#### To run the installer:

- 1. On the machine on which you placed the APM Connect installation package, navigate to and open the *Installer* folder.
- 2. Open setup file

The Setup-APM Connect window appears.

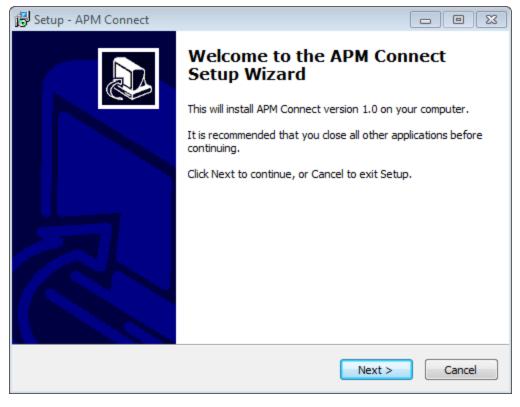

3. Select Next.

The License Agreement screen appears.

- 4. Read the entire license agreement, and then select one of the following options:
  - I accept the agreement if you agree to the terms of the license agreement and want to continue. These instructions assume that you want to continue.
  - I do not accept the agreement. This option is selected by default. If you do not agree to the terms of the license agreement and do not want to continue, select **Cancel** to exit the installer.

Next is enabled.

5. Select Next.

The **Select Destination Location** screen appears, prompting you to select the location where APM Connect will be installed. By default, APM Connect will be installed to the following folder: <root:>\APMConnect.

6. If you are satisfied with the default location where the software will be installed, select **Next**.

-or-

If you want to change the location where the software will be installed, select **Browse...**, and navigate to the location where you want to install APM Connect. The folder path that you select will be displayed in place of the default folder path. When you are satisfied with the installation location, select **Next**.

The Select Components screen appears.

| 🕞 Setup - APM Connect                                                                                                    | - • -       |  |  |  |
|----------------------------------------------------------------------------------------------------|-------------|--|--|--|
| Select Components<br>Which components should be installed?                                                                                                    |             |  |  |  |
| Select the components you want to install; clear the components you do r<br>install. Click Next when you are ready to continue.                                                                                           | not want to |  |  |  |
| Full installation                                                                                                    | •           |  |  |  |
| <ul> <li>Install Oracle Java JDK 1.7 (uncheck if java already installed)</li> <li>Install CollabNet SVN server (required for Enterprise)</li> <li>Install PostgreSQL (required unless using external database)</li> </ul> |             |  |  |  |
| Current selection requires at least 0.7 MB of disk space.                                                                                                    |             |  |  |  |
| < Back Next >                                                                                                    | Cancel      |  |  |  |

7. If you want to install all components, select Next.

A Important: These instructions assume you want to install all components.

-or-

Clear the following boxes as necessary:

• If Java JDK 1.7 is already installed on your machine, clear the Install Oracle Java JDK 1.7 box.

Note: If the Install Oracle Java JDK 1.7 check box is cleared, <u>Java environment variables</u> will still need to be configured.

- If you are installing APM Connect with a Basic or Plus License, clear the Install CollabNet SVN Server box.
- If you are using an external database configuration, clear the **Install PostgreSQL** box.
- 8. Select Next.

The Select Additional Tasks screen appears.

| 🔂 Setup - APM Connect                                                                                       | - • 💌  |
|----------------------------------------------------------------------------------------------------|--------|
| Select Additional Tasks<br>Which additional tasks should be performed?                                      |        |
| Select the additional tasks you would like Setup to perform while installing A<br>Connect, then click Next. | ЪРМ    |
| Set JAVA_HOME environment variable                                                                          |        |
| 📝 Setup Encrypted SVN user file                                                                             |        |
| Create Windows services                                                                                     |        |
| APMConnect Services                                                                                         |        |
| Tomcat Windows service                                                                                      |        |
| Elasticsearch logserver Windows service                                                                     |        |
|                                                                                                    |        |
|                                                                                                    |        |
|                                                                                                    |        |
| < Back Next >                                                                                               | Cancel |

9. If you want perform all additional tasks, select Next.

A Important: These instructions assume that all boxes remain checked.

-or-

Clear the following boxes as necessary, and then select Next:

• If Java is already installed, and an environment variable does not need to be created, clear the Set JAVA\_HOME environment variable box.

Note: If on the previous screen the Install Oracle Java JDK 1.7 check box was cleared, the Set JAVA\_HOME environment variable box will not appear.

If users do not need to be created for the SVN, clear the Setup Encrypted SVN user file check box.

Note: If on the previous screen the Install CollabNet SVN Server box was cleared, the Setup Encrypted SVN user file box will not appear.

If the APM Connect Services do not need to be installed, clear the APMConect Services box.

 If the Tomcat Windows service does not need to be created, clear the Tomcat Windows service box.

The Ready to Install screen appears.

| 🔂 Setup - APM Connect                                                                                                    |         |
|----------------------------------------------------------------------------------------------------|---------|
| <b>Ready to Install</b><br>Setup is now ready to begin installing APM Connect on your computer.                                                                                                    |         |
| Click Install to continue with the installation, or click Back if you want to re-<br>change any settings.                                                                                                    | view or |
| Destination location:<br>C:\APMConnect<br>Setup type:<br>Full installation<br>Selected components:<br>Install Oracle Java JDK 1.7 (uncheck if java already installed)<br>Install Oracle Java JDK 1.7 (uncheck if java already installed)<br>Install Oracle Java JDK 1.7 (uncheck if java already installed)<br>Install PostgreSQL (required unless using external database) | * III   |
| Additional tasks:<br>Set JAVA_HOME environment variable                                                                                                    | *       |
| < Back Install                                                                                                    | Cancel  |

10. Review the items to be installed, and then select Install.

The Installing screen appears displaying an installation progress bar.

Once the progress bar indicates that the APM Connect installer is **Finishing installation...**, the **Java SE Development Kit 7 Update 71 (64-bit)-Setup** window appears displaying the **Welcome to the Installation Wizard for Java SE Development Kit 7 Update 71** screen.

| 谩 Setup - APM Connect                                                        |        | 🔡 Java SE Development Kit 7 Update 71 (64-bit) - Setup                                                      |
|------------------------------------------------------------------------------|--------|----------------------------------------------------------------------------------------------------|
| Installing<br>Please wait while Setup installs APM Connect on your computer. |        |                                                                                                    |
| Finishing installation                                                       |        | Welcome to the Installation Wizard for Java SE Development Kit 7 Update 71                                  |
|                                                                              |        | This wizard will guide you through the installation process for the Java SE Development<br>Kit 7 Update 71. |
|                                                                              |        |                                                                                                    |
|                                                                              |        | The Java Mission Control profiling and diagnostics tools suite is now available as part of<br>the JDK.      |
|                                                                              | Cancel | Next > Cancel                                                                                               |

11. On the Welcome to the Installation Wizard for Java SE Development Kit 7 Update 71 screen, select Next.

The Select optional features to install screen appears.

12. Select Next.

The Java installation Status bar appears.

The Install to: screen appears.

13. Select Next to install Java in the default location.

<u>A</u> Important: These instructions assume that Java is installed in the default location.

-or-

If you want to change the location where the software will be installed, select **Change...**, and navigate to the location where you want to install Java. The folder path that you select will be displayed in place of the default folder path. When you are satisfied with the installation location, select **Next**.

The Status screen reappears showing the Status progress bar.

Once the Status progress bar indicates the installation is complete, the Successfully Installed Java SE Development Kit 7 Update 71 (64-bit) screen appears.

14. Select Close.

Java is installed.

The Command Prompt opens, prompting you to press any key to continue.

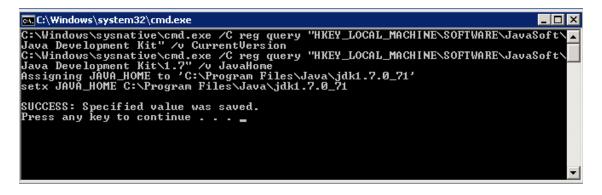

(i) **Hint:** If an error appears in the Command Prompt, refer to creating <u>Java</u> environment variables in troubleshooting section.

15. Press any key to continue.

The Command Prompt closes.

The Installing screen reappears briefly.

The Setup - PostgreSQL Wizard appears.

| <b>19</b>                           | Setup                                                         | _ |      | x  |
|-------------------------------------|---------------------------------------------------------------|---|------|----|
| <image/> <text><text></text></text> | Setup - PostgreSQL<br>Welcome to the PostgreSQL Setup Wizard. |   |      |    |
|                                     | < Back Next >                                                 |   | Cano | el |

16. Select Next.

The **Installation Directory** screen appears, prompting you to select the location where PostgreSQL for APM Connect will be installed. By default, PostgreSQL will be saved to the following folder: C:\Program Files\PostgreSQL\9.3.

17. If you are satisfied with the default location, leave the folder file path as is.

-or-

If you want to change the location where the software will be installed, select the 6 but-

ton, and then navigate to the location where you want to install PostgreSQL for APM Connect. The folder path that you select will be displayed in place of the default folder path.

18. Select Next.

The Data Directory screen appears.

- 19. In the **Data Directory** box, enter the directory in which data will be stored.
- 20. Select Next.

The Password screen appears.

21. In the Password box, and in the Retype password box, enter a password.

(i) **Hint:** This password will be used as a service account for PostgresSQL, and is needed in later configuration. Be sure to record it. Additionally, this documentation assumes *admin* as the password, and uses it in subsequent default configurations.

22. Select Next.

The Port screen appears.

23. If you are satisfied with the default port, select Next.

(i) **Hint:** The port number is needed in later configuration. Be sure to record it. Additionally, these instructions and all subsequent instructions assume that the default port 5432 is used.

-or-

In the **Port** box, enter the port you prefer the server to listen on, and select **Next**.

The Advanced Options screen appears.

24. Select Next.

The Ready to Install screen appears.

25. Select Next.

The **Installing** screen appears, with an installation progress bar.

After the installation bar indicates the installation is complete, the **Completing the Post**greSQL Setup Wizard screen appears.

26. Clear the Stack Builder may be used to download and install additional tools, drivers and applications to complement your PostgreSQL installation box.

| <i>₩</i>                            | Setup                                                                                                    | _ <b>D</b> X |
|-------------------------------------|----------------------------------------------------------------------------------------------------|--------------|
| <image/> <text><text></text></text> | Completing the PostgreSQL Setup Wizard Setup has finished installing PostgreSQL on your com Launch Stack Builder at exit? Stack Builder may be used to download and insta additional tools, drivers and applications to complement your PostgreSQL installation. |              |
|                                     | < Back Finish                                                                                                    | Cancel       |

27. Select Finish.

PostgreSQL server is installed.

The Installing screen reappears briefly.

The CollabNet Subversion Server 1.6.0 Setup window appears.

**Note**: If you are not installing SVN, CollabNet will not be installed, and you can proceed to Step 44.

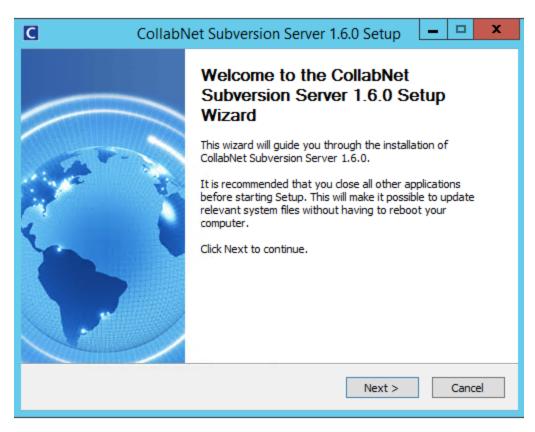

28. Select Next.

The View Latest Readme window appears.

29. Select Next.

The Choose Components pane appears.

| C Collab                                                                                                | Net Subversion Server 1.6.0                | ) Setup 📃 🗖 🗙                                                                     |  |  |
|----------------------------------------------------------------------------------------------------|--------------------------------------------|-----------------------------------------------------------------------------------|--|--|
| Choose Components<br>Choose which features of CollabNet Subversion Server 1.6.0 you<br>want to install. |                                            |                                                                                   |  |  |
| Check the components you<br>install. Click Next to continu                                              | want to install and uncheck the comp<br>e. | oonents you don't want to                                                         |  |  |
| Select components to instal                                                                             | : SVNSERVE<br>Apache(MOD_DAV_SVN)          | Description<br>Position your mouse<br>over a component to<br>see its description, |  |  |
| Space required: 19.0MB                                                                                  |                                            |                                                                                   |  |  |
| CollabNet Subversion ———                                                                                | < Back                                     | Next > Cancel                                                                     |  |  |

The SVNSERVE check box and the Apache(MOD\_DAV\_SVN) check box should be checked.

30. Select Next.

The svnserve Configuration pane appears.

31. Select Next.

The Apache Configuration pane appears.

32. Select Next.

The Choose Install Location pane appears.

33. Select Install.

The Installing screen appears with an installation progress bar.

Once the progress indicates installation is complete, the **Completing the CollabNet Sub-version Server 1.6.0 Setup Wizard** window appears.

34. Clear the Launch OpenCollabNet box.

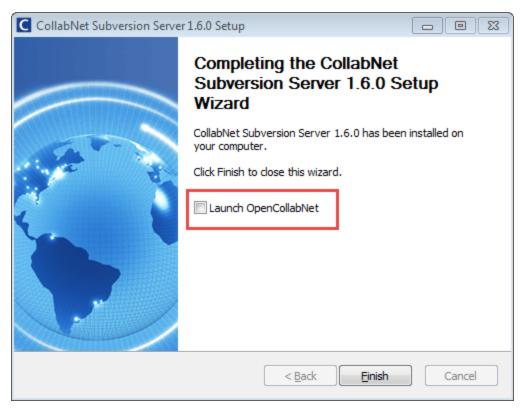

35. Select Finish.

The C:\\Window\system32\cmd.exe Command Prompt appears, prompting you to create a service account.

- 36. Enter the a service account User ID.
- 37. Enter the a service account password.
- 38. Reenter the service account password.

Note: You will use the service account in later configuration. For example purposes, these instructions, and all subsequent configuration instructions, assume the user name to be *APM* and the password to be *Connect*.

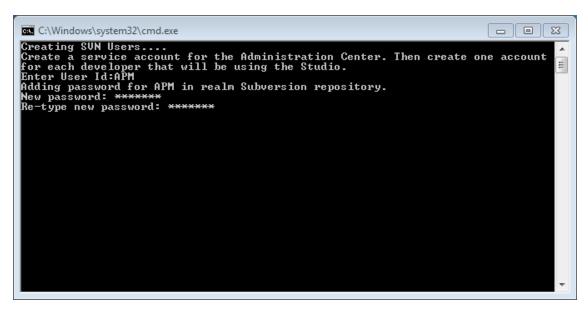

The following prompt appears: Do you want to add more users (Y/N).

39. If you want to add additional users, enter Y.

-or-

If you do not want to add additional users, enter N, and proceed to step 44.

**Note:** It is recommended to enter a user ID and password for each user that will use APM Connect Studio (only used with the Studio license).

- 40. Enter a user ID for an APM Connect Studio user.
- 41. Enter a password for an APM Connect Studio user.
- 42. Reenter the password.
- 43. Repeat steps 39-42 for each user that will use APM Connect Studio.

(i) **Hint:** Be sure to record the user names and passwords. Since they are encrypted, there is no way to look them up once they have been created. If they are forgotten, they will need to be recreated manually.

When you are finished adding additional users, and you have entered *N*, the **Completing the APM Connect Setup Wizard** appears.

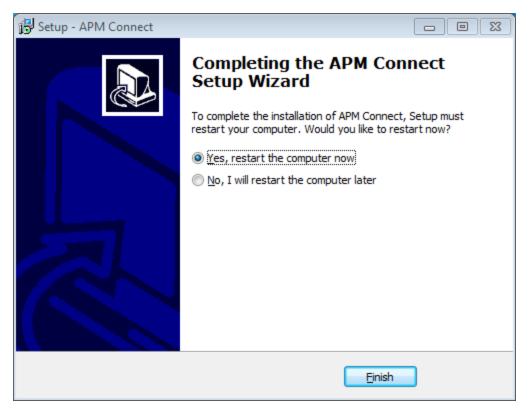

The Yes, restart the computer now check box should be selected.

44. Select Finish.

APM Connect installer is complete.

The machine will restart.

45. If it does not automatically, restart your machine.

### What's Next?

- Return to the SAP Adapter workflow for the next step in the deployment process.
- Return the <u>Maximo Adapter workflow</u> for the next steps in the deployment process.
   -or-
- Return to the Data Loader workflow for the next step in the deployment process.

# Set Java Environment Variables

After you have run the APM Connect Installer, you must ensure the environment variables are set.

# **Steps**

- 1. From your desktop, select the Windows Start button to open the Windows Start Menu.
- 2. Right-click Computer, and then select Properties.

The properties details window appears.

- In the Control Panel Home pane, select Advanced systems setting.
   The System Properties window appears.
- 4. Select Environment Variables.

The Environment Variables window appears.

5. In the systems variables section, select New....

The New System Variable window appears.

- 6. Enter the following in the Variable name box: JAVA\_HOME
- 7. Enter the following in the Variable value box: <root:>\Program Files\Java\jdk1.7.0\_71.

| New System Variable |                                  |
|---------------------|----------------------------------|
| Variable name:      | JAVA_HOME                        |
| Variable value:     | C:\ProgramFiles\Java\jdk1.7.0_71 |
|                     | OK Cancel                        |

- 8. Select OK.
- 9. In the systems variables section, select New....

The New System Variable window appears.

- 10. Enter following in the Variable name box: JRE\_HOME.
- 11. Enter the following in the Variable value box: <root:>\Program Files\Java\jre7.

| New System Variable |                            |
|---------------------|----------------------------|
| Variable name:      | JRE_HOME                   |
| Variable value:     | C:\Program Files\Java\jre7 |
|                     | OK Cancel                  |

#### 12. Select OK.

The Java environment variables are created.

### What's Next?

- Return to the SAP Adapter workflow for the next step in the deployment process.
- Return the <u>Maximo Adapter workflow</u> for the next steps in the deployment process.
   -or-
- Return to the Data Loader workflow for the next step in the deployment process.

# **Set User Permissions**

In order to begin using the APM Connect Administration Center to run data extractions, or Jobs, you must first give the admin user all of the user roles.

# **Steps**

- 1. In the Menu pane, in the Settings section, select the Users tab.
- 2. Select the admin@company.com user.

The **Data** pane is activated.

| ← → C 🗋 localhost:8      | 3080/apmconnect/?loca | le=en&branding=T        | alend#%2       | 257B%23   | 522se   | lected | dSubM | odule%2522:%   | 62522s:users%2522,' 숬 |
|--------------------------|-----------------------|-------------------------|----------------|-----------|---------|--------|-------|----------------|-----------------------|
| Menu                     | USERS                 | 5                       |                |           |         | m      | eridi | IM APM Connect | Powered by Talend     |
| 4 🥜 Settings             | Refresh @ Add         | Duplicate 🥥 Delete 🔏    | . time and use |           |         |        |       | A m connect    |                       |
| 🭰 Users                  |                       |                         |                |           |         |        |       |                |                       |
| 🍓 Projects               | Login 🔺               | Role                    | La F           | Fir       | Ac      | Cre    | Sv    | Data           |                       |
| 🎲 Project authorizations | Role: Administrator/  | Viewer/Operation mana   | iger/Design    | er (2 Mem | bers)   |        |       | Login:         | admin@company.com     |
| Project references       | admin@company.com     | Administrator/Viewer/Op | e admin        | ad 🚺      | $\odot$ | 201    |       | First name:    | admin                 |
| 🔒 Locks                  |                       |                         |                |           |         |        |       |                |                       |
| 🌄 Licenses               |                       |                         |                |           |         |        |       | Last name:     | admin                 |
| 🥜 Configuration          |                       |                         |                |           |         |        |       | Password:      | change password       |
| 🥜 Rights management      |                       |                         |                |           |         |        |       | Svn login:     |                       |
| 💼 Backup                 |                       |                         |                |           |         |        |       | Svn password:  |                       |
| Motifications            |                       |                         |                |           |         |        |       |                |                       |
| Conductor                |                       |                         |                |           |         |        |       | Type:          | Data Integration/ESB  |
| 🖐 ESB Conductor          |                       |                         |                |           |         |        |       | Role:          | Administrator 🥔       |
| 🖐 ESB Publisher          |                       |                         |                |           |         |        |       | Active:        |                       |

3. In the **Role** box, select *[20]*.

The Role Selection window appears.

4. Select each check box to assign the user all roles .

The Roles are defined in the following table:

|               |      | Permission by Modules                                                                                       |
|---------------|------|----------------------------------------------------------------------------------------------------|
| Role          | Read | Write                                                                                                    |
| Administrator |      | License, Configuration, Users, Pro-<br>jects, Rights Management, Backup,<br>Notifications, Software Updates |

| Operations<br>Manager | Projects, EBS Publisher, Ser-<br>vice Activity Monitoring, Author-<br>ization, Service Registry, Studio,<br>Repository Browser             | Configuration, Lock, Notifications,<br>Servers, Job Conductor, ESB Con-<br>ductor, Execution Plan, Monitoring<br>Audit BRMS (Drools), Service Loc-<br>ator |
|-----------------------|----------------------------------------------------------------------------------------------------|----------------------------------------------------------------------------------------------------|
| Designer              | Configuration, Projects, Serv-<br>ers, Job Conductor, EBS Con-<br>ductor, EBS Conductor, EBS<br>Publisher, Execution Plan, Mon-<br>itoring | Execution Plan, Audit, BRMS<br>(Drools), Service Locator                                                                                                   |
| Viewer                | Servers, Job Conductor, Exe-<br>cution Plan, Audit, Studio,<br>Repository                                                                  |                                                                                                    |

 $\triangle$  Important: You must designate at least one user the role of Operation Manager in order to access the Job Conductor.

Note: No matter their assigned roles or rights, <u>a user must be authorized for a project</u> before they can view or change sections associated with a project.

- 5. Select Validate.
- 6. Select Save.

The user permissions are set.

# What's Next?

- Return to the SAP Adapter workflow for the next step in the deployment process.
- Return the <u>Maximo Adapter workflow</u> for the next steps in the deployment process.
   -or-
- Return to the Data Loader workflow for the next step in the deployment process.

# Validate the APM Connect Administration Center License

In order to use the APM Connect Administration Center, you must validate your Administration Center license. Typically, validation is done automatically. However, customer specific environment configuration, such as firewalls, may require manual validation. This topic describes how to manually validate your Administration Center license.

# **Steps**

1. If you receive the *No token set* error when accessing the Administration Center, as shown in the following image, select **Validate your license manually**.

|              | H2 Local 💙                                               |  |
|--------------|----------------------------------------------------------|--|
| Driver:      | org.h2.Driver                                            |  |
| Url:         | jdbc:h2:C:\APMConnect\Utilities\Tomcat\webapps\apmconnec |  |
| Username:    | tisadmin                                                 |  |
| Password:    | •••••                                                    |  |
| Save Re      | eload from file Import parameters                        |  |
| Driver 📀     | OK                                                       |  |
| Url 📀        | ок                                                       |  |
| Connection 📀 | ок                                                       |  |
| Version 📀    | ОК                                                       |  |
| License 🔘    | No token set                                             |  |
|              |                                                          |  |

The Validation request screen appears.

| Validation request                                                                                                    | × |
|----------------------------------------------------------------------------------------------------|---|
| Validation message (put this message on the form of the next Link)                                                                                                    | 1 |
| O21uq3OlKurkJIZmbVAwGq8IGJVVVIymFZNjGmD/CPGNYCls3r+CtcTvg<br>/GBkeKByzw5BA/L3ef9QCOFCmw3Hqp07admNY+DQ3EusiFvhUDX<br>/aMjLEljQjpJ+t42HA<br>/2GKfe1N0WnwUihoFvpXpIZTjsI6A3iN4ViXVFqSavDdqa8XtNAZDbOnlvfKPdjh6 |   |
| Validation link (put the generated validation token to the next Text Area)                                                                                                    | 1 |
| link                                                                                                    |   |
| Validate                                                                                                    |   |
|                                                                                                    |   |
|                                                                                                    |   |
|                                                                                                    | 1 |
| Validate                                                                                                    | ] |

- 2. In the Validation message (put this message on the form of the next Link) box, copy the text.
- 3. In the Validation link (put the generated validation token to the next text Area) section, select link.

If a browser opens, displaying the Enter your validation request page, skip to step 6.

-or-

If a browser does not open, proceed to the next step.

- 4. Right-click link, and then select copy link text.
- 5. Send the link to a machine that is not behind the firewall with internet access, via email or chat, and paste the link into a browser.

The Enter your validation request page appears in your browser.

6. Paste or enter the text from the Validation message (put this message on the form of the next Link) box into the box in the browser.

| Enter your validation request                                                                                                    |
|----------------------------------------------------------------------------------------------------|
| 021uq30lKurkJIZmbVAwGq&IGJVVVIymFZNjGmD/CPGNYCls3r+CtcTvg/GBkeKByzw5BA/L3ef9QCOFCmw3Hqp07admNY+DQ3EusiFvhUDX<br>/AMjLEljQjpJ+t42HA/2GKfeIN0WnwUihoFvpXpIZTjsIGA3iN4ViXVFqSavDdqa&XtNAZDbOnlvfKPdjh6Wj3Fnn4XrgZPd///chdvxcVPe<br>InGeYGAR0gNq7BzFTBQFc9SR6xYAg7cmZhVDS002KPtet4D0KyEJ7rxNZDj7pZMwu/r55hGjHFOfsyFDEVfco5E/WQb6VliQpYv9NaIKcwgK<br>w4VG1siZPdjcduhYlFzgLRRDM2OL5K1WemIIPTz0L3Q0PJELBSEnVDyzpqZ36XdAt34iaIBHo4RWRELJLOL3H9xzW4oWH05SWc4C0N8R7g19<br>4ZZnG2gVBnvK63NRtaVr4HcusrbgaM1Rljihq5dbvY78sbIo1DEvpzJJrn1sWI5fN08KrzgkUjx1rdYry25Vgji85h59W8yNNbvAxey58iAj<br>ViGXvYwDInfulj3yQuINrGPCL9566uSEiYfnv28QiMoqLAYjleYccQvhvA263sqLDStlCaNVETUR7v8XIEVF5r61phejGRCbnFzTNg3f0cbu<br>AyTp3+hY2Kz5eWc/H4IL58vlgeIsk/uh+Ye1J61xPkwfPPiC0VfASKEL5/FG9HkhInqawfCnIf2TTVEIGIZzNdDIrXDz6X0054QH3208ZBd<br>updLI9QuAfr9p&K5ce4Kzx1VT9bjXFFZNm61Pknu7eQMODuBYx0Lnex1s9gYgW4uGF151IzfPFkA7YzrcLvISrpUj5xQz523LAbb6ucMaIG7<br>Yb5C4quPvuL1/6M4DzlomQCmXEYM9+PIODPSXmtNSqS0WuCEykjjvAvyWny3jDtKxtd4/7/b4Ems4Ba1w8K06FIy6jzOmHnRESFLSE1pm5/15<br>YbjG+300ewx7AFPpMMKg |
| Get your validation token                                                                                                    |

7. Select Get your validation token.

The Copy your validation token screen appears.

- 8. Copy the text in the box.
- 9. Return to the APM Connect Administration Center.
- 10. Paste the token text into the Validate box.
- 11. Select Validate.

The license is validated manually.

### What's Next?

- Return to the SAP Adapter workflow for the next step in the deployment process.
- Return to the <u>Maximo Adapter workflow</u> for the next step in the deployment process.
   -or-
- Return to the Data Loader workflow for the next step in the deployment process.

# **Troubleshoot Installation and Configuration**

This topic provides a list of all topics describing how troubleshoot installing the APM Connect Common Components.

# **Install Java**

**Note:** Java is a common application, and may already be installed on your machine.

Before you can install APM Connect, you must install Java 1.7 JDK on your machine. In addition to installing Java, you must configure environment variables for Java. This topic describes how to install Java 1.7 JDK.

### **Steps**

#### To install Java:

- 1. On the machine on which you installed APM Connect, navigate to <root:>/APMConnect/java\_installer.
- 2. Right-click the *jdk-7u71-windows-x64.exe* file, and select Run as administrator.

The Java installer appears.

3. Follow the Java installer prompts.

Java 1.7 JDK is installed.

#### To create the Java environment:

- 1. From your desktop, select the Windows Start button to open the Windows Start Menu.
- 2. Right-click Computer, and then select Properties.

The properties details window appears.

3. In the Control Panel Home pane, select Advanced systems setting.

The System Properties window appears.

4. Select Environment Variables.

The Environment Variables window appears.

5. In the systems variables section, select **New...**.

The New System Variable window appears.

- 6. Enter the following in the Variable name box: JAVA\_HOME
- 7. Enter the following in the Variable value box: <root:>\Program Files\Java\jdk1.7.0\_71.

| New System Variable |                                  |
|---------------------|----------------------------------|
| Variable name:      | JAVA_HOME                        |
| Variable value:     | C:\ProgramFiles\Java\jdk1.7.0_71 |
|                     | OK Cancel                        |

- 8. Select OK.
- 9. In the systems variables section, select New....

The New System Variable window appears.

- 10. Enter following in the Variable name box: JRE\_HOME.
- 11. Enter the following in the Variable value box: <root:>\Program Files\Java\jre7.

| New System Variable |                            |
|---------------------|----------------------------|
| Variable name:      | JRE_HOME                   |
| Variable value:     | C:\Program Files\Java\jre7 |
|                     | OK Cancel                  |

12. Select OK.

The Java environment variables are created.

# Install Tomcat as a Windows Service

APM Connect uses Tomcat Server as the web server for the APM Connect Administration Center web application. This topic describes how to start Tomcat as a service.

# **Before You Begin**

Before you can install Tomcat, you must complete the following:

• Install Java.

### **Steps**

#### To Install Tomcat as a Windows service:

- 1. From your desktop, select the Windows Start button to open the Windows Start Menu.
- 2. In the Search programs and files box, enter: Command Prompt.

Command Prompt appears in the Programs list.

| Programs (1)                                                                                                    |                                                                                                    |
|----------------------------------------------------------------------------------------------------|----------------------------------------------------------------------------------------------------|
| <ul> <li>Command Prompt</li> <li>Files (4)</li> <li>Search_Chunk7.js</li> <li>Search.js</li> <li>Search.xml</li> <li>Search_Chunk7.xm</li> </ul> | Open         Open file location         Run as administrator         Pin to Taskbar         Pin to Start Menu         Open with         Share with |
|                                                                                                    | Restore previous versions Send to Cut Copy Delete                                                                                                  |
| See more results                                                                                                    | Properties                                                                                                    |
| Command Prompt                                                                                                    | × Shut down +                                                                                                    |
| 🔊 🙆 🚞                                                                                                    |                                                                                                    |

- 3. Right-click on **Command Prompt**, and then select **Run as administrator**.
- 4. The Administrator: Command Prompt window appears.

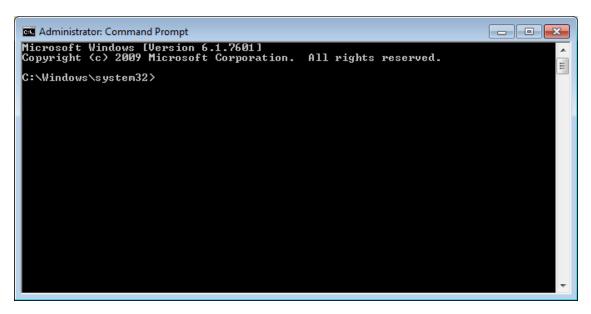

- 5. Change the directory path to <*root:*>\APMConnect\Utilities\Tomcat\bin, and enter the following command: service.bat install TAC\_Tomcat.
- 6. Press Enter.

The following message appears : C:\APMConnect\Utilities\Tomcat\bin>service.bat install TAC\_Tomcat Installing the service 'TAC\_Tomcat' ... Using CATALINA\_HOME: "C:\APMConnect\Utilities\Tomcat" Using CATALINA\_BASE: "C:\APMConnect\Utilities\Tomcat" Using JAVA\_HOME: "C:\Java\jdk1.7.0\_51" Using JRE\_HOME: "C:\Java\jdk1.7.0\_51\jre" Using JVM: "C:\Java\jdk1.7.0\_51\jre\bin\server\jvm.dll" The service 'TAC\_Tomcat' has been installed.

Tomcat is installed as a Windows service.

To check Tomcat is started as a Widows service:

- 1. From your desktop, select the Windows Start button to open Windows Start Menu.
- 2. In the Search Programs and Files box, search for the Run program.

The **Run** program appears in the Programs list.

3. Open the Run program.

The Run window appears.

4. In the Open box, enter: services.msc.

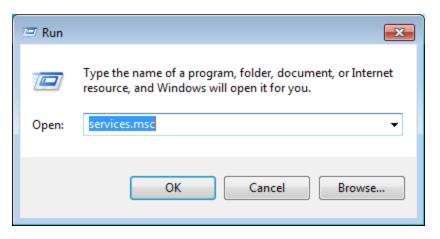

5. Select OK.

The Services window appears.

If the service has started, the status of Apache Tomcat 7.0 TAC\_Tomcat will be **Running**.

|                         |                     | Services                                |               |        |  |
|-------------------------|---------------------|-----------------------------------------|---------------|--------|--|
| File Action View Help   |                     |                                         |               |        |  |
| Þ 🔶 💼 🗎 🖬 🖉 ד           |                     |                                         |               |        |  |
| Services (Local) Servic | es (Local)          |                                         |               |        |  |
| Apache Tom              | cat 7.0 TAC Tomcat  | Name                                    | Description   | Status |  |
|                         |                     | 🕵 Apache Tomcat 7.0 TAC_Tomcat          | Apache To     | Runnin |  |
| Stop the serv           |                     | 🔍 App Readiness                         | Gets apps re  |        |  |
| Restart the se          | rvice               | Application Experience                  | Processes a   |        |  |
|                         |                     | Application Identity                    | Determines    |        |  |
| Description:            |                     | Application Information                 | Facilitates t | Runnin |  |
|                         | cat 7.0.57 Server - | Application Layer Gateway Service       | Provides su   |        |  |
| http://tomca            | t.apache.org/       | Application Management                  | Processes in  | Runnin |  |
|                         |                     | AppX Deployment Service (AppXSVC)       | Provides inf  |        |  |
|                         |                     | Background Intelligent Transfer Service | Transfers fil | Runnir |  |
|                         |                     | Background Tasks Infrastructure Service | Windows in    | Runnin |  |
|                         |                     | Base Filtering Engine                   | The Base Fil  | Runnin |  |
|                         |                     | Certificate Propagation                 | Copies user   | Runnin |  |
|                         |                     | CNG Key Isolation                       | The CNG ke    | Runnin |  |
|                         |                     | 🔍 COM+ Event System                     | Supports Sy   | Runnin |  |
|                         |                     | 🔍 COM+ System Application               | Manages th    |        |  |
|                         |                     | 🔍 Computer Browser                      | Maintains a   |        |  |
|                         |                     | 🔍 Credential Manager                    | Provides se   | Runnir |  |
|                         |                     | Cryptographic Services                  | Provides thr  | Runnin |  |
|                         |                     | COM Server Process Launcher             | The DCOM      | Runnin |  |
|                         |                     | Device Association Service              | Enables pair  |        |  |
|                         |                     | Device Install Service                  | Enables a c   |        |  |
|                         |                     | 🔅 Device Setup Manager                  | Enables the   |        |  |
|                         |                     | DHCP Client                             | Registers an  | Runnin |  |
|                         |                     | Diagnostic Policy Service               | The Diagno    | Runnin |  |
| Extended (              | Standard /          |                                         |               |        |  |

6. If the service has not started, select Start.

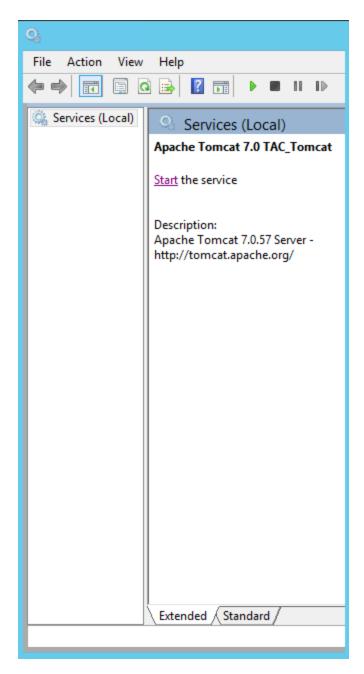

Tomcat is installed and started as a Windows service.

# Install the SVN Server

**Note:** If you are installing APM Connect with a Basic or Plus License, skip this procedure and proceed to the next step in the installation process.

Apache Subversion (SVN) is a software versioning and revision control system that maintains current and historical versions of files such as source code, web pages, and documentation. APM Connect uses SVN to track all modifications made to APM Connect Jobs, and to provide rollback capability, allowing users to revert to any previous revision. This topic describes how to install, configure, and create users for the SVN server.

### **Steps**

- 1. On the machine on which you installed APM Connect, navigate to <root:>\APMConnect\SVN.
- 2. Open the CollabNetSubversion-server-1.6.0-2.win32.exe file.

The CollabNet Subversion Server 1.6.0 Setup window opens.

| C | CollabNet Subversion Server 1.6.0 Setup    |  |  |  |
|---|--------------------------------------------|--|--|--|
|   | <image/> <section-header></section-header> |  |  |  |
|   | Next > Cancel                              |  |  |  |

3. Select Next.

The View Latest Readme screen appears.

4. Select Next.

The Choose Components screen appears.

| C                                                                                                    | CollabNet Subversion Server 1.6.0 Setup 📃 🗖 🗙                                                           |                 |                                                              |  |  |
|----------------------------------------------------------------------------------------------------|----------------------------------------------------------------------------------------------------|-----------------|--------------------------------------------------------------|--|--|
| 1997                                                                                                    | Choose Components<br>Choose which features of CollabNet Subversion Server 1.6.0 you<br>want to install. |                 |                                                              |  |  |
| Check the components you want to install and uncheck the components you don't want to install. Click Next to continue. |                                                                                                    |                 |                                                              |  |  |
| Select component                                                                                                    | ts to install: SVNSERVE<br>Apache(MOD                                                                   | DAV_SVN) over a | <b>ytion</b><br>n your mouse<br>component to<br>description, |  |  |
| Space required: 1                                                                                                    | 19.0MB                                                                                                  |                 |                                                              |  |  |
| CollabNet Subversion                                                                                                   |                                                                                                    |                 |                                                              |  |  |

The SVNSERVE check box and the Apache(MOD\_DAV\_SVN) check box should be checked.

5. Select Next.

The svnserve Configuration screen appears.

6. Enter <*root:*>\APMConnect\SVN\Repositories\svnserv into the **Repository Path** box, as shown in the following image:

| C         | CollabNet Subversion Server 1.6.0 Setup 📃 🗖 🗙     |                                                                                            |  |
|-----------|---------------------------------------------------|--------------------------------------------------------------------------------------------|--|
| 1.00      | SVIIS                                             | serve Configuration                                                                        |  |
|           | svnserve Configuration<br>Port<br>Repository Path | 3690<br>↓APMConnect\SVN\Repositories\svnserv  ✓ Install svnserve to run as Windows service |  |
| CollabNet | Subversion ————                                   | < Back Next Cancel                                                                         |  |

(i) **Hint:** If the default configuration is followed, the Port number will be 3690. The Port number will be used in later configuration. Be sure to record it.

7. Select Next.

The Apache Configuration screen appears.

8. Enter <root:>\APMConnect\SVN\Repositories\svnservinto the Repository Path box.

| C                                       | CollabNet Subversion Server 1.6.0 Setup |                                                                                   |  |  |  |
|-----------------------------------------|-----------------------------------------|-----------------------------------------------------------------------------------|--|--|--|
| 100                                     | Apache Configuration                    |                                                                                   |  |  |  |
| Apache Confi<br>Host/Serve<br>Host Port | -                                       | localhost         80         ✓         Install Apache to run as a Windows service |  |  |  |
| _mod_dav_svr                            | n Configuration                         |                                                                                   |  |  |  |
| Repository                              | Path                                    | APMConnect\SVN\Repositories\svnserv                                               |  |  |  |
| Repository                              | Location Prefix                         | /svn<br>Enable viewVC                                                             |  |  |  |
| CollabNet Subversio                     | n ———                                   | < <u>B</u> ack Next Cancel                                                        |  |  |  |

9. Select Next.

The Choose Install Location screen appears.

10. Enter <root:>\APMConnect\SVN\CollabNetServer in the Destination Folder box.

| C                                        | CollabNet Subversion Server 1.6.0 Setup                                                                                                    |
|------------------------------------------|----------------------------------------------------------------------------------------------------|
| Let s                                    | Choose Install Location<br>Choose the folder in which to install CollabNet Subversion Server<br>1.6.0.                                                      |
|                                          | ollabNet Subversion Server 1.6.0 in the following folder. To install in a<br>ick Browse and select another folder. Click Install to start the installation. |
| Destination Fold                         | er<br>ect\SVN\CollabNetServer Browse                                                                                                    |
| Space required: 19<br>Space available: 7 |                                                                                                    |
| CollabNet Subversion                     | < Back Install Cancel                                                                                                    |

11. Select Install.

The installing screen appears with an installation progress bar.

Once the progress indicates installation is complete, the **Completing the CollabNet Sub-version Server 1.6.0 Setup Wizard** screen appears.

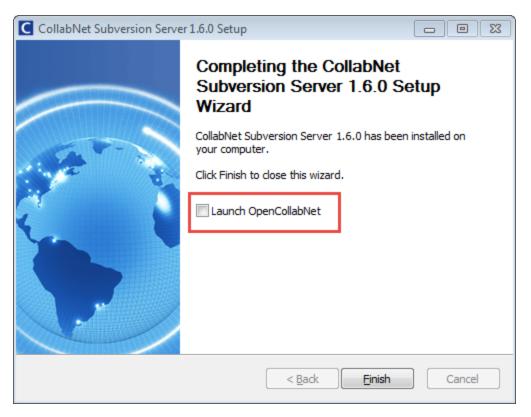

- 12. Clear the Launch OpenCollabNet check box.
- 13. Select Finish.

The SVN server is installed.

### What's Next?

After installing the SVN server, you are ready to complete the following:

• Configure the SVN server.

# **Configure the SVN Server**

**Note:** If you are installing APM Connect with a Basic or Plus License, skip this procedure and proceed to the next step in the installation process.

Before the SVN server is fully functional, you will need to configure the SVN server, create users, and create passwords. This topic describes how to configure the SVN server.

# **Before You Begin**

To use the SVN server, you must first complete the following:

• Install the SVN server.

# **Steps**

#### To configure the SVN server:

- 1. From your desktop, select the Windows Start button to open the Windows Start Menu.
- 2. In the Search programs and files box, enter: Command Prompt.

The Command Prompt appears in the Programs list.

| Programs (1)                                                                                                    |                                                                                              |  |  |  |
|----------------------------------------------------------------------------------------------------|----------------------------------------------------------------------------------------------|--|--|--|
| <ul> <li>Command Prompt</li> <li>Files (4)</li> <li>Search_Chunk7.js</li> <li>Search.js</li> <li>Search.xml</li> <li>Search_Chunk7.xm</li> </ul> | OpenOpen file locationRun as administratorPin to TaskbarPin to Start MenuOpen withShare with |  |  |  |
|                                                                                                    | Restore previous versions Send to Cut Copy Delete                                            |  |  |  |
| Properties<br>© See more results                                                                                                    |                                                                                              |  |  |  |
| Command Prompt × Shut down +                                                                                                    |                                                                                              |  |  |  |
| 🚱 🧭 🚞                                                                                                    |                                                                                              |  |  |  |

- 3. Right-click on **Command Prompt**, and then select **Run as administrator**.
- 4. The Administrator: Command Prompt window appears.

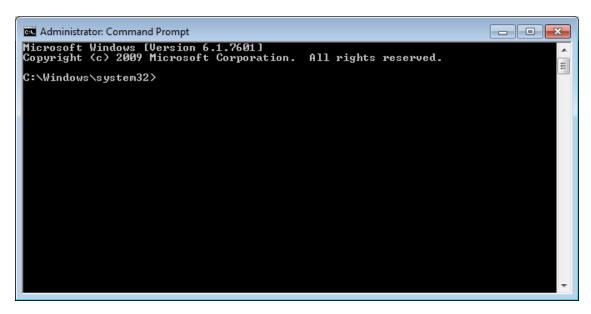

- 5. Change the directory path to the following: *cd* <*root:*>\APMConnect\SVN\Repositories\svnserv.
- 6. Enter the following script: *svnadmin create MIAPMINT*.

A Important: The repository must be named MIAPMINT.

- 7. Press Enter.
- 8. Close the Command Prompt.

The SVN server is configured.

#### To create SVN users:

- 1. From your desktop, select the Windows Start button to open the Windows Start Menu.
- 2. In the Search programs and files box, enter Command Prompt.

The Command Prompt appears in the Programs list.

| Programs (1)                                                                                                    |                                                                                              |  |  |  |
|----------------------------------------------------------------------------------------------------|----------------------------------------------------------------------------------------------|--|--|--|
| <ul> <li>Command Prompt</li> <li>Files (4)</li> <li>Search_Chunk7.js</li> <li>Search.js</li> <li>Search.xml</li> <li>Search_Chunk7.xm</li> </ul> | OpenOpen file locationRun as administratorPin to TaskbarPin to Start MenuOpen withShare with |  |  |  |
|                                                                                                    | Restore previous versions Send to Cut Copy Delete                                            |  |  |  |
| Properties<br>© See more results                                                                                                    |                                                                                              |  |  |  |
| Command Prompt × Shut down +                                                                                                    |                                                                                              |  |  |  |
| 🚱 🧭 🚞                                                                                                    |                                                                                              |  |  |  |

- 3. Right-click on **Command Prompt**, and then select **Run as administrator**.
- 4. The Administrator: Command Prompt window appears.

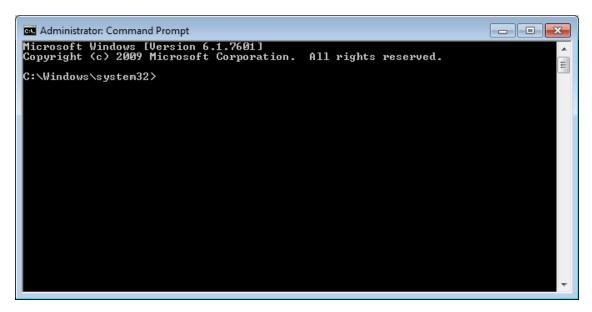

- 5. Change the directory path to the following: <root:>\APMConnect\SVN.
- 6. Enter the following script: add\_svn\_users.bat.
- 7. Press Enter.

The following message appears:

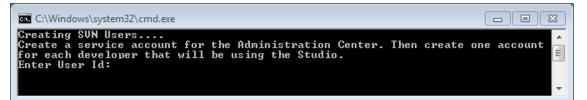

- 8. Enter the recommended service account User ID: APM.
- 9. When prompted, enter the recommended service account password: Connect.
- 10. When prompted, reenter the service account password: Connect.

The following prompt appears: Do you want to add more users (Y/N).

11. If you want to add additional users, enter Y.

-or-

If you do not want to add additional users, enter N.

**Note:** It is recommended to enter a User ID and password for each user that will use APM Connect Studio (only used with the enterprise license).

12. Enter a User ID for an APM Connect Studio user.

- 13. Enter a password for an APM Connect Studio user.
- 14. Reenter the password.
- 15. Repeat steps 11 through 14 for each user that will use APM Connect Studio.

(i) **Hint:** Be sure to record the User IDs and passwords. Since they are encrypted, there is no way to look them up once they have been created. If they are forgotten, they will need to be recreated manually.

16. Close the Command Prompt.

SVN users are created.

# Install and Configure PostgreSQL

**Note:** PostgreSQL server installation only applies to the single server, embedded server configuration.

PostgreSQL is the tool used for the Intermediate Repository (IR). Before you can begin data extractions, you must install and configure PostgreSQL. This topic describes how to install PostgreSQL.

# Steps

#### To Install and Configure PostgreSQL:

- 1. On the machine on which you installed APM Connect, navigate to the <root:>/APMConnect/Postgresql folder.
- 2. Open the *postgresql-9.3.5-3-windows-x64.exe* file.

The Setup - PostgreSQL Wizard appears.

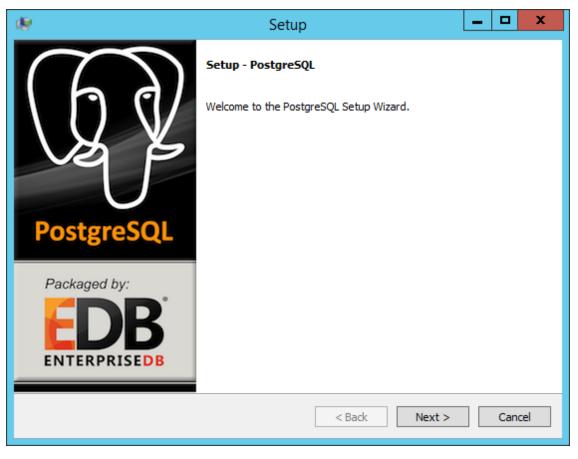

3. Select Next.

The **Installation Directory** screen appears, prompting you to select the location where APM Connect PostgreSQL will be installed. By default, the PostgreSQL will be saved to the following folder: <root:>\Program Files\PostgreSQL\9.3.

4. In the **Installation Directory** box, enter the following the path where PostgreSQL will be installed: <*root:*>\APMConnect\Postgresql.

▲ Important: These instructions, and all subsequent instructions, assume that PostgreSQL for APM Connect is installed in the default folder path: <root:>\APMConnect\Postgresql.

| ille Setup              |                                       |            |            |
|-------------------------|---------------------------------------|------------|------------|
| Installation Direct     | ory                                   |            | s.         |
| Please specify the dire | ectory where PostgreSQL will be insta | lled.      |            |
| Installation Directory  | C:\APMConnect\Postgresql              |            |            |
|                         |                                       |            |            |
|                         |                                       |            |            |
|                         |                                       |            |            |
|                         |                                       |            |            |
|                         |                                       |            |            |
|                         |                                       |            |            |
|                         |                                       |            |            |
|                         |                                       |            |            |
| BitRock Installer       |                                       | < Back Nex | t > Cancel |
|                         |                                       |            |            |

If you are satisfied with the default location, select Next.

-or-

If you want to change the location where the software will be installed, select 6, and

then navigate to the location where you want to install PostgreSQL for APM Connect. The folder path that you select will be displayed in place of the default folder path. When you are satisfied with the installation location, select **Next**.

The Data Directory screen appears.

- 6. In the **Data Directory** box, enter the following directory in which data will be stored: <root:>\APMConnect\Postgresql\data.
- 7. Select Next.

The **Password** screen appears.

8. In the **Password** box, enter the following password: admin.

(i) **Hint:** This password will be used as a service account for PostgresSQL, and is needed in later configuration. Be sure to record it.

9. Select Next.

The Port screen appears.

10. In the **Port** box, enter the port number that the server will use.

(i) **Hint:** The port number is the SVN server port number. If the default configuration was used, the port number is 5432. Additionally, the port number is needed in later configuration. Be sure to record it.

11. Select Next.

The Advanced Options screen appears.

- 12. In the Locale list, select the Default Locale option, which will be used by the new database cluster.
- 13. Select Next.

The Ready to Install screen appears.

14. Select Next.

The Installing screen appears, displaying an installation progress bar.

After the installation bar indicates the installation is complete, the **Completing the Post**greSQL Setup Wizard screen appears.

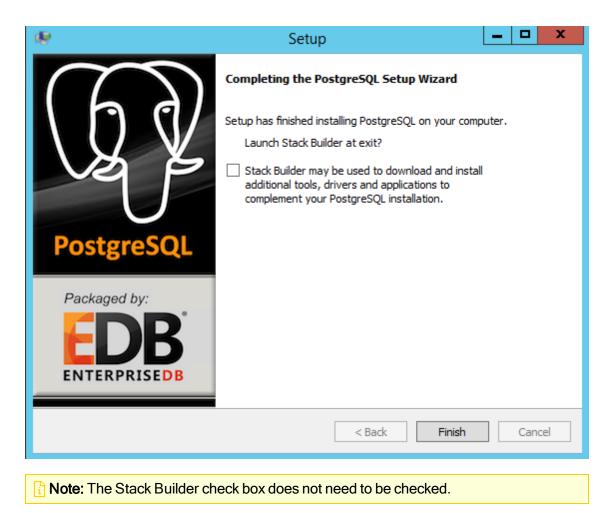

15. Select Finish.

PostgreSQL server is installed.

# **Test and Install APM Connect Logserv**

The APM Connect Logserver stores logs and other time-based event data from any system in a single location for additional transformation and processing. The Logserver will organize data sources so that they can then be searched and displayed. This topic describes how to test and install APM Connect Logserv.

# **Before You Begin**

Before you can install the APM Connect Logserv, you must complete the following:

• Test and Install the Jobserver.

### **Steps**

#### To install APM Connect Logserv:

- 1. On the machine on which you installed APM Connect, navigate to <root:>\APMConnect\Utilities.
- 2. Locate the logserv folder.
- 3. Press Shift and right-click on the logserv folder.

The Options menu appears.

| 🏭 l 💽 🚺 = l       |                                |                      | Utilities   |                           |
|-------------------|--------------------------------|----------------------|-------------|---------------------------|
| File Home S       | hare View                      |                      |             |                           |
| € 🗇 ד ↑ 퉱         | This PC → Local Disk (C:) → AP | MConnect 🕨 Utilities |             |                           |
| 🔆 Favorites       | Name                           | Date modified        | Туре        | Size                      |
| 📃 Desktop         | 퉬 cmdline                      | 12/18/2014 3:03 PM   | File folder |                           |
| 〕 Downloads       | 퉬 jobserver                    | 12/18/2014 5:23 PM   | File folder |                           |
| 📃 Recent places   | 퉬 logserv                      | 12/18/2014 3:03 PM   | File folder |                           |
|                   | 퉬 runtime                      | 12/18/2014 3:03 PM   | File folder | Open                      |
| 🌉 This PC         | 🌗 Tomcat                       | 12/18/2014 3:05 PM   | File folder | Open in new process       |
| 膭 Desktop         |                                |                      |             | Open in new window        |
| Documents         |                                |                      |             | Open command window here  |
| 鷆 Downloads       |                                |                      |             | Share with                |
| 🜗 Music           |                                |                      |             | Restore previous versions |
| 📔 Pictures        |                                |                      |             | Include in library        |
| 📑 Videos          |                                |                      |             | Pin to Start              |
| 🏭 Local Disk (C:) |                                |                      |             | Copy as path              |
| 📬 Network         |                                |                      |             | Send to                   |
|                   |                                |                      |             | Cut                       |
|                   |                                |                      |             | Сору                      |
|                   |                                |                      |             | Create shortcut           |
|                   |                                |                      |             | Delete                    |
|                   |                                |                      |             | Rename                    |
|                   |                                |                      |             | Properties                |

4. Select Open command window here.

The <root:>\Windows\system32\cmd.exe windows opens.

- 5. Execute the following command: jsl\_static64.exe -debug.
- 6. Press Ctrl+C to close Logserv.
- 7. From your desktop, select the Windows Start button to open the Windows Start Menu.
- 8. In the Search programs and files box, enter: Command Prompt.

Command Prompt appears in the Programs list.

| Programs (1)                                                                   |                                                                                                    |  |  |
|--------------------------------------------------------------------------------|----------------------------------------------------------------------------------------------------|--|--|
| Files (4)<br>Search_Chunk7.js<br>Search.js<br>Search.xml<br>Search_Chunk7.xm   | OpenOpen file locationRun as administratorPin to TaskbarPin to Start MenuOpen withShare withRestore previous versions |  |  |
|                                                                                | Send to  Cut Copy Delete                                                                                              |  |  |
| Properties       See more results       Command Prompt       ×       Shut down |                                                                                                    |  |  |
| (2) (2)                                                                        | D O V                                                                                                    |  |  |

- 9. Right-click on Command Prompt, and then select Run as administrator.
- 10. The Administrator: Command Prompt window appears.

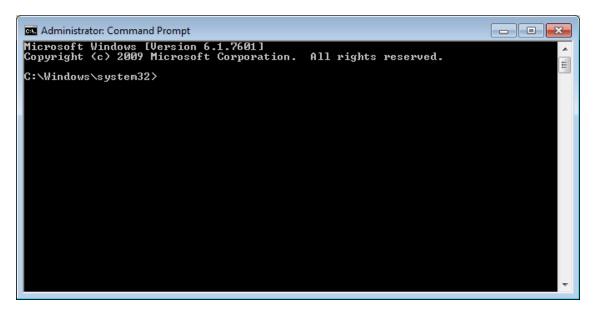

- 11. Change the directory to: <root:>\APMConnect\Utilities\logserv.
- 12. Execute the following command: jsl\_static64.exe -install.

The Logserv is installed.

## **Test SVN Server Installation**

After the SVN server is installed and configured, you can check that all of its components are working together correctly. The SVN server relies on several layers of components, including Apache server and Tomcat web server. This topic describes how to test that the Apache server, the Tomcat web server, and the SVN server are working properly.

#### **Steps**

#### To test the Apache server:

- 1. Open a web browser.
- 2. Enter the following URL into the browser: http://localhost/.
- 3. Navigate to the URL.

The following message appears in the browser:

| http://localhost/  | × + |
|--------------------|-----|
| + Ittp://localhost |     |
| It works!          |     |

#### To test the Tomcat web server:

- 1. Open a web browser.
- 2. Enter the following URL into the browser: http://localhost:8080/.
- 3. Navigate to the URL.

The following message appears in the browser:

| Apache Tomcat/7.0.57 × +                          |                                                          |
|---------------------------------------------------|----------------------------------------------------------|
| Http://localhost.8080                             | ▼ C <sup>e</sup> Q, Search                               |
| Home Documentation Configuration Examples Wiki Ma | lailing Lists Find Help                                  |
| Apache Tomcat/7.0.57                              | The Apache Software Foundation<br>http://www.apache.org/ |
| If you're seeing this, you've successfu           | ully installed Tomcat. Congratulations!                  |

#### To test the SVN server:

- 1. Open a web browser.
- 2. Enter the following URL into the browser: http://ocalhost/apmconnect/svn/MIAPMINT.

3. Navigate to the URL.

The **Authentication Required** window appears, prompting you to enter the SVN user name and password.

| Authentication Required |                                                                                                    |  |
|-------------------------|----------------------------------------------------------------------------------------------------|--|
| ?                       | A username and password are being requested by http://localhost. The site says: "Subversion repository" |  |
| User Name:              |                                                                                                    |  |
| Password:               |                                                                                                    |  |
|                         | OK Cancel                                                                                               |  |

4. Enter the user name and password.

Note: If the default configuration was followed, the SVN user name is *APM* and the password is *Connect*.

5. Select OK.

The following message appears in the browser:

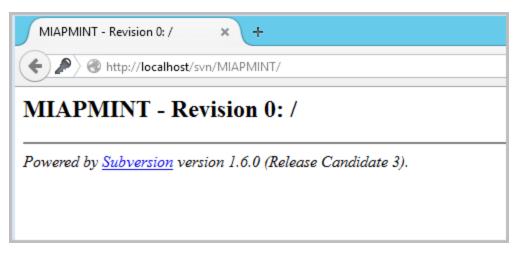

The SVN components are checked.

## Start the APM Connect Services

To begin using the APM Connect Administration Center, you must first start the Logserv and CommandLine as a Windows service. This topic describes how to start Windows services for the previously installed functions.

#### **Steps**

To manually start the installed APM Connect components as Windows services:

- 1. From your desktop, select the Windows Start button to open Windows Start Menu.
- 2. In the Search programs and files box, search for Run.

Run appears in the Programs list.

3. Open Run.

The Run dialog box appears.

4. In the Open box, enter: services.msc.

| 📼 Run |                                                                                                    |
|-------|----------------------------------------------------------------------------------------------------|
|       | Type the name of a program, folder, document, or Internet resource, and Windows will open it for you. |
| Open: | services.msc 🗸                                                                                        |
|       | OK Cancel Browse                                                                                      |

5. Select OK.

The Services window appears.

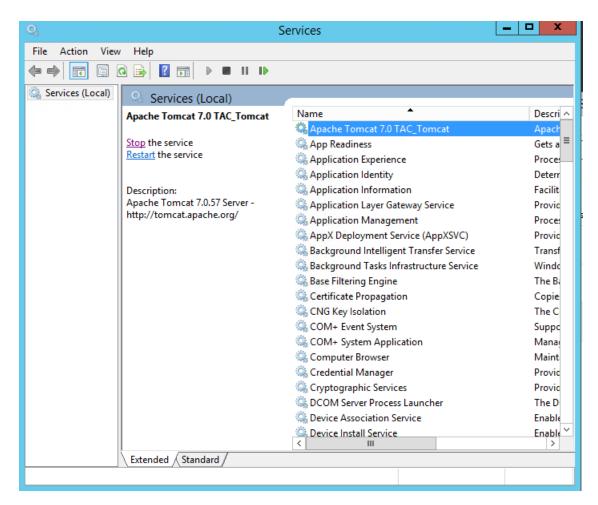

- 6. Select the service you want to start, and then select the **Start** link. The following services should all be started to complete installation:
  - Apache Tomcat 7.0 APMConnect\_Tomcat
  - Apache2.2
  - APMConnect\_LogServ
  - APMConnect\_Commadline
- 7. Close the Services window.

The APM Connect services are started.

# **Deploy Data Loaders**

The checklists in this section of the documentation contain all the steps necessary for deploying and configuring this module whether you are deploying the module for the first time or upgrading from a previous module.

## Deploying the Data Loaders for the First Time

The following table outlines the steps that you must complete to deploy and configure this module for the first time. These instructions assume that you have completed the steps for deploying the basic Meridium Enterprise APM system architecture.

These tasks may be completed by multiple people in your organization. We recommend, however, that the tasks be completed in the order in which they are listed. All steps are required unless otherwise noted.

| Step | Task                                                                                            | Notes |
|------|-------------------------------------------------------------------------------------------------|-------|
| 1    | Access the APM Connect installation package.                                                    | None  |
| 2    | Ensure that you meet the <u>software and hardware sys-</u><br>tem requirements for APM Connect. | None  |
| 3    | Run the APM Connect installer.                                                                  | None  |
| 4    | Set Java Environment Variables.                                                                 | None  |
| 5    | Update PostgreSQL Networking Configuration.                                                     | None  |
| 6    | Access the APM Connect Administration Center web application.                                   | None  |
| 7    | Configure the APM Connect Administration Center web application.                                | None  |
| 8    | Set User Permissions.                                                                           | None  |
| 9    | Install and Start the Runtime Container.                                                        | None  |
| 10   | Configure the Execution server.                                                                 | None  |
| 11   | Create Projects.                                                                                | None  |
| 12   | Authorize Users for Projects.                                                                   | None  |
| 13   | Create APM Service User.                                                                        | None  |
| 14   | Import Adapter Jobs.                                                                            | None  |
| 15   | Create Intermediate Repository.                                                                 | None  |
| 16   | Establish Connection from Meridium Enterprise APM                                               | None  |
| 17   | Change the H2 Console Password.                                                                 | None  |
| 18   | Change the APM Connect Administration Center<br>Password.                                       | None  |

| 19 | Activate Your APM Connect License .            | None |
|----|------------------------------------------------|------|
| 20 | Set Permissions for the APM Connect Directory. | None |

## Upgrading APM Connect Data Loaders to V1.5.1

The following tables outline the steps that you must complete to upgrade this module to DL V1.5.0.

The steps that you must complete may vary depending on the version from which you are upgrading. Follow the workflow provided in the appropriate section.

#### Upgrade from DL V1.0.0 through DL V1.5.0

| Step | Task                                                                                      | Notes                     |
|------|-------------------------------------------------------------------------------------------|---------------------------|
| 1    | Upgrade the Meridium Enterprise APM database.                                             | Basic, Plus, or<br>Studio |
| 2    | Upgrade the adapter jobs by deleting the previous set of jobs and importing the new jobs. | Basic, Plus, or<br>Studio |

## Update PostgreSQL Networking Configuration

To allow connections from the APM server to APM Connect, you must update the PostgreSQL networking configuration. This topic describes how to perform the configuration update.

#### **Steps**

- 1. On the machine on which you installed APM Connect, navigate to your PostgreSQL installation files. The default location is <*root:*>\Program Files\PostgreSQL\9.3\data.
- 2. Locate the configuration file *pg\_hba.conf*, right-click the file, and then open it with a text editor.

The file *pg\_hba.conf* opens in the text editing application.

- 3. Scroll down to the end of the document and locate the following line of text: *host all all* 127.0.0.1/32 md5
- 4. Copy the line, then paste the text directly below the line from which you copied it, and then, in the pasted text, replace *127.0.0.1* with the applicable Meridium Enterprise APM IP address.

| 76 |         |                   |                |                                 |          |
|----|---------|-------------------|----------------|---------------------------------|----------|
| 77 | # TYPE  | DATABASE          | USER           | ADDRESS                         | METHOD   |
| 78 |         |                   |                |                                 |          |
| 79 | # IPv4  | local connection  | ns:            |                                 |          |
| 80 | host    | all               | all            | 127.0.0.1/32                    | md5      |
| 81 | host    | all               | all            | <apm address="" ip="">/32</apm> | 2 md.5   |
| 82 | # IPv6  | local connection  | ns:            |                                 |          |
| 83 | host    | all               | all            | ::1/128                         | md5      |
| 84 | # Allow | v replication com | nnections from | localhost, by a user w          | with the |
| 85 | # repli | ication privileg  | e.             |                                 |          |
| 86 | #host   | replication       | postgres       | 127.0.0.1/32                    | md5      |
| 87 | #host   | replication       | postgres       | ::1/128                         | md5      |
| 88 |         |                   |                |                                 |          |

5. Save the file, and then close the text editor.

PostgreSQL is now configured to open the connection from the Meridium Enterprise APM Server.

#### What's Next?

• Return to the workflow for the next step in the deployment process.

## **Create APM Service User**

Running jobs in the APM Connect Administration Center is perpetrated by users. The *apmSer*vice user is required in order to facilitate communication between APM Connect and Meridium Enterprise APM.

#### **Steps**

- 1. In the APM Connect Administration Center, from the **Menu** pane, in the **Settings** section, select the **Users** tab.
- 2. Select Add.

The **Users** pane appears.

3. Enter the user information into the empty fields as necessary according to the following table:

| Field      | Description                             | Value                              |
|------------|-----------------------------------------|------------------------------------|
| Login      | Email login for user                    | apmService@meridium.com            |
| First name | User first name                         | apm                                |
| Last name  | User last name                          | service                            |
| Password   | User password                           | apmConnect (default pass-<br>word) |
| Туре       | Type of data migration                  | Data Integration/ESB               |
| Role       | User role                               | Operation manager                  |
| Active     | Select check box to signify active user | Must select check box              |

#### 4. Select Save.

The apmService user is created, and it appears in the list of users.

#### What's Next?

• Return to the workflow for the next step in the deployment process.

## **Change H2 Console Password**

This topic describes how to change the H2 Console password associated with the APM Connect Administration Center.

#### **Steps**

- 1. Access the APM Connect Administration Center.
- 2. In the Menu pane, in the Settings section, select the Configuration tab.

The Configuration section appears.

- 3. Select the Database (4 Parameters) group to expand the workspace.
- 4. Highlight and copy the URL in the URL row.

| Database (4 Parameters) | 0                                                                                                    |            |
|-------------------------|----------------------------------------------------------------------------------------------------|------------|
| Url                     | jdbc:h2:C:\APMConnect\Utilities\Tomcat\webapps\apm<br>connect/WEB-<br>INF/database/apm_connect;AUTO_SERVER=TRUE;MVC<br>C=TRUE;lock_timeout=15000 | 0          |
| User                    | tisadmin                                                                                                    | $\bigcirc$ |
| Driver                  | org.h2.Driver                                                                                                    | $\bigcirc$ |
| Web Console             | http://localhost:8080/apmconnect/h2console                                                                                                    | $\bigcirc$ |

5. Select the link in the Web Console row.

In a new browser tab, the H2 Console Login screen appears.

- 6. In the H2 Console, in the JDBC URL field, paste the copied URL.
- 7. In the User Name field, enter the user name. The default user name is *tisadmin*.
- 8. In the **Password** field, enter the password. The default password is *tisadmin*.

| Login           |                                                     |
|-----------------|-----------------------------------------------------|
| Saved Settings: | Generic H2 (Embedded)                               |
| Setting Name:   | Generic H2 (Embedded) Save Remove                   |
|                 |                                                     |
| Driver Class:   | org.h2.Driver                                       |
| JDBC URL:       | jdbc:h2:C:\APMConnect\Utilities\Tomcat\webapps\apmc |
| User Name:      | tisadmin                                            |
| Password:       |                                                     |
|                 | Connect Test Connection                             |

- 9. Select Connect.
- 10. In the H2 Console, in the SQL statement pane, enter the following command: SET PASSWORD '<password>'

**Note:** The password must be in single quotes. Example: SET PASSWORD 'abc-strng!5'

11. Select Run (Ctrl+Enter).

The H2 Console password is changed.

#### What's Next?

• Return to the workflow for the next step in the deployment process.

# Change the APM Connect Administration Center User Password

#### **Steps**

- 1. Access the APM Connect Administration Center.
- 2. In the Menu pane, in the Settings section, select the Users tab.

The Users workspace appears.

- 3. In the Users workspace, select the user whose password you want to change.
- 4. In the Data pane, select change password.

| Data          |                         |
|---------------|-------------------------|
| Login:        | admin@company.com       |
| First name:   | admin                   |
| Last name:    | admin                   |
| Password:     | change password         |
| Svn login:    |                         |
| Svn password: |                         |
| Type:         | Data Integration/ESB    |
| Role:         | Administrator/Viewer/Or |
|               |                         |

The User Password window appears.

- 5. Enter the new password, and enter it again to confirm.
- 6. Select Validate.

The password has been changed.

#### What's Next?

• Return to the workflow for the next step in the deployment process.

# **Configure SSL**

If your Meridium APM Web Server is configured to use SSL, this step is required to use the Data Loader functionality.

#### **Steps**

1. Log in to your Meridium Enterprise APM web application, and then access your browsers certificate information.

Note: Typically you can access certificate information by selecting the lock icon in the address bar.

The Certificate window appears.

2. Select Details, and select Copy to File....

The Certificate Export Wizard window appears.

| Certificate Export Wizard | <b>X</b>                                                                                                    |
|---------------------------|----------------------------------------------------------------------------------------------------|
|                           | Welcome to the Certificate Export<br>Wizard                                                                                                    |
|                           | This wizard helps you copy certificates, certificate trust<br>lists and certificate revocation lists from a certificate<br>store to your disk.                                                                                                    |
|                           | A certificate, which is issued by a certification authority, is<br>a confirmation of your identity and contains information<br>used to protect data or to establish secure network<br>connections. A certificate store is the system area where<br>certificates are kept. |
|                           | To continue, click Next.                                                                                                    |
|                           |                                                                                                    |
|                           |                                                                                                    |
|                           |                                                                                                    |
|                           |                                                                                                    |
|                           |                                                                                                    |
|                           | < Back Next > Cancel                                                                                                    |

3. Select Next,

- 4. In the Export File Format window, select the DER encoded binary X.509 (.cer) button, and then select Next.
- 5. On the File to Export window, select Browse....

The Save As window appears.

- 6. Save the file to your Desktop under the name *certificate.cer*.
- 7. Select Next.

| Certificate Export Wizard                                                                                       |                                                    | 8      |  |
|----------------------------------------------------------------------------------------------------|----------------------------------------------------|--------|--|
|                                                                                                    | Completing the Certificate Export<br>Wizard        |        |  |
| You have successfully completed the Certificate Export<br>wizard.<br>You have specified the following settings: |                                                    |        |  |
|                                                                                                    | File Name                                          | C: WyD |  |
|                                                                                                    | Export Keys                                        | No     |  |
|                                                                                                    | Include all certificates in the certification path | No     |  |
|                                                                                                    | File Format                                        | DER En |  |
|                                                                                                    |                                                    |        |  |
|                                                                                                    | <                                                  | 4      |  |
|                                                                                                    |                                                    |        |  |
|                                                                                                    |                                                    |        |  |
|                                                                                                    |                                                    |        |  |
|                                                                                                    |                                                    |        |  |
|                                                                                                    |                                                    |        |  |
|                                                                                                    |                                                    |        |  |
|                                                                                                    | < Back Finish                                      | Cancel |  |

8. Select Finish.

The Certificate Export Wizard window appears.

- 9. Select OK.
- 10. Copy the certificate.cer file, and then paste it into the location of your machine's Java files.

For example, if your Java files are located at C:\Program Files\Java\jre7\bin, you will want to copy the certificate.cer file to that bin folder

11. On the machine on which you are running Meridium Enterprise APM or APMNow, run the

Command Prompt as an Administrator, and navigate to the location of your machine's Java files.

12. Enter keytool.

Commands for the **Key and Certificate Management Tool** appear in the Command Prompt.

- 13. In the last line line, C:\Program Files\Java\jre7\bin>, enter keytool -import -alias test -file certificate.cer -keystore publickey.store.
- 14. Enter a password, and confirm the password by re-entering it.

In the Command Prompt, you are asked if you want to trust the certificate.

15. For yes, enter y.

The keystore file is created.

- 16. Log into an instance of the APM Connect Administration Center.
- 17. In the **Job Conductor** workspace, select the Job for which you would like to set parameters.
- 18. At the bottom of the Job Conductor workspace, select Context parameters.

The Context parameters section appears.

| ↓         ↓         ↓         ↓         ↓         ↓         ↓         ↓         ↓         ↓         ↓         ↓         ↓         ↓         ↓         ↓         ↓         ↓         ↓         ↓         ↓         ↓         ↓         ↓         ↓         ↓         ↓         ↓         ↓         ↓         ↓         ↓         ↓         ↓         ↓         ↓         ↓         ↓         ↓         ↓         ↓         ↓         ↓         ↓         ↓         ↓         ↓         ↓         ↓         ↓         ↓         ↓         ↓         ↓         ↓         ↓         ↓         ↓         ↓         ↓         ↓         ↓         ↓         ↓         ↓         ↓         ↓         ↓         ↓         ↓         ↓         ↓         ↓         ↓         ↓         ↓         ↓         ↓         ↓         ↓         ↓         ↓         ↓         ↓         ↓         ↓         ↓         ↓         ↓         ↓         ↓         ↓         ↓         ↓         ↓         ↓         ↓         ↓         ↓         ↓         ↓         ↓         ↓         ↓         ↓         ↓         ↓ |                   |                               |                                         |  |
|----------------------------------------------------------------------------------------------------|-------------------|-------------------------------|-----------------------------------------|--|
|                                                                                                    |                   | 🔯 Triggers                    | s 🔲 Context parameters 🔮 JVM parameters |  |
| 📚 Refr                                                                                                    | esh 🗿 Reset       |                               |                                         |  |
| Active                                                                                                    | Context parameter | Custom value                  | Original value                          |  |
|                                                                                                    | APM_APP_SERVER    | Ø                             |                                         |  |
|                                                                                                    | APM_DATASOURCE    | Ø                             |                                         |  |
| <b>V</b>                                                                                                    | APM_PASSWORD      | 🖉 ••••••                      | *******                                 |  |
| $\checkmark$                                                                                                    | APM_USERID        | 🖉 miadmin                     | miadmin                                 |  |
| <b>V</b>                                                                                                    | CONFIG_FILE_PATH  | C:\Talend\5.4.1\APMconnectMIA |                                         |  |

- 19. Enter the following values for the corresponding parameters:
  - TRUSTSTORE\_FILE: the location of the certificate file

For the example: C:\Program Files\Java\jre7\bin\publickey.store.

- **TRUSTSTORE\_PASSWORD**: the password you entered into the Command Prompt when you installed the certificate.
- USE\_SSL: true.

SSL is now enabled.

## Set Permissions for APM Connect Directory

Before you begin importing data into Meridium using the Excel source files, you must set up a network folder share. The data is passed from the APM Server to the APM Connect server through a file share, a situation in which a folder on the network is shared and accessible to both servers. This topic describes the steps for setting up the permissions required to enable the file share.

#### **Steps**

#### To create a domain user for the APM Container:

- 1. On the machine on which you installed APM Connect, from your desktop, select the Windows Start button to open the Windows Start Menu.
- 2. In the Search programs and files box, search for Run.

Run appears in the Programs list.

3. Open Run.

The Run window appears.

4. In the Open box, enter: services.msc.

| 🖅 Run |                                                                                                    |
|-------|----------------------------------------------------------------------------------------------------|
|       | Type the name of a program, folder, document, or Internet resource, and Windows will open it for you. |
| Open: | services.msc 🗸                                                                                        |
|       | OK Cancel Browse                                                                                      |

5. Select OK.

The Services window appears.

6. Right-click APM-CONTAINER, and then select Properties.

The APM-CONTAINER Properties window appears.

- 7. Select the Log On tab, and then select This account.
- 8. Enter the credentials for a user within your network

Example: user1@meridium.com

| APM-CONTAINER Properties (Local Computer)   |                                     |        |  |  |  |
|---------------------------------------------|-------------------------------------|--------|--|--|--|
| General Log On Reco                         | overy Dependencies                  |        |  |  |  |
| Log on as:                                  |                                     |        |  |  |  |
| Local System account<br>Allow service to in | <b>int</b><br>interact with desktop |        |  |  |  |
| This account:                               | user1@meridium.com                  | Browse |  |  |  |
| Password:                                   | •••••                               |        |  |  |  |
| Confirm password:                           | •••••                               |        |  |  |  |
| Help me configure user                      | account log on options.             |        |  |  |  |
|                                             |                                     |        |  |  |  |
|                                             |                                     |        |  |  |  |
|                                             |                                     |        |  |  |  |
|                                             |                                     |        |  |  |  |
|                                             |                                     |        |  |  |  |
|                                             |                                     |        |  |  |  |
| OK Cancel Apply                             |                                     |        |  |  |  |

9. Select Apply, and then select OK.

A domain user has been assigned to run the APM Container service.

#### To create a Data Loaders file share:

▲ Important: If you are employing a load-balancing setup using multiple servers, before you proceed, you must first configure the APM Server file share. If you are employing a standalone server, you may proceed with the following steps.

- 1. On your APM Server, navigate to the APM Connect directory at the following file path: <*root:*>\APMConnect\.
- 2. In the directory window, select **New folder**, and then name the folder with the recommended name: *DataLoaderFiles*.

| nect 🕨                |                   |             |
|-----------------------|-------------------|-------------|
| re with 🔻 New folder  |                   |             |
| Name                  | Date modified     | Туре        |
| 퉬 Config              | 4/21/2015 9:21 AM | File folder |
| 퉬 java_installer      | 4/21/2015 9:21 AM | File folder |
| 퉬 Logs                | 4/21/2015 9:21 AM | File folder |
| 퉬 Meridium_Components | 4/21/2015 9:21 AM | File folder |
| DataLoaderFiles       | 9/16/2015 4:26 PM | File folder |
| 🐌 Postgresql          | 4/21/2015 9:21 AM | File folder |
| 퉬 SVN                 | 4/21/2015 9:22 AM | File folder |
| 퉬 Utilities           | 4/21/2015 9:32 AM | File folder |
| unins000.dat          | 4/21/2015 9:34 AM | DAT File    |
| 🐻 unins000.exe        | 4/21/2015 9:21 AM | Application |

The Data Loader files folder is created.

- 3. Right-click the **DataLoaderFiles** folder.
- 4. Point to Share with, and then select Specific people....

The File Sharing window appears.

| 🕞 🔉 File Sharing                                      |                  |
|-------------------------------------------------------|------------------|
|                                                       |                  |
| Choose people on your network to share                | e with           |
| Type a name and then click Add, or click the arrow to | o find someone.  |
|                                                       |                  |
|                                                       | ✓ Add            |
| Name                                                  | Permission Level |
| Administrators                                        | Owner            |
|                                                       |                  |
|                                                       |                  |
|                                                       |                  |
|                                                       |                  |
| I'm having trouble sharing                            |                  |
|                                                       |                  |
|                                                       | Share Cancel     |

- 5. Select the domain user that you indicated in **Step 8** of the **To create a domain user for the APM Container** section of this topic.
- 6. In the **Permission Level** column for that user, select the drop-down arrow, and then select **Read/Write**.

| Permission Level |     |        |       | I |
|------------------|-----|--------|-------|---|
| Owner            |     |        |       |   |
| Read/Write 🔻     |     | Read   |       |   |
|                  | ✓   | Read/V | Vrite |   |
|                  |     | Remov  | e     |   |
|                  |     |        |       | Τ |
|                  |     |        |       |   |
|                  |     |        |       |   |
| 😗 Sha            | ire |        | ancel |   |

**Note:** Users running the APM-CONTAINER service and the APM Server must have Read/Write access to this folder.

7. Select Share.

Permission for the folder is granted to the user that you selected.

#### What's Next?

• <u>Return to the workflow</u> for the next step in the deployment process.

# **Deploy the SAP Adapters**

The checklists in this section of the documentation contain all the steps necessary for deploying and configuring this module whether you are deploying the module for the first time or upgrading from a previous module.

## Deploying the SAP Adapters for the First Time

The following table outlines the steps that you must complete to deploy and configure this module for the first time. These instructions assume that you have completed the steps for deploying or upgrading the basic Meridium Enterprise APM system architecture.

These tasks may be completed by multiple people in your organization. We recommend, however, that the tasks be completed in the order in which they are listed. All steps are required unless otherwise noted.

| Step | Task                                                                                | Notes                               |
|------|-------------------------------------------------------------------------------------|-------------------------------------|
| 1    | Access the APM Connect installation package.                                        | All adapters                        |
| 2    | Ensure that you meet the software and hardware system requirements for APM Connect. | All adapters                        |
| 3    | Create file share folder structure.                                                 | All adapters                        |
| 4    | Create a service user.                                                              | All Adapters                        |
| 5    | Establish SFTP Transfer in SAP.                                                     | All Adapters                        |
| 6    | Run the APM Connect installer.                                                      | All adapters                        |
| 7    | Set Java Environment Variables.                                                     |                                     |
| 8    | Access the APM Connect Administration Center web application.                       | All adapters                        |
| 9    | Test and install APM Connect CommandLine.                                           | All adapters-Studio License<br>Only |
| 10   | Start APM Connect CommandLine as a service.                                         | All adapters-Studio License<br>Only |
| 11   | Configure the APM Connect Administration Center web application.                    | Alladapters                         |
| 12   | Install and Start the Runtime Container.                                            | Basic, Plus, Studio                 |
| 13   | Install the Studio.                                                                 | All adapters-Studio License<br>Only |
| 14   | Set User Permissions.                                                               | All adapters                        |
| 15   | Create a project.                                                                   | All adapters                        |
| 16   | Authorize users for projects.                                                       | All adapters                        |
| 17   | Configure the Execution server.                                                     | All adapters                        |

| 18 | Import Adapter Jobs.                                                                                                    | All adapters                                                                                                    |
|----|----------------------------------------------------------------------------------------------------|----------------------------------------------------------------------------------------------------|
| 19 | Configure the context file.                                                                                                    | All adapters                                                                                                    |
| 20 | Encrypt Passwords.                                                                                                    | All adapters                                                                                                    |
| 21 | Configure Context parameters.                                                                                                    | All adapters                                                                                                    |
| 22 | Import Notification Management File                                                                                                    |                                                                                                    |
| 23 | Install SAP JAVA Connector.                                                                                                    | All adapters                                                                                                    |
| 24 | Create the Intermediate Repository Database.                                                                                                    | All adapters                                                                                                    |
| 25 | Run the Meridium APM Server and Add-ons<br>installer, selecting the Meridium Integration Ser-<br>vices check box on the Select the features you<br>want to install screen.       | All adapters                                                                                                    |
| 26 | Activate Your APM Connect License.                                                                                                    | All Adapters                                                                                                    |
| 27 | Install the SAP Adapters ABAP Base Service Pack<br>Add-On.                                                                                                    | All adapters                                                                                                    |
| 28 | Install the SAP Adapter Service Pack Add-ons.                                                                                                    |                                                                                                    |
| 29 | Verify the SAP ABAP Add-On.                                                                                                    | All adapters                                                                                                    |
| 30 | Configure the Directory for Multiple SAP Systems.                                                                                                    | All adapters                                                                                                    |
| 31 | Review the <u>SAP Adapters data model</u> to determine<br>which relationship definitions you will need to modify<br>to include your custom equipment and location fam-<br>ilies. | All adapters. Required if you<br>store equipment and location<br>information in families other<br>than the baseline Equipment<br>and Functional Location fam-<br>ilies. |
| 32 | Configure the Meridium Enterprise APM system to<br>create Notifications from Recommendation records<br>belonging to customer-defined Recommendation<br>families.                 | Notification Management<br>Adapter                                                                                                    |
| 33 | Establish Connection from the APM Framework to APM Connect.                                                                                                    | Work Management<br>Notification Management<br>Adapter                                                                                                    |
| 34 | Identify the Operation values that will be used to trig-<br>ger the Management of Inspection Task and Cal-<br>ibration Task records.                                             | Work Management Adapter                                                                                                    |
| 35 | Add entries to the /MIAPM/TASK_CNF Table.                                                                                                    | Work Management Adapter                                                                                                    |

| 36 | Configure the Meridium Enterprise APM system to transfer data between SAP items and Task records.    | Work Management Adapter                                                                                                    |
|----|----------------------------------------------------------------------------------------------------|----------------------------------------------------------------------------------------------------|
| 37 | Configure the Meridium Enterprise APM system to create Confirmations from Calibration Event records. | Work Management Adapter                                                                                                    |
| 38 | Configure the Meridium Enterprise APM system to create Confirmations from Inspection Event records.  | Work Management Adapter                                                                                                    |
| 39 | Configure the Get Tasks for Work Order Generation<br>query.                                          | Work Management Adapter                                                                                                    |
| 40 | Create a scheduled item to create Work Orders in SAP.                                                | Work Management Adapter                                                                                                    |
| 41 | Create SAP System records to identify your SAP systems.                                              | <ul> <li>Work Management<br/>Adapter</li> <li>Technical Characteristic<br/>Adapters</li> <li>Notification Man-<br/>agement Adapter</li> </ul> |
| 42 | Test the SAP connection information that you specified in your SAP System records.                   | <ul> <li>Work Management<br/>Adapter</li> <li>Technical Characteristic<br/>Adapters</li> <li>Notification Man-<br/>agement Adapter</li> </ul> |
| 43 | Create Site Reference records, and <u>link them to</u><br>your SAP System records.                   | <ul> <li>Work Management<br/>Adapter</li> <li>Technical Characteristic<br/>Adapters</li> <li>Notification Man-<br/>agement Adapter</li> </ul> |
| 44 | Create CMMS Classification Type records.                                                             | Technical Characteristic<br>Adapters                                                                                                    |
| 45 | Identify Classifications whose Characteristics you want to extract.                                  | Technical Characteristic<br>Adapters                                                                                                    |
| 46 | Identify Characteristics you want to extract.                                                        | Technical Characteristic<br>Adapters                                                                                                    |

| 47 | Stop extracting a Characteristic.                                                                | Technical Characteristic<br>Adapters<br>Required if you have pre-<br>viously identified a Char-<br>acteristic to extract when<br>running the Technical Char-<br>acteristic Adapter, and you<br>would like to stop extracting it.                                                                                                    |
|----|--------------------------------------------------------------------------------------------------|----------------------------------------------------------------------------------------------------|
| 48 | Stop extracting a Classification.                                                                | Technical Characteristic<br>Adapters<br>Required if you have pre-<br>viously identified a Char-<br>acteristics to extract when<br>running the Technical Char-<br>acteristic Adapter, and you<br>would like to stop extracting<br>them you must configure<br>Meridium Enterprise APM to<br>stop extracting the Char-<br>acteristics. |
| 49 | Refresh Meridium Enterprise APM to Reflect Cur-<br>rent SAP Classifications and Characteristics. | Technical Characteristic<br>Adapters<br>Required if you want to refresh<br>your Meridium Enterprise<br>APM system so that it accur-<br>ately reflects the most current<br>SAP Classifications and Char-<br>acteristics.                                                                                                    |
| 50 | Run the Static Data Job                                                                          | All adapters                                                                                                    |
| 51 | Assign the desired Security Users to the <u>SAP</u><br>Adapters Security Groups.                 | All adapters                                                                                                    |
| 52 | Import the design object into SAP.                                                               | SAP PI Adapters                                                                                                    |
| 53 | Import the configuration object in SAP.                                                          | SAP PI Adapters                                                                                                    |
| 54 | Modify the baseline communication channels in SAP.                                               | SAP PI Adapters                                                                                                    |
| 55 | Activate the RFCReceiverToECC object.                                                            | SAP PI Adapters                                                                                                    |
| 56 | Define the command name in SAP.                                                                  | SAP PI Adapters                                                                                                    |

| 57 | Install the SAPCAR file. | SAP PI Adapters           |
|----|--------------------------|---------------------------|
| 58 | Load bulk IDs.           | Optional for all adapters |

## Upgrade APM Connect EAM SAP Adapters to V1.5.3

The following tables outline the steps that you must complete to upgrade this module to EAM SAP V1.5.3.

The steps that you must complete may vary depending on the version from which you are upgrading. Follow the workflow provided in the appropriate section.

#### Upgrade from EAM V1.5.2

| Step | Task                                                                            | Notes |
|------|---------------------------------------------------------------------------------|-------|
| 1    | Upgrade the adapter jobs.                                                       | None  |
| 2    | Get the new context files.                                                      | None  |
| 3    | Install and Start the Runtime Container.                                        | None  |
| 4    | Delete and Import the Karaf File into the APM Connect Administration<br>Center. | None  |

#### Upgrade from EAM V1.5.1

| Step | Task                                                                                 | Notes                                                                                                    |
|------|--------------------------------------------------------------------------------------|----------------------------------------------------------------------------------------------------|
| 1    | Upgrade the adapter jobs.                                                            | None                                                                                                    |
| 2    | Get the new context files.                                                           | None                                                                                                    |
| 3    | Disable the APM Connect Job-<br>server.                                              | None                                                                                                    |
| 4    | Install and Start the Runtime Con-<br>tainer.                                        | None                                                                                                    |
| 5    | Import the Karaf File into the APM<br>Connect Administration Center.                 | None                                                                                                    |
| 6    | Configure APM Connect to run<br>data loaders and EAM adapter jobs<br>simultaneously. | The step is required only if you want to run the APM Connect data loaders and the EAM SAP jobs simultaneously. |

#### Upgrade from EAM V1.5.0

| Step | Task                       | Notes |
|------|----------------------------|-------|
| 1    | Upgrade the adapter jobs.  | None  |
| 2    | Get the new context files. | None  |

## Upgrade from APM Connect V1.3.0

| Step | Task                                                                                                    | Notes                                                                                                    |
|------|----------------------------------------------------------------------------------------------------|----------------------------------------------------------------------------------------------------|
| 1    | Upgrade the adapter jobs.                                                                                    | None                                                                                                    |
| 2    | Get the new <u>context files</u> .                                                                           | None                                                                                                    |
| 3    | Reorganize context files, or <u>create additional directories to support</u><br><u>multiple SAP systems.</u> | This is<br>required if you<br>want to con-<br>figure APM<br>Connect to<br>support mul-<br>tiple Meridium<br>Enterprise<br>APM systems<br>and/or mul-<br>tiple SAP sys-<br>tems. |

## Upgrade from APM Connect V1.2.0

| Step | Task                               | Notes |
|------|------------------------------------|-------|
| 1    | Upgrade the adapter jobs.          | None  |
| 2    | Get the new <u>context files</u> . | None  |

### Upgrade from APM Connect V1.0.0

| Step | Task                       | Notes |
|------|----------------------------|-------|
| 1    | Upgrade the adapter jobs.  | None  |
| 2    | Get the new context files. | None  |

## **Create File Share Folder Structure**

Note: If you using SAP PI, then you can skip this procedure.

When SAP writes a data file, it is placed in a specific directory defined by the context parameter PLSAP\_INPUT. This topic describes how to create the appropriate directory structure.

#### **Steps**

1. Navigate to the folder on which your SAP system writes files.

**Note:** This folder will be different for each customer, but will likely be labeled PLSAP\_INPUT.

- 2. Create a new folder for each of the following:
  - EQUIPMENT
  - FLOC
  - TC
  - WMI
  - WORKHISTORY

The file structure will look like the following image:

| Name          | Туре        |
|---------------|-------------|
| 퉬 EQUIPMENT   | File folder |
| 퉬 FLOC        | File folder |
| 🐌 тс          | File folder |
| 📗 WMI         | File folder |
| 퉬 WORKHISTORY | File folder |
|               |             |

The directory is created, and SAP will be able to write files to the necessary location.

#### What's Next?

• Return to the workflow for the next step in the deployment process.

## **Create a Service Account User**

For security reasons, it is important to limit the number of users that can access the file shares between the SAP server and the APM Connect server. The best way to do this is to create one service account user to run the Jobserver and to access the SAP file shares on the SAP server. This topic describes how to create a service account user that has access to the SAP server and runs the Jobserver.

#### **Steps**

- 1. In the same domain as the SAP server, create an active directory user.
- 2. On the SAP server, create a new folder that will be shared with the new user you just created.
- 3. Right-click the new folder.
- 4. Select Properties.

The <Folder Name> Properties window appears.

5. Select the Sharing tab.

| PLASP_OUTPUT Properties                                                                    |
|--------------------------------------------------------------------------------------------|
| General Sharing Security Previous Versions Customize                                       |
| Network File and Folder Sharing                                                            |
| PLASP_OUTPUT<br>Shared                                                                     |
| Network Path:                                                                              |
| Share                                                                                      |
| Advanced Sharing                                                                           |
| Set custom permissions, create multiple shares, and set other<br>advanced sharing options. |
| Reference Advanced Sharing                                                                 |
|                                                                                            |
|                                                                                            |
|                                                                                            |
|                                                                                            |
|                                                                                            |
| OK Cancel Apply                                                                            |

6. Select Share...

The File Sharing window appears.

- 7. In the text box, enter the user name of the service account.
- 8. Select Add.

The new user appears in the list of users.

- 9. In the Permission Level column, select **v**, and then select Read/Write.
- 10. Select Share.
- 11. Close the windows.
- 12. On the APM Connect server, select the Windows Start button to open the Windows Start menu.
- 13. In the Search programs and files box, enter services.

Services appears in the Programs list.

14. Open Services.

The Services window appears.

- 15. Right-click the *APMConnet\_Jobserver* service.
- 16. Select Properties.

The APMConnect\_Jobserver Properties (Local Computer) window appears.

17. Select the Log On tab.

| APMConnect_JobServer Properties (Local Co                                                | mputer) 🗙 |  |  |
|------------------------------------------------------------------------------------------|-----------|--|--|
| General Log On Recovery Dependencies                                                     |           |  |  |
| Log on as:                                                                               |           |  |  |
| <ul> <li>Local System account</li> <li>Allow service to interact with desktop</li> </ul> |           |  |  |
| O This account:                                                                          | Browse    |  |  |
| Password:                                                                                |           |  |  |
| Confirm password:                                                                        |           |  |  |
|                                                                                          |           |  |  |
|                                                                                          |           |  |  |
|                                                                                          |           |  |  |
|                                                                                          |           |  |  |
|                                                                                          |           |  |  |
|                                                                                          |           |  |  |
|                                                                                          |           |  |  |
| OK Cancel                                                                                | Apply     |  |  |

- 18. Select This account:.
- 19. Enter the service account user.
- 20. Select OK.

The service account user has been created, authorized to run the Jobserver, and given access to the file shares on the SAP server.

#### What's Next?

• <u>Return to the workflow</u> for the next step in the deployment process.

# Establish SFTP Transfer in SAP

Note: If you using SAP PI, then you can skip this procedure.

If you use (S)FTP to transfer files between SAP, APM Connect, and Meridium Enterprise APM, you must complete additional configuration in SAP. You must download a puTTY file and set up command names in SAP to use the puTTY file.

#### **Steps**

- 1. On your SAP system, in a browser, navigate to the PuTTY website.
- 2. Download the following puTTy file: pscp.exe.
- 3. Copy it into the PATH on your SAP system. The recommended directory is %WINDIR%/System32.
- 4. In SAP, run the transaction code SM69.

The External Operation System Commands screen appears.

5. Select 🛅.

The Create an External Command screen appears.

- 6. In the **Command Section**, in the **Command Name** box, enter a name for your command.
- 7. In the **Definition** section, in the **Operating system command** box, enter following systems commands: *pscp*.
- 8. Select Save.

The puTTY file is on the SAP system, and the corresponding command names are set up.

#### What's Next?

# Test and Install APM Connect CommandLine

**Note:** If you are installing APM Connect with a Basic or Plus License, skip this procedure and proceed to the next step in the installation process.

The APM Connect CommandLine is used to generate and compile adapter jobs. This topic describes how to test and install APM Connect CommandLine.

### **Before You Begin**

Before you can install the CommandLine, you must do the following:

• Access APM Connect Administration Center.

### Steps

To test and install APM Connect CommandLine:

- 1. From your desktop, select the Windows Start button to open the Windows Start Menu.
- In the Search programs and files box, enter: Command Prompt.
   Command Prompt appears in the Programs list.
- 3. Right-click on **Command Prompt**, and then select **Run as administrator**.

| Programs (1)                                                                                                    |                                                                                              |
|----------------------------------------------------------------------------------------------------|----------------------------------------------------------------------------------------------|
| <ul> <li>Command Prompt</li> <li>Files (4)</li> <li>Search_Chunk7.js</li> <li>Search.js</li> <li>Search.xml</li> <li>Search_Chunk7.xm</li> </ul> | OpenOpen file locationRun as administratorPin to TaskbarPin to Start MenuOpen withShare with |
|                                                                                                    | Restore previous versions Send to Cut Copy Delete                                            |
| ₽ See more results                                                                                                    | Properties                                                                                   |
| Command Prompt                                                                                                    | × Shut down ►                                                                                |
| 🚱 🧭 🚞                                                                                                    |                                                                                              |

- 4. The Administrator: Command Prompt window appears.
- 5. Change the directory to: <root:>\APMConnect\Utilities\cmdline.
- 6. Execute the following command: jsl\_static64.exe -debug.The following message appears: *Fetch License From Administrator! Enter User Login:*.
- Enter the APM Connect Administration Center default user login: admin@company.com.
   The following message appears: *Enter password:*.
- 8. Enter the APM Connect Administration Center default password: admin.

(i) Hint: The password text will not be displayed when you enter the text.

The following message appears: Enter Administrator URL:.

9. Enter the APM Connect Administration Center URL: http://localhost:8080/apmconnect/.

The messages shown in the following image appear:

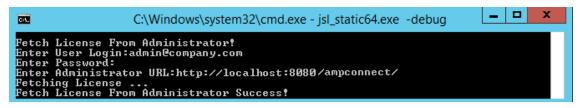

10. Execute the following command: jsl\_static64.exe -install.

A confirmation message appears indicating that the APM Connect Commandline installed as a Windows service.

11. Exit the Command Prompt.

The CommandLine is tested and installed.

#### What's Next?

# Start APM Connect CommandLine

To begin using the APM Connect Administration Center, you must first start APM Connect CommandLine as a Windows service. This topic describes how to start Windows services for CommandLine.

**Note:** If you are installing APM Connect with a Basic or Plus License, skip this procedure and proceed to the next step in the installation process.

# **Before You Begin**

Before you can start CommandLine as a Windows service, you must complete the following:

• Test and install APM Connect CommandLine.

### **Steps**

#### To start APM Connect CommandLine as a Windows service:

- 1. From your desktop, select the Windows Start button to open Windows Start Menu.
- 2. In the Search programs and files box, search for Run.

Run appears in the Programs list.

3. Open Run.

The Run dialog box appears.

4. In the **Open** box, enter: **services.msc**.

| 🖅 Run |                                                                                                    |
|-------|----------------------------------------------------------------------------------------------------|
|       | Type the name of a program, folder, document, or Internet resource, and Windows will open it for you. |
| Open: | services.msc 🗸                                                                                        |
|       | OK Cancel Browse                                                                                      |

5. Select OK.

The **Services** window appears.

|                    |                              | Services                            |                         |         |              | x |
|--------------------|------------------------------|-------------------------------------|-------------------------|---------|--------------|---|
| File Action View   | Help                         |                                     |                         |         |              |   |
|                    | 2 🗟 🚺 📷 🕨 🔲 II ID            |                                     |                         |         |              |   |
| 🔍 Services (Local) | Services (Local)             |                                     |                         |         |              |   |
|                    | APM Connect Commandline      | Name                                | Description             | Status  | Startup Type |   |
|                    |                              | Apache Tomcat 7.0 APMConnect_Tomcat | Apache Tomcat 7.0.57    | Running | Automatic    |   |
|                    | Start the service            | 👒 Apache2.2                         | Apache/2.2.11 (Win32)   | Running | Automatic    |   |
|                    |                              | 🙀 APM Connect Commandline           | APM Connect Comm        |         | Automatic    |   |
|                    | Description:                 | 🔍 APMConnect_JobServer              | Meridium APM Conne      | Running | Automatic    | ٦ |
|                    | APM Connect Commandline code | APMConnect_LogServ                  | Talend Elasticsearch Io | Running | Automatic    |   |
|                    | generator                    | 🔍 App Readiness                     | Gets apps ready for us  |         | Manual       |   |
|                    |                              | 🧠 Application Experience            | Processes application   | Running | Manual (Trig |   |
|                    |                              | 🔍 Application Identity              | Determines and verifie  |         | Manual (Trig | ł |
|                    |                              | < III                               |                         |         | >            | T |
|                    | Extended Standard            |                                     |                         |         |              | - |
|                    |                              |                                     |                         |         |              |   |
|                    |                              |                                     |                         |         |              |   |

- 6. In the Name list, select APMConnect CommandLine.
- 7. Select the Start link.
- 8. Close the **Services** window.

APM Connect CommandLine is started as a Windows service.

### What's Next?

# Install the Studio

**Note:** If you are installing APM Connect with a Basic or Plus License, skip this procedure and proceed to the next step in the installation process.

The Studio is used to manage the APM Connect Administration Center. This topic describes how to install the Studio.

### **Steps**

- 1. On the machine on which you installed APM Connect, insert the Talend Studio installation DVD.
- 2. Open the TalendStudioInstall.exe file.

The Setup-Talend Studio installer opens.

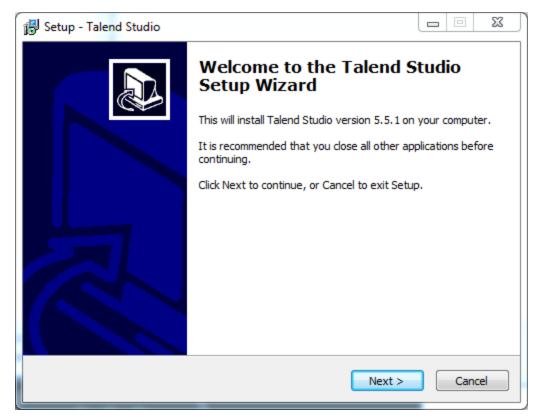

3. Select Next.

The License Agreement screen appears.

4. Read the entire license agreement, and then select one of the following options:

- I accept the agreement, if you agree to the terms of the license agreement and want to continue. These instructions assume that you want to continue.
- I do not accept the agreement. This option is selected by default. If you do not agree to the terms of the license agreement and do not want to continue, select Cancel to exit the installer.

Next is enabled.

5. Select Next.

The Select Destination Location screen appears.

6. Select Next.

The Select Components screen appears.

7. Select the Add Start Menu Entry box, and then select the Add Desktop Icon box.

| Setup - Talend Studio                                                                                                    |             |
|----------------------------------------------------------------------------------------------------|-------------|
| Select Components<br>Which components should be installed?                                                                      |             |
| Select the components you want to install; clear the components you do r<br>install. Click Next when you are ready to continue. | not want to |
| Custom installation                                                                                                    | <b>_</b>    |
| 🕼 Add Start Menu Entry                                                                                                    |             |
| Add Desktop Icon                                                                                                    |             |
|                                                                                                    |             |
| Current selection requires at least 0.7 MB of disk space.                                                                       |             |
| < <u>B</u> ack <u>N</u> ext >                                                                                                   | Cancel      |

8. Select Next.

The Select Start Menu Folder screen appears.

9. Select Next.

The Ready to Install screen appears.

10. Select Install.

The **Installing** screen appears displaying an installation progress bar. Once the installation is complete, the **Completing the Talend Studio Setup Wizard** screen appears.

11. Select Finish.

The installation is complete, and Talend Studio desktop icon is available.

**Note:** Per the APM Connect systems requirements, you must install Talend Studio on a 64 bit machine. If you do not, the **missing shortcut message** will appear.

### What's Next?

# **Configure the Context File**

Before you can run a job, you must specify a set of connection parameters and corresponding values to establish a connection with the following between APM Connect components, Meridium Enterprise APM, and your EAM system. Each of these connections is used when executing a job, and they are *required*. The connections are established via context files. This topic describes how to access and configure parameters in these context files.

### **Steps**

1. On the APM Connect server, navigate to the *<root:>/APMConnect/Config* folder, and then open the context file to edit.

▲ Important: Changes made to the context file will override changes made in the <u>APM</u> Connect Administration Center Context parameters section.

### **Steps: Configure Common Connection Parameters**

The following connection parameters are common to all APM Connect context files, and should be configured for the SAP Adapters, SAP PI Adapters, and the Maximo Adapters.

| Intermediate Repository<br>(IR) Connection Para-<br>meters | Description                              | Default or Recommend<br>Value                  |
|------------------------------------------------------------|------------------------------------------|------------------------------------------------|
| IR_HOST                                                    | IP address of the IR.                    | Value is unique to the user.                   |
| IR_PORT                                                    | Port number of the IR.                   | 5432 (PostgreSQL default)                      |
| IR_DATABASE                                                | Database in which the IR data is stored. | APMconnectIR_<br><release number=""></release> |
| IR_SCHEMA                                                  | Schema associated with the IR.           | Public                                         |
| IR_TALEND_OUTPUT                                           | Temporary workspace.                     | Value is unique to the user.                   |
| IR_USER_ID                                                 | IR user name.                            | Value is unique to the user.                   |

| IR_PASSWORD                    | IR system password.                                                                           | Value is unique to the user.                                                                                                    |
|--------------------------------|-----------------------------------------------------------------------------------------------|----------------------------------------------------------------------------------------------------|
| APM Connection Para-<br>meters | Description                                                                                   | Default or Recommend<br>Value                                                                                                    |
| APM_APP_SERVER                 | APM Application Server name.                                                                  | Value is unique to the user.                                                                                                    |
| APM_DATASOURCE                 | APM data source to which the data will be exported.                                           | Value is unique to the user.                                                                                                    |
| APM_USERID                     | The Meridium Enterprise<br>APM Framework User ID.                                             | Value is unique to the user.                                                                                                    |
| APM_PASSWORD                   | The Meridium Enterprise<br>APM Framework password.                                            | Value is unique to the user.                                                                                                    |
| APM Connect Parameter          | Description                                                                                   | Default or Recommend<br>Value                                                                                                    |
| APM_CONNECT_HOST               | The host name of the machine where APM Con-<br>nect Administration Center is installed.       | Value is unique to the user.                                                                                                    |
| APM_CONNECT_PORT               | The port name of the<br>machine where APM Con-<br>nect Administration Center is<br>installed. | Value is unique to the user.                                                                                                    |
| Miscellaneous Parameters       | Description                                                                                   | Default or Recommended<br>Value                                                                                                   |
| LOG_REQUEST                    | Logs the APM Web service requests.                                                            | <ul> <li>true: enables log-<br/>ging</li> <li>false: disables log-<br/>ging</li> <li>Note: False is recom-<br/>mended.</li> </ul> |

| LOG_RESPONSE              | Logs the APM Web service responses.                                              | <ul> <li>true: enables log-<br/>ging</li> <li>false: disables log-<br/>ging</li> <li>Note: False is recom-<br/>mended.</li> </ul> |
|---------------------------|----------------------------------------------------------------------------------|----------------------------------------------------------------------------------------------------|
| APM_LOAD_THREAD_<br>COUNT | The maximum number of<br>APM web service calls that<br>will be made in parallel. | 50                                                                                                    |
| MANUAL_RUN                | Determines how the dates parameters will be treated.                             | • true<br>• false                                                                                                    |

| BASE_DIRECTORY | The base file path used for<br>loading bulk ID lists.                                                     | This value is optional and unique to the user.                                                 |
|----------------|----------------------------------------------------------------------------------------------------|------------------------------------------------------------------------------------------------|
| ZERO_PAD_ID    | Determines if ID numbers will<br>automatically be padded with<br>zeros to meet the value<br>requirements. | <ul> <li>true: IDs will be zero padded</li> <li>false: IDs will not be zero padded.</li> </ul> |

# **Steps: Configure SAP Connection Parameters**

(i) **Hint:** The SAP Adapters support <u>connections between multiple SAP systems</u> and multiple Meridium Enterprise APM databases by using one context file for each SAP system or Meridium Enterprise APM system. Each context file must be labeled APMConnect/Config/<sap system name>/SAP\_<SAP system name>\_Contextfile.xml, and must be configured with the appropriate context parameter values. Additionally, jobs are automatically configured to run a full extraction or load per context file for each job cycle, allowing different configurations per SAP System.

| SAP Connection Parameters           | Description                                                                                                    | Default or Recommend<br>Value |
|-------------------------------------|----------------------------------------------------------------------------------------------------|-------------------------------|
| <b>Note:</b> If you are using an SA | P-PI Server, you do not need to co                                                                                   | nfigure these parameters.     |
| SAP_CLIENT                          | SAP client from where data is imported.                                                                              | Value is unique to the user.  |
| SAP_HOST                            | IP address of the SAP Application Server.                                                                            | Value is unique to the user.  |
| SAP_LANGUAGE                        | The letter code that represents<br>the language of the description<br>to transfer into Meridium Enter-<br>prise APM. | Value is unique to the user.  |
| SAP_SYSTEM_NUMBER                   | Service port of the SAP Applic-<br>ation Server.                                                                     | Value is unique to the user.  |
| SAP_USERID                          | SAP system user ID.                                                                                                  | Value is unique to the user.  |

| SAP_PASSWORD                      | SAP system password.                                                                                                    | Value is unique to the user.                                                                                                 |
|-----------------------------------|----------------------------------------------------------------------------------------------------|----------------------------------------------------------------------------------------------------|
| File System Parameters            | Description                                                                                                    | Default or Recommend<br>Value                                                                                                |
| PLSAP_INPUT                       | Path of the <u>directory you cre-</u><br><u>ated</u> in which APM Connect<br>searches for the generated files<br>from SAP. | Value is unique to the user.                                                                                                 |
|                                   | Path of the directory where the data is stored by the SAP components.                                                      | Value is unique to the user.                                                                                                 |
| PLSAP_OUTPUT                      |                                                                                                    | <b>Note:</b> It is not required for SAP PI.                                                                                  |
| SAP Miscellaneous Para-<br>meters |                                                                                                    |                                                                                                    |
| Sleep_Time                        |                                                                                                    |                                                                                                    |
| EXTRACT_NUM_<br>PARALLEL_JOBS     | The maximum number of par-<br>allel SAP jobs that APM Con-<br>nect will open in a single<br>extraction.                    | Choose a value that cor-<br>responds to the number of<br>background processors<br>that you have available to<br>APM Connect. |
| IR_LOAD_NUM_<br>PARALLEL_JOBS     | The maximum number of IR load jobs in a single extraction.                                                                 | 30                                                                                                    |

# **Steps: Configure SAP PI Connection Parameters**

| SAP PI Parameter                                                                                                    | Description | Default or Recommend<br>Value            |
|----------------------------------------------------------------------------------------------------|-------------|------------------------------------------|
| <b>Note:</b> If you are using the SAP Adapters or Maximo Adapters, you do <i>not</i> need to configure these parameters. |             | Adapters, you do <i>not</i> need to con- |

| SAP_PI_HOST                 | The SAP PI server host.                                                                                                    | Value is unique to the user.                                                                                                    |
|-----------------------------|----------------------------------------------------------------------------------------------------|----------------------------------------------------------------------------------------------------|
| SAP_PI_PORT                 | The SAP PI server port.                                                                                                    | Value is unique to the user.                                                                                                    |
| SAP_PI_RECEIVER_<br>PARTY   | Receiver determined in the com-<br>munication channel section in<br>SAP.                                                                                               | This is optional and unique to the user.                                                                                                    |
| SAP_PI_RECEIVER_<br>SERVICE | Receiver service determined in the communication channel section in SAP.                                                                                               | This is optional and unique to the user.                                                                                                    |
| SAP_PI_SENDER_PARTY         | Receiver sender determined in the communication channel section in SAP.                                                                                                | This is optional and unique to the user.                                                                                                    |
| SAP_PI_SENDER_<br>SERVICE   | Sender service that must match<br>what is in the Communication<br>Channel in SAP.                                                                                      | Meridium_APMConnect                                                                                                    |
| SAP_PI_USERID               | The SAP User ID.                                                                                                    | Value is unique to the user.                                                                                                    |
| SAP_PI_PASSWORD             | The SAP PI password.                                                                                                    | Value is unique to the user.                                                                                                    |
| SAP_SYSTEM_ID               | Systems ID of the SAP systems you would like to extract from.                                                                                                    | Value is unique to the user.                                                                                                    |
| SAP_PI_AAE                  | If you are using SAP 7.3 or above<br>you many use the Advanced<br>Adapter Engine (AAE). This para-<br>meter allows this functionality to<br>be used during extraction. | <ul> <li>false: If you are not<br/>using AAE. This is<br/>the default.</li> <li>true: If you are using<br/>AAE.</li> </ul>                            |
| FILE_MOVE_USE_PI            | Determines if APM Connect<br>should use the SAP-PI to extract<br>and load data.                                                                                        | true -the file movement will<br>use the PI between SAP<br>and APM Connect.<br>false- the file movement<br>will not use PI and it will go<br>directly. |

| PLSAP_INPUT                   | Base path of the <u>directory you cre-</u><br>ated in which APM Connect<br>searches for the generated files<br>from SAP. | Value is unique to the user.                                                                                                    |
|-------------------------------|----------------------------------------------------------------------------------------------------|----------------------------------------------------------------------------------------------------|
| MAX_FILE_WAIT_SEC             | How long the PI Adapters will<br>wait for the extract to complete<br>before the Job times out.                           | Recommended is 1000 sec.                                                                                                    |
| COMPRESS_TYPE                 | Determines if the files will be com-<br>pressed and which method of<br>compression is being used.                        | None: files will are not com-<br>pressed<br>SAPCAR: files are com-<br>pressed by SAP.<br>ZIP-files are compressed<br>through a standard zip<br>method. |
| COMPRESS_SAP_<br>COMMAND_NAME | The value of the <u>command name</u> <u>created</u> .                                                                    | ZSAPCAR                                                                                                    |

### **Steps: Configure FTP Connection Parameters**

Using an FTP Connection is only supported for the SAP and SAP PI Adapters, and configuration is only required if you are using FTP to transfer information between your systems.

▲ Important: If you are using an SAP System with the *SAPFTP\_SERVERS* table, you must configure that table to activate FTP servers according to the SAP Help System. You can refer to SAP OSS 1605054 for more details. Typically, this will apply to any SAP version later than ECC6 EHP5.

| FTP Parameters | Description               | Default or Recommend<br>Value |
|----------------|---------------------------|-------------------------------|
| PLSAP_FTP_HOST | The FTP server host name. | Value is unique to the user.  |

| PLSAP_FTP_USERID           | The FTP server user name.                                            | Value is unique to the user.                                                                                                    |
|----------------------------|----------------------------------------------------------------------|----------------------------------------------------------------------------------------------------|
| PLSAP_FTP_PASSWORD         | The FTP server password.                                             | Value is unique to the user.                                                                                                    |
| PLSAP_FTP_PORT             | The FTP server port.                                                 | If the default configuration<br>was followed, enter one of<br>the following:<br>• 21: for FTP con-<br>nection.<br>• 22: for SFTP con-<br>nection.                             |
| PLSAP_FTP_MODE             | The mode by which files are copied.                                  | <ul> <li>Enter one of the following values:</li> <li>SERVER: to use file shares.</li> <li>FTP: to use standard FTP.</li> <li>SFTP: to use standard ard Secure FTP.</li> </ul> |
| PLSAP_FTP_SCAN_DIR         | The remote FTP directory used to scan for files.                     | Value is unique to the user.                                                                                                    |
| PLSAP_SFTP_SCP_<br>COMMAND | The command name created when establishing the SFTP transfer in SAP. | Value is unique to the user.                                                                                                    |
| PLSAP_FTP_NUM_OF_<br>RETRY | The number of times to scan the FTP server for files.                | 10                                                                                                    |
| PLSAP_FTP_SLEEP_<br>TIME   | The time in seconds between scans.                                   | 10                                                                                                    |

### What's Next?

# Configure Context Parameters in the APM Connect Administration Center

For every job that is imported, certain context parameters in the APM Connect Administration Center must be configured. This topic describes how to configure the required context parameters.

#### Steps: Configure the Context Parameters for Stand Alone Deployment Jobs: SAP

- 1. In the APM Connect Administration Center, in the **Job Conductor** workspace, select the Job for which you would like to set parameters.
- 2. At the bottom of the Job Conductor workspace, select Context parameters.

The Context parameters section appears.

| 4        |                    |                               |                                       | • |
|----------|--------------------|-------------------------------|---------------------------------------|---|
| 44       | Page 1 of 2 🕨 🔰 10 |                               |                                       |   |
|          |                    | 😳 Triggers                    | s Context parameters 🔮 JVM parameters |   |
| 📚 Refr   | esh 🧔 Reset        |                               |                                       |   |
| Active   | Context parameter  | Custom value                  | Original value                        |   |
|          | APM_APP_SERVER     | Ø                             |                                       | - |
|          | APM_DATASOURCE     | Ø                             |                                       |   |
| <b>V</b> | APM_PASSWORD       | 🖉 ••••••                      | *******                               |   |
| <b>V</b> | APM_USERID         | 🖉 miadmin                     | miadmin                               |   |
| <b>V</b> | CONFIG_FILE_PATH   | C:\Talend\5.4.1\APMconnectMIA |                                       |   |

3. In the **Context parameter** column, scroll down to the context parameter you would like to configure.

In the **Custom value** box, configure context parameters, and select the **Active** check boxes for the following:

| Context<br>Parameters | cription Default | or Recommend Value | Us<br>by<br>the |  |
|-----------------------|------------------|--------------------|-----------------|--|
|-----------------------|------------------|--------------------|-----------------|--|

| APM User_<br>ID  | The<br>Meridium<br>Enterprise<br>APM user<br>name.       | Value is unique to the user. | SAP<br>Adapters |
|------------------|----------------------------------------------------------|------------------------------|-----------------|
| APM_<br>PASSWORD | The<br>Meridium<br>Enterprise<br>APM pass-<br>word.      | Value is unique to the user. | SAP<br>Adapters |
| IR_USERID        | The user ID<br>for the inter-<br>mediate<br>repository.  | APMCONNECT                   | SAP<br>Adapters |
| IR_<br>PASSWORD  | The pass-<br>word for the<br>intermediate<br>repository. | 54yX2UXThqhxTEuMxF3e         | SAP<br>Adapters |
| SAP_<br>USERID   | The user<br>name for the<br>SAP system.                  | Value is unique to the user. | SAP<br>Adapters |
| SAP_<br>PASSWORD | The pass-<br>word for the<br>SAP system.                 | Value is unique to the user. | SAP<br>Adapters |

|                      | The file path<br>for the con-<br>figuration<br>file.                   |                                                                              |                 |
|----------------------|------------------------------------------------------------------------|------------------------------------------------------------------------------|-----------------|
| CONFIG_<br>FILE_PATH | Note:<br>This path<br>will be dif-<br>ferent for<br>each pro-<br>ject. | <root:>\APMConnect\Config\<context file<br="">name.xml&gt;</context></root:> | SAP<br>Adapters |
| LOG4j_<br>FILE_PATH  | The file path for Log4j.                                               | <root:>\APMConnect\Config\log4jproperties</root:>                            | SAP<br>Adapters |
| MANUAL_<br>RUN       | The date<br>range para-<br>meter for<br>extracting<br>data.            | <i>True</i> or <i>False</i> .                                                | SAP<br>Adapters |

Note: If the MANUAL\_RUN parameter is set to *true*, the dates specified in the context file will be used. Additionally, the dates of the last successful run stored in the database will not be updated. If set to *false*, the date range used during the extraction will be the date of the last successful run, as stored in the database. Each time a Job is run successfully, the database is updated with those dates, and all subsequent runs will use the dates from the last successful run.

Note: Any parameters configured in the context parameters section will be overridden by parameters configured in the context file.

The context parameters are configured.

4. Repeat steps 1-3 for every Job you will run.

#### Steps Configure Context Parameters for Wrapped Deployment: SAP

- 1. In the APM Connect Administration Center, in the **Job Conductor** workspace, select the SAP\_MASTER\_INTERFACE Job.
- 2. At the bottom of the Job Conductor workspace, select Context parameters.

The Context parameters section appears, displaying the following parameters:

| Context Parameter          | Description                                              |
|----------------------------|----------------------------------------------------------|
| RUN_STATIC_DATA            | The Static Data Job                                      |
| RUN_EQUIPMENT              | The Equipment Job                                        |
| RUN_FLOC                   | The Functional Location Job                              |
| RUN_WORKHISTORY            | The Work History Job                                     |
| RUN_WORKMANAGEMENT         | The Work Management Job                                  |
| MASTER_CONFIG_FILE_<br>DIR | The file path to context files for the jobs              |
| SYSTEM_TO_RUN              | The source system from which you want to extract data    |
| RUN_TC_EQUIPMENT           | The Equipment Technical Characteristic Job               |
| RUN_TC_FLOC                | The Functional Location Technical Characteristics<br>Job |

- 3. Select the Active check box for each parameter whose custom value you want to edit.
- 4. In the Custom value box, for all of the parameters you want to edit except MASTER\_ CONFIG\_FILE\_DIR and SYSTEM\_TO\_RUN, enter:
  - true: If you want to run the individual SAP adapter job.

-or-

- false: If you do not want to run the individual SAP adapter job.
- 5. To save the custom value, press Enter.
- 6. In the MASTER\_CONFIG\_FILE\_DIRCustom value box, enter the directory where the context files are stored. If the default configuration was followed, the path will be the following: <root:>\APMConnect\Config.
- 7. Press Enter.
- 8. In the SYSTEM\_TO\_RUNCustom value box enter:

• The name of the system directory from which you want to extract data.

-or-

- \* to extract from all systems.
- 9. Press Enter.

The master job is configured.

### What's Next?

• Return to the workflow for the next step in the deployment process.

-or-

• Run the Master Job in the APM Connect Administration Center.

# **Import Notification Management File**

### **Steps**

- 1. Access the APM Connect installation package, and then copy the file *SAP\_NotificationManagement.jar.*
- 2. Navigate to <root:>\APMConnect\Utilities\runtime\deploy.
- 3. If you already have an existing SAP\_NotificationManagement.jar file, delete it before copying the new file into the directory
- 4. Paste the copied file SAP\_NotificationManagement.jar in the directory.

The Notification Management File is imported.

# Install SAP Java Connector

To facilitate the data transfer there must be a java connector between SAP and the APM Connect server. This topic describes how to establish the connection via the SAP Java Connector.

# Steps

- 1. In the browser, navigate to the SAP marketplace.
- 2. Download the latest version of the sapjco.dll file.

Note: If you are using a 64-bit machine, per the <u>APM Connect system requirements</u>, *you must select the 64-bit installer*.

- 3. Copy the downloaded sapjco.dll file.
- 4. In the windows system32 directory, paste the copy of the sapjco.dll file.
- 5. On the machine on which you installed APM Connect, insert the APM Connect installation job package, and then copy the file *SAP\_NotificationManagement.jar*.
- 6. Navigate to <root:>\APMConnect\Utilities\runtime\deploy.
- 7. Paste the copied file SAP\_NotificationManagement.jar in the directory.
- 8. In a web browser, navigate to the SAP marketplace.
- 9. Download the latest version of the following files:
  - sapjco.dll
  - sapjco3.dll
  - sapjco3.jar

**Note:** If you are using a 64-bit machine, per the APM Connect system requirements, you must select the 64-bit installer.

- 10. Copy the downloaded sapjco files.
- 11. Navigate to <root:>\APMConnect\Utilities\runtime\lib\ext, and then paste the copied files in that location.

The Java Connecter is installed.

### What's Next?

# Install the ABAP Base Service Pack Add-on

**Note:** To complete the following instructions successfully, you must use SAP client 000.

#### **Steps**

- 1. On a machine from which you can access the SAP Server, insert the SAP Interfaces installation DVD.
- 2. Navigate to the folder \\SAP Interfaces ABAP Add-On\Service Pack Files.
- 3. Within the **Service Pack Files** folder, navigate to APM Connect ABAP Service Pack 1 Base.
- 4. Navigate to the subfolder ECC6, and copy the .PAT file(s).
- 5. On the SAP Server, paste the copied file into the folder \\usr\sap\trans\eps\in.
- 6. Log in to the SAP system as a user with:
  - SCTSIMPSGL and S\_CTS\_ADMIN authorizations.

-or-

- SAP\_ALL authorization.
- 7. Run the following transaction: SAINT.

The Add-On Installation Tool screen appears.

8. On the Installation Package menu, point to Load packages, and then select From Application Server.

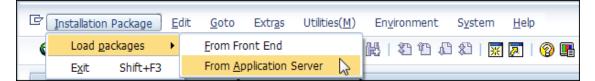

A message appears, asking if you want to upload OCS packages from the ECS inbox.

9. Select Yes.

The SAINT: Uploading Packages from the File System screen appears.

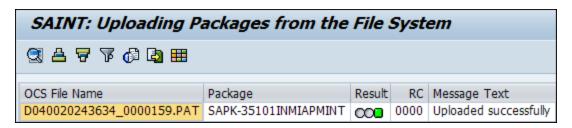

- 10. Select the .PAT file that you copied in step 3 of these instructions. The message column should read Uploaded successfully.
- 11. Select 👧.

The Add-On Installation Tool screen appears again.

12. Select Start.

A new grid appears. MIAPMINT appears in the list of add-on packages that can be installed.

13. Select the row containing the value MIAPMINT in the first column, and then select **Continue**.

The Support Package selection tab appears.

- 14. Select Continue.
- 15. Select Continue again.

Note: During the installation, the Add Modification Adjustment Transports to the Queue dialog box might appear. If it does, select No.

An indicator appears at the bottom of the screen to indicate the installation progress.

When the progress indicator disappears, a message appears, indicating that the add-on package will be installed.

Select / Image: 16.

The status is updated to indicate that the add-on package will now be imported, and the installation process continues.

When the installation process is complete, the status is updated to indicate that the add-on package was imported successfully.

17. Select Finish.

The MIAPMINT add-on package appears in the list of installed add-on packages on the Add-On Installation Tool screen.

#### What's Next?

Deploying APM Connect

# Install ABAP Service Pack Add-ons

#### **Steps**

- 1. On the machine from which you can access the SAP Server, insert the APM Connect installation DVD.
- 2. Navigate to the folder \\SAP Interfaces ABAP Add-On\Service Pack Files.
- 3. Within the Service Pack Files folder, navigate to APM Connect ABAP Service Pack 2.

**Note:** You will also install APM Connect ABAP Service Packs 2-7.

- 3. Navigate to the subfolder ECC6, and copy all of the .PAT files in the folder.
- 4. On the SAP Server, paste the copied file(s) into the folder \\usr\sap\trans\eps\in.
- 5. Log in to the client 000.
- 6. Run the following transaction: **SPAM**.

The Support Package Manager screen appears.

7. On the Support Package menu, point to Load Packages, and then select From Application Server.

A message asking if you want to upload the package appears.

8. Select Yes.

A summary screen indicating that the package was uploaded successfully appears.

- 9. Select Back.
- 10. Select Display/define.

The Component Selection dialog box appears.

- 11. Select the **MIAPMINT** component.
- 12. When prompted, confirm that it will be imported into the queue, and then select v.
- 13. On the Support Package menu, select 🔒.
- 14. On the SPAM: Import: Queue dialog box, select 🖌.

The import process begins. When it is complete, a message indicating that the import process was successful appears.

15. Select Continue.

Another message indicating that the import process was successful appears.

- 16. Select 🖌.
- 17. On the Support Package menu, select 🛷.

The APM Connect ABAP Add-On is installed.

- 18. Repeat steps 2-17 for each of the following:
  - APM Connect ABAP Service Pack 3
  - APM Connect ABAP Service Pack 4
  - APM Connect ABAP Service Pack 5
  - APM Connect ABAP Service Pack 6
  - APM Connect ABAP Service Pack 7

The ABAP Service Packs are installed.

#### What's Next?

# **Verify ABAP Installation**

#### **Steps**

#### To verify that the ABAP Add-On was installed successfully:

1. In SAP, on the System menu, select Status.

The System: Status window appears.

| Client D00<br>User ADUNCA |               |                     | .2012 15:50:38<br>.2013 09:44:39 |
|---------------------------|---------------|---------------------|----------------------------------|
| Language EN               |               | m time              | 09:45:57<br>15:45:57             |
| SAP data                  |               |                     |                                  |
| Repository data           |               | SAP System data     |                                  |
| Transaction               | SESSION_MANA  | Component version   | SAP R/3 Enterp                   |
| Program (screen)          | SAPLSMTR_NAV  |                     |                                  |
| Screen number             | 100           | Installation number | 0020243634                       |
| Program (GUI)             | SAPLSMTR_NAV  | License expiration  | 31.12.9999                       |
| GUI status                | SESSION_ADMIN | Unicode System      | Yes                              |
| Host data                 |               | Database data       |                                  |
| Operating system          | Windows NT    | Database system     | ORACLE                           |
| Machine type              | Intel 8015    | Release             | 9.2.0.8.0                        |
| Server name               | SAP47DEV_D02  | Name                | D02                              |
| Platform ID               | 560           | Host                | SAP47DEV                         |
|                           |               | Owner               | SAPD02                           |

2. In the SAP System data section, select ( ).

The Support Package Level for Installed Software Components window appears.

| 🖻 System: St | tatus          |              |                       |                                           |  |
|--------------|----------------|--------------|-----------------------|-------------------------------------------|--|
| Usage data   |                |              |                       |                                           |  |
| Chart        | 000            |              | Description la page   | 04 12 2014 02+50+41                       |  |
| 🖻 Support Pa | ackage Level f | for Installe | d Software Components |                                           |  |
| Component    | Release        | SP-Level     | Support Package       | Short description of the component        |  |
| EA-RETAIL    | 600            | 0024         | SAPKGPRD24            | SAP Enterprise Extension Retail           |  |
| FINBASIS     | 600            | 0024         | SAPK-60024INFINBASIS  | Fin. Basis                                |  |
| ECC-DIMP     | 600            | 0024         | SAPK-60024INECCDIMP   | DIMP                                      |  |
| ERECRUIT     | 600            | 0024         | SAPK-60024INERECRUIT  | E-Recruiting                              |  |
| FI-CA        | 600            | 0024         | SAPK-60024INFICA      | FI-CA                                     |  |
| FI-CAX       | 600            | 0024         | SAPK-60024INFICAX     | FI-CA Extended                            |  |
| INSURANCE    | 600            | 0024         | SAPK-60024ININSURANC  | SAP Insurance                             |  |
| IS-CWM       | 600            | 0024         | SAPK-60024INISCWM     | Industry Solution Catch Weight Management |  |
| IS-H         | 600            | 0036         | SAPK-60036INISH       | SAP Healthcare                            |  |
| IS-M         | 600            | 0024         | SAPK-60024INISM       | SAP MEDIA                                 |  |
| IS-OIL       | 600            | 0024         | SAPK-60024INISOIL     | IS-OIL                                    |  |
| IS-PS-CA     | 600            | 0024         | SAPK-60024INISPSCA    | IS-PUBLIC SECTOR CONTRACT ACCOUNTING      |  |
| IS-UT        | 600            | 0024         | SAPK-60024INISUT      | SAP Utilities/Telecommunication           |  |
| LSOFE        | 600            | 0024         | SAPK-60024INLSOFE     | SAP Learning Solution Front-End           |  |
| SEM-BW       | 600            | 0024         | SAPKGS6024            | SEM-BW: Strategic Enterprise Management   |  |
| MIAPM        | 360_600        | 0000         | -                     | Meridium APM                              |  |
| MIAPMINT     | 360 600        | 0007         | SAPK-36007INMIAPMINT  | Meridium APM Integration Interfaces       |  |

- 3. If you deployed the SAP Adapter's ABAP Add-On package, scroll down until you see the Software Component *MIAPMINT*. If you see the following values in the following columns, the Add-On was applied successfully:
- Release: 360\_600, where <SAP version> indicates the version of SAP that you have installed.
- Level: 0007

### What's Next?

# Configure the Directory for Multiple SAP Systems

APM Connect allows you to extract data from multiple SAP Systems. Using the Master Job to extract from multiple systems, you must set up the appropriate directory structures.

### Steps

- 1. On the machine on which you installed APM Connect, navigate to the following location: <root:>\APMConnect\Config\.
- 2. Create a new folder for each SAP System using the following folder structure: <*root:*>\APMConnect\Config\<SAP System Name>.
- 3. In each SAP system folder, place a copy of the context file you received with your installation package.
- 4. Label each copy of the context file using the following format: *SAP\_<system name>\_Contextfile.xml*.

 $\triangle$  Important: You must label the context file with *SAP*\_ at the beginning of the file name, or APM Connect will be unable to read the context file during the extraction.

The directory structure is in place. The complete file path: <root:>\APMConnect\Config\<SAP system name>\SAP\_<SAP system name>\_Contextfile.xml.

For example, a configured directory will resemble the following: *<root:>\APMConnect\Config\Q-66\SAP\_Q66\_Contextfile.xml*.

# What's Next?

• Configure the context file for each system.

-or-

# Configure Meridium Enterprise APM to Create Notifications from Recommendation Records

The SAP Interfaces feature allows you to create Recommendation records in Meridium Enterprise APM that will be used to create SAP Notifications automatically. For a Recommendation record to generate an SAP Notification automatically, the Create Work Request field must exist on the Recommendation datasheet. This field is available on the baseline datasheets for the baseline Recommendation families from which you are allowed to create SAP Notifications.

If you want to generate SAP Notifications from Recommendation records that belong to customer-defined subfamilies of the root Recommendation family, in addition to implementing the correct rules (for an example of the rules that you will need to implement, you can look at any active baseline Recommendation family), you will need to add the Create Work Request field to the desired datasheets for that family.

(i) **Hint:** You can create multiple types of SAP Notifications (e.g., M1) from Recommendation records. By default, Meridium Enterprise APM creates M1 Notifications.

# **Steps**

- 1. If you want to create different Notification types, you will need to:
  - 1. Add the Notification Type field to the datasheet.
  - 2. Configure the Notification Type field to accept values other than M1.

**Note:** In the baseline SAP Interfaces product, this field is disabled. If desired, you could configure it to be enabled so that users can type a value directly in the Notification Type cell on the datasheet. You might also consider creating a Valid Values rule that provides a list of acceptable values so that users can select the desired value from the list.

# What's Next?

# Identify Trigger Values for Creating Task Records

The Work Management Adapter allows you to create Inspection Task and Calibration Task records from SAP Maintenance Plans using Operations and Object Lists. This topic describes how to identify which values in an Operation or Object list will trigger the creation of which Task records in Meridium Enterprise APM.

The baseline product is configured such that:

- Operations with the control key ZMI2 will be used to create Calibration Task records.
- Operations with the control key ZMI1 will be used to create Inspection Task records.

#### Steps

- 1. If you want to accept the baseline configuration complete the following:
  - 1. Create the control keys ZMI1 and ZMI2.
  - 2. If you are using an SAP Client other than 000, add the appropriate entries to the /MIAPM/TASK\_CNF table.

Note: You are not required to use the default configuration. If you want to use values in different Operation fields (not control keys) to trigger the creation of Meridium Enterprise APM Task records, you can do so by adding the appropriate entries to the /MIAPM/TASK\_CNF table.

### What's Next?

# Add Entries to the /MIAPM/TASK\_CNF Table

#### **Steps**

1. In the SAP system, run the following transaction: /n/MIAPM/MIPRO.

The **Display IMG** screen appears.

| Displ     | ay IMG                 |                          |                                    |                 |   |
|-----------|------------------------|--------------------------|------------------------------------|-----------------|---|
| ∀ 🚛       | 📲 📔 Existing BC Sets   | Sor BC Sets for Activity | র্জ Activated BC Sets for Activity | i Release Notes | » |
| Structure |                        |                          |                                    |                 |   |
| •         | Meridium APM Integrati | ion                      |                                    |                 |   |
| •         | Configurations In S    | AP                       |                                    |                 |   |
| •         | Execute Reports for    | r Data Extraction        |                                    |                 |   |
| •         | System Monitoring      | and Error Handling       |                                    |                 |   |

- 2. In the tree, expand Configurations In SAP.
- 3. In the Maintain Task Configuration Parameters row, select ().

The Task Configuration screen appears.

| Task Configuration |   |   |
|--------------------|---|---|
| G                  |   |   |
| APM Data Source    | [ | ] |

4. In the **APM Data Source** list, select the Meridium Enterprise APM data source for which you want to identify which Operation values will create which Task records.

Note: When defining the data sources, you must maintain the value for the **App Server** field.

5. Select 🚯.

The **Display View "Meridium Task Configuration Table": Overview** screen appears. The following image illustrates the baseline table in an SAP system whose Client number is 000. Notice that there are two rows: one for Calibration Task records and one for Inspection Task records. This image illustrates a configuration in which Operations with the control key ZMI2 are used to create Calibration Task records, and Operations with the control key ZMI1 are used to create Inspection Task records.

| Display View "Meridium Task Configuration": Overview |              |     |            |            |                  |                     |               |                 |  |  |  |
|------------------------------------------------------|--------------|-----|------------|------------|------------------|---------------------|---------------|-----------------|--|--|--|
| 🎾 昆 🖳                                                |              |     |            |            |                  |                     |               |                 |  |  |  |
| APM Data Source 2 UNIT_TEST                          |              |     |            |            |                  |                     |               |                 |  |  |  |
| Meridium Task C                                      |              |     |            |            |                  |                     |               |                 |  |  |  |
| Meridium Task C<br>APM Family ID                     | onfiguration | Pos | 1          | Field Name | Logical Operator | Relational Operator | Value         | UOME ID         |  |  |  |
| 1                                                    | onfiguration | Pos | Table Name |            |                  | •                   | Value<br>ZMI2 | UOME ID<br>DAYS |  |  |  |

- 6. To specify criteria that will be used to trigger the creation of Calibration Task and Inspection Task records, modify the values in the existing rows, or build on top of the current functionality by adding new rows. This documentation assumes that you are familiar with your SAP data structure and that you know how to define the criteria to achieve the desired result.
- 7. Select 📃.

The criteria is saved.

#### **Example**

Suppose that the following Task List exists in your SAP System.

| Dis                                             | play        | r Equipi                                                                                                    | men                                                                                                    | t Ta                                                              | sk List: Operation Overvie                                                                                                    | W                                                                                                    |                                                                                                    |                                                                                                    |                                                                                                    |                                                                                                    |  |
|-------------------------------------------------|-------------|----------------------------------------------------------------------------------------------------|----------------------------------------------------------------------------------------------------|-------------------------------------------------------------------|----------------------------------------------------------------------------------------------------|----------------------------------------------------------------------------------------------------|----------------------------------------------------------------------------------------------------|----------------------------------------------------------------------------------------------------|----------------------------------------------------------------------------------------------------|----------------------------------------------------------------------------------------------------|--|
|                                                 |             |                                                                                                    | •                                                                                                    | 4                                                                 | 🗏   😋 🚱 😪   🗅 🕅 👪   🏝 १                                                                                                    | C\$ C4 C                                                                                                    |                                                                                                    | Ж 🔁 🛛                                                                                                    | 0 🖪                                                                                                    |                                                                                                    |  |
| Display Equipment Task List: Operation Overview |             |                                                                                                    |                                                                                                    |                                                                   |                                                                                                    |                                                                                                    |                                                                                                    |                                                                                                    |                                                                                                    |                                                                                                    |  |
| • •                                             | ►           | M   🔜 🛛                                                                                                    | 2   0                                                                                                    | 2 🗈                                                               | Internal 📔 External 🛛 🚇 Header                                                                                                    | 🔏 Tas                                                                                                    | sk li                                                                                                    | st                                                                                                    |                                                                                                    |                                                                                                    |  |
| ·                                               |             |                                                                                                    |                                                                                                    | -updat                                                            | e Grp.Countr 8                                                                                                    |                                                                                                    |                                                                                                    |                                                                                                    |                                                                                                    |                                                                                                    |  |
| Op                                              | SOp         | Work ctr                                                                                                    | Pint                                                                                                    | Ctrl                                                              | Operation Description                                                                                                    |                                                                                                    | LT                                                                                                    | Work                                                                                                    | Un.                                                                                                    | No                                                                                                    |  |
| 0010                                            |             | PRODUCTI                                                                                                    | 0001                                                                                                    | PI03                                                              | Scaffolding Put Up                                                                                                    |                                                                                                    |                                                                                                    | 0,0                                                                                                    |                                                                                                    | 0                                                                                                    |  |
| 0020                                            |             | PRODUCTI                                                                                                    | 0001                                                                                                    | ZMI1                                                              | INSPECTION                                                                                                    |                                                                                                    |                                                                                                    | 0,0                                                                                                    |                                                                                                    | 0                                                                                                    |  |
| 0030                                            |             | PRODUCTI                                                                                                    | 0001                                                                                                    | PP01                                                              | Scaffolding Take down                                                                                                    |                                                                                                    |                                                                                                    | 0,0                                                                                                    |                                                                                                    | 0                                                                                                    |  |
|                                                 | ipme<br>oup | Dis       Dis       Dis       Uipment       10       00p     7       General Ope       Op     SOp       0010       0020 | Display Education Display Education Uipment 10000001 Display Education Opump 7 Turbine General Operation Over Opum SOP Work ctr 0010 PRODUCTI 0020 PRODUCTI | Display Equip Display Equip I I I I I I I I I I I I I I I I I I I | Display Equipment   Image: Display Equipment   Image: Display Eq | Image: Solution of the second second sec | Display Equipment Task List: Operation Overview         Image: Solution of the system of the system | Image: Solution of the second second sec | Image: Solution of the second second sec | Image: Solution of the second state of the second state |  |

Although the list contains three Operations, only the second Operation, INSPECTION, is an inspection task. Therefore, you would want to configure the /MIAPM/TASK\_CNF table such that when you run the Work Management Adapter, a Meridium Enterprise APM Inspection Task record is created for only that Operation.

The following image illustrates how you might configure the /MIAPM/TASK\_CNF table in this scenario.

| Display View "Meridium Task Configuration": Overview |          |     |            |                           |                  |                     |            |        |     |
|------------------------------------------------------|----------|-----|------------|---------------------------|------------------|---------------------|------------|--------|-----|
| 🎾 🗟 🗟 🔂                                              |          |     |            |                           |                  |                     |            |        |     |
| APM Data Source 3 V360_TEST_DV_RM                    |          |     |            |                           |                  |                     |            |        |     |
| APM Family ID                                        | Group ID | Pos | Table Name | Field Name                | Logical Operator | Relational Operator | Value      | UOME I | 5 🛄 |
| MI_TASKINSP                                          | GROUP1 🗨 | - 1 | PLPO .     | <ul> <li>STEUS</li> </ul> | OR               | 🔻 Equal 🔹           | ZMI1       | MON    |     |
| MI_TASKINSP                                          | GROUP2   | - 1 | PLPO .     | LTXA1                     | AND              | 🔻 Equal 🔹           | INSPECTION |        |     |
|                                                      |          |     |            |                           |                  |                     |            |        |     |
|                                                      |          |     |            |                           |                  |                     |            |        | Ŧ   |
|                                                      |          |     |            |                           |                  |                     |            |        |     |

The first row in this table specifies that the value in the control key field (i.e., the STEUS field) of the Operation must equal ZMI1. In addition, the second row specifies that the description of the Operation (i.e., the value in the LTXA1 field) must be INSPECTION.

The criteria specified for the MI\_TASKINSP family in this example creates the condition shown in the following image.

| Crondition Value for MI_TASKINSP                          | ×        |
|-----------------------------------------------------------|----------|
| xor MR PB                                                 |          |
| ( PLPO-STEUS EQ 'ZMI1' ) AND ( PLPO-LTXA1 EQ 'INSPECTION' | )        |
| Li 1, Co 1 Ln 1 - Ln 1 of 1 lin                           | es       |
|                                                           | <b>X</b> |

(i) **Hint:** To access the Condition Value for the <APM Family ID> dialog box, select a cell in the Value column, and then press F4.

The values that you specify in the Group ID column and the Pos column determine how the criteria in each row is arranged within the condition. In this example, each row is assigned to a different group, so the corresponding criteria is placed within different sets of parentheses. Although it is not shown in this example, if multiple rows were assigned to the same group, the value in the Pos column would determine the placement of the corresponding row's criteria within the parentheses.

When you run the Work Management Adapter, Meridium records are created for only the Operations that meet the specified criteria. Continuing with this example, an Inspection Task record is created for only the INSPECTION Operation.

#### What's Next?

### Configure Meridium Enterprise APM to Transfer Data Between SAP Items and Task Records

If you want to use the SAP Interfaces module to transfer data between SAP items and Meridium Enterprise APM Task records (Inspection Task records or Calibration Task records), you will need to Configure Meridium Enterprise APM to transfer data between SAP items and task records.

- 1. Set the following baseline datasheets as the default datasheets Set the following baseline datasheets as the default datasheets on the Inspection Task and Calibration Task families:
  - Inspection Task for SAP Integration: Defined on the Inspection Task family.
  - Calibration Task for SAP Integration: Defined on the Calibration Task family.

#### What's Next?

### Configure Meridium Enterprise APM to Create Confirmations from Calibration Event Records

If you want to use the SAP Interfaces module to create SAP Confirmations from Calibration Event records, you will need to configure Meridium Enterprise APM to create confirmations from Calibration Event Records

### Steps

- 1. Set the following baseline datasheets as the default datasheets Set the following baseline datasheets as the default datasheets on the Calibration Event families:
  - Calibration, Analog: Defined on the Calibration, Analog family.
  - Calibration, Analyzer Multi-Component: Defined on the Calibration, Analyzer Multi-Component family.
  - Calibration, Analyzer Single Component: Defined on the Calibration, Analyzer Single Component family.
  - Calibration, Discrete: Defined on the Calibration, Discrete family.
  - Calibration, Functional Test: Defined on the Calibration, Functional Test family.
  - Calibration, Weight Scale: Defined on the Calibration, Weight Scale family.

#### What's Next?

### Configure Meridium Enterprise APM to Create Confirmations from Inspection Event Records

If you want to use the SAP Interfaces module to create SAP Confirmations from Inspection Event records, you will need to configure Meridium Enterprise APM to create Confirmations from Inspection Event records.

- 1. Set the following baseline datasheets as the default datasheets Set the following baseline datasheets as the default datasheets on the Inspection Event families:
  - Bundle Inspection SAP Integration: Defined on the Bundle Inspection family.
  - **Bundle Sub-Inspection SAP Integration:** Defined on the Bundle Sub-Inspection family.
  - Visual Inspection SAP Integration: Defined on the Full Inspection family.
  - General Inspection SAP Integration: Defined on the General Inspection family.
  - **Pressure Test Inspection SAP Integration:** Defined on the Pressure Test Inspection family.
  - **Pressure Test Sub-Inspection SAP Integration:** Defined on the Pressure Test Sub-Inspection family.

#### What's Next?

# Configure the Query Get Tasks for Work Order Generation

The query Get Tasks for Work Order Generation is used to determine which Task records to use to create Orders in SAP.

The query contains the Task query source. For each record that is returned by the query, Meridium Enterprise APM will create an Order in SAP. The baseline query is configured to transfer Task records that meet specific criteria. If desired, you can modify the query to further limit the Task records that you want to transfer.

### Steps

- 1. Create a query that meets at least the following requirements:
  - Contains the following column:
    - Field: ([Task].[Next Date]-[Task].[Call Horizon])
    - Alias: Expr
    - Criteria (>=(?:d:caption='Last Successful Execution Date': id=LAST\_ DATE) AND < Now())</li>
  - Includes at least one field from the source family record.

#### What's Next?

### **Schedule Work Orders**

#### **Steps**

- 1. Access Operations Manager, and select APM Connect Configuration.
- 2. On the APM Connect Configuration page, in the Scheduling Properties section, select Edit Schedule.

Note: If there is a previously schedule item, a schedule summary will be displayed next to Edit Schedule. If there is no scheduled item, Not scheduled will be displayed next to the Edit Schedule.

- 3. In the Edit Schedule window select Recurrence.
- 4. In the **Time Zone** section, use the drop-down to select the appropriate time zone.
- 5. In the **Start** section, select in to schedule the start date and time.
  - 1. Select one of the following as appropriate:
    - Now: to use the current time and date as the starting point.
    - Clear: to clear the current selection.
    - **<Date>**: to use the selected date as the start date.
  - 2. Select (9), and then select the appropriate time.
  - 3. Select Close.
- 6. In the **Every** section, in the interval box enter the numeric value for how often you want the generation to occur.
- 7. In the **Every** section in the units box, use the drop-down to select the interval unit you would like the generation to occur i.e. minutes, hours, years, etc.
- 8. In the Every section in the begin box, use the drop down to select one of the following:
  - From start time: to start the recurrence from the previously selected start time.
  - After last occurrence: to begin the generation after the last time the job ran.
- 9. In the **End** box, based on when you want the recurrence to end, use the drop-down to select one of the following:
  - Never: the recurrence will not end
  - After: to enter a number of occurrences after which the generation will end.
  - Time & Date: to use the calendar to select a time and date when the generation will end.
- 10. Select OK.

The schedule summary appears next to **Edit Schedule**. Additionally, the scheduled item can be viewed in **Operations Manager** in **Scheduling**.

### What's Next?

### Test the Connection Defined in an SAP System Record

#### **Steps**

- 1. In the Meridium Enterprise APM application, open the <u>SAP System record</u> whose connection information you want to test.
- 2. To access the Associated Pages menu, select <2, and then select Test Connection.

The connection is tested.

#### **Results**

The connection information that you provided is tested, and a message appears, indicating whether or not the test was successful. In addition, the System ID field is populated automatically with the name of the SAP system, using the format <SYSID>-<CLIENT>, where <SYSID> is the System ID of the SAP system, and <CLIENT> is the Client number.

#### What's Next?

### **Create CMMS Classification Type Records**

**Note:** If you using SAP PI, Classification and Characterisitic synchronization are not supported.

### **Steps**

- 1. Create a new record, using the CMMS Classification Type family.
- 2. In the CMMS System list, select the SAP system from which you want to extract characteristics.

The **SAP System** list is populated automatically with the value that appears in the Name field in the SAP System record whose **Default SAP System** ? check box is selected.

- 3. In the **Classification Type** list, select the item whose characteristics you want to extract: Equipment or Functional Location.
- 4. To access the Associated Pages menu, select *<*, and then select Synchronize Classifications.
- 5. Select 💾.

### What's Next?

### Identify Classifications You Want to Extract

#### **Steps**

- 1. Open the <u>CMMS Classification Type record</u> representing the item whose classifications you want to extract (i.e., Equipment or Functional Location).
- 2. Select 🖉.
- 3. In the Classification for Class Type grid, in the rows representing the Classifications whose characteristics you want to extract, select the Extract From CMMS System boxes.
- 4. Select 💾.

The CMMS Classification records are saved.

### What's Next?

### Identify Characteristics You Want to Extract

#### **Steps**

- 1. Open the CMMS Classification record representing the classification whose characteristics you want to extract.
  - Open the specific record in the Record Manager.

-or-

- Open the master <u>CMMS Classification Type</u> record to which it is linked, and view the CMMS Classification record in the grid in the datasheet.
- 2. Select 🧷.
- 3. In the grid on the CMMS Classification datasheet, in the rows representing the Characteristics that you want to extract, select the Extract From CMMS System check boxes.
- 4. Select 💾.

The CMMS Characteristic records are saved.

### What's Next?

### Stop Extracting a Specific Characteristic

If you have previously identified a Characteristic to extract when running the Technical Characteristic Adapter, and you would like to stop extracting it you must configure Meridium Enterprise APM to stop extracting that Characteristic.

### **Steps**

- 1. Access the CMMS Characteristic record representing the characteristic that you want to stop extracting from SAP. To access the record, you have two options:
  - Open the specific record in the Record Manager.

-or-

- Open the master <u>CMMS Classification Type</u> record to which it is linked, and view the CMMS Classification record in the grid in the datasheet.
- 2. Select 🧷.
- 3. Clear the Extract From CMMS System check box.
- 4. Select 💾.

The CMMS Characteristic record is saved.

#### **Results**

• When you run the corresponding characteristic extraction adapter, the characteristic will not be extracted.

#### What's Next?

### Stop Extracting All Characteristics for a Classification

If you have previously identified a Characteristics to extract when running the Technical Characteristic Adapter, and you would like to stop extracting them you must configure Meridium Enterprise APM to stop extracting the Characteristics.

### **Steps**

- 1. Access the <u>CMMS Classification</u> record representing a classification whose characteristics you want to stop extracting from SAP. To access the record, you have two options:
  - Open the specific record in the Record Manager.

-or-

- Open the master <u>CMMS Classification Type</u> record to which it is linked, and view the CMMS Classification record in the grid in the datasheet.
- 2. Select 🧷.
- 3. Clear the Extract From CMMS System check box.
- 4. Select 💾.

The CMMS Classification record is saved.

#### Results

- The Extract From CMMS System check box is cleared automatically in all CMMS Characteristic records that are linked to the CMMS Classification record.
- When you run the corresponding characteristic extraction adapter, the characteristics whose Extract From CMMS System check boxes were cleared automatically will not be extracted.

### What's Next?

# Refresh Meridium Enterprise APM to Reflect Current SAP Classifications and Characteristics

In some cases, after CMMS Classification and CMMS Characteristic records have been created in the Meridium Enterprise APM system, classifications and characteristics may get added or deleted in SAP. If this happens, you can refresh your Meridium Enterprise APM system so that it accurately reflects the most current data in SAP.

### **Steps**

- 1. In the Record Manager, open the CMMS Classification Type record whose CMMS Classification records you want to update.
- 2. To access the Associated Pages menu, select *<*, and then select Synchronize Classifications.

The Classifications are refreshed.

### **Results**

- The Meridium Enterprise APM system checks the SAP system for any new or deleted classifications that are associated with the specified classification type (i.e., Equipment or Functional Location).
- If any classifications have been deleted in SAP, the corresponding CMMS Classification record is deleted.
- Likewise, if any classifications have been added, a new CMMS Classification record is created.
- If any classification descriptions have changed in SAP, the corresponding CMMS Classification record is updated with the new description.

### What's Next?

### About the //MIAPM/TASK\_CNF Table

The /MIAPM/TASK\_CNF table allows you to define criteria that will be used to create Inspection Task and Calibration Task records from SAP Operations. The following image illustrates the baseline table in an SAP system whose Client number is 000. Notice that there are two rows: one for Calibration Task records and one for Inspection Task records. This image illustrates the baseline configuration, in which Operations with the control key ZMI2 are used to create Calibration Task records and Operations with the control key ZMI1 are used to create Inspection Task records.

| Display View "Meridium Task Configuration": Overview |                   |       |            |            |                  |                     |       |         |
|------------------------------------------------------|-------------------|-------|------------|------------|------------------|---------------------|-------|---------|
| 🎾 🖪 🖪 🖪                                              | * 2 ■ ■ ■         |       |            |            |                  |                     |       |         |
| APM Data Source                                      | 2<br>onfiguration | UNIT_ | TEST       |            |                  |                     |       |         |
| APM Family ID                                        | Group ID          | Pos   | Table Name | Field Name | Logical Operator | Relational Operator | Value | UOME ID |
| MI_TASKCALB                                          | GROUP1 🔻          | 1     | PLPO 🔹     | STEUS      | and 🔻            | Equal 🔹             | ZMI2  | DAYS    |
| MI_TASKINSP                                          | GROUP1 🔹          | 1     | PLPO 🔹     | STEUS      | and 🔻            | Equal 🔹 🔻           | ZMI1  | MON     |

### **Details: Table Columns**

When you access the table, you will see a grid, in which you can add or remove rows to define the desired criteria. The grid contains the following columns:

- Family ID: The Meridium Enterprise APM Task family whose records will be created using the criteria defined in that row. Each row should contain the value MI\_TASKCALB (for Calibration Task records), MI\_TASKINSP (for Inspection Task records), or the ID of another Meridium Enterprise APM Task family.
- Group ID: The ID that you can use to create groups of criteria within the condition that this table creates. When you assign the same Group ID to multiple rows in the /MIAPM/TASK\_ CNF table, the corresponding values are placed within parentheses in the resulting condition.
- Pos: Specifies the placement of the row's criteria within the corresponding group.
- **Table Name:** The name of the SAP table whose field value will be used to trigger the creation of records in the corresponding Meridium Enterprise APM Task family. You can select PLAS, PLKO, or PLPO.
- Field Name: The name of the SAP field whose value will be used to create records in the corresponding Meridium Enterprise APM Task family. In the baseline table for SAP Client 000 customers, both rows contain the value STEUS, which identifies the Control Key field.
- Logical Operator: An operator that combines criteria found in multiple rows. You can select AND or OR.

- **Relational Operator:** An operator that defines the condition to apply to the SAP field value identified by that row. You can select any of the following options:
  - Equal
  - Not Equal
  - Greater than Equals To
  - Lesser than Equals To
  - Greater Than
  - Lesser Than
  - IN
  - Not IN

In the baseline table for SAP Client 000 customers, both rows contain the value Equals, which indicates that the value in the Control Key field must equal a certain value in order to trigger the creation of Inspection Task or Calibration Task records.

- Value: The value used to determine which records will be created in the corresponding Meridium Enterprise APM Task family. In the baseline table for SAP Client 000 customers:
  - The first row contains the value ZMI2, which indicates that the value in the Control Key field must equal ZMI2.
  - The second row contains the value ZMI1, which indicates that the value in the Control Key field must equal ZMI1.

(i) **Hint:** With a field in this column selected, you can press F4 to see the condition that is created by the criteria that is specified for the corresponding Meridium Enterprise APM family.

### About Extracting Characteristics

**Note:** If you using SAP PI, Classification and Characterisitic synchronization are not supported.

When you create CMMS Classification Type records using the CMMS System list, you must select the SAP system from which you want to extract characteristics belonging to that classification type. The **CMMS System** list displays the values in the Name field in all existing SAP System records. When you save the CMMS Classification Type record, the Meridium Enterprise APM system finds the SAP System record whose Name field contains the selected value, and the value in the System ID field in that SAP System record is copied to the CMMS System ID field in the CMMS Classification Type record.

Then, when you create CMMS Classification or CMMS Characteristic records that are associated with that CMMS Classification Type record, the value in the CMMS System ID field in the CMMS Classification Type record is copied automatically to the CMMS System ID field in those records.

CMMS Characteristic records are created automatically and linked to the CMMS Classification record. Each CMMS Characteristic record is created from a characteristic that currently exists in the specified SAP system (using the CMMS System field in the CMMS Classification record). The CMMS Characteristic records are displayed in a grid on the CMMS Classification datasheet, as shown in the following image:

Note: The System ID field is available on the baseline SAP System datasheet, but the CMMS System ID field is not available on the baseline CMMS Classification Type, CMMS Classification, or CMMS Characteristic datasheets.

When you run the Equipment Characteristic Extraction Interface or the Functional Location Characteristic Extraction Interface, the Meridium Enterprise APM code needs to determine which specific characteristics to extract from that system. To do so, it evaluates the CMMS Characteristic records that exist in your Meridium Enterprise APM database. If it finds any CMMS Characteristic records whose CMMS System ID field value identifies the SAP system from which you are running the interface, it will extract only those characteristics from that SAP system (assuming that the **Extract from CMMS System** check box is selected in the CMMS Characteristic record).

### About SAP System Records and Site Records

When you transfer data from Meridium Enterprise APM to SAP during any of the following workflows, the Meridium Enterprise APM system uses SAP System records to determine which SAP system to use:

- <u>Creating or updating SAP Notifications from Meridium Enterprise APM Recommendation</u>
   <u>records</u>.
- <u>Creating or updating SAP Confirmations from Meridium Enterprise APM Confirmation</u>
   <u>records</u>.
- Creating SAP Orders from Meridium Enterprise APM Task records.

In addition, SAP System records are used by the Equipment Characteristics Extraction Adapter and the Functional Location Characteristics Extraction Adapter in both of the following work-flows:

- When you create <u>CMMS Classification Type records</u>, SAP System records are used to determine which SAP system information to use to populate the CMMS System ID field.
- When you refresh the Meridium Enterprise APM system to reflect the current SAP classifications and characteristics, SAP System records are used to determine the SAP system in which to look for the current classifications and characteristics.

SAP System records can be linked to Site Reference records, or you can specify a default SAP system. Consider the following scenarios.

### Scenario A: Site Reference Record Used (Standard Practice)

In this scenario, the Equipment or Functional Location record is linked to a Site Reference record that is linked to an SAP System record.

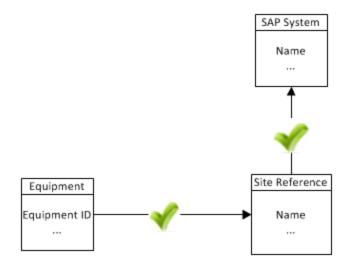

In this scenario, the Meridium Enterprise APM system will use the SAP System record to which the Site Reference record is linked.

**Note:** This scenario reflects the standard SAP Interfaces practice.

## Scenario B: Default SAP System Field Used (Non-Standard Practice)

In this scenario, the Equipment or Functional Location record is not linked to a Site Reference record.

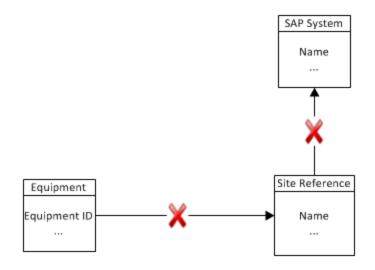

In this case, the Meridium Enterprise APM system will use the SAP System record whose Default SAP System field contains the value True.

Note: This scenario does not reflect the standard SAP Interfaces practice, but because it is an option and will work as described in this topic, it is explained in the documentation.

If no SAP System records contain the value **True** in the Default SAP System field, an error message will appear, and you will be unable to transfer the data to SAP.

If your SAP configuration includes multiple SAP systems, you can create multiple SAP System records, but only one of these records can be designated as the default record. If you want some users to be able to transfer data to a separate SAP system, you will need to make sure that your SAP System records are linked to Site Reference records, which are also linked to the appropriate Equipment and Functional Location records.

## How are Equipment and Functional Location Records Linked to Site Reference Records?

Some companies that use the SAP software have multiple sites, or locations, around the world. Each site might use its own SAP system.

You can define your SAP systems, define your sites, and associate each SAP system with the site that uses it. When you extract Equipment and Functional Locations from SAP, the CMMS System field in the Equipment and Functional Location records in Meridium Enterprise APM will be populated automatically with the name of the source SAP system, using the format <SYSID>- <CLIENT>, where <SYSID> is the System ID of the SAP system and <Client> is the Client number.

Then, if an SAP System record contains the same value in the Name field, that Equipment or Functional Location record will be linked automatically to the Site Reference record to which that SAP System record is linked.

For example, suppose your database contains the following Site Reference records and SAP System records:

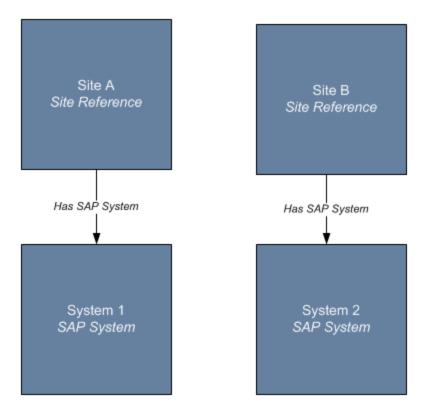

From these records, you can see that Site A uses System 1 and Site B uses System 2.

Suppose that the following Equipment exists in System 1 and System 2.

| System 1      | System 2      |
|---------------|---------------|
| Equipment 100 | Equipment 200 |
| Equipment 101 | Equipment 201 |

In this case, if you run the Equipment Extraction Interface on System 1, the following Equipment records will be created in Meridium Enterprise APM:

- Equipment 100
- Equipment 101

The CMMS System field in each of these records will be populated automatically with the value System 1. Because a Site Reference record exists with the same value, System 1, in the Name field, the Equipment records will be linked to that Site Reference record, as shown in the following image.

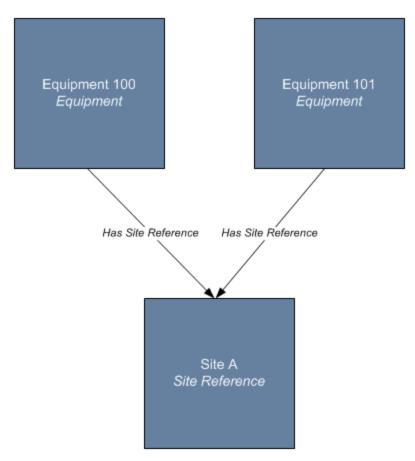

To facilitate this workflow, the following queries are provided:

- Get Site Reference for Equipment
- Get Site Reference for Functional Location

When you extract Equipment and Functional Locations from SAP, the values in the Equipment ID field and the CMMS System field are used to ensure that duplicate Equipment records do not get created in the Meridium Enterprise APM system. For instance, continuing with the previous

example, assume that you have two SAP systems: System 1 and System 2. If each one had an Equipment called Equipment 103 and you extracted Equipment 103 from System 1, an Equipment record would be created with the following values:

- Equipment ID: Equipment 103
- CMMS System: System 1

If you extracted Equipment 103 from System 1 again, an additional Equipment record would not get created. Instead, the existing Equipment record would be updated with any changes in SAP.

Likewise, if you extracted Equipment 103 from System 2, a separate Equipment record would be created with the following values:

- Equipment ID: Equipment 103
- CMMS System: System 2

### **About Classification Hierarchies**

In SAP, for any given class, one or more if its characteristics can be inherited from another class. For example, consider the following SAP classes:

- EQ\_CLASS\_0001
- Fasteners
- Bolts

• Hexagonal Bolt

As shown in the following image, EQ\_CLASS\_0001 has four unique characteristics:

| Class                              | EQ_CLASS_0001                |              | 6       | 50 |      | ۵ 🗎 |
|------------------------------------|------------------------------|--------------|---------|----|------|-----|
| Class type                         | 002 Equipment Class          |              |         |    |      |     |
| Change Number                      |                              |              |         |    |      |     |
| Valid from                         | 30.07.2012                   | Validity     |         |    |      |     |
| Basic data Key                     | words Char. Texts            |              |         |    |      |     |
| Basic data Key                     | words Char. Texts            | Data         | N       | D  | Unit | R.  |
|                                    | Description                  | Data<br>CHAR | N<br>30 |    | Unit | R.  |
| Characteristic                     | Description                  |              |         | 0  |      | R.  |
| Characteristic<br>SAP_EHS_1017_003 | Description<br>_TE Test type | CHAR<br>NUM  | 30      | 0  |      | R.  |

As shown in the following image, Fasteners also has four sets of unique characteristics:

| Class                          | FASTENERS         |       | 6  | s Ø |      |     |
|--------------------------------|-------------------|-------|----|-----|------|-----|
| Class type 002 Equipment Class |                   |       |    |     |      |     |
| Change Number                  |                   |       |    |     |      |     |
| Valid from                     | 30.07.2012 Val    | idity |    |     |      |     |
| Basic data Keyw                | ords Char. Texts  |       |    |     |      |     |
| Characteristic                 | Description       | Data  | N  | D   | Unit | R., |
| NUMBEROFTHREADS                | 🗇 mber of Threads | NUM   | 10 | 0   |      |     |
| THREAD_TYPE                    | THREAD TYPE       | CHAR  | 5  | 0   |      |     |
| LENGTH                         | Length            | NUM   | 3  | 2   | cm   |     |
| FASTENER_DIAMETER              | Diameter          | NUM   | 2  | 1   | cm   |     |

Bolts, however, inherits all of the characteristics from EQ\_CLASS\_0001 and FASTENERS. In addition, Bolts has two unique characteristics of its own: HEAD\_SHAPE and BOLT\_TYPE:

| Class             | BOLTS                   |       | ଟ  | s |      | 1 |
|-------------------|-------------------------|-------|----|---|------|---|
| Class type        | 002 Equipment Class     |       | _  |   |      |   |
| Change Number     |                         |       |    |   |      |   |
| Valid from        | 30.07.2012 Val          | idity |    |   |      |   |
| Basic data Keyw   | ords Char. Texts        |       |    |   |      |   |
| Characteristic    | Description             | Data  | N  | D | Unit | R |
| SAP_EHS_1017_003_ | TES1 st type            | CHAR  | 30 | 0 |      |   |
| OPH               | Operating Hours         | NUM   | 10 | 0 | h    |   |
| LOCAL_REG_NUM     | Local Registration Numb | CHAR  | 30 | 0 |      |   |
| COLOR             | Color                   | CHAR  | 25 | 0 |      |   |
| NUMBEROFTHREADS   | Number of Threads       | NUM   | 10 | 0 |      |   |
| THREAD_TYPE       | THREAD TYPE             | CHAR  | 5  | 0 |      |   |
| LENGTH            | Length                  | NUM   | 3  | 2 | cm   |   |
| FASTENER_DIAMETER | Diameter                | NUM   | 2  | 1 | cm   |   |
| HEAD_SHAPE        | HEAD SHAPE              | CHAR  | 10 | 0 |      |   |
| BOLT_TYPE         | tYPE OF bOLT            | CHAR  | 10 | 0 |      |   |

Finally, Hexagonal Bolt also inherits all of the characteristics from EQ\_CLASS\_0001, FASTENERS, and BOLTS. It also has one unique characteristic of its own: TOLERANCE:

| Class HEXAGONALBOLT            |                         |       |    |   |      |   |
|--------------------------------|-------------------------|-------|----|---|------|---|
| Class type 002 Equipment Class |                         |       |    |   |      |   |
| Change Number                  |                         |       |    |   |      |   |
| Valid from                     | 30.07.2012 Val          | idity |    |   |      |   |
| Basic data Keywo               | ords Char. Texts        |       |    |   |      |   |
| Characteristic                 | Description             | Data  | N  | D | Unit | R |
| HEAD_SHAPE                     | D AD SHAPE              | CHAR  | 10 | 0 |      |   |
| BOLT_TYPE                      | tYPE OF bOLT            | CHAR  | 10 | 0 |      |   |
| SAP_EHS_1017_003_1             | TE Test type            | CHAR  | 30 | 0 |      |   |
| OPH                            | Operating Hours         | NUM   | 10 | 0 | h    |   |
| LOCAL_REG_NUM                  | Local Registration Numb | CHAR  | 30 | 0 |      |   |
| COLOR                          | Color                   | CHAR  | 25 | 0 |      |   |
| NUMBEROFTHREADS                | Number of Threads       | NUM   | 10 | 0 |      |   |
| THREAD_TYPE                    | THREAD TYPE             | CHAR  | 5  | 0 |      |   |
| LENGTH                         | Length                  | NUM   | 3  | 2 | cm   |   |
| FASTENER_DIAMETER              | Diameter                | NUM   | 2  | 1 | cm   |   |
| TOLERANCE                      | tolerance               | NUM   | 3  | 0 | %    |   |

Using these SAP classes, in the Meridium Enterprise APM system, if you were to select the **Extract From CMMS System** check box for the HEXAGONALBOLT class, after selecting the **Synchronize Characteristics** link while viewing the HEXAGONALBOLT CMMS Classification record, the following CMMS Characteristic records would be created automatically:

| Charact | eristic     |                |                     |                            |                          |
|---------|-------------|----------------|---------------------|----------------------------|--------------------------|
|         | Class Group | Classification | Characteristic Name | Characteristic Description | Extract From CMMS System |
| 0       |             | EQ_CLASS_001   | COLOR               |                            |                          |
| 0       |             | FASTENERS      | FASTENERS DIAMETER  |                            |                          |
| 0       |             | BOLTS          | HEAD SHAPE          |                            |                          |
| 0       |             | FASTENERS      | LENGTH              |                            |                          |
| 0       |             | EQ_CLASS_001   | LOCAL_REG_NUM       |                            |                          |
| 0       |             | FASTENERS      | NUMBEROFTHREADS     |                            |                          |
| 0       |             | EQ_CLASS_001   | OPH                 |                            |                          |
| 0       |             | EQ_CLASS_001   | SAP EHS 1017 003    |                            |                          |
| 0       |             | FASTENERS      | THREAD_TYPE         |                            |                          |
| 0       |             | HEXAGONALBOLT  | TOLERANCE           |                            |                          |
| 0       |             | BOLTS          | BOLT_TYPE           |                            |                          |

As you can see from the Classification column, some of the characteristics are inherited from other classes:

Specifically, you can see that:

- The following characteristics are inherited from the class EQ\_CLASS\_0001:
  - COLOR
  - LOCAL\_REG\_NUM
  - OPH
  - SAP\_EHS\_1017\_003\_TEST\_TYPE
- The following characteristics are inherited from the class FASTENERS:
  - FASTENER\_DIAMETER
  - LENGTH
  - NUMBEROFTHREADS
  - THREAD\_TYPE
- The following characteristics are inherited from the class BOLTS:
  - HEAD\_SHAPE
  - BOLT\_TYPE
- The characteristic TOLERANCE is assigned directly to the class HEXAGONALBOLT (no highlighting).

If you selected the **Extract From CMMS System** check boxes for *all* of these characteristics, if you were to run the Equipment Characteristics Extraction Interface without filters, *all* of these characteristics would be extracted.

If, however, you were to filter the report to extract only characteristics belonging to the HEXAGONALBOLT class, only characteristics that are assigned directly at the HEXAGONALBOLT level would be extracted. In other words, because only TOLERANCE is assigned directly to HEXAGONALBOLT, only the TOLERANCE characteristic would be extracted.

### About User's Permissions for File Shares

When using a shared file system to facilitate data extraction from SAP to APM Connect, you will need to grant the service account user(s) the appropriate permissions to access both systems.

**Note:** Using active directory to manage the service account is recommended.

The volume to be mounted can be in three configurations: NAS/SAN, Windows, or Unix. Additionally, access control could be different for each configuration, as shown in the following table:

| Volume (Disk, Share, LUN) | Access Control                                                                |
|---------------------------|-------------------------------------------------------------------------------|
| NAS/SAN                   | Vendor specific user mapping (i.e. NetApp), or active directory integrations. |
| Windows                   | Users/Groups permissions are defined in Active Directory.                     |
| Unix                      | Active Directory integration, or user maps (i.e. Samba or Config).            |

Hint: When the shares are created and permissions configured correctly, <u>run the equipment</u> <u>job</u> for a single equipment ID. This is a quick and easy way to check that permissions are set up correctly. After you run the job, a file will be created using the SAP service account, then opened and read by the <u>APM Connect service account</u>.

### SAP Interfaces Security Groups

The following table lists the baseline Security Groups that represent the main types of users for this module, as well as the baseline roles assigned to each.

| Security Group                 | Roles |
|--------------------------------|-------|
| MI SAP Interface Administrator | None  |
| MI SAP Interface User          | None  |

The baseline family-level privileges that exist for these Security Groups are summarized in the following table.

| Family                                            | MI SAP Interface Administrator | MI SAP Interface User        |
|---------------------------------------------------|--------------------------------|------------------------------|
| Entity Family                                     |                                |                              |
| Confirmation                                      | View, Update, Insert, Delete   | View, Update, Insert         |
| Equipment                                         | View, Update, Insert, Delete   | View, Update, Insert         |
| Functional Location                               | View, Update, Insert, Delete   | View, Update, Insert         |
| SAP System                                        | View, Update, Insert, Delete   | View                         |
| Site Reference                                    | View                           | View                         |
| Work History                                      | View, Update, Insert, Delete   | View, Update, Insert         |
| Work History Detail                               | View, Update, Insert, Delete   | View, Update, Insert         |
| Relationship Families                             |                                |                              |
| Equipment Has Equipment                           | View, Update, Insert, Delete   | View, Update, Insert, Delete |
| Functional Location Has<br>Equipment              | View, Update, Insert, Delete   | View, Update, Insert, Delete |
| Functional Location Has<br>Functional Location(s) | View, Update, Insert, Delete   | View, Update, Insert, Delete |
| Has Confirmation                                  | View, Update, Insert, Delete   | View, Update, Insert, Delete |
| Has Event Detail                                  | View, Update, Insert, Delete   | View, Update, Insert, Delete |
| Has SAP System                                    | View, Update, Insert, Delete   | View, Update, Insert, Delete |
| Has Work History                                  | View, Update, Insert, Delete   | View, Update, Insert, Delete |
| User Assignment                                   | View, Update, Insert, Delete   | View, Update, Insert, Delete |

### **Deploying SAP PI Adapters**

This topic provides a list of all procedures related to the PI Specific setup, as well as links to the related concept and reference topics.

### Import the Design Object

#### **Steps**

- 1. Insert the APM Connect installation DVD.
- 2. Navigate to the folder that corresponds to the version of SAP PI that you are using. For example if you are using SAP PI version 7.3, navigate to SAP PI 730.
- 3. Copy the file *MERIDIUM\_APMCONNECT\_V1\_0.tpz*.
- On the SAP PI Server, paste the copied file to the folder \usr\sap\<SID>\SYS\global\xi\repository\_server\import, where <SID> is the system ID of the SAP PI Server.

-or-

Paste the copied file anywhere on your local machine.

5. If you are using a version prior to SAP PI 7.3, select Integration Repository.

-or-

If you are using SAP PI 7.3 or above, select Enterprise Services Builder.

A login screen appears.

6. Log in as an administrator.

Depending on the SAP PI Server version you are using, the **Design: Integration Builder** window or the **Enterprise Services Builder** window appears.

7. On the Tools menu, select Import design objects.

The Choose Import Source window appears.

- Select Client if the file copied in step on was pasted onto your local machine, or select Server if the file copied in step one was pasted to lusrlsapl<SID>\SYS\global\xi\repository\_server\import
- 9. Select the **Design Objects** folder.
- 10. Select the file MERIDIUM\_APMCONNECT\_V1\_0.tpz, and then select OK.

A confirmation dialog box appears.

11. Select Import.

The file is imported.

12. Select Close.

| Object Navigation Tools Environment Perspective Help    |  |
|---------------------------------------------------------|--|
|                                                         |  |
| 🗇 Design Objects 🦷 🔁 Change Lists                       |  |
| <u> 이 년</u> 1월 1월 20월 1월 1 <u></u> 4                    |  |
| MERIDIUM_APMCONNECT V1 of meridium.com                  |  |
| Modeling                                                |  |
| Generation: Content ConversionExitWrapper               |  |
| Generation: Com:APMConnect:ExtractTableData             |  |
| Generation: Compare Connect: ExtractTableData_BG        |  |
| Generation     Generation     Generation     Generation |  |
| Generation: Contract: GetBackgroundJobStatus            |  |
| Generation: Compared Connect: GetLongTexts              |  |
|                                                         |  |
| Generation     Generation                               |  |
|                                                         |  |
| Generation                                              |  |
|                                                         |  |
|                                                         |  |
|                                                         |  |
| Imported Objects                                        |  |
|                                                         |  |
|                                                         |  |
|                                                         |  |
|                                                         |  |
|                                                         |  |

The Design Object is imported and appears in the **Design Object** section.

### Import the Configuration Object

The steps for importing the configuration object are different depending on which SAP PI Server version you are using.

### **Steps**

- 1. Insert the APM Connect installation DVD.
- 2. Navigate to the folder that corresponds to the version of SAP PI that you are using. For example if you are using SAP PI version 7.3, navigate to SAP PI 730.
- 3. Copy the file MERIDIUM\_APMCONNECT\_V1\_0.tpz.
- On the SAP PI Server, paste the copied file into the folder \usr\sap\<SID>\SYS\global\xi\directory\_server\import, where <SID> is the system ID of the SAP PI Server.

-or-

Paste the copied file anywhere on your local machine.

5. In a web browser, navigate to *http://<SAP PI Server>:<port number>/rep/start/index.jsp*, where <SAP PI Server> is the name of the SAP PI Server and <port number> is the port number of the specified SAP PI Server.

The SAP Exchange Infrastructure window appears.

6. Select Integration Directory.

A login screen appears, prompting you to log in to the Configuration: Integration Builder.

7. Log in as an administrator.

The Configuration: Integration Builder window appears.

8. On the Tools menu, select Import configuration objects.

The Choose Import Source window appears.

- 9. Select **Client** if the file copied in step three was pasted onto your local machine, or select **Server** if the file copied in step one was pasted to *\usr\sap\<SID>\SYS\global\xi\directory\_ server\import*.
- 10. Select the Configuration Objects folder.
- 11. Select the file *MERIDIUM\_APMCONNECT\_V1\_0.tpz*, and then select **OK**.

A confirmation dialog box appears.

12. Select Import.

The file is imported, and a confirmation message appears.

13. Select Close.

The configuration object is imported, and the objects appear in the **Configuration Integ**ration Builder.

#### What's Next?

You will now need to modify the baseline communication channels. To do so, you will need to remain logged in to the **Configuration: Integration Builder**.

### Modify the Baseline Communication Channels

**Note**: If the FILE\_MOVE\_USE parameter is set to false in the <u>context file</u>, you can skip this procedure.

There are four baseline communication channels that are a part of the APM Connect SAP-PI Adapters: FileReceiver\_APMConnect, SOAPSender\_APMConnect, FileSender\_SAP\_ECC, and RFCReceiver\_SAP\_ECC. You will need to modify the following baseline communication channels:

- FileReceiver\_APMConnect
- FileSender\_Meridium\_ECC

#### Steps

1. In a web browser, navigate to *http://<SAP PI Server>:<port number>/rep/start/index.jsp*, where <SAP PI Server> is the name of the SAP PI Server and <port number> is the port number of the specified SAP PI Server.

The SAP Exchange Infrastructure window appears.

2. Select Integration Directory.

A login screen appears, prompting you to log in to the Configuration: Integration Builder.

3. Log in as an administrator.

The Configuration: Integration Builder window appears.

- 1. In the **Configuration: Integration Builder**, in the **Scenarios** section, expand the **Meridi-umAPMConnectIntegratedConfigurations V1.0** row.
- 2. Expand the Service Without Party row.
- 3. Expand the **Business Service** row.
- 4. Expand the Meridium\_APMConnect row.
- 5. Expand the Communication Channel row.

The row expands, and the following APM Connect Communication Channels appear:

- FileReceiver\_APMConnect
- FileSender\_Meridium\_ECC
- 6. Select FileReceiver\_APMConnect.

The Display Communication Channel screen appears.

7. Select 🥎.

8. In the **File Access Parameters** section, in the **Target Directory** box, enter the target directory file path.

<u>∧ Important:</u> This path must match exactly the IR\_TALEND\_OUTPUT<u>parameter in the</u> <u>context file</u>.

- 9. In File Name Scheme, enter \*. \*.
- 10. Select 🛄.
- 11. Select the FileSender\_Meridium\_ECC.

Display Communication Channel screen appears.

- 12. Select 🥎.
- 13. In the File Access Parameters section, in Source Directory box, enter the SAP target directory exactly as it is in the PLSAP\_INPUT parameter in the context file.
- 14. In **Processing Parameters** section, the **Poll Interval** box, enter the recommended value of 100.
- 15. In the **Processing Mode** box, select **Delete**.
- 16. In the File Name Scheme, enter \*.\*.
- 17. Select [].

The communication channels are modified.

## Activate the RFCReceiver\_SAP Object

The steps for activating the RFCReceiver\_SAP object are different depending on which SAP PI Server version you are using. To access the appropriate instructions, select the SAP PI Server version that you are using:

### **Steps**

- 1. In the Configuration: Integration Builder, select the **Change Lists** tab.
- 2. In the Change Lists section, select XI 3.0 Import, and then select | SAP\_ECC|RFCReceiverToECC.

The Error Loading Adapter Metadata dialog box appears.

3. Select Close.

The communication channel details appear on the right side of the screen.

- 4. On the right side of the screen, select 🕎.
- 5. In the **Parameters** section, in the **Adapter Type** row, select **[]**.

The Choose Adapter Metadata window appears.

6. Select the latest RFC Adapter from the list, and then select **Apply**.

The communication channel details return to focus.

- 7. In the **Properties** section, confirm or enter values for the following parameters:
  - RFC Server Type

**Note:** This parameter must be set to SAP System.

- Application Server
- System Number
- Authentication Mode

**Note:** This parameter must be set to Use Logon Data for SAP System.

- Logon User
- Logon Password
- Logon Language
- Logon Client
- 8. Select 🛄.

9. In the Change Lists section, right-click on PI <version number> Import, and then select Activate.

A confirmation message appears.

10. Select Activate.

The object is activated.

### Define the Command Name in SAP

Note: If you are not using a compression method during the extraction, then you can skip this procedure.

If you are using a compression option in the context file, you need to define the command name for the compression type you are using. There are two types of compressions for APM Connect SAPCAR and ZIP. You can only use one type of compression.

**Note:** It is recommended to use SAPCAR as your compression type.

#### **Steps**

1. In SAP, run the transaction code SM69.

The External Operation System Commands screen appears.

2. Select 🛅.

The Create an External Command screen appears.

- 3. In the **Command** section, in the **Command Name** box, enter one of the following the command names:
  - **ZSAPCAR**: if you are using SAPCAR for compression.

-or-

- **ZZIP**: if you are using ZIP for compression.
- 4. In the **Definition** section, in the **Operating system command** box, enter one of the following systems commands:
  - SAPCAR -cvf. if you are using SAPCAR for compression.

-or-

- *ZIP -9 -j*: if you are using ZIP for compression.
- 5. Select Save.

The Command Name is defined.

# Install the SAPCAR File on the APM Connect Server

**Note:** If you are not using SAPCAR to compress files, then skip this procedure and proceed to the next procedure in the installation workflow.

### **Steps**

- 1. On the SAP Server, copy the SAPCAR.exe file.
- 2. Access the APM Connect Server.
- 3. In the windows system32 directory, paste the SAPCAR.exe file, as shown in the following image:

| System32          |                                       | Research and a second second sec |                       |          |                 |         |   |
|-------------------|---------------------------------------|----------------------------------------------------------------------------------------------------|-----------------------|----------|-----------------|---------|---|
| 🌀 🔵 😺 🔹 Comput    | er • Local Disk (C:) • Windows • Syst | em32 -                                                                                                    |                       | - (      | Search System32 |         | - |
| Organize 👻 📑 Open | New folder                            |                                                                                                    |                       |          |                 | III • 🔟 | 0 |
| 🔶 Favorites       | Name +                                | Date modified                                                                                                    | Туре                  | Size     |                 |         | 1 |
| Desktop           | samsrv.dl                             | 21-11-2010 08:54                                                                                                    | Application extension | 741 KB   |                 |         |   |
| 🐞 Downloads       | 💷 sapcar                              | 23-10-2012 04:26                                                                                                    | Application           | 4,355 KB |                 |         |   |
| Recent Places     | 🚳 sapjco3.dll                         | 28-04-2014 11:51                                                                                                    | Application extension | 4,825 KB |                 |         |   |
|                   | 🚳 sas.dll                             | 14-07-2009 07:11                                                                                                    | Application extension | 13 KB    |                 |         |   |
| Documents         | sc 🗉                                  | 14-07-2009 07:09                                                                                                    | Application           | 44 KB    |                 |         |   |

The SAPCAR file is installed.

# **Deploy Maximo**

The checklists in this section of the documentation contain all the steps necessary for deploying and configuring this module whether you are deploying the module for the first time or upgrading from a previous module.

# Deploy Maximo Adapter for the First Time

The following table outlines the steps that you must complete to deploy and configure this module for the first time. These instructions assume that you have completed the steps for deploying or upgrading the basic Meridium Enterprise APM system architecture.

These tasks may be completed by multiple people in your organization. We recommend, however, that the tasks be completed in the order in which they are listed. All steps are required unless otherwise noted.

| Step | Task                                                                                      | Location                               | Notes                  |
|------|-------------------------------------------------------------------------------------------|----------------------------------------|------------------------|
| 1    | Access the APM Connect installation package, and place it on your APM Connect Server.     | APM Connect Server                     | None.                  |
| 2    | Ensure that you meet the software<br>and hardware system requirements<br>for APM Connect. | APM Connect Server                     | None.                  |
| 3    | Run the APM Connect installer.                                                            | APM Connect Server                     | None.                  |
| 4    | Set Java Environment Variables.                                                           | APM Connect Server                     |                        |
| 5    | Access the APM Connect Admin-<br>istration Center web application.                        | APM Connect Server                     | None.                  |
| 6    | Test and install APM Connect Com-<br>mandLine.                                            | APM Connect Server                     | Studio License<br>Only |
| 7    | Install and Start the Runtime Con-<br>tainer.                                             | APM Connect Server                     | None.                  |
| 8    | Install the Studio.                                                                       | APM Connect Server                     | Studio License<br>Only |
| 9    | Start APM Connect CommandLine as a service.                                               | APM Connect Server                     | Studio License<br>Only |
| 10   | Configure the context file.                                                               | APM Connect Server                     | None.                  |
| 11   | Encrypt Passwords.                                                                        | APM Connect Server                     | None.                  |
| 12   | Import Notification Management file.                                                      | APM Connect Server                     | None.                  |
| 13   | Configure the APM Connect Admin-<br>istration Center web application.                     | APM Connect Admin-<br>istration Center | None.                  |
| 14   | Set User Permissions.                                                                     | APM Connect Admin-<br>istration Center | None.                  |

| 15 | Create a project.                                                                                                    | APM Connect Admin-<br>istration Center | None.                                            |
|----|----------------------------------------------------------------------------------------------------|----------------------------------------|--------------------------------------------------|
| 16 | Authorize Users for Projects                                                                                                    | APM Connect Admin-<br>istration Center | None.                                            |
| 17 | Configure the Execution server.                                                                                                    | APM Connect Admin-<br>istration Center | None.                                            |
| 18 | Import Adapter Jobs.                                                                                                    | APM Connect Admin-<br>istration Center | None.                                            |
| 19 | Configure Context parameters.                                                                                                    | APM Connect Admin-<br>istration Center | None.                                            |
| 20 | Create the Intermediate Repository Database.                                                                                                    | APM Connect Admin-<br>istration Center | None.                                            |
| 21 | Create object structures.                                                                                                    | Maximo System                          | None.                                            |
| 22 | Create web services.                                                                                                    | Maximo System                          | Required if you are using the REST web services. |
| 23 | Configure Default password.                                                                                                    | Maximo System                          | None.                                            |
| 24 | Create SAP System records to identify your Maximo systems.                                                                                                    | Meridium Enterprise<br>APM Server      | None.                                            |
| 25 | Create Site Reference record, then and link it to the SAP system record.                                                                                                    | Meridium Enterprise<br>APM Server      | None.                                            |
| 26 | Run the Meridium APM Server and<br>Add-ons installer, selecting the<br>Meridium Integration Services check<br>box on the Select the features you<br>want to install screen. | Meridium Enterprise<br>APM Server      | None.                                            |
| 27 | Activate Your APM Connect License .                                                                                                    | Meridium Enterprise<br>APM Server      | None.                                            |
| 28 | Establish Connection from the APM<br>Framework to APM Connect.                                                                                                    | Meridium Enterprise<br>APM Server      | None.                                            |
| 29 | Configure the context file.                                                                                                    | APM Connect Server                     | None.                                            |
| 30 | Assign Security Users to one or more of the APM Connect <u>Security Groups</u> .                                                                                            | Meridium Enterprise<br>APM Server      | None.                                            |

# Upgrading Maximo to EAM MAX V1.0.0

The following table outlines the steps that you must complete to upgrade this module to V4.0.0.0.0. These instructions assume that you have completed the steps for upgrading the basic Meridium Enterprise APM system architecture.

These tasks may be completed by multiple people in your organization. We recommend, however, that the tasks be completed in the order in which they are listed. All steps are required unless otherwise noted.

#### V1.0.0

| Step | Task                                                                   | Notes |
|------|------------------------------------------------------------------------|-------|
| 1    | To Upgrade to Maximo V1.0.0 follow the first time deployment workflow. | None  |

## **Create Object Structures in Maximo**

To connect your Maximo system and your Meridium Enterprise APM system, you will need to create object structures in Maximo for the following:

- Asset
- Location
- Work Order
- Service Request

#### Steps: Create Object Structure - Asset

1. In the Go To Application column, select Integration, and select Object Structures.

The Object Structure page appears.

- 2. In the **Object Structure** box, enter *MXASSET*, and then open the object structure.
- 3. In the Go To Application column, in the More Actions section, select Duplicate Object Structure.
- 4. Enter the Object Structure name *MIASSET*.
- 5. In the **Source Object for MIASSET** section, remove all objects *except* the ASSET object.
- 6. In the Go To Application column, in the More Actions section, select Exclude/ Include Fields.

- 7. On the **Persistent Fields** tab, clear the **Exclude?** check boxes on the rows corresponding to the following fields:
  - ASSETID
  - ASSETNUM
  - ASSETTYPE
  - CHANGEDATE
  - DESCRIPTION
  - INSTALLDATE
  - ITEMNUM
  - LOCATION
  - MANUFACTURER

- PRIORITY
- SERIALNUM
- SITEID
- STATUS
- VENDOR
- WARRANTYEXPDATE
- 8. On the **Non-Persistent Fields** tab, select the **Include?** check box on the row corresponding to the following field:
  - DESCRIPTION\_LONGDESCRIPTION
- 9. Select OK.

#### Steps: Create Object Structure - Location

1. In the Go To Application column, select Integration, and select Object Structures.

The Object Structure page appears.

- 2. In the **Object Structure** box, enter *MXOPERLOC*, and then open the object structure.
- 3. In the Go To Application column, in the More Actions section, select Duplicate Object Structure.
- 4. Enter the Object Structure name *MIOPERLOC*.
- 5. In the **Source Object for MIOPERLOC** section, remove all objects *except* the LOCATION object.
- 6. Add the ASSET object with LOCATION as parent and ASSET as relationship.
- 7. In the Go To Application column, in the More Actions section, select Exclude/ Include Fields.

- 8. On the **Persistent Fields** tab, clear the **Exclude?** check boxes on the rows corresponding to the following Fields:
  - CHANGEDATE
  - DESCRIPTION
  - LOCATION
  - LOCATIONSID

- SITEID
- STATUS
- TYPE
- 9. On the **Non-Persistent Fields** tab, select the **Include ?** check box on the row corresponding to the following fields:
  - FAILURECODE
  - PARENT
  - LOCPRIORITY
  - DESCRIPTION\_LONGDESCRIPTION
- 10. Select OK.

#### Steps: Create Object Structure - Work Order

1. In the Go To Application column, select Integration, and select Object Structures.

The Object Structure page appears.

- 2. In the Object Structure box, enter MXWO, and then open the object structure.
- 3. In the Go To Application column, in the More Actions section, select Duplicate Object Structure.
- 4. Enter the Object Structure name MIWO.
- 5. In the **Source Object for MIWO** section, remove all objects *except* the WORK ORDER object.
- 6. In the Go To Application column, in the More Actions section, select Exclude/ Include Fields.

- 7. On the **Persistent Fields** tab, clear the **Exclude?** check boxes on the rows corresponding to the following Fields:
  - ACTFINISH
  - ACTLABCOST
  - ACTLABHRS
  - ACTMATCOST
  - ACTSERVCOST

- ACTSTART
- ACTTOOLCOST
- ACTTOTALCOST
- ASSETLOCPRIORITY
- ASSETNUM
- CALCPRIORITY
- CHANGEBY
- CHANGEDATE
- CREWID
- DESCRIPTION
- ESTLABCOST
- ESTLABHRS
- ESTMATCOST
- ESTSERVCOST
- ESTTOOLCOST
- JPNUM
- JUSTIFYPRIORITY
- LEAD
- LOCATION
- OUTLABCOST
- OUTMATCOST
- OUTTOOLCOST
- PMNUM
- REPORTDATE
- SCHEDFINISH
- SCHEDSTART
- SITEID
- STATUS
- TARGCOMPDATE

- TARGSTARTDATE
- WONUM
- WOPRIORITY
- WORKTYPE
- 8. On the **Non-Persistent Fields** tab, select the **Include ?** box on the row corresponding to the following **Fields**:
  - DESCRIPTION\_LONGDESCRIPTION
- 9. Select OK.

#### **Steps: Create Object Structure - Service Request**

1. In the Go To Application column, select Integration, and select Object Structures.

The **Object Structure** page appears.

- 2. In the **Object Structure** box, enter *MXSR*, and then open the object structure.
- 3. In the Go To Application column, in the More Actions section, select Duplicate Object Structure.
- 4. Enter the Object Structure name *MISR*.
- 5. In the **Source Object for MIWO** section, remove all objects *except* the service request object.
- 6. In the Go To Application column, in the More Actions section, select Exclude/ Include Fields.

- 7. On the **Persistent Fields** tab, clear the **Exclude?** check boxes on the rows corresponding to the following Fields:
  - ASSETNUM
  - DESCRIPTION
  - LOCATION
  - SITEID
  - TICKETID
- 8. On the **Non-Persistent Fields** tab, select the **Include ?** box on the row corresponding to the following **Fields**:

- DESCRIPTION\_LONGDESCRIPTION
- 9. Select OK.

#### What's Next?

• Create Web Services.

## **Create Web Services in Maximo**

**Note:** You must only complete this step if you are using the REST services. REST services are not fully supported in Maximo versions 7.1 and 7.5.

To complete the connection between your Maximo and your Enterprise APM System, you need to deploy each of the following web services in your Maximo system:

- MIASSET
- MIOPERLOC
- MIWO
- MISR

#### Steps

1. On the Go To Applications menu, select Integration, and then select Web Service Library.

The Web Services Library page appears.

2. In the More Actions section, select Create Web Service, and then select Create Web Service from Object Structure.

The Create Web Service from an Object Structure Service Definition window appears.

3. In the **Source Name** column, select the check box next to the web service name you want to create, and then select **Create**.

The web service name appears in the Web Services Library list.

- 4. In the More Actions tab, select Deploy to Product Web Service Container, and then select Deploy Web Service.
- 5. Repeat Steps 1-4 to create the remaining web services.

#### What's Next?

• Configure the Default Password.

## **Configure the Default Password**

If you have enabled web service authentication in your Maximo system, then you must configure a default user name and password in Maximo.

### **Steps**

- 1. In Maximo, select System configuration, and then select Platform configuration, and then select System properties.
- 2. Search for the following property: *mxe.int.dfltuser*.
- 3. For the mxe.int.dfluser property set the default user as mxintadm.
- 4. Refresh your Maximo system, and then search for the following property *mxe.in-t.dfltuserpassword*.
- 5. For the mxe.int.dfltuserpassword property, enter your default password, and then refresh your Maximo system.

The default user name and password are configured.

#### **Results**

After configuring the default user name and password, you can run the web service, and authentication will be accomplished through the default user and password.

#### What's Next?

• Return to the Maximo Adapter workflow for the next step in the deployment process.

# **Configure the Maximo Context File**

#### **Steps**

- 1. On the APM Connect server, navigate to the <root:>/APMConnect/Config folder.
- 2. Rename the RENAME\_TO\_SYSTEM\_NAME folder to the name of the system you will be using.
- 3. Open the folder, and then open the context file to edit.

▲ Important: Changes made to the context file will override changes made in the <u>APM Connect Administration Center Context parameters section</u>.

**Note:** Multiple values can be entered into the filter parameters using comma separated values or standard wild cards values.

| Intermediate Repository<br>(IR) Connection Parameters | Description                                                           | Default or Recommend Value                                                                                                    |
|-------------------------------------------------------|-----------------------------------------------------------------------|----------------------------------------------------------------------------------------------------|
| IR_HOST                                               | IP address of the IR.                                                 | Value is unique to the user.                                                                                                    |
| IR_PORT                                               | Port number of the IR.                                                | 5432 (PostgreSQL default)                                                                                                    |
| IR_DATABASE                                           | Database in which the IR data is stored.                              | APMconnectIR_ <release num-<br="">ber(X_X_X)&gt;.</release>                                                                       |
| IR_SCHEMA                                             | Schema associated with the IR.                                        | Public                                                                                                    |
| IR_USER_ID                                            | IR user name.                                                         | Value is unique to the user.                                                                                                    |
| IR_PASSWORD                                           | IR system password.                                                   | Value is unique to the user.                                                                                                    |
| IR_TALEND_OUTPUT                                      | File share folder to which<br>the Maximo Adapter will<br>write files. | Value is unique to the user.                                                                                                    |
| PG_ADMIN_USER                                         | Administrator user name for the PostgresSQL IR.                       | Value is unique to the user, and<br>is used when creating the IR<br>database. It can be removed<br>after the database is created. |
| PG_ADMIN_PASSWORD                                     | Administrator password for the PostgresSQL IR.                        | Value is unique to the user, and<br>is used when creating the IR<br>database. It can be removed<br>after the database is created. |

| APM Connection Para-<br>meters                                   | Description                                                                                                    | Default or Recommend Value      |
|------------------------------------------------------------------|----------------------------------------------------------------------------------------------------|---------------------------------|
| APM_APP_SERVER                                                   | Meridium Enterprise APM Server name.                                                                                           | Value is unique to the user.    |
| APM_DATASOURCE                                                   | Meridium Enterprise APM<br>data source to which the<br>data will be exported.                                                  | Value is unique to the user.    |
| APM_USERID                                                       | The Meridium Enterprise<br>APM Framework User ID.                                                                              | Value is unique to the user.    |
| APM_PASSWORD                                                     | The Meridium Enterprise<br>APM Framework pass-<br>word.                                                                        | Value is unique to the user.    |
| APM_WEBSERVICE                                                   | URL for the APM integ-<br>ration web services.                                                                                 | /MeridiumIntegrationServices    |
| APM_CONNECTION_<br>TIMEOUT                                       | How long, in seconds,<br>Meridium Enterprise APM<br>will wait for the connection<br>to the Adapters before tim-<br>ing out.    | 300                             |
| APM_RECEIVE_TIMEOUT                                              | How long, in seconds,<br>Meridium Enterprise APM<br>will wait for the response<br>from the Adapters before<br>timing out.      | 600                             |
| Maximo Connection Para-<br>meters for Extraction Inter-<br>faces | Description                                                                                                    | Default or Recommended<br>Value |
| MAXIMO_USERID                                                    | Maximo system user ID.                                                                                                    | Value is unique to the user.    |
| MAXIMO_PASSWORD                                                  | Maximo system pass-<br>word.                                                                                                   | Value is unique to the user.    |
| LANGUAGE                                                         | The Maximo letter code<br>that represents the lan-<br>guage of the description to<br>transfer into Meridium<br>Enterprise APM. | Value is unique to the user.    |

|                               |                                                                                                    | · · · · //                                                                                           |
|-------------------------------|----------------------------------------------------------------------------------------------------|----------------------------------------------------------------------------------------------------|
|                               | The REST URL for the<br>Maximo end point, and is<br>used if you want to use the<br>REST service component.     | http://<br><host>:<port>/maxrest/rest/os</port></host>                                               |
| MAXIMO_REST_URL               |                                                                                                    | This value is not required if using the MAXIMO_WEBSERVICE_ URL parameter.                            |
|                               |                                                                                                    | <b>Note</b> : REST services are not fully supported in 7.1 and 7.5.                                  |
| MAXIMO_WEBSERVICE_            | The web service URL when SOAP web services                                                                     | http://maximo<br><i><host></host></i> : <port>/meaweb/ser-<br/>vices.</port>                         |
| URL                           | are used to call Maximo                                                                                        | This value is not required if using the MAXIMO_REST_URL para-<br>meter.                              |
|                               | Determines which type of                                                                                       | <ul> <li>true: Uses the web ser-<br/>vices</li> </ul>                                                |
| MAXIMO_WEBSERVICE             | web service to use: REST services or SOAP web services.                                                        | <ul> <li>false: Uses the REST web<br/>services and is the default<br/>value.</li> </ul>              |
| MAXIMO_SYSTEM                 | The EAM system named defined on the <u>SAP Sys</u> -<br>tem Record in Meridium Enterprise APM.                 | Value is unique to the user, and<br>should match the value in<br>Meridium Enterprise APM<br>exactly. |
| MAXIMO_CONNECTION_<br>TIMEOUT | How long, in seconds, the<br>Maximo Adapters will wait<br>for the connection to Max-<br>imo before timing out. | Recommended value is 30.                                                                             |
| MAXIMO_RECEIVE_<br>TIMEOUT    | How long, in seconds, the<br>Maximo Adapters will wait<br>for the response from Max-<br>imo before timing out. | Recommended value is 60.                                                                             |
| MAXIMO_REST_<br>ASSETNAME     | Created equipment object<br>structure.                                                                         | MIASSET                                                                                              |
| MAXIMO_REST_<br>FLOCNAME      | Created functional loc-<br>ation object structure.                                                             | MIOPERLOC                                                                                            |
| MAXIMO_REST_SRNAME            | Created service request<br>object structure.                                                                   | MISR                                                                                                 |
| MAXIMO_REST_WONAME            | Created work order object<br>structure.                                                                        | MIWO                                                                                                 |

| Common Filters                          | Description                                                                                       | Default or Recommend Value                                                |
|-----------------------------------------|---------------------------------------------------------------------------------------------------|---------------------------------------------------------------------------|
| CHANGE_DATE_START                       | Date value that limits the data extracted to records changed on or after the specified date.      | Dates must be entered in the fol-<br>lowing format:YYYYMMDD.<br>Optional. |
| CHANGE_DATE_END                         | Date value that limits the data extracted to records changed on or before the specified date.     | Dates must be entered in the fol-<br>lowing format:YYYYMMDD.<br>Optional. |
| CHANGE_TIME_START                       | Time value that limits the data extracted to records changed on or after the specified date.      | Time must be in the following format:HHMMSS. Optional.                    |
| CHANGE_TIME_END                         | Time value that limits the data extracted to records changed on or before the specified date.     | Time must be in the following format: HHMMSS. Optional.                   |
| SITE_ID                                 | Site ID as identified in<br>Meridium Enterprise APM                                               | Value is unique to the user.<br>Optional.                                 |
| Functional Location Specific<br>Filters | Description                                                                                       | Default or Recommend Value                                                |
| LOCATION                                | Number that identifies the<br>Functional Location<br>record you want to extract.                  | Value is unique to the use.<br>Optional.                                  |
| LOCATION_TYPE                           | ID of the Functional Loca-<br>tion Type that will limit the<br>Functional Locations<br>extracted. | Value is unique to the user.<br>Optional.                                 |
| LOCATION_STATUS                         | Status of the Functional<br>Location that will limit the<br>Functional Locations<br>extracted.    | Value is unique to the user.<br>Optional.                                 |
| Asset Specific Filters                  | Description                                                                                       | Default or Recommend Value                                                |
| ASSETNUM                                | Asset number for the asset(s) that you want to extract.                                           | Value is unique to the user.<br>Optional.                                 |

| ASSET_TYPE                                 | ID of the Asset Type that will limit the assets extracted.                                                                    | Value is unique to the user.<br>Optional.                                                                                                    |
|--------------------------------------------|----------------------------------------------------------------------------------------------------|----------------------------------------------------------------------------------------------------|
| ASSET_STATUS                               | Status of the Asset that will limit the Functional Locations extracted.                                                       | Value is unique to the user.<br>Optional.                                                                                                    |
| Work History Specific Filters              | Description                                                                                                    | Default or Recommend Value                                                                                                    |
| SERVICE_REQUEST_NO                         | Service Request number<br>(s) that will limit the Ser-<br>vice Request(s) extracted.                                          | Value is unique to the user.<br>Optional.                                                                                                    |
| SERVICE_REQUEST_<br>STATUS                 | Service Request status that will limit the data extracted.                                                                    | Value is unique to the user.<br>Optional.                                                                                                    |
| WORK_ORDER_NO                              | Work Order number(s)<br>that will limit the Work<br>Order(s) extracted.                                                       | Value is unique to the user.<br>Optional.                                                                                                    |
| WORK_ORDER_TYPE                            | Type of Maximo Work<br>Order that will limit the<br>work orders extracted.                                                    | Value is unique to the user.<br>Optional.                                                                                                    |
| WORK_ORDER_SYSTEM_<br>STATUS               | Work Order system status that will limit the work orders extracted.                                                           | Value is unique to the user.<br>Optional.                                                                                                    |
| WORKORDER_OR_<br>SERVICEREQUEST_<br>FILTER | Determines if Maximo ser-<br>vices Requests or Work<br>Orders will be transferred<br>to an from Meridium Enter-<br>prise APM. | <ul> <li>SERVICEREQUEST:<br/>Loads only service<br/>requests.</li> <li>WORKORDER: Loads<br/>only work orders.</li> <li>null: Will load service<br/>requests.</li> </ul> |
| Maximo Miscellaneous Para-<br>meters       | Description                                                                                                    | Default or Recommenced<br>Value                                                                                                    |
| EXTRACT_ONLY                               | Determines if records will<br>be loaded only into the sta-<br>ging tables or into the IR<br>and then to APM.                  | <ul> <li>true : Will only load records into the IR.</li> <li>false: Will load records from EAM to APM.</li> </ul>                                                       |

| MANUAL_RUN                                                          | Determines how the date<br>parameters will be<br>treated.                                                                        | <ul> <li>true : The dates specified<br/>in the context file will be<br/>used. Additionally, the<br/>dates of the last successful<br/>run stored in the database<br/>will not be updated.</li> <li>false: The date range used<br/>during the extraction will<br/>be the date of the last suc-<br/>cessful record, as stored in<br/>the database. Each time a<br/>Job is run successfully, the<br/>database is updated with<br/>those dates, and all sub-<br/>sequent runs will use the<br/>dates from the last suc-<br/>cessful record.</li> </ul> |
|---------------------------------------------------------------------|----------------------------------------------------------------------------------------------------|----------------------------------------------------------------------------------------------------|
| RESTART                                                             | Determines if the Maximo<br>Adapters will pull records<br>from the failure log or from<br>the failure logs and other<br>records. | <ul> <li>true: Looks to the failure table in the IR and loads the records from there.</li> <li>false: Will look to the failure records and then continue to process other records.</li> </ul>                                                                                                    |
| LOG_REQUEST                                                         | Logs the Meridium Enter-<br>prise APM Web service<br>requests.                                                                   | <ul> <li>true: Enables logging</li> <li>false: Disables logging</li> <li>Note: False is recommended.</li> </ul>                                                                                                    |
| LOG_RESPONSE                                                        | Logs the Meridium Enter-<br>prise APM Web service<br>responses.                                                                  | <ul> <li>true: Enables logging</li> <li>false: Disables logging</li> <li>i Note: False is recommended.</li> </ul>                                                                                                    |
| ROWS_TO_PROCESSMeridium Enterprise APM<br>web services batch count. |                                                                                                    | Default value is 100.                                                                                                    |
| REST_FILTER_LIMIT                                                   | Limits the amount of records in the failure table that are extracted in one load.                                                | Default value is 100.                                                                                                    |

| MAXIMO_RS_COUNT                                                                                                    | Limits the amount of Max-<br>imo records extracted in<br>one load.                                 | Default value is 1,000.                                                                                                    |  |  |
|----------------------------------------------------------------------------------------------------|----------------------------------------------------------------------------------------------------|----------------------------------------------------------------------------------------------------|--|--|
| Maximo Notification Man-<br>agement Parameters                                                                                                    | Description                                                                                        | Default or Recommended<br>Value                                                                                                    |  |  |
| There are three parameters un other parameters are configure nection parameters.                                                                                                    | •                                                                                                  | on Management Adapters. All as the extraction filters and con-                                                                                                    |  |  |
| ▲ Important: You must configure the Maximo parameters for the parameters that cor-<br>respond to your version of Maximo. For example, if you are using Maximo 7.6, configure the<br>parameters in the <maximo76>section.</maximo76> |                                                                                                    |                                                                                                    |  |  |
| MAXIMO_CREATE_WO_<br>SR                                                                                                    | Determines if the Maximo<br>Adapter will transfer Max-<br>imo Work Orders or Ser-<br>vice Request. | <ul> <li>WO: Will transfer only<br/>work orders</li> <li>SR: Will transfer only ser-<br/>vice request</li> <li>null: Will transfer service<br/>requests only.</li> </ul> |  |  |
| MAXIMO_DEFAULT_SITE_<br>ID                                                                                                    | Maximo Site ID.                                                                                    | Value is unique to the user, but<br>can match the value of the Site<br>Reference record that is linked to<br>the <u>SAP System Record</u> .                              |  |  |

#### What's Next?

• Return to the Maximo Adapter workflow for the next step in the deployment process.

## **Import Notification Management File**

#### **Steps**

1. On your APM Connect Server, in the *<root:>\APMConnect\Utilities\runtime\etc* directory create a context file name: *Maximo\_NotificationManagement.cfg*.

<u>A Important: The file name must match Maximo\_NotificationManagement.cfg exactly.</u>

- 2. Paste the following into into the context file:
  - context = Default
  - CONFIG\_FILE\_PATH = <The directory path to your <u>Maximo Context File</u>. >

**Note**: The path must use forward slashes (/).

- 3. Save the file.
- 4. Access the APM Connect installation package, and then copy the file *Maximo\_NotificationManagement.jar.*
- 5. Navigate to <root:>\APMConnect\Utilities\runtime\deploy.
- 6. Paste the copied file *Maximo\_NotificationManagement.jar* in the directory.

The Notification Management File is imported.

# **Configure Context Parameters**

#### **Steps**

- 1. In the APM Connect Administration Center, in the **Job Conductor** workspace, select the MAXIMO\_MASTER\_INTERFACE Job.
- 2. At the bottom of the Job Conductor workspace, select Context parameters.

The **Context parameters** section appears, displaying the following parameters:

| Context Parameter     | Description                                                                                          |
|-----------------------|----------------------------------------------------------------------------------------------------|
| CONFIG_FILE_DIRECTORY | The file path to context files for the jobs.                                                         |
| SYSTEM_TO_RUN         | Name of the folder in which the context file is stored, and is the <system name=""> folder.</system> |
| LOG4J_CONFIG_FILE     | The file path for Log4j.                                                                             |
| RUN_WORKHISTORY       | The Work History Job.                                                                                |
| RUN_EQUIPMENT         | The Equipment Job.                                                                                   |
| RUN_FLOC              | The Functional Location Job.                                                                         |

- 3. Select the Active check box for each parameter whose custom value you want to edit.
- 4. To save the custom value, press Enter.
- 5. In the CONFIG\_FILE\_DIRECTORYCustom value box, enter the directory where the context files are stored. If the default configuration was followed, the path will be the following: <root:>\APMConnect\Config.
- 6. Press Enter.
- 7. In the SYSTEM\_TO\_RUNCustom value box enter:
  - The name of the system directory from which you want to extract data.
     -or-
    - -or-
  - \* to extract from all systems.
- 8. Press Enter.

The master job is configured.

## Maximo Interfaces Security Groups

The following table lists the baseline Security Groups available for users within this module, as well as the baseline Roles to which those Security Groups are assigned.

▲ IMPORTANT: Assigning a Security User to a Role grants that user the privileges associated with *all* of the Security Groups that are assigned to that Role. To avoid granting a Security User unintended privileges, before assigning a Security User to a Role, be sure to review all of the privileges associated with the Security Groups assigned to that Role. Also be aware that additional Roles, as well as Security Groups assigned to existing Roles, can be added via Security Manager.

| Security Group                  | Roles                |
|---------------------------------|----------------------|
| MI CMMS Interface Administrator | MI Data Loader Admin |
| MI CMMS Interface User          | MI Data Loader User  |

The baseline family-level privileges that exist for these Security Groups are summarized in the following table.

| Family                  | MI CMMS Interface Admin-<br>istrator | MI CMMS Interface<br>User |
|-------------------------|--------------------------------------|---------------------------|
| Entity Families         |                                      |                           |
| CMMS Interface          | View, Update, Insert, Delete         | View                      |
| CMMS Mapping            | View, Update, Insert, Delete         | View                      |
| CMMS System             | View, Update, Insert, Delete         | View                      |
| Equipment               | View, Update, Insert, Delete         | View                      |
| Functional Location     | View, Update, Insert, Delete         | View                      |
| Interface Log           | View, Update, Insert, Delete         | View                      |
| SAP System1             | View, Update, Insert, Delete         | View                      |
| Site Reference          | View                                 | View                      |
| Work History            | View, Update, Insert, Delete         | View, Update, Insert      |
| Work History Detail     | View, Update, Insert, Delete         | View, Update, Insert      |
| Relationship Families   |                                      |                           |
| Equipment Has Equipment | View, Update, Insert, Delete         | View, Update, Insert      |

| Functional Location Has Equipment              | View, Update, Insert, Delete | View, Update, Insert |
|------------------------------------------------|------------------------------|----------------------|
| Functional Location Has Functional Location(s) | View, Update, Insert, Delete | View, Update, Insert |
| Has CMMS Interface                             | View, Update, Insert, Delete | View                 |
| Has CMMS Mapping                               | View, Update, Insert, Delete | View                 |
| Has CMMS System                                | View, Update, Insert, Delete | View                 |
| Has Event Detail                               | View, Update, Insert, Delete | View, Update, Insert |
| Has SAP System                                 | View, Update, Insert, Delete | View                 |

# **Overview of APM Connect**

Meridium APM Connect is an integration framework designed to connect users to the valuable data that exists in data stores, systems, and applications throughout the enterprise.

The framework delivers data transformation engines to convert data to their appropriate forms, a modular integration engine to handle complex routing scenarios, and other engineered components to create a unified integration solution.

Built on the APM Connect framework are numerous adapters that can meet many integration needs by either pulling data from or pushing it into other sources in the data ecosystem. APM Connect offers new EAM connection adapters as replacement technology for some existing EAM interfaces, and will continue to add additional adapters and capabilities in subsequent releases.

### **Adapters**

The following adapters are currently available through the most recent release of APM Connect:

- ASI for SAP.ASI for SAP
- EAM Adapters
  - SAP Adapters
    - Equipment Adapter
    - Functional Location Adapter
    - Work History Adapter
    - Notification Management Adapter
    - Technical Characteristics Adapter
    - Work Management Adapter
  - SAP PI Adapters
  - Maximo Adapters
    - Equipment
      - Functional Location Adapters
      - Service Request Adapter
      - Work Order Adapter
- Data Loaders

# **Overview of the EAM Adapters**

The Meridium APM Connect EAM Adapters transfer data from your existing Enterprise Asset Management (EAM) system intoMeridium Enterprise APM using the APM Connect Administration Center.

Meridium APM Connect is built upon a fundamental premise that you are using an external EAM system to store information about your equipment, the locations in which the equipment exists, failures of the equipment and locations, and work that has been performed on the equipment and locations.

Meridium Enterprise APM provides tools that let you analyze and process this data. Before you can analyze the data in the Meridium Enterprise APM, however, you must transfer it from your EAM system into your Meridium Enterprise APM system. After the data exists in Meridium Enterprise APM, it can be analyzed to determine the state of your equipment and locations, and the reliability, trends, potential risks, and probability of failures associated with them.

# EAM Adapter Workflow

This workflow provides the basic, high-level steps for using this module. The steps and links in this workflow do not necessarily reference every possible procedure. For more procedures, see the links in the Related Information section.

- 1. Identity the records you want to transfer from your EAM system(s) to Meridium Enterprise APM.
- 2. Apply filter parameters in the context file as necessary.
- 3. <u>Schedule a job(s)</u> to run in the APM Connect Administration Center.

-or-

Execute a run-now job.

4. Check that the record was transferred into Meridium Enterprise APM.

Note: This step is not necessary to complete the data transfer. However, it is a check to ensure that the transfer was executed successfully.

5. If the transfer was not successful, view the execution log for errors.

# **Overview of the Maximo Adapters**

The APM Connect Maximo Adapters allow you to extract, transform, and load data between your Maximo system and your Meridium Enterprise APM system.

## Create Maximo Work Orders or Service Requests

▲ Important: You can only create either a Work Order of a Service Request in Maximo from Meridium Enterprise APM. You can not create both at the same time, so you must configure the context file to designate which to create.

Note: The following instructions assume that the **Create Work Request** field exists on the baseline datasheets for the supported Recommendation families. This field exists on the default datasheets in the baseline Meridium Enterprise APM database, so these instructions assume that they have not been removed by an administrative user.

#### **Steps**

- 1. Create a new or open an existing Recommendation record.
- 2. If the Recommendation records is not already linked to the Equipment or Functional Location record that represents the equipment or location for which you want to create a Maximo Work Order, link the records.
- 3. Select the appropriate datasheet for the Recommendation record.
- 4. Enter values into the fields as desired to provide information about the recommended action.

**Note**: The value in the Target Completion Date field must be a date other than the current date.

- 5. Select the Create Work Request?.
- 6. Select 💾.

The record is saved.

#### **Results**

After you save the recommendation record the following occurs:

- 1. A Work Order or Service Request is created in the Maximo system.
- 2. The **Work Request Reference** field is populated with the ID of the corresponding Work Order or Service Request.
- 3. After the **Work Request Reference** field is populated, the **Create Work Request** field becomes disabled.

Note: If a Work Order could not be created for any reason, a message appears, describing the problem. You will be unable to save the Recommendation record until you clear the **Create Work Request?** check box.

# About the Maximo Adapters

This topic provides a listing of all overviews and high level explanatory information to help you understand the Maximo Adapters.

## About Extracting Data From Maximo

The extraction adapters allow you to extract data from your Maximo system and import it into your Meridium Enterprise APM system. To execute an adapter, you must configure the appropriate parameters in the context file. After the context file is configured, you must <u>run the Adapter job in</u> the APM Connect Administration Center, and then your data is extracted, transformed, and loaded into Meridium Enterprise APM.

There are four jobs that can be used to extract data from Maximo and load data into Meridium Enterprise APM.

- Maximo\_Asset: Loads Maximo Asset records to Meridium Enterprise APM as Equipment records.
- Maximo\_Location: Loads Maximo Location records to Meridium Enterprise APM as Functional Location records.
- Maximo\_WorkHistory: Loads Maximo Work Order records, Service Request records, and failure records as Meridium Enterprise APM Work History and Work History Detail records.
- Maximo\_Master\_Interface: Can be used as a wrapper job to run all of the extraction jobs simultaneously.

As a Meridium Enterprise APM user, after the adapter job runs, you can use standard Meridium Enterprise APM tools (e.g., Search Tool) to access the records that were created automatically.

### **Details: Extracting Equipment Data**

When the <u>Equipment job is run</u>, for each asset in the Maximo system that meets the criteria defined in <u>context file</u>, a corresponding Equipment record will be created in the Meridium Enterprise APM database. In addition, if that Maximo asset has a parent asset or location, the Meridium APM Equipment record will be linked automatically to a parent record belonging to the Equipment family or the Functional Location family, as appropriate.

**Note:** If an asset is deleted in the Maximo system after an Equipment record has already been created for it in the Meridium Enterprise APM system, rerunning the Equipment Adapter job will not delete the Meridium Enterprise APM Equipment record.

### **Details: Extracting Functional Location Data**

When the Functional Location Adapter job is run, for each location in the Maximo system that meets the criteria defined in the <u>context file</u>, a corresponding Functional Location record will be created in the Meridium Enterprise APM database. In addition, if that Maximo location has a parent asset or location, the Meridium Enterprise APM Functional Location record will be linked automatically to a parent record belonging to the Equipment family or the Functional Location family, as appropriate.

**Note:** The Functional Location Extraction Interface will not extract locations of the type COURIER or LABOR. Additionally, store room functional locations are not extracted.

Note: If an asset is deleted in the Maximo system after a Functional Location record has already been created for it in the Meridium Enterprise APM system, rerunning the Functional Location Extraction Interface will not delete the Meridium Enterprise APM Functional Location record.

### **Details: Extracting Work Orders**

When the Work History Job is run, for each Work Order in the Maximo system that meets the criteria defined in the scheduled item, a corresponding Work History record will be created in the Meridium APM database. Each Work History record will be linked to one Equipment or Functional Location record identifying the asset or location against which the Maximo Work Order is written.

If the Work Order is written against a location, the Work History record will be linked to a Functional Location record, and the Location ID field in the Work History record will be populated automatically with the Location ID of that Maximo location.

If the Work Order is written against an asset, the Work History record will be linked to an Equipment record, and the Equipment ID field in the Work History record will be populated automatically with the Location ID of that Maximo asset. In addition, if that Maximo asset has a parent location, the Work History record will also be linked to a Functional Location record representing that parent Maximo location. The Location ID field in the Work History record will also be populated automatically with the Location ID of that parent Maximo location.

### **Details: Extracting Service Requests**

When the Work History Job is run, for each Service Request in the Maximo system that meets the criteria defined in the scheduled item, a corresponding Work History record will be created in the Meridium APM database. Each Work History record will be linked to one Equipment or Functional Location record identifying the asset or functional location against which the Maximo Service Request is written. Specifically:

If the Service Request is written against a location, the Work History record will be linked to a Functional Location record, and the Location ID field in the Work History record will be populated automatically with the Location ID of that Maximo location.

If the Service Request is written against an asset, the Work History record will be linked to an Equipment record, and the Equipment ID field in the Work History record will be populated automatically with the Location ID of that Maximo asset. In addition, if that Maximo asset has a parent location, the Work History record will also be linked to a Functional Location record representing that parent Maximo location. The Location ID field in the Work History record will also be populated automatically with the Location ID of that parent Maximo location.

### **Details: Extracting Failure Information**

When the Work History Job is run Work Order and Service Request failure information is extracted from your Maximo system into your Meridium APM system as Work History Detail records.

Note: If a Work Order does not have any failure information, a Work History Detail record will not be created.

## **Requirements for Creating Maximo Service Requests**

In order to create a Maximo Service Request from a Meridium Enterprise APM Recommendation record, at a minimum, your database must contain a CMMS System record whose Enabled field contains the value True. The CMMS System record is used to define the connection information to your Maximo system. If the SAP Interfaces and the Maximo Interfaces licenses are both active, in addition to this requirement, certain additional conditions must be met regarding the SAP System and CMMS System records that exist in the database. The exact conditions that must be met depends on the following main factors:

- Whether or not the Recommendation record is linked to an Equipment or Functional Location record.
- Whether or not that Equipment or Functional Location record is linked to a Site Reference record.

The following scenarios describe the conditions that must exist in each of these cases.

## Scenario A: Recommendation Record Is not Linked to an Equipment or Functional Location Record

In this scenario, you can create a Service Request successfully only if both of the following conditions are true:

• Either NO SAP System records exist or none of the existing SAP System records contain the value True in the Default SAP System field.

-and-

• A CMMS System record exists with the value True in the Is Default field.

## Scenario B: Recommendation Record IS Linked to an Equipment or Functional Location Record

## Option 1: The Equipment or Functional Location record IS linked to a Site Reference record

In this scenario, you can create a Service Request successfully only if NO SAP System records exist in the database. In addition, if the Site Reference record is linked to a CMMS System record, the Service Request will be created automatically in the Maximo system represented by that CMMS System, regardless of whether or not the Is Default field in that record contains the value True. If, however, the Site Reference record is not linked to a CMMS System record, the requirements in option 2 must be met.

## Option 2: The Equipment or Functional Location record is not linked to a Site Reference record

In this scenario, you can create a Service Request successfully only if both of the following conditions are true:

• Either NO SAP System records exist or none of the existing SAP System records contain the value True in the Default SAP System field.

-and-

• A CMMS System record exists with the value True in the Is Default field.

## **Reference Information: Maximo Adapters**

This topic provides a listing of all detailed reference information provided for the Maximo Adapters, such as command syntax, specifications, and table/field descriptions.

## Maximo Data Model

The following diagram shows how the families used by the Maximo Adapter are related to one another.

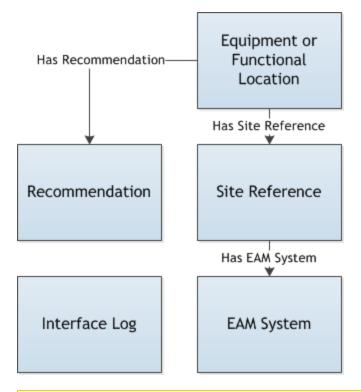

**Note:** In the diagram, boxes represent entity families and arrows represent relationship families that are configured in the baseline database. You can determine the direction of the each relationship definition from the direction of the arrow head: the box from which the arrow originates is the predecessor, and the box to which the arrow head points is the successor.

Like all Meridium APM modules, the Meridium APM Maximo Interfaces feature consists of entity families, relationship families, and business rules. When attempting to understand and make use of the Meridium APM Maximo Interfaces functionality, it can be helpful to visualize the Maximo Interfaces data model.

Because you should already be familiar with the concept of records and viewing records in the Meridium APM Record Manager, as you attempt to get your bearings in the Maximo Interfaces, it may be useful to remember that the Maximo Interfaces simply offers functionality that allows you to create and view records.

In addition, you can link each Equipment or Functional Location record to a Site Reference record, which identifies the site to which that equipment or location belongs.

#### About Interface Log Records used by the Service Request and Work Order Interface Record

Each time an interface is run, an Interface Log record is created automatically to store information

about the process, such as the status of the process (e.g., Completed with warnings), the date the interface was run, and the parameters that were used to run the interface.

If the value in an Interface Log record is Completed with Warnings or Completed with Errors, a Super User or a member of the MI CMMS Interfaces Administrator Security Group can review the warnings or errors and then change the status to Completed with Warnings (Cleared) or Completed with Errors (Cleared).

# Maximo Values Mapped to Meridium Enterprise APM Records

This topic provides a listing of all Mapping information provided for the Maximo Adapters.

## Maximo Equipment Records Mappings

The following tables explain the values that are used to populate Equipment fields when you run the Equipment Extraction Interface.

#### Maximo Values Mapped to Meridium Enterprise APM Equipment Records

| Maximo Internal ID              | Maximo Adapter Label                                                         | Meridium<br>Enterprise<br>APM Field ID | Meridium<br>Enterprise<br>APM Field<br>Caption |
|---------------------------------|------------------------------------------------------------------------------|----------------------------------------|------------------------------------------------|
| ASSETID                         | None. This value is not dis-<br>played on the Maximo<br>Adapter.             | MI_EQUIP000_<br>EQUIP_ID_C             | Equipment ID                                   |
| ASSETNUM                        | Asset                                                                        | MI_EQUIP000_<br>EQUIP_TECH_<br>NBR_C   | Equipment<br>Technical Num-<br>ber             |
| ASSETTYPE                       | Туре                                                                         | MI_EQUIP000_<br>TYPE_C                 | Equipment<br>Type                              |
| CHANGEDATE                      | Changed Date                                                                 | MI_EQUIP000_<br>CHANGE_<br>DATE_D      | CMMS Last<br>Changed Date                      |
| DESCRIPTION                     | This value appears to the right of the Asset text box on the Maximo Adapter. | MI_EQUIP000_<br>EQUIP_SHRT_<br>DESC_C  | Equipment<br>Short Descrip-<br>tion            |
| DESCRIPTION_<br>LONGDESCRIPTION | This value appears in the Long Description window.                           | MI_EQUIP000_<br>EQUIP_LNG_<br>DESC_T   | Equipment<br>Long Descrip-<br>tion             |
| INSTALLDATE                     | Installation Date                                                            | MI_EQUIP000_<br>PRCH_D                 | Purchase Date                                  |
| ITEMNUM                         | Rotating Item                                                                | MI_EQUIP000_<br>INV_NO_C               | Inventory Num-<br>ber                          |
| LOCATION                        | Location                                                                     | MI_EQUIP000_<br>FNC_LOC_C              | Functional Loca-<br>tion                       |
| MANUFACTURER                    | Manufacturer                                                                 | MI_EQUIP000_<br>MFR_C                  | Manufacturer                                   |

| PRIORITY        | Priority                                                         | MI_EQUIP000_<br>CRITI_IND_C                | Criticality Indic-<br>ator    |
|-----------------|------------------------------------------------------------------|--------------------------------------------|-------------------------------|
| SERIALNUM       | Serial #                                                         | MI_EQUIP000_<br>ASSET_<br>SERIAL_NBR_<br>C | Asset Serial<br>Number        |
| SITEID          | Site                                                             | MI_EQUIP000_<br>SITE_C                     | Site                          |
| STATUS          | Status                                                           | MI_EQUIP000_<br>SYS_ST_C                   | System Status                 |
| VENDOR          | Vendor                                                           | MI_EQUIP000_<br>EQUIP_VNDR_<br>C           | Equipment<br>Vendor           |
| WARRANTYEXPDATE | None. This value is not dis-<br>played on the Maximo<br>Adapter. | MI_EQUIP000_<br>WRNTY_<br>EXPR_D           | Warranty Expir-<br>ation Date |

## **Maximo Functional Location Mappings**

The following tables explain the values that are used to populate Functional Location fields when you run the Functional Location Extraction Interface.

#### Maximo Values Mapped to Meridium Enterprise APM Functional Location Records

| Maximo Internal ID              | Maximo Adapter Label                                                            | Meridium Enter-<br>prise APM Field<br>Caption | Meridium<br>Enterprise<br>APM Field<br>ID  |
|---------------------------------|---------------------------------------------------------------------------------|-----------------------------------------------|--------------------------------------------|
| CHANGEDATE+2:9                  | None. This value is not dis-<br>played on the Maximo Adapter.                   | MI_FNCLOC00_<br>CHANGE_<br>DATE_D             | CMMS Last<br>Changed Date                  |
| DESCRIPTION                     | This value appears to the right of the Location text box on the Maximo Adapter. | MI_FNCLOC00_<br>FNC_LOC_<br>DESC_C            | Functional<br>Location<br>Description      |
| DESCRIPTION_<br>LONGDESCRIPTION | This value appears in the Long Description window.                              | MI_FNCLOC00_<br>FNC_LOC_LNG_<br>DESC_C        | Functional<br>Location Long<br>Description |
| FAILURECODE                     | Failure Class                                                                   | MI_FNCLOC00_<br>FAIL_CLASS_C                  | Failure Class                              |
| LOCATION                        | Location                                                                        | MI_FNCLOC00_<br>FNC_LOC_C                     | Functional<br>Location                     |
| LOCATIONSID                     | None. This value is not dis-<br>played on the Maximo Adapter.                   | MI_FNCLOC00_<br>INTERNAL_ID_<br>C             | Functional<br>Location<br>Internal ID      |
| LOCPRIORITY                     | Priority                                                                        | MI_FNCLOC00_<br>CRTCAL_IND_C                  | Criticality Indic-<br>ator                 |
| PARENT                          | Parent                                                                          | MI_FNCLOC00_<br>SUPR_FNC_<br>LOC_C            | Superior Func-<br>tional Location          |
| SITEID                          | Site                                                                            | MI_FNCLOC00_<br>SITE_C                        | Site                                       |
| STATUS                          | Status                                                                          | MI_FNCLOC00_<br>SYS_STATUS_<br>C              | System Status                              |

| TYPE | Туре | MI_FNCLOC00_<br>TYPE_C | ion Type |
|------|------|------------------------|----------|
|------|------|------------------------|----------|

## Maximo Work History Mappings

The following tables explain the values that are used to populate Work History fields when you extract Work Orders and Service Requests from Maximo.

#### Values Mapped from Maximo Work Orders to Meridium Enterprise APM Work History Records

| Maximo Internal ID | Maximo<br>Interface<br>Label | Max-<br>imo<br>Table<br>Name | Meridium<br>Family<br>Name | Meridium<br>APM Work<br>History Field<br>ID  | Meridium<br>APM<br>Work His-<br>tory Field<br>Caption |
|--------------------|------------------------------|------------------------------|----------------------------|----------------------------------------------|-------------------------------------------------------|
| ACTFINISH          | Actual Finish                | MXWO                         | MI_<br>EVWKHIS-<br>T       | MI_<br>EVWKHIST_<br>MAINT_<br>COMPL_D        | Main-<br>tenance<br>Completion<br>Date                |
| ACTLABCOST         | Actual Labor<br>Cost         | MXWO                         | MI_<br>EVWKHIS-<br>T       | MI_<br>EVWKHIST_<br>ACT_<br>LABOR_<br>COST_N | Actual<br>Labor Cost                                  |
| ACTLABHRS          | Actual Labor<br>Hours        | MXWO                         | MI_<br>EVWKHIS-<br>T       | MI_<br>EVWKHIST_<br>ACT_<br>LABOR_<br>TIME_N | Actual<br>Labor                                       |
| ACTMATCOST         | Actual Mater-<br>ial Cost    | MXWO                         | MI_<br>EVWKHIS-<br>T       | MI_<br>EVWKHIST_<br>ACT_MTRL_<br>COST_N      | Actual<br>Material<br>Cost                            |
| ACTSERVCOST        | Actual Ser-<br>vice Cost     | MXWO                         | MI_<br>EVWKHIS-<br>T       | MI_<br>EVWKHIST_<br>ACT_SERV_<br>COST_N      | Actual Ser-<br>vice Cost                              |

| ACTSTART              | Actual Start                                                           | MXWO | MI_<br>EVWKHIS-<br>T | MI_<br>EVWKHIST_<br>MAINT_<br>START_D     | Main-<br>tenance<br>Start Date      |
|-----------------------|------------------------------------------------------------------------|------|----------------------|-------------------------------------------|-------------------------------------|
| ACTTOOLCOST           | Actual Tool<br>Cost                                                    | MXWO | MI_<br>EVWKHIS-<br>T | MI_<br>EVWKHIST_<br>ACT_TOOL_<br>COST_N   | Actual Tool<br>Cost                 |
| ACTTOTALCOST          | Actual Total<br>Cost                                                   | MXWO | MI_<br>EVWKHIS-<br>T | MI_<br>EVWKHIST_<br>MAINT_CST_<br>N       | Main-<br>tenance<br>Cost            |
| ASSETLOCPRIORI-<br>TY | Asset/Loca-<br>tion Priority                                           | MXWO | MI_<br>EVWKHIS-<br>T | MI_<br>EVWKHIST_<br>EQU_LOC_<br>PRIORTY_N | Equipment<br>Location Pri-<br>ority |
| ASSETNUM              | Asset                                                                  | MXWO | MI_<br>EVWKHIS-<br>T | MI_EVENT_<br>ASST_ID_<br>CHR              | Equipment<br>ID                     |
| CALCPRIORITY          | Asset/Loca-<br>tion Priority                                           | MXWO | MI_<br>EVWKHIS-<br>T | MI_<br>EVWKHIST_<br>CALC_<br>PRIORTY_N    | Calculated<br>Priority              |
| CHANGEBY              | Modified By                                                            | MXWO | MI_<br>EVWKHIS-<br>T | MI_EVENT_<br>MODFD_BY_<br>CHR             | Modified By                         |
| CHANGEDATE            | None. This<br>value is not<br>visible in the<br>Maximo inter-<br>face. | MXWO | MI_<br>EVWKHIS-<br>T | MI_<br>EVWKHIST_<br>ORDR_<br>CHNG_DT_D    | Order Last<br>Change<br>Date        |
| CREWID                | Crew                                                                   | MXWO | MI_<br>EVWKHIS-<br>T | MI_<br>EVWKHIST_<br>CREW_ID_C             | Crew ID                             |

| DESCRIPTION                          | Description                                                    | MXWO | MI_<br>EVWKHIS-<br>T | MI_<br>EVWKHIST_<br>ORDR_<br>DESC_C<br>AND MI_<br>EVENT_<br>SHRT_CHR | Order<br>Description<br>AND Event<br>Short<br>Description |
|--------------------------------------|----------------------------------------------------------------|------|----------------------|----------------------------------------------------------------------|-----------------------------------------------------------|
| DESCRIPTION_<br>LONGDESCRIPTIO-<br>N | This value<br>appears in<br>the Long<br>Description<br>window. | MXWO | MI_<br>EVWKHIS-<br>T | MI_EVENT_<br>LNG_DSC_<br>TX                                          | Event Long<br>Description                                 |
| ESTLABCOST                           | Estimated<br>Labor Cost                                        | MXWO | MI_<br>EVWKHIS-<br>T | MI_<br>EVWKHIST_<br>EST_LABOR_<br>COST_N                             | Estimated<br>Labor Cost                                   |
| ESTLABHRS                            | Estimated<br>Labor Hours                                       | MXWO | MI_<br>EVWKHIS-<br>T | MI_<br>EVWKHIST_<br>EST_LABOR_<br>TIME_N                             | Estimated<br>Labor                                        |
| ESTMATCOST                           | Estimated<br>Material Cost                                     | MXWO | MI_<br>EVWKHIS-<br>T | MI_<br>EVWKHIST_<br>EST_MTRL_<br>COST_N                              | Estimated<br>Material<br>Cost                             |
| ESTSERVCOST                          | Estimated<br>Service Cost                                      | MXWO | MI_<br>EVWKHIS-<br>T | MI_<br>EVWKHIST_<br>EST_SERV_<br>COST_N                              | Estimated<br>Service<br>Cost                              |
| ESTTOOLCOST                          | Estimated<br>Tool Cost                                         | MXWO | MI_<br>EVWKHIS-<br>T | MI_<br>EVWKHIST_<br>EST_TOOL_<br>COST_N                              | Estimated<br>Tool Cost                                    |

| JPNUM           | None. This<br>value is not<br>visible in the<br>Maximo inter-<br>face. | MXWO | MI_<br>EVWKHIS-<br>T | MI_<br>EVWKHIST_<br>ORDR_<br>MAINT_<br>PLAN_C | Order Main-<br>tenance<br>Plan         |
|-----------------|------------------------------------------------------------------------|------|----------------------|-----------------------------------------------|----------------------------------------|
| JUSTIFYPRIORITY | Priority Jus-<br>tification                                            | MXWO | MI_<br>EVWKHIS-<br>T | MI_<br>EVWKHIST_<br>ORDR_<br>PRTY_<br>DESC_C  | Order Pri-<br>ority<br>Description     |
| LEAD            | Lead                                                                   | MXWO | MI_<br>EVWKHIS-<br>T | MI_<br>EVWKHIST_<br>LEAD_<br>CRAFT_C          | Lead Craft                             |
| LOCATION        | Location                                                               | MXWO | MI_<br>EVWKHIS-<br>T | MI_EVENT_<br>LOC_ID_CHR                       | Location ID                            |
| OUTLABCOST      | Outside<br>Labor Cost                                                  | MXWO | MI_<br>EVWKHIS-<br>T | MI_<br>EVWKHIST_<br>ACT_OUT_<br>LBR_CST_N     | Actual Out-<br>side Labor<br>Cost      |
| OUTMATCOST      | Outside<br>Material Cost                                               | MXWO | MI_<br>EVWKHIS-<br>T | MI_<br>EVWKHIST_<br>ACT_OUT_<br>MTR_CST_N     | Actual Out-<br>side Mater-<br>ial Cost |
| OUTTOOLCOST     | Outside Tool<br>Cost                                                   | MXWO | MI_<br>EVWKHIS-<br>T | MI_<br>EVWKHIST_<br>ACT_OUT_<br>TL_CST_N      | Actual Out-<br>side Tool<br>Cost       |
| PMNUM           | None. This<br>value is not<br>visible in the<br>Maximo inter-<br>face. | MXWO | MI_<br>EVWKHIS-<br>T | MI_<br>EVWKHIST_<br>PM_NBR_C                  | PM Num-<br>ber                         |

| REPORTDATE    | Reported<br>Date                                                       | MXWO | MI_<br>EVWKHIS-<br>T | MI_EVENT_<br>STRT_DT                                  | Event Start<br>Date             |
|---------------|------------------------------------------------------------------------|------|----------------------|-------------------------------------------------------|---------------------------------|
| SCHEDFINISH   | Scheduled<br>Finish                                                    | MXWO | MI_<br>EVWKHIS-<br>T | MI_<br>EVWKHIST_<br>SCHED_<br>COMPL_D                 | Scheduled<br>Completion<br>Date |
| SCHEDSTART    | Scheduled<br>Start                                                     | MXWO | MI_<br>EVWKHIS-<br>T | MI_<br>EVWKHIST_<br>SCHED_<br>START_D                 | Scheduled<br>Start Date         |
| SITEID        | Site                                                                   | MXWO | MI_<br>EVWKHIS-<br>T | MI_<br>EVWKHIST_<br>SITE_C                            | Site                            |
| STATUS        | Status                                                                 | MXWO | MI_<br>EVWKHIS-<br>T | MI_<br>EVWKHIST_<br>ORDR_SYS_<br>STAT_C               | Order Sys-<br>tem Status        |
| TARGCOMPDATE  | Target Finish                                                          | MXWO | MI_<br>EVWKHIS-<br>T | MI_<br>EVWKHIST_<br>TARGET_<br>COMPL_D                | Target Com-<br>pletion Date     |
| TARGSTARTDATE | None. This<br>value is not<br>visible in the<br>Maximo inter-<br>face. | MXWO | MI_<br>EVWKHIS-<br>T | MI_<br>EVWKHIST_<br>TARGET_<br>START_D                | Target Start<br>Date            |
| WONUM         | Work Order                                                             | MXWO | MI_<br>EVWKHIS-<br>T | MI_EVENT_<br>ID AND<br>MIEVWKHIS-<br>T_ORDER_<br>ID_N | Event ID<br>AND Order<br>ID     |

| WOPRIORITY | Priority                                                               | MXWO | MI_<br>EVWKHIS-<br>T | MI_<br>EVWKHIST_<br>ORDR_<br>PRTY_C   | Order Pri-<br>ority |
|------------|------------------------------------------------------------------------|------|----------------------|---------------------------------------|---------------------|
| WORKTYPE   | None. This<br>value is not<br>visible in the<br>Maximo inter-<br>face. | MXWO | MI_<br>EVWKHIS-<br>T | MI_<br>EVWKHIST_<br>ORDR_TYP_<br>CD_C | Order Type<br>Code  |

#### Values Mapped from Maximo Service Request to Meridium Enterprise APM Work History Records

| Maximo Internal<br>ID | Maximo<br>Interface<br>Label | Meridium Family | Meridium APM<br>Work History<br>Field ID | Meridium APM<br>Work History<br>Field Caption |
|-----------------------|------------------------------|-----------------|------------------------------------------|-----------------------------------------------|
| ASSETNUM              | Asset                        | MI_EVWKHIST     | MI_EVENT_<br>ASST_ID_CHR                 | Equipment ID                                  |
| DESCRIPTION           | Summary                      | MI_EVWKHIST     | MI_EVENT_<br>SHRT_DSC_<br>CHR            | Event Short<br>Description                    |
| LOCATION              | Location                     | MI_EVWKHIST     | MI_EVENT_<br>LOC_ID_CHR                  | Location ID                                   |
| SITEID                | Site                         | MI_EVWKHIST     | MI_EVWKHIST_<br>SITE_C                   | Site                                          |
| TICKETID              | Service<br>Request           | MI_EVWKHIST     | MI_EVENT_ID                              | Event ID                                      |

## Maximo Work History Detail Mappings

The following tables explain the values that are used to populate Work History Detail fields when you extract Work Order failure information or Service Request information from Maximo.

#### Values Mapped from Maximo Work Orders failure to Meridium Enterprise APM Work History Detail Records

| Maximo Internal ID                   | Maximo<br>Interface<br>Label                                          | Max-<br>imo<br>Table | Meridium<br>Family   | Meridium APM<br>Work History<br>Field ID | Meridium<br>APM<br>Work His-<br>tory Field<br>Caption |
|--------------------------------------|-----------------------------------------------------------------------|----------------------|----------------------|------------------------------------------|-------------------------------------------------------|
| ASSETNUM                             | Asset                                                                 | MXWO                 | MI_<br>DTWKHIS-<br>T | MI_DTWKHIST_<br>ASST_ID_C                | Equipment<br>ID                                       |
| DESCRIPTION                          | Descrip-<br>tion                                                      | MXWO                 | MI_<br>DTWKHIS-<br>T | MI_DTWKHIST_<br>EVNT_DTL_<br>DESC_C      | Work His-<br>tory Detail<br>Description               |
| DESCRIPTION_<br>LONGDESCRIPTIO-<br>N | This value<br>appears in<br>the Long<br>Descrip-<br>tion win-<br>dow. | MXWO                 | MI_<br>DTWKHIS-<br>T | MI_DTWKHIST_<br>DTL_NARTV_T              | Detail Nar-<br>rative                                 |
| LOCATION                             | Location                                                              | MXWO                 | MI_<br>DTWKHIS-<br>T | MI_DTWKHIST_<br>LOC_ID_C                 | Location ID                                           |
| PROBLEMCODE                          | Problem<br>Code                                                       | MXWO                 | MI_<br>DTWKHIS-<br>T | MI_DTWKHIST_<br>CNDTN_CD_C               | Condition<br>Code                                     |
| SITEID                               | Site                                                                  | MXWO                 | MI_<br>DTWKHIS-<br>T | MI_DTWKHIST_<br>SITE_C                   | Site                                                  |

| WONUM | Work<br>Order | MXWO | MI_<br>DTWKHIS-<br>T | <ul> <li>MI_<br/>DTWKHIS-<br/>T_WRK_<br/>HISTRY_<br/>ID_C</li> <li>MI_<br/>DTWKHIS-<br/>T_ORDR_<br/>ID_C</li> <li>MI_<br/>DTWKHIS-<br/>T_EVNT_<br/>DTL_ID_C</li> </ul> | <ul> <li>Work<br/>His-<br/>tory<br/>ID</li> <li>Order<br/>ID</li> <li>His-<br/>tory<br/>Detail<br/>ID</li> </ul> |
|-------|---------------|------|----------------------|----------------------------------------------------------------------------------------------------|----------------------------------------------------------------------------------------------------|
|-------|---------------|------|----------------------|----------------------------------------------------------------------------------------------------|----------------------------------------------------------------------------------------------------|

#### Values Mapped from Maximo Service Order Request to Meridium Enterprise APM Work History Detail Records

| Maximo<br>Internal ID | Maximo<br>Interface<br>Label | Meridium<br>Family | Meridium APM Work His-<br>tory Field ID                     | Meridium APM<br>Work History<br>Field Caption  |
|-----------------------|------------------------------|--------------------|-------------------------------------------------------------|------------------------------------------------|
| ASSETNUM              | Asset                        | MI_<br>DTWKHIST    | MI_DTWKHIST_ASST_ID_<br>C                                   | Equipment ID                                   |
| DESCRIPTION           | Summary                      | MI_<br>DTWKHIST    | MI_DTWKHIST_EVNT_<br>DTL_DESC_C                             | Work History<br>Detail Descrip-<br>tion        |
| LOCATION              | Location                     | MI_<br>DTWKHIST    | MI_DTWKHIST_LOC_ID_C                                        | Location ID                                    |
| SITEID                | Site ID                      | MI_<br>DTWKHIST    | MI_DTWKHIST_SITE_C                                          | Site                                           |
| TICKETID              | Service<br>Request           | MI_<br>DTWKHIST    | MI_DTWKHIST_ORDR_<br>ID_C AND MI_DTWKHIST_<br>EVNT_DTL_ID_C | Order ID<br>-AND-<br>Work History<br>Detail ID |

## **Overview of the SAP Adapters**

Data extractions, also referred to as Jobs, are orchestrated through the different adapters. Depending on the type of data (i.e., Equipment, Functional Location, Work History) you want to extract, there is a corresponding job. SAP extractions are facilitated by the <u>APM Connect Administration Center</u> and a corresponding context file. The context file contains <u>filter parameters</u> that are applied to each extraction adapter Job. The filter parameters define the scope of the data extraction.

#### **More Details**

The following SAP adapters and SAP PI are available for data extractions:

- Equipment Adapter: Extracts records that are used to store information about physical pieces of equipment, such as pumps, motors, and compressors.
- <u>Functional Location Adapter</u>: Extracts records that are used to store information about locations in your organization, including but not limited to the locations at which the physical pieces of equipment are installed.
- <u>Work History Adapter</u>: Extracts records that are used to store data about work that was performed against your locations and equipment, as well as failures that occurred for those locations and equipment. Additionally, it allows you to transfer Notifications and Orders from SAP to Meridium Enterprise APM.
- <u>Notification Management Adapter</u>: Allows you to transfer Recommendation records from Meridium Enterprise APM to SAP in the form of Notifications.
- <u>Technical Characteristics Adapter</u>: Allows you to transfer Functional Location characteristics and Equipment characteristics from SAP to Meridium Enterprise APM.
- <u>Work Management Adapter</u>: Allows you to manage scheduled work in SAP and Meridium Enterprise APM.

**Note:** The SAP PI adapters do not support Work Management harmonization.

## **Employ the Notification Management Adapter**

This topic provides a list of all procedures related to employing the Notification Management Adapter, as well as links to the related concept and reference topics.

# Create an SAP Notification from a Recommendation Record

#### Before you Begin

- Ensure **Create Work Request** exists in the family of the necessary **Recommendation** record and that it also exists on the datasheet.
- Ensure Notification Type exists in the family of the necessary Recommendation record and on the datasheet as an enabled field. In the baseline database, Notification Type is already available in all baseline Recommendation families that exist for the purpose of using the SAP Adapters. It is not, however, included on any baseline datasheets or configured as an enabled field. The following instructions assume, therefore, that an administrative user has enabled the field and added it to the datasheet.

#### **Steps**

- 1. Create a new Meridium General Recommendation record or open an existing Recommendation record.
- 2. Link the Recommendation record to an Equipment or Functional Location record that represents an SAP Equipment or Functional Location.

Note: If you select an Equipment or Functional Location record that does not exist in SAP, after you save the record, a Notification will be created in SAP, but its Equipment or Functional Location field will be empty.

- 3. Select the Create Work Request? box.
- 4. In the Notification Type cell, specify the type of Notification that you want to create.

Note: If you do not specify the type of Notification that you want to create, the Meridium Enterprise APM system will create M1 Notifications by default.

5. Select 💾.

The record is saved.

#### **Results**

After you create a new Recommendation record, the adapter does the following:

- Creates a Notification in SAP.
- Populates the **Work Request Reference** cell with the ID of the corresponding SAP Notification.
- Populates the **Work Request Equipment** cell with the value in the Equipment field in the SAP Notification.

• Populates the **Work Request Functional Location** cell with the value in the Functional Location field in the SAP Notification.

Note: If a Notification could not be created for any reason, a message appears, indicating the problem. In addition, you will be unable to save the **Recommendation** record until you clear the **Create Work Request?** box.

# Update an SAP Notification from a Recommendation Record

Once an SAP Notification is created from a **Recommendation** record, the **Recommendation** record and the SAP Notification can be updated. This topic describes how to update an existing SAP Notification by updating the corresponding **Recommendation** record in the Meridium Enterprise APM.

Note: Only Recommendation records with the Create Work Request? box can be updated.

#### **Before You Begin**

• Create an SAP Notification from a Recommendation record.

#### **Steps**

- 1. Open a Recommendation record that you want to update.
- 2. Select the field you want to update.
- 3. Enter the updated information.

For example, if you would like to update the description of an existing Recommendation record, select the **Description** box, and edit the text accordingly.

4. Select 💾.

The Recommendation record is updated in the Meridium Enterprise APM, and the Notification is updated in your SAP system.

## Employ the Work Management Adapter

This topic provides a list of all procedures related to employing the Work Management Adapter, as well as links to the related concept and reference topics.

## Work Management Workflow

This workflow provides the basic, high-level steps for using this module. The steps and links in this workflow do not necessarily reference every possible procedure. For more procedures, see the links in the Related Information section.

#### Manage Scheduled Work in SAP Workflow

- 1. In SAP, on a Maintenance Plan, enter a value or combination of values that has been <u>con</u>figured to trigger the creation of a Meridium Enterprise APM Task record.
- 2. In the Administration Center, run the Work Management Job.

A Task record(s) is automatically created in Meridium Enterprise APM.

Note: If the Task records are created from Maintenance Plans that are associated with Equipment or Functional Locations, corresponding Equipment and Functional Location records will be created automatically and linked to the new Task records. These Equipment and Functional Location records will contain values only in key fields as defined in the mappings (e.g., Equipment ID, Functional Location Internal ID, CMMS System). You will need to run the Equipment Extraction and Functional Location Adapters to populate the remaining fields.

- 3. In Meridium Enterprise APM, create an Inspection record or Calibration Event record.
- 4. Link the new record to the Inspection Task or Calibration Task record that you created by running the Work Management Job.
- 5. Close the Work Order.
- 6. In Meridium Enterprise APM, if needed, update the Confirmation record.

-or-

In SAP, validate the Confirmation.

#### Manage Scheduled Work in Meridium Enterprise APM Workflow

- 1. In Meridium Enterprise APM, create a Task record.
- 2. creation.
- 3. In Meridium Enterprise APM, create an Inspection record or Calibration Event record.
- 4. Link the new record to the Inspection Task or Calibration Task record that you created.
- 5. <u>Close the Work Order</u>.
- 6. If needed, in Meridium Enterprise APM, update the Confirmation record.

Overview of APM Connect

-or-

In SAP, validate the Confirmation.

## Create a Task Record

Note: To complete the following steps, use the Task datasheet that is configured for use with the SAP Adapter. For Inspection Task records, use the Inspection Task for SAP Integration Adapter datasheet. For Calibration Task records, use the Calibration Task for SAP Integration datasheet. These datasheets are defined on the corresponding Task family in the baseline database, but they are not set as the default datasheets.

Note: To create the Task record, make sure to use the Task Builder and not the Record Manager. Otherwise, the Task record will not be linked to the Equipment or Functional Location record, and the Work Management Adapter will not work as expected.

#### **Before You Begin**

You can create an SAP Order from a Task record only if all of the following conditions are true:

- The Work Order Number field in the Task record is empty.
- The Task record was not created automatically from SAP data.

#### **Steps**

- 1. In Meridium Enterprise APM, create an Inspection Task or Calibration Task record.
- 1. In the Task record, in the Task List cell, select \*\*\*.

The Locate Task List window appears.

2. In the Search Criteria section, enter the desired search criteria.

**Note:** If you accept the default criteria, the search results will return *all* Task Lists.

3. Select Search.

The Task Lists that meet the search criteria appear in the Search Results section.

4. In the **Search Results** section, select the row containing the desired Task List, and then select **OK**.

The Task List field on the Task record is updated with the Task List group number.

- 5. In the Last Date cell, enter or select the last date on which the task was executed.
- 6. In the **Desired Interval** cell, enter the desired interval.

The value in the Next Date field is updated automatically based on the Last Date and the Desired Interval.

7. In the **Call Horizon** box, enter the desired call horizon.

(i) **Hint:** For details about call horizons, see the SAP Help, which is located at http://help.sap.com/.

8. Save the Task record.

## **Create an Event Record**

**Note:** The following instructions work correctly only if the SAP Interfaces - Work Management license is active.

Note: When creating the Inspection record or Calibration Event record, be sure to use the process defined by the module rather than the Record Manager. Otherwise, the record will not be linked to the Equipment or Functional Location record, and the Work Management Adapter will not work as expected.

#### **Steps**

- Using the process defined by the module, create an Inspection record or Calibration Event record. As you proceed through the Event Builder, on the Task(s) Selection screen, select the appropriate Task record(s). This could be:
  - A Task record that was generated from SAP.

-or-

- A Task record that you created manually to generate an SAP Order automatically.
- 2. If the Event record is an Inspection record, select values in the Commencement Date and Completion Date fields. Make sure that the Completion Date is a date after the Commencement Date.

## **Close a Work Order**

#### **Steps**

- 1. Access the event record linked to the task record you want to mark as complete.
- 2. In the **Tasks Addressed** box, select the task ID for the record you transferred from SAP by running the Work Management Adapter.
- 3. In the **Actual Work Time** box, enter a value for the number of hours worked to complete the task.
- 4. In the Event record, in the **Actual Work Time** box, enter the time (in hours) that you spent completing the work.
- 5. If the Event record is a Calibration Event record, select the **Calibration Close** box.

-or-

If the Event record is an Inspection record, select the Inspection Task Complete box.

6. Save the Event record.

The event record is saved, and the work order is closed. A confirmation record is created in Meridium Enterprise APM and in SAP.

▲ Important: When transferring Work Management data from SAP into Meridium Enterprise APM, the **Desired Interval** field is populated with a null value. After the Plan is called, the **Next Date** field will populate with the next execution date based on calculations made by SAP.

#### **Results**

After saving the record, the following occurs:

• A Confirmation record is created and linked to the Event record and the Task records to which the Event record is linked. The number of Confirmation records created equals the number of Task records that are linked to the Event record. In addition, a Confirmation is created in SAP for each Confirmation record that is created in Meridium Enterprise APM.

If only one Confirmation record is created, the Actual Work Time in the Confirmation record matches the Actual Work Time in the Event record. If more than one Confirmation record is created, the Actual Work Time in the Event record is split evenly between those Confirmation records.

For example, if an Event record is linked to two Task records, two Confirmation records will be created. If the Actual Work Time in the Event record is 14, the Actual Work Time in each Confirmation record will be 7 (14/2).

- The Work Order Number fields in the Task records that are linked to the Event record are cleared.
- The Confirmation that is created in SAP is marked as final.

Overview of APM Connect

# Update an SAP Confirmation by Updating the Actual Work Time in a Confirmation Record

#### **Steps**

- 1. Open the Confirmation record that you want to modify.
- 2. Modify the Actual Work Time value, and then save the record.

#### **Results**

- The associated SAP Confirmation is canceled in SAP, and a new SAP Confirmation is created. The counter in the new SAP Confirmation is one digit higher than the counter in the canceled SAP Confirmation.
- The Actual Work Time field in the Inspection record or Calibration Event record to which this Confirmation record is linked is updated automatically to reflect the updated value in the Confirmation record. If this is the only Confirmation record that is linked to the Inspection or Calibration Event record, the Actual Work Time in the Inspection or Calibration Event record, the Confirmation record.
- If more than one Confirmation record is linked to the Inspection or Calibration Event record, however, the Actual Work Time in the Event record is updated to be the sum of the values in the Actual Work Time fields in all of those Confirmation records.

For example, if an Event record is linked to this Confirmation record and two other Confirmation records, and the final values in the Actual Work Time fields of those Confirmation records are 7, 6, and 5, the Event record will contain the value 18 (7 + 6 + 5) in the Actual Work Time field.

### Validate SAP Confirmations Against Meridium Confirmation Records

After you have created SAP Confirmations from Meridium Enterprise APM Confirmation records, you can validate the information in the SAP Confirmations against the information in the Meridium Enterprise APM Confirmation records.

#### **Steps**

1. In SAP, run the following transaction: IW43.

The window appears.

| Display PM Order Confirmation: Initial Screen |                     |  |  |  |
|-----------------------------------------------|---------------------|--|--|--|
| T Parameters                                  |                     |  |  |  |
| Operation confirmation number<br>Confirmation |                     |  |  |  |
| Order                                         | Long-term order for |  |  |  |
| Order                                         | Funct. Location     |  |  |  |
| Oper./Act.                                    | Equipment           |  |  |  |
| Suboperation                                  |                     |  |  |  |
| Confirmation counter                          |                     |  |  |  |
| Counter                                       |                     |  |  |  |
| Indiv.capacity                                |                     |  |  |  |
| Capacity Cat.                                 |                     |  |  |  |
| Split number                                  |                     |  |  |  |
|                                               |                     |  |  |  |

2. If you know the Confirmation number of the Confirmation that you want to validate, in the **Confirmation** text box, enter the Confirmation number, which appears in the **Confirmation Number** cell on the Confirmation datasheet in the Meridium Enterprise APM system.

-or-

If you know the Order number associated with the Confirmations that you want to validate, in the **Order** text box, enter the Order number, which appears in the **Work Order Number** cell on the Confirmation datasheet in the Meridium Enterprise APM system.

3. Select

#### .

If only one Confirmation meets the specified criteria, the **Display PM Order Confirmation:** Actual Data screen appears, displaying the values that appear on the Confirmation datasheet in the Meridium Enterprise APM system.

-or-

If more than one Confirmation meets the specified criteria, the **Display PM Order Confirmation: Confirmation Overview** screen appears, displaying a list of the Confirmations that meet the specified criteria. In the list, you can see the values that appear on the Confirmation datasheet in the Meridium Enterprise APM system.

## Mange Filter Parameters in the Context File

This topic provides a list of all procedures related to applying filter parameters in the context file, as well as links to the related concept and reference topics.

## **Apply Common Filter Parameters**

There are common filter parameters in the context file that operate in the same manner, no matter which adapter you are using to extract data. This topic describes how to configure the common filter parameters.

#### **Before You Begin**

Before you can transfer data with an adapter, you must complete the following:

• Import an Adapter Job to which filters can be applied.

#### **Steps**

1. On the machine on which you installed APM Connect, navigate to <*root:*\\>APMConnect\Config.

**Note:** If you are using multiple SAP systems, there will be multiple context files to which you will need to apply the filter parameters.

2. Right-click on the *context file* file, and then select Edit.

The context file opens.

3. As necessary, configure the following common parameters in the table:

| Common Filter<br>Parameters | Description                                                                                                    | Value Requirements                                           | Required,<br>Optional |
|-----------------------------|----------------------------------------------------------------------------------------------------|--------------------------------------------------------------|-----------------------|
| CHANGE_<br>DATE_START       | Date value that limits<br>the data extracted to<br>records changed on or<br>after the specified<br>date.        | Dates must be entered in the following form-at:YYYYMMDD.     | Required              |
| CHANGE_<br>DATE_END         | Date value that limits<br>the data extracted to<br>records changed on or<br>before the specified<br>date.       | Dates must be entered in the following form-at:YYYYMMDD.     | Required              |
| CREATE_<br>DATE_START       | Date value that will lim-<br>its the data extracted<br>to records created on<br>or after the specified<br>date. | Dates must be entered in the following form-<br>at:YYYYMMDD. | Optional              |
| CREATE_<br>DATE_END         | Date value that limits<br>the data extracted to<br>records created on or<br>before the specified<br>date.       | Dates must be entered in the following form-<br>at:YYYYMMDD. | Optional              |
| LANGUAGE                    | The SAP code that represents the lan-<br>guage.                                                                 | Must be a single character.                                  | Required              |
| MAINT_PLANT                 | ID(s) of the Main-<br>tenance Plant whose<br>data you want to<br>extract.                                       | Plant values cannot exceed four characters.                  | Required              |
| SITE_ID                     | Name of the plant site<br>whose data you want<br>to extract.                                                    | N/A                                                          | Required              |

4. Save the changes to the context file.

The common filter parameters are configured and applied to all Adapter Jobs in the APM Connect Administration Center.

### **Results**

When Jobs are executed in the APM Connect Administration Center, APM Connect will use the common filters in the context file to determine the scope of the extraction required by that Job. Now, you can configure the filter parameters specific to the Adapter Job that you would like to run.

### **Example: Using the Common Filters**

To extract English records created between January 1st and December 31, 2000 and changed between January 1st and December 31st, 2012 from maintenance plant 1000:

- 1. In the **CREATE\_DATE\_START** field, enter the following to reflect January 01, 2000: 20000101.
- 2. In the **CREATE\_DATE\_END** field, enter the following to reflect December 31, 2000: 20001231.
- 3. In the CHANGE\_DATE\_START field, enter the following to reflect January 01, 2012: 20120101.
- 4. In the CHANGE\_DATE\_END field, enter the following to reflect December 31, 2012: 20121231.
- 5. In the LANGUAGE field, enter the following SAP code for English: E.
- 6. In the **MAINT\_PLANT** field, enter the following maintenance plant ID: 1000.

The necessary filter parameters are entered into the context file, as shown in the following image:

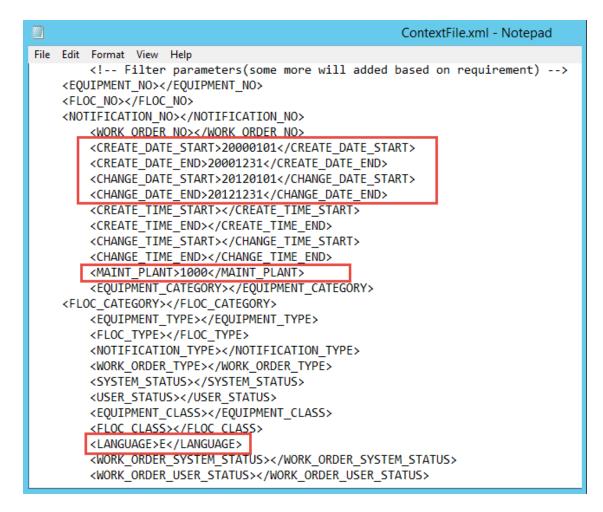

7. Save the context file.

Only records with English descriptions created in 2000 and changed in 2012 from maintenance plant 1000 will be extracted when an Adapter is run in the APM Connect Administration Center.

### What's Next?

Common filters can be applied to each adapter. After the necessary common filters are configured, you can apply the following adapter specific parameters:

- Equipment Adapter filter parameters.
- Functional Location Adapter filter parameters.
- Work History Adapter filter parameters.
- Technical Characteristic filter parameters.
- Work Management filter parameters.

# **Apply Equipment Filter Parameters**

In the context file, there are filter parameters that apply specifically to the Equipment Adapter Jobs. These filter parameters determine what types of Equipment data will be transferred from the EAM source system into the Meridium Enterprise APM. This topic outlines the functions of Equipment-specific filters, and how to apply them.

### **Before You Begin**

Before you can manipulate the Equipment Adapter data, you must first complete the following:

• Import the Equipment Adapter Job into the APM Connect Administration Center.

### **Steps**

1. On the machine on which you installed APM Connect, navigate to <root:\\>\APMConnect\Config.

**Note:** If you are using multiple SAP systems there will be multiple context files to which you will need to apply the filter parameters.

2. Right-click on the context file file, and then selectEdit.

The context file opens.

3. As needed, configure the Common Filters.

4. As needed, configure the following Equipment Filter parameters in the table:

| Equipment Filter<br>Parameters | Description                                                                          | Value Requirements                                                                                                    | Required or<br>Optional |
|--------------------------------|--------------------------------------------------------------------------------------|----------------------------------------------------------------------------------------------------|-------------------------|
| EQUIPMENT_<br>NO               | Equipment that you want to extract.                                                  | The Equipment number<br>should not exceed 18<br>characters. You can not<br>exceed 500 Equipment<br>numbers.                                                                                                    | Optional                |
| EQUIPMENT_<br>CATEGORY         | ID of the Equipment<br>Category that will limit<br>the Equipment extrac-<br>ted      | The Equipment Cat-<br>egory should not<br>exceed one character.                                                                                                    | Optional                |
| EQUIPMENT_<br>CLASS            | ID of the Equipment<br>Classification that will<br>limit the Equipment<br>extracted. | The Equipment Class<br>should not exceed 18<br>characters.<br>If an Equipment has mul-<br>tiple classifications, as<br>long as you specify one<br>of those classifications,<br>the Equipment record<br>will be extracted. | Optional                |
| EQUIPMENT_<br>TYPE             | ID of the Equipment<br>Type that will limit the<br>Equipment extracted.              | The Equipment Type should not exceed 10 characters.                                                                                                    | Optional                |

5. Save the changes to the context file.

### **Results**

The Equipment filter parameters are configured, and the Equipment Adapter Job can be run in the APM Connect Administration Center. When a Job is run in the APM Connect Administration Center, the Job will look to the context files for the parameters of the extraction. If no filters are entered to limit the records extracted, all Equipment records will be extracted.

### **Example: SAP Equipment Data Extraction**

To extract Equipment records created between December 2009 and December 2010 with Equipment numbers 1001273-1001277:

- 1. On the machine clear the APM Connect, navigate to <root: II>IAPMConnect Config.
- 2. Right-click on the *context file* file, and then select Edit.

The context file opens.

- 3. In the **CREATE\_DATE\_START** field, enter the following to reflect the date December 1, 2009: 20091201.
- 4. In the **CREATE\_DATE\_END** field, enter the following to reflect the date December 31, 2010: 20101231.
- In the EQUIPMENT\_NO field enter the following Equipment identification numbers: 00000000001001273, 00000000001001274,0000000001001275,00000000001001276,0000000000100-1277.

The necessary filter parameters are entered in the context file, as shown in the following image:

6. Save the context file.

Only Equipment records with the IDs 1001273-1001277 created between December 2009 and December 2010 are extracted when the Job is run in the APM Connect Administration Center.

### What's Next?

After you have applied the filters in the context file, you can <u>run the associated job in the Meridium</u> <u>APM Connect Administration Center</u>.

# **Apply Functional Location Filter Parameters**

In the context file, there are filter parameters that apply specifically to the Functional Location Adapter. These filter parameters determine what types of Functional Location data will be transferred from the EAM source system into the Meridium Enterprise APM. This topic outlines the functions of Functional Location-specific filters, and how to apply them.

### **Before You Begin**

Before you can manipulate the Functional Location data, you must first complete the following:

• Import the Functional Location Adapter Job into the APM Connect Administration Center.

### **Steps**

1. On the machine on which you installed APM Connect, navigate to <root:\\>\APMConnect\Config.

Note: If you are using multiple SAP systems there will be multiple context files to which you will need to apply the filter parameters.

2. Right-click on the *context file* file, and then select Edit.

The context file opens.

3. As necessary, configure the Common Filters.

4. As necessary, configure the following Functional Location Filter parameters in the table:

| Functional<br>Location Para-<br>meters | Description                                                                                                    | Value Requirements                                                                                                    | Required or<br>Optional |
|----------------------------------------|----------------------------------------------------------------------------------------------------|----------------------------------------------------------------------------------------------------|-------------------------|
| FLOC_NO                                | Number that identifies<br>the Functional Loca-<br>tion record you want<br>to extract.                            | The Functional Location<br>number should not<br>exceed 40 characters.<br>You can not exceed 500<br>Functional Location<br>numbers. | Optional                |
| FLOC_<br>CATEGORY                      | ID of the Functional<br>Location Category<br>that will limit the Func-<br>tional Locations extrac-<br>ted.       | The Functional Location<br>Category should not<br>exceed one character.                                                            | Optional                |
| FLOC_CLASS                             | ID of the Functional<br>Location Classification<br>that will limit the Func-<br>tional Locations extrac-<br>ted. | The Functional Location<br>Class should not exceed<br>18 characters.                                                               | Optional                |
| FLOC_TYPE                              | ID of the Functional<br>Location Type that will<br>limit the Functional<br>Locations extracted.                  | The Functional Location<br>Type should not exceed<br>ten characters.                                                               | Optional                |

5. Save the changes to the context file.

### **Results**

The Functional Location filters parameters are configured, and the Functional Location Adapter Job can be run in the APM Connect Administration Center. When a Job is run in the APM Connect Administration Center, the Job will look to the context files for the parameters of the extraction. If no filters are entered to limit the records extracted, all Functional Location records will be extracted.

### Example: SAP Functional Location Extraction

To extract Functional Location records changed between January 1 and December 31, 2013, with the Functional Location class WCM:

- 1. On the machine on which you installed APM Connect, navigate to <*root:*\\>\APMConnect\Config.
- 2. Right-click on the *context file* file, and then select Edit.

The context file will open in notepad.

- 3. In the CHANGE\_DATE\_START field, enter 20130101.
- 4. In the CHANGE\_DATE\_END field, enter 20131231.
- 5. In the **FLOC\_CLASS** field, enter *WCM* to limit records extracted to those with the Functional Location class of WCM, as shown in the following image:

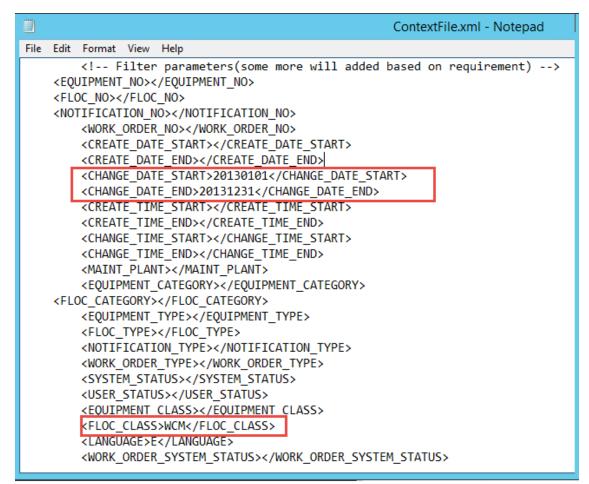

6. Save the context file.

Only Functional Location records with the Functional Location class WCM that were modified between January 1 and December 31, 2013, are extracted when the Job is run in the APM Connect Administration Center.

### What's Next?

After you have applied the filters in the context file, you can <u>run the associated job in the Meridium</u> <u>APM Connect Administration Center</u>.

# **Apply Work History Filter Parameters**

There are filter parameters in the context file that specifically apply to the Work History Adapter. The filter parameters determine what types of Work History data will be transferred from SAP into the Meridium Enterprise APM. This topic describes the functions of Work History-specific filters, and how to apply them.

### **Before You Begin**

Before you can manipulate the Work History data, you must complete the following:

• Import the Work History Adapter Job into the APM Connect Administration Center.

### **Steps**

- 1. On the machine on which you installed APM Connect, navigate to <*root:\\>\APMConnect\Config.*
- 2. Right-click on context file file, and select Edit.

The context file opens.

- 3. As necessary, configure the Common Filters.
- 4. As necessary, configure the following Work History parameters in the context file:

| Work History Para-<br>meters | Description                                                                     | Value Requirements                                          |
|------------------------------|---------------------------------------------------------------------------------|-------------------------------------------------------------|
| CHANGE_TIME_<br>START        | Time value. Retrieves records changed on or after the specified time.           | Times must be entered in the following format: HHMMSS.      |
| CHANGE_TIME_<br>END          | Time value. Retrieves<br>records changed on or<br>before the specified time.    | Times must be entered in the following format: HHMMSS.      |
| CREATE_TIME_<br>START        | Time value. Retrieves<br>records created on or after<br>the specified time.     | Times must be entered in the following format: HHMMSS.      |
| CREATE_TIME_END              | Time value. Retrieves<br>records created on or before<br>the specified time.    | Times must be entered in the following format: HHMMSS.      |
| WORK_ORDER_<br>SYSTEM_STATUS | Work Order systems status<br>that limits the work orders<br>you want to extract | Work Order System Status should not exceed four characters. |

| WORK_ORDER_<br>USER_STATUS          | Work Order user status that<br>limits the work orders you                                                 | Work Order User Status<br>should not exceed four char-                           |
|-------------------------------------|----------------------------------------------------------------------------------------------------|----------------------------------------------------------------------------------|
| -<br>NOTIFICATION_<br>SYSTEM_STATUS | want to extract<br>Notification system status<br>that limits the notifications                            | acters.<br>Notification system status<br>should not exceed four char-<br>acters. |
| NOTIFICATION_<br>USER_STATUS        | you want to extract.<br>Notification user status that<br>limits the notifications you<br>want to extract. | User status should not exceed four characters.                                   |
| NOTIFICATION_NO                     | Number that identifies the Notification record.                                                           | Notification Number should not exceed 12 characters.                             |
| WORK_ORDER_NO                       | Number that identifies the Work Order record.                                                             | Work Order Number should not exceed 12 characters.                               |
| NOTIFICATION_<br>TYPE               | Order type that limits the orders you want to extract.                                                    | Notification type should not exceed two characters.                              |
| WORK_ORDER_<br>TYPE                 | ID of the work order that lim-<br>its the orders you want to<br>extract.                                  | Work Order type should not exceed four characters.                               |
| EQUIPMENT_<br>CATEGORY              | ID of the Equipment category that limits the Equipment data extracted.                                    | Equipment category should not exceed one character.                              |
| EQUIPMENT_CLASS                     | ID of the Equipment class that limits the Equipment data extracted.                                       | Equipment class should not exceed 18 characters.                                 |
| EQUIPMENT_TYPE                      | ID of the Equipment Type that will limit the Equipment extracted.                                         | Equipment type should not exceed 10 characters.                                  |
| FLOC_CATEGORY                       | ID of the Functional Location<br>Category that will limit the<br>Functional Locations extrac-<br>ted.     | Functional Location category should not exceed one character.                    |
| FLOC_CLASS                          | ID of the Functional Location<br>Classification that will limit<br>the Functional Locations<br>extracted. | Functional Location class should not exceed 18 characters.                       |
| FLOC_TYPE                           | ID of the Functional Location<br>Type that will limit the Func-<br>tional Locations extracted.            | Functional Location type should not exceed 10 characters.                        |

### Results

The context file is configured, and the Work History Adapter Job can be run in the APM Connect Administration Center. When a Job is run in the APM Connect Administration Center, the job will look to the context files for the parameters of the extraction. If no filters are entered to limit the records extracted, all Work History records for work orders and notifications will be extracted.

### **Example: SAP Work History Extraction**

To extract Work History records created in 2014 between October 1-31st, changed between the hours of 8:00 A.M. and 5:00 P.M., with the Work Order type maintenance orders, with the Equipment Type mobile cranes:

- 1. On the machine on which you installed APM Connect, navigate to <*root:*\\>\APMConnect\Config.
- 2. Right-click on the *context file* file, and select Edit.

The context file opens.

- 3. In the **CREATE\_DATE\_START** field, enter the following to reflect October 1, 2014: 20141001.
- 4. In the **CREATE\_DATE\_END** field, enter the following to reflect October 31, 2014: 20141031.
- 5. In the CHANGE\_TIME\_START field, enter the following to reflect 8:00 A.M.: 080000.
- 6. In the **CREATE\_TIME\_END** field, enter the following to reflect 5:00 P.M.: 170000.
- 7. In the **WORK\_ORDER\_TYPE** field, enter the following SAP code for Maintenance order: PAM.
- 8. In the EQUIPMENT\_TYPE field, enter the following SAP code for Mobile Cranes: 007.

The necessary parameters are in the context file, as shown in the following image:

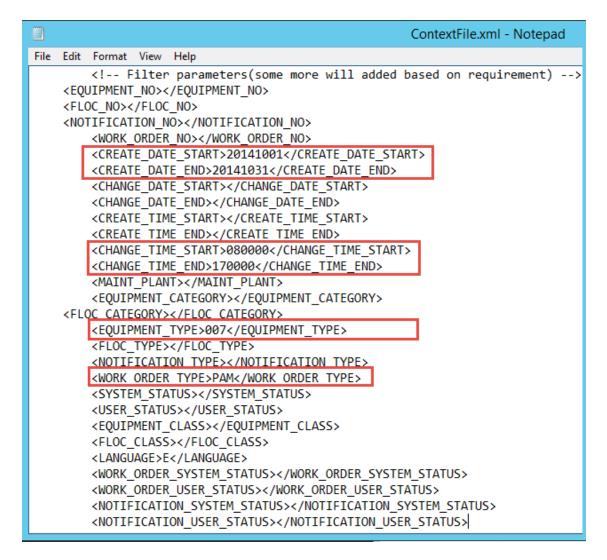

9. Save the context file.

Only Work History records that are Maintenance Orders for Mobile Cranes created in October 2014, changed between the hours of 8:00 A.M. and 5:00 P.M., will be extracted when the Work History Job is run in APM Connect Administration Center.

### What's Next?

After you have applied the filters in the context file, you can <u>run the associated job in the Meridium</u> <u>APM Connect Administration Center</u>.

# **Apply Technical Characteristics Filters**

In the context file, there are filter parameters that apply specifically to the Technical Characteristics Adapter Jobs. These filter parameters determine what types of Technical Characteristics data will be transferred from the EAM source system into the Meridium Enterprise APM.

### **Before You Begin**

Before you can manipulate the Technical Characteristics Adapter data, you must <u>import the Tech-</u><u>nical Characteristics Adapter Job</u> into the APM Connect Administration Center.

### **Steps**

### To configure filter parameters for the Equipment Technical Characteristics Adapter:

- 1. On the machine on which you installed APM Connect, navigate to <*root:*\\>\APMConnect\Config.
- 2. Right-click on the *context file* file, and then select Edit.

The context file opens.

- 3. As needed, configure the Common Filters.
- 4. As needed, configure the following Technical Characteristics Filter parameters for *Equipment* in the table:

| Equipment Filter<br>Parameters | Description                                                                     | Value Requirements                                              | Required/<br>Default or<br>Optional |
|--------------------------------|---------------------------------------------------------------------------------|-----------------------------------------------------------------|-------------------------------------|
| EQUIPMENT_<br>NO               | Equipment number<br>that defines the Equip-<br>ment that you want to<br>extract | The Equipment number should not exceed 18 characters.           | Optional                            |
| EQUIPMENT_<br>CATEGORY         | ID of the Equipment<br>Category that will limit<br>the Equipment extrac-<br>ted | The Equipment Cat-<br>egory should not<br>exceed one character. | Optional                            |

| EQUIPMENT_<br>CLASS | ID of the Equipment<br>Classification that will<br>limit the Equipment<br>extracted. If an Equip-<br>ment has multiple clas-<br>sifications, as long as<br>you specify one of<br>those classifications,<br>the Equipment record<br>will be extracted. | The Equipment Class<br>should not exceed 18<br>characters. | Optional |
|---------------------|----------------------------------------------------------------------------------------------------|------------------------------------------------------------|----------|
| EQUIPMENT_<br>TYPE  | ID of the Equipment<br>Type that will limit the<br>Equipment extracted                                                                                                    | The Equipment Type should not exceed 10 characters.        | Optional |

5. Save the changes to the context file.

### Results

The Equipment Technical Characteristics filter parameters are configured, and the Equipment Technical Characteristics Adapter Job can be run in the APM Connect Administration Center. When a Job is run in the APM Connect Administration Center, the Job will look to the context files for the parameters of the extraction. If no filters are entered to limit the records extracted, all Equipment Technical Characteristics records will be extracted.

### **Steps**

# To configure filter parameters for the Functional Location Technical Characteristics Adapter:

- 1. On the machine on which you installed APM Connect, navigate to <*root:*\\>\APMConnect\Config.
- 2. Right-click on the *context file* file, and then select Edit.

The context file opens.

3. As necessary, configure the following <u>Common Filters</u>.

4. As needed, configure the following Functional Location Technical Characteristics filter parameters in the table:

| Functional<br>Location Para-<br>meters | Description                                                                                                    | Value Requirements                                                      | Required/<br>Default or<br>Optional |
|----------------------------------------|----------------------------------------------------------------------------------------------------|-------------------------------------------------------------------------|-------------------------------------|
| FLOC_NO                                | Functional Location<br>number that defines<br>the Functional Loca-<br>tion that you want to<br>extract.          | The Functional Location<br>number should not<br>exceed 40 characters.   | Optional                            |
| FLOC_<br>CATEGORY                      | ID of the Functional<br>Location Category<br>that will limit the Func-<br>tional Locations<br>extracted.         | The Functional Location<br>Category should not<br>exceed one character. | Optional                            |
| FLOC_CLASS                             | ID of the Functional<br>Location Clas-<br>sification that will limit<br>the Functional Loca-<br>tions extracted. | The Functional Location<br>Class should not<br>exceed 18 characters.    | Optional                            |
| FLOC_TYPE                              | ID of the Functional<br>Location Type that will<br>limit the Functional<br>Locations extracted.                  | The Functional Location<br>Type should not exceed<br>10 characters.     | Optional                            |

5. Save the changes to the context file.

### **Results**

The Functional Location Technical Characteristics filters parameters are configured, and the Technical Characteristics Adapter Job can be run in the APM Connect Administration Center. When a Job is run in the APM Connect Administration Center, the Job will look to the context files for the parameters of the extraction. If no filters are entered to limit the records extracted, all Technical Characteristics records will be extracted.

### What's Next?

After you have applied the filters in the context file, you can <u>run the associated job in the Meridium</u> <u>APM Connect Administration Center</u>.

# **Apply Work Management Filters**

There is a filter parameter in the context file that applies specifically to the Work Management Adapter. The filter parameter determines what Work Management data will be transferred from SAP into the Meridium Enterprise APM.

### **Before You Begin**

Before you can apply Work Management filters, you must <u>import the Work Management Adapter</u> Job into the APM Connect Administration Center.

### **Steps**

- 1. On the machine on which you installed APM Connect, navigate to <root:\\>\APMConnect\Config.
- 2. Right-click on the *context file* file, and then select Edit.

The context file opens.

- 3. As needed, configure the Common Filters.
- 4. As needed, configure the Work Management filter parameter in the table:

| Work Management<br>Filter Parameter | Description                                                                                              | Value Requirements                                                                                                    | Required/<br>Default or<br>Optional |
|-------------------------------------|----------------------------------------------------------------------------------------------------|----------------------------------------------------------------------------------------------------|-------------------------------------|
| MAINTENANCE_<br>PLAN                | Maintenance Plan ID<br>number that defines<br>the Work Man-<br>agement data that you<br>want to extract. | The Maintenance Plan<br>ID is 12 characters.                                                                                                    | Optional                            |
| WMI_USE_<br>HARMONIZE               | Determines if the<br>Work Management<br>Adapter will use the<br>SAP PI layer for har-<br>monization.     | true: Default value for<br>SAP Adapters. The<br>WMI adapter will go dir-<br>ectly to the SAP server<br>for harmonization<br>false: Default value for<br>SAP PI Adapter. This<br>will disable work man-<br>agement har-<br>monization. | Optional                            |

### **Results**

The context file is configured, and the Work Management Adapter Job can be run in the APM Connect Administration Center. When a Job is run in the APM Connect Administration Center, the Job will look to the context file for the parameters of the extraction. If no filters are entered to limit the records extracted, all Work Management records will be extracted.

### What's Next?

After you have applied the filters in the context file, you can <u>run the associated job in the Meridium</u> <u>APM Connect Administration Center</u>.

# About the SAP Adapters

This topic provides a listing of all overviews and high level explanatory information to help you understand the SAP Adapters.

# About the Equipment and Functional Location Adapters

The Equipment Adapter lets you extract Equipment items from your SAP system into your Meridium Enterprise APM system. When you do so, for each SAP Equipment item that meets the criteria defined in the extraction Job, a corresponding Equipment record is created in the Meridium Enterprise APM database.

Likewise, the Functional Location Adapter lets you extract Functional Locations from your SAP system into your Meridium Enterprise APM system. When you do so, for each Functional Location that meets the criteria defined in the extraction Job, a corresponding Functional Location record is created in the Meridium Enterprise APM database.

Because the SAP system allows you to define a hierarchy in which Functional Locations are related to other Functional Locations, and because Equipment items are also related to Functional Locations, when you run either the Equipment Adapter or the Functional Location Adapter, the SAP hierarchy is maintained. In some cases, to maintain the hierarchy, placeholder records are created in the Meridium Enterprise APM database to represent the SAP relationships.

For example, suppose that the SAP system contains the following Functional Locations and Equipment items, where the Functional Locations are shaded red, and the Equipment items are shaded green.

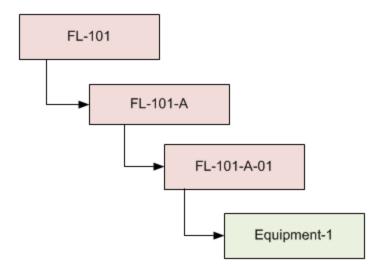

In this case, if you were to run the Functional Location Adapter, the following Functional Location records would be created automatically in the Meridium Enterprise APM database:

- FL-101
- FL-101-A
- FL-101-A-01

Then, if you were to run the Equipment Adapter, the following Equipment record would be created automatically in the Meridium Enterprise APM database:

• Equipment-1

This Equipment record would be linked automatically to the Functional Location record for *FL-101-A-01*.

Suppose, however, that using the same SAP data structure example, you decide to run the Equipment Adapter *before* running the Functional Location Adapter. In this case, when running the Equipment Adapter, the Equipment record *Equipment-1* would be created automatically to represent that SAP Equipment item. In addition, the following placeholder Functional Location record would also be automatically created to represent the SAP Functional Location that is directly associated with the Equipment:

• FL-101-A-01

The Equipment record would be automatically linked to the Functional Location record *FL-101-A-01*. This placeholder record would contain a value only in the Functional Location key fields. You would need to run the Functional Location Adapter to populate the remaining fields in the placeholder Functional Location record.

# About the Work History Adapter

If Orders and Notifications are associated with a Technical Object, you can extract Orders and Notifications from SAP to create Work History records and Work History Detail records in Meridium Enterprise APM. To do so, you will need to run the Work History Adapter Job.

When you extract an Order (with or without Notifications), the following Work History records are created:

- One Work History record to represent the Order Header, which appears on the HeaderData tab in SAP. This Work History record will be created for the Technical Objects that appears on the HeaderData tab in SAP. This means that the Work History record will be populated with values representing those Technical Objects, and it will also be linked to the Equipment or Functional Location records representing those objects. Only this Work History record will contain cost values and estimated and actual confirmed hours.
- One Work History record per object that appears in the Order's object list (i.e., on the Objects tab when you are viewing the Order). These Work History records will be created for the Technical Objects that are specifically associated with those items. This means that these Work History records will be populated with values representing those Technical Objects, and they will also be linked to the Equipment or Functional Location records representing those Technical Objects.

When you extract a Notification that is not associated with an Order, one Work History record is created to represent the Notification, and this Work History record will be linked to Equipment and Functional Location records representing the Notification reference objects. Specifically:

- If the Notification has only an Equipment reference object, the Work History record for that Notification will be linked to an Equipment record.
- If the Notification has only a Functional Location reference object, the Work History record for that Notification will be linked to a Functional Location record.
- If the Notification has Equipment and Functional Location reference objects, the Work History record for that Notification will be linked to an Equipment record and a Functional Location record.

If a Notification has items, one Work History Detail record will be created to represent each item.

The following tables detail what to expect when running a Work History Job based on your SAP work order and notification combinations:

### **Orders Without Notifications**

| After you:                                                  | Run this<br>Job:    | Result:                           |
|-------------------------------------------------------------|---------------------|-----------------------------------|
| Create an Order that is not associated with a Notification. | SAP_<br>WorkHistory | A Work History record is created. |

| After you:                         | Run this<br>Job:    | Result:                                           |
|------------------------------------|---------------------|---------------------------------------------------|
| Update the Order referenced above. | SAP_<br>WorkHistory | The corresponding Work History record is updated. |

### **Orders With Notifications**

### Notifications Without Items:

| After you:                                                            | Run this<br>Job:    | Result:                                                                                           |
|-----------------------------------------------------------------------|---------------------|---------------------------------------------------------------------------------------------------|
| Create an Order that is associated with a Notification without items. | SAP_<br>WorkHistory | A Work History record is created to cap-<br>ture the data in the Order and the Noti-<br>fication. |
| Update only the Order.                                                | SAP_<br>WorkHistory | The corresponding Work History record is updated.                                                 |
| Update only the Notification.                                         | SAP_<br>WorkHistory | The corresponding Work History and Work History Detail records are updated.                       |
| Update both the Order and Noti-<br>fication.                          | SAP_<br>WorkHistory | The corresponding Work History and Work History Detail records are updated.                       |

### Notifications With Items:

| After you:                                                                     | Run this<br>Job:    | Result:                                                                                                    |
|--------------------------------------------------------------------------------|---------------------|----------------------------------------------------------------------------------------------------|
| Create a Notification with<br>items, but do not associate it<br>with an Order. | SAP_<br>WorkHistory | A Work History record and a Work History<br>Detail record are created to capture the data<br>in the Notification. |
| Update the Notification ref-<br>erenced above.                                 | SAP_<br>WorkHistory | The corresponding Work History and Work History Detail records are updated.                                       |

### Example: Order With Notification: Items on Object List

Suppose the following SAP Order exists, where the red outlines indicate that:

- The Order number is 4000483.
- The associated Notification number is 10001363.
- The reference Technical Objects are Functional Location *ABC-PQR/12-34-56/8* and Equipment *TURBINE*.

| Display Corrective Maintenance order 4000483: Central Heade                                                                                                    |
|----------------------------------------------------------------------------------------------------|
| 2° 🐬   🗞 🔂 🗉 🖉 💼                                                                                                    |
| Order PM01 4000483 Order with Notification Table Sys.Status CRTD ESTC MANC NMAT PRC                                                                                                    |
| HeaderData Operations Components Costs Partner Objects Addit. Data                                                                                                    |
| Person responsible       Notifctn       10001363       &         PlannerGrp       100 / 1000       Main Planning Grp       Costs       5.000,00       EUR         Mn.wk.ctr       PRODUCTI / 1000       Production line       PMActType       001       Inspection         Person res       0       SystCond.       Address       Meridium Inc       Image: Cost in the image: Cost in the image:                                                                                                    |
| Dates       Bsc start     07/27/2012       Priority       Revision                                                                                                    |
| Reference object                                                                                                    |
| Func. Loc.ABC-PQR/12-34-56/EXCHANGER LOCATION IN PLANT 1000EquipmentTURBINETurbine.AssemblyMATERIAL 1Material 1                                                                                                    |
| Malfnctn data Damage Notif. dates                                                                                                    |
| Malf.start         07/27/2012         19:49:55         Breakdown           MalfEnd         00:00:00         Breakdown dur.         0,00         H                                                                                                    |
| First operation                                                                                                    |
| Operation Order with Notification CcKey Calculate duration                                                                                                    |
| WkCtr/Pint PR0DUCTI / 1000 Ctrl key PM01 Acty Type                                                                                                    |
| Work durtn     0     H     Number     0     Oprtn dur.     0     H     Comp.       Person. no     0     Image: Complete the second second s |

In addition, you can see from the Objects tab that there are items on the object list:

| HeaderData Operations Components Costs Partner Objects Addit. Data Location Planning Control |          |            |          |                      |           |                     |                      |                     |              |    |                         |
|----------------------------------------------------------------------------------------------|----------|------------|----------|----------------------|-----------|---------------------|----------------------|---------------------|--------------|----|-------------------------|
| Db                                                                                           | ject Lis | t          |          |                      |           |                     |                      |                     |              |    |                         |
| P                                                                                            | . Sort   | Serial no. | Material | Material Description | Equipment | Equipment descriptn | Functional loc.      | FunctLocDescrip.    | Notification | N  | Description             |
|                                                                                              | ]        |            | -<br>-   | ð                    | TURBINE   | Turbine.            | ABC-PQR/12-34-56/890 | EXCHANGER LOCATIO   | 10001363     | 60 | Order with Notification |
|                                                                                              | ]        |            |          |                      | EQABC123  | ICE SCOOPER         | ABC-XYZ-DE-VW-123456 | TEST FUNCTIONAL LOC |              |    |                         |
|                                                                                              | ]        |            |          |                      |           |                     |                      |                     | 10000604     | 60 | Fix weld                |
|                                                                                              |          |            |          |                      |           |                     |                      |                     |              | _  |                         |

If you were to extract this Order, two Work History records would be created:

- One for the Order and Notification combination.
- One for the object list item EQABC123.

#### Work History Record for the Order and Notification Combination

Suppose there is a Work History record for the Order and Notification combination, where the associated Technical Object is *TURBINE*, and the Work History record is also linked to the Equipment record *TURBINE*.

Note: The Equipment record *TURBINE* is created during the Order extraction process as a placeholder record. You would need to run the Equipment Adapter to populate the Equipment fields.

If the Notification contained items, a Work History Detail record would also be created to capture additional information about that Notification.

#### Work History Record for the Object List Item EQABC123

Suppose the Work History record for the object list item *EQABC123*, and that the Work History record is also linked to the Equipment record *EQABC123*.

**Note:** The Equipment record *EQABC123* and the associated Functional Location record *ABC-XYZ-DE-VW-123456* are created during the Order extraction process as placeholder records. You would need to run the Equipment Adapter and the Functional Location Adapter to populate the Equipment record and Functional Location record fields.

### Example: Order Without Notification: No Items on Object List

Suppose the following SAP Order exists, where the red outlines indicate that:

- The Order number is 4000141.
- There is no associated Notification.
- The reference Technical Object is Equipment V100.

| Display Corrective Maintenance order 4000141: Central Header                                                                                                    |  |  |  |  |  |
|----------------------------------------------------------------------------------------------------|--|--|--|--|--|
| 2° 🐬   🛼 🔂 🗾 🖋 🖆                                                                                                    |  |  |  |  |  |
| Order     PM01     4000141     Shannon Test       Sys.Status     REL     PCNF     CSER     NMAT     PRC                                                                                                    |  |  |  |  |  |
| HeaderData Operations Components Costs Partner Objects Addit. Data                                                                                                    |  |  |  |  |  |
| Person responsible     Notifctn       PlannerGrp     / 1000       Mn.wk.ctr     PRODUCTI / 1000       Person res     0         Person res     0         Notifctn         Costs     0,00   EUR PMActType         SystCond.   Address                                                                                                    |  |  |  |  |  |
| Dates Address                                                                                                    |  |  |  |  |  |
| Bsc start         02/16/2009         Priority         T           Basic fin.         02/16/2009         Revision         T                                                                                                    |  |  |  |  |  |
| Reference object                                                                                                    |  |  |  |  |  |
| Func. Loc.       Equipment       V100       Overhead Accumulator       Image: Compare the second second |  |  |  |  |  |
| First operation                                                                                                    |  |  |  |  |  |
| Operation       Erect scaffolding       CcKey         WkCtr/PInt       PR0DUCTI       / 1000       Ctrl key       PM01       Acty Type       PRT         Work durtn       0,0       Number       0       Oprtn dur.       0,0       Comp.                                                                                                    |  |  |  |  |  |
| Person. no 0                                                                                                    |  |  |  |  |  |

In addition, you can see from the Objects tab that there are no items on the object list:

| 👦 🔎 D               | Display Corrective Maintenance order 4000141: Object List                     |          |                      |           |           |           |                 |  |
|---------------------|-------------------------------------------------------------------------------|----------|----------------------|-----------|-----------|-----------|-----------------|--|
| 2ª 🐬   🕏            | 양 🐬   🗞 🔂 🖃 🖉 💼                                                               |          |                      |           |           |           |                 |  |
| Order<br>Sys.Status |                                                                               |          |                      |           |           |           |                 |  |
| Headerl             | HeaderData Operations Components Costs Partner Objects Addit. Data Location F |          |                      |           |           |           |                 |  |
| Object Lis          | Object List                                                                   |          |                      |           |           |           |                 |  |
| P Sort              | Serial no.                                                                    | Material | Material Description | Equipment | Equipment | descriptn | Functional loc. |  |

If you were to extract this Order, the following Work History record would be created, with the following:

- The referenced technical object is V100.
- The Work History record is linked to the Equipment record V100.

**Note:** The Equipment record *V100* is created during the Order extraction process as a placeholder record. You would need to run the Equipment Adapter to populate the Equipment fields.

### **Example: Notification Without Order: Without Notification Items**

Suppose the following SAP Notification exists, where the red outlines indicate that:

- The Notification number is 10001364.
- The reference Technical Object is Functional Location A1.
- There are no items.

|                                                                                                    | 👼 🖌 Displa                   | y PM Notification: Maintenance Request                                    |
|----------------------------------------------------------------------------------------------------|------------------------------|---------------------------------------------------------------------------|
| Status OSNO   Notification   Reference object   Functional loc.   A1   Equipment   Assembly     Subject   Coding   Description   Notification - No Items     Responsibilities   Planner group   010   / 1061   Planner Group 1   Main WorkCtr   PRODUCTI / 1060   Production line   Department resp   Person respons.   Reported by   Notif.date   07/27/2012   20:51:40   Stat/End Dates   Required End   07/30/2012   00:00:00   Breakdown                                                                                                    | 3 🔐 🗉 🔂                      | 📓 🖗                                                                       |
| Reference object   Functional loc.   Equipment   Assembly     Subject   Coding   Description   Notification_No Items     Notification - No Items     Responsibilities   Planner group   0fl / 1061   Planner Group 1   Main WorkCtr   PRODUCTI / 1060   Production line   Department resp   Person respons.   Reported by   Notif.date   07/27/2012   20:51:40   Priority   3-Medium   Required End   07/30/2012   00:00:00   Breakdown                                                                                                    | Notification<br>Status       |                                                                           |
| Functional loc. A1   Equipment   Assembly     Subject   Coding   Description   Notification_No Items     Notification - No Items     Responsibilities   Planner group   010 / 1061   Planner Group 1   Main WorkCtr   PRODUCTI / 1060   Production line   Department resp   Person respons.   Reported by   Notif.date   07/27/2012   20:51:40     Start/End Dates   Required Start   07/30/2012   00:00:00   Breakdown     Item   Object part   Damage   Cause code   Cause text                                                                                                    | Notification                 | Reference object Malfunction, breakdown Location data Scheduling overview |
| Coding   Description   Notification_No Items     Notification - No Items     Responsibilities   Planner group   010 / 1061   Planner Group 1   Main WorkCtr   PRODUCTI / 1000   Production line   Department resp   Person respons.   Reported by   Notif.date   07/27/2012   20:51:40     Start/End Dates   Required Start   07/30/2012   00:00:00   Breakdown     Item   Object part   Damage   Text   Cause code   Cause text                                                                                                    | Functional loc.<br>Equipment | A1 Location A1 for testing                                                |
| Coding   Description   Notification_No Items     Notification - No Items     Responsibilities   Planner group   010 / 1061   Planner Group 1   Main WorkCtr   PRODUCTI / 1000   Production line   Department resp   Person respons.   Reported by   Notif.date   07/27/2012   20:51:40     Start/End Dates   Required Start   07/30/2012   00:00:00   Breakdown     Item   Object part   Damage   Text   Cause code   Cause text                                                                                                    |                              |                                                                           |
| Description       Notification_No Items         Notification - No Items       Image: Constraint of the second of the second |                              |                                                                           |
| Notification - No Items     Responsibilities   Planner group   010 / 1061   Planner Group 1   Main WorkCtr   PRODUCTI / 1000   Production line   Department resp   Person respons.   Reported by   Notif.date   07/27/2012   20:51:40   Start/End Dates   Required Start   07/30/2012   00:00:00   Breakdown     Item   Object part   Damage   Text   Cause code   Cause text                                                                                                    |                              |                                                                           |
| Planner group 010 / 1061 Planner Group 1   Main WorkCtr PRODUCTI / 1000 Production line   Department resp                                                                                                    |                              |                                                                           |
| Planner group 010 / 1061 Planner Group 1   Main WorkCtr PRODUCTI / 1000 Production line   Department resp                                                                                                    | Desperaibilities             |                                                                           |
| Main WorkCtr PRODUCTI / 1000 Production line   Department resp   Person respons.   Reported by   Notif.date   07/27/2012   20:51:40   Start/End Dates Required Start    Required End   07/30/2012   00:00:00   Breakdown     Item   Object part   Damage   Text   Cause code   Cause text                                                                                                    |                              | P10 / 1061 Planner Creup 1                                                |
| Department resp   Person respons.   Reported by   Notif.date   07/27/2012   20:51:40     Start/End Dates   Required Start   07/27/2012   20:51:40   Priority   3-Medium     Required End   07/30/2012   00:00:00   Breakdown     Item   Object part   Damage   Text   Cause code   Cause text                                                                                                    |                              |                                                                           |
| Person respons.   Reported by   Notif.date   07/27/2012   20:51:40     Start/End Dates   Required Start   07/27/2012   20:51:40   Priority   3-Medium   Required End   07/30/2012   00:00:00   Breakdown     Item   Object part   Damage   Text   Cause code   Cause text                                                                                                    |                              |                                                                           |
| Reported by Notif.date 07/27/2012 20:51:40   Start/End Dates   Required Start 07/27/2012 20:51:40 Priority 3-Medium   Required End 07/30/2012 00:00:00 Breakdown     Item   Object part   Damage   Text   Cause code   Cause text                                                                                                    |                              |                                                                           |
| Required Start 07/27/2012 20:51:40 Priority 3-Medium   Required End 07/30/2012 00:00:00 Breakdown     Item   Object part   Damage   Text   Cause code   Cause text                                                                                                    |                              |                                                                           |
| Required End       07/30/2012       00:00:00       Breakdown         Item       Object part       Image       Image <t< td=""><td>Start/End Dates</td><td></td></t<>                                                                                                    | Start/End Dates              |                                                                           |
| Item Object part Damage Text Cause code Cause text                                                                                                    | Required Start               | 07/27/2012 20:51:40 Priority 3-Medium                                     |
| Object part   Damage   Text   Cause code   Cause text                                                                                                    | Required End                 | 07/30/2012 00:00:00 Breakdown                                             |
| Damage Text Cause code Cause text                                                                                                    | Item                         |                                                                           |
| Text Cause code Cause text                                                                                                    | Object part                  |                                                                           |
| Text Cause code Cause text                                                                                                    | Damage                       |                                                                           |
| Cause text                                                                                                    | Text                         |                                                                           |
|                                                                                                    | Cause code                   |                                                                           |
| Entry 0 frm 0                                                                                                    | Cause text                   |                                                                           |
|                                                                                                    |                              | Entry Ofrm O                                                              |

If you were to extract this Notification, the Work History record would be created, with the following:

- The Work History record is associated with the Notification's Technical Object A1.
- The Work History record is linked to the Functional Location record A1.

Note: The Functional Location record *A1* is created during the Notification extraction process as a placeholder record. You would need to run the Functional Location Adapter to populate the Functional Location fields.

### Example: Notification Without Order: With Notification Items

Suppose the following SAP Notification exists, where the red outlines indicate that:

- The Notification number is 10001365.
- The reference Technical Object is Functional Location F1.
- There are two items.

| 👼 🖌 Displa                                                                                             | y PM Notification: Maintenance Request                                                                                                    |
|----------------------------------------------------------------------------------------------------|----------------------------------------------------------------------------------------------------|
| 3 🔐 🗉 🔂                                                                                                | 📓 🚭                                                                                                    |
| Notification<br>Status<br>Notification                                                                 | 10001365       M1 Notification_With Items         OSNO       Image: Low         Reference object       Malfunction, breakdown       Location data       Scheduling overview                                                                                                    |
| Reference object<br>Functional loc.<br>Equipment<br>Assembly                                           | F1     Functional Location F1                                                                                                    |
| Subject<br>Coding<br>Description<br>Notification_                                                      | Notification_With Items With Items                                                                                                    |
| Responsibilities<br>Planner group<br>Main WorkCtr<br>Department resp<br>Person respons.<br>Reported by | KG       / 3002       Kroger         SERVICES       / 1061       services         Image: Service service servic                                    |
| Start/End Dates<br>Required Start<br>Required End                                                      | 07/27/2012         20:54:57         Priority           07/28/2012         00:00:00         Breakdown                                                                                                    |
| Item<br>Object part<br>Damage<br>Text<br>Cause code<br>Cause text                                      | PM1       2       Object part 2         Text test       Image: Compare text of the second second sec |

If you were to extract this Notification, the following records would be created:

- One Work History record.
- Two Work History Detail records: one to capture additional information about the first notification item, and another to capture additional information about the second notification item.

The Work History record, would be created with the following:

- The Work History record is associated with the Notification's Technical Object *F1*.
- The Work History record is linked to the two Work History Detail records.
- The Work History record is linked to the Functional Location record F1.

Note: The Functional Location record F1 is created during the Notification extraction process as a placeholder record. You would need to run the Functional Location Adapter to populate the Functional Location fields.

# About the Technical Characteristics Adapter

Note: You can run the Characteristics Extraction Interfaces successfully only if the SAP Technical Characteristics license is active.

In SAP, you can assign specific characteristics to Equipment and Functional Locations. Each characteristic belongs to a classification, and each classification belongs to a class type. For example, the class type Equipment might contain the classification Storage Tanks, which might contain the characteristics Diameter and Wall Thickness, as illustrated in the following image:

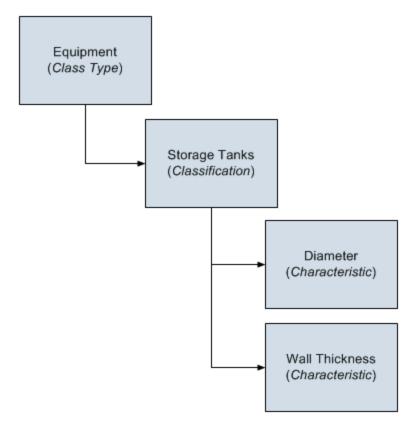

When you extract Equipment and Functional Locations from SAP into the Meridium Enterprise APM system, their corresponding characteristics will not be extracted into the Equipment and Functional Location records that are created during the extraction process. If you want to extract their corresponding characteristics, you will need to run the Technical Characteristics Adapter. When you run these adapters, Technical Characteristic records are created to store the characteristics that have been configured to be extracted, and these records are linked automatically to the appropriate Equipment and Functional Location records.

**Note:** When Technical Characteristic classifications are updated in Meridium Enterprise APM, they will override any changes made to the <u>classifications parameter in the context file</u>.

In Meridium Enterprise APM, you can configure which characteristics you want to extract from SAP. When you do so, various actions that you perform in the Meridium Enterprise APM system and the SAP system cause specific results, as seen in the following table.

### Meridium Enterprise APM Actions and Results

| Action                                                                                              | Result                                                                                                    | Notes                                                                                                    |
|----------------------------------------------------------------------------------------------------|----------------------------------------------------------------------------------------------------|----------------------------------------------------------------------------------------------------|
| Select<br>the Extract<br>From CMMS<br>System<br>check box in<br>a CMMS<br>Characteristic<br>record. | The next time the Technical Char-<br>acteristics Adapter is run, the char-<br>acteristic is extracted.                                                                                                    | During the extraction process, a corresponding Technical Characteristic record is created.                                                                                                    |
| Clear<br>the Extract<br>From CMMS<br>System<br>check box in<br>a CMMS<br>Characteristic<br>record.  | If a Technical Characteristic record has<br>been created using this CMMS Char-<br>acteristic record, it is not deleted auto-<br>matically when you delete the CMMS<br>Characteristic record.<br>Instead, the next time that the Technical<br>Characteristics Adapter is run, the cor-<br>responding Technical Characteristic<br>record is deleted.                                                                                                    | To begin extracting the char-<br>acteristic again, you will need to<br>select the <b>Extract From CMMS</b><br><b>System</b> check box.                                                                                                    |
| Delete a<br>CMMS Char-<br>acteristic<br>record.                                                     | If a Technical Characteristic record has<br>been created using this CMMS Char-<br>acteristic record, it is not deleted auto-<br>matically when you delete the CMMS<br>Characteristic record.<br>Instead, the next time that the Technical<br>Characteristics Adapter is run, the cor-<br>responding Technical Characteristic<br>record is deleted.<br>In addition, until the CMMS Characteristic<br>record is recreated and flagged for extrac-<br>tion, beginning with the next time the<br>Technical Characteristics Adapter is run,<br>the characteristic is no longer extracted. | <ul> <li>To begin extracting the characteristic again, you will need to:</li> <li>Refresh the Meridium Enterprise APM system to reflect the current SAP characteristics, which will cause the CMMS Characteristic record to be recreated.</li> <li>Select the Extract From CMMS System check box in that CMMS Characteristic record.</li> </ul> |

|                                                 |                                                                                                    | To begin extracting characteristics<br>belonging to this classification<br>again, you will need to:                                                                                                    |
|-------------------------------------------------|----------------------------------------------------------------------------------------------------|----------------------------------------------------------------------------------------------------|
| Delete a<br>CMMS Clas-<br>sification<br>record. | All CMMS Characteristic records that<br>were linked to the CMMS Classification<br>record are deleted automatically.<br>If a Technical Characteristic record has<br>been created using this CMMS Clas-<br>sification record, it is not deleted auto-<br>matically when you delete the CMMS<br>Classification record.<br>Instead, the next time that the Technical<br>Characteristics Adapter is run, the cor-<br>responding Technical Characteristic<br>records are deleted automatically.<br>In addition, until the CMMS Classification<br>record is recreated and flagged for extrac-<br>tion, beginning with the next time the<br>Technical Characteristics Adapter is run,<br>characteristics belonging to that clas-<br>sification are no longer extracted. | <ul> <li>Refresh the Meridium Enterprise APM system to reflect the current SAP classifications, which will cause the CMMS Classification record to be recreated automatically.</li> <li>Select the Extract From CMMS System check box in the CMMS Classification record.</li> <li>Refresh the Meridium Enterprise APM system to reflect the current SAP characteristics, which will cause the CMMS Characteristic records that were previously deleted to be recreated automatically.</li> <li>Select the Extract From CMMS System check box in the appropriate CMMS Characteristic records that were previously deleted to be recreated automatically.</li> </ul> |

|                                                      | All CMMS Classification and CMMS                                                                                                    | To begin extracting characteristics<br>again, you will need to:<br>• Recreate the CMMS Clas-                                                                                                    |
|------------------------------------------------------|----------------------------------------------------------------------------------------------------|----------------------------------------------------------------------------------------------------|
| Delete a<br>CMMS Clas-<br>sification<br>Type record. | All CMMS Classification and CMMS<br>Characteristic records that were linked<br>(directly or indirectly) to the CMMS Clas-<br>sification Type record are deleted auto-<br>matically.<br>If a Technical Characteristic record has<br>been created using this CMMS Clas-<br>sification Type record, it is not deleted<br>automatically when you delete the CMMS<br>Classification Type record.<br>Instead, the next time that the Technical<br>Characteristics Adapter is run, the Tech-<br>nical Characteristic record is deleted auto-<br>matically.<br>In addition, until the CMMS Classification<br>Type record is recreated and its CMMS<br>Classification and CMMS Characteristic<br>records are flagged for extraction, begin-<br>ning with the next time the Technical<br>Characteristics Adapter is run, <i>no</i> char-<br>acteristics are extracted. | <ul> <li>Recreate the CMMS Classification Type record.<br/>Refresh the Meridium Enterprise APM system to reflect the current SAP classifications and characteristics, which will cause CMMS Classification records to be recreated.</li> <li>Select the Extract From CMMS System check box in the desired CMMS Classification records.</li> <li>Refresh the Meridium Enterprise APM system to reflect the current SAP classifications and characteristics, which will cause CMMS Classification records.</li> <li>Refresh the Meridium Enterprise APM system to reflect the current SAP classifications and characteristics, which will cause CMMS Classification records to be recreated.</li> <li>Select the Extract From CMMS System to reflect the current SAP classification records to be recreated.</li> </ul> |
|                                                      |                                                                                                    | in that CMMS Char-<br>acteristic record.                                                                                                    |

### **SAP Actions and Results**

| Action                                                                          | Result                                                                                                    |
|---------------------------------------------------------------------------------|----------------------------------------------------------------------------------------------------|
| Specify a value for a characteristic that is configured to be extracted.        | The next time the Technical Characteristics Adapter is<br>run, a Technical Characteristic record is created and<br>linked to the corresponding Equipment or Functional Loca-<br>tion record. |
| Remove a value for a char-<br>acteristic that is configured to be<br>extracted. | The next time the Technical Characteristics Adapter is<br>run, the corresponding Technical Characteristic record is<br>updated by removing the value from the Value field.                   |

| Assign a new classification to an Equipment or Functional Loca-<br>tion, and specify values for the characteristics belonging to that class. | The next time the Technical Characteristics Adapter is<br>run, Technical Characteristic records representing the<br>new characteristic values are created and linked to the cor-<br>responding Equipment or Functional Location record. |
|----------------------------------------------------------------------------------------------------|----------------------------------------------------------------------------------------------------|
| Unassign a classification from an Equipment or Functional Location record.                                                                   | The next time the Technical Characteristics Adapter is run<br>or you refresh the Meridium Enterprise APM system to<br>reflect current SAP characteristics, the corresponding<br>Technical Characteristic record is deleted.             |
| Delete a characteristic from a clas-<br>sification.                                                                                          | The next time the Technical Characteristics Adapter is run, the corresponding Technical Characteristic record is deleted.                                                                                                    |

### About the Work Management Adapter

**Note:** You can run the Work Management Interface only if the SAP-Work Management Interface license is active.

The Work Management Adapter facilitates integration with SAP's planning and scheduling modules for Condition Assessment activities. The adapter allows you to manage scheduled work in SAP and Meridium.

#### About Task Records

If an SAP Maintenance Plan has a task List that has an Operations and Object Lists that meets the criteria defined in the /MIAPM/TASK\_CNF table, when you run the Work Management Adapter in the Administration Center, task(s) record will be created in Meridium Enterprise APM. The corresponding task record will be created based on the task configuration done in SAP.

If you later modify that Maintenance Plan and then run the Work Management Adapter again, the corresponding task record will be updated automatically in Meridium Enterprise APM. Likewise, if you add an Order to the Maintenance Plan, the corresponding task record will also be updated automatically in Meridium Enterprise APM.

After executing the Work Management Adapter, it creates tasks in Meridium Enterprise APM using the following items in SAP:

- Operations
- Object list

For example, suppose you have a maintenance plan with two operations and two object lists. When you run the adapter, six tasks will be created and associated with the particular asset in Meridium Enterprise APM as show in the following image:

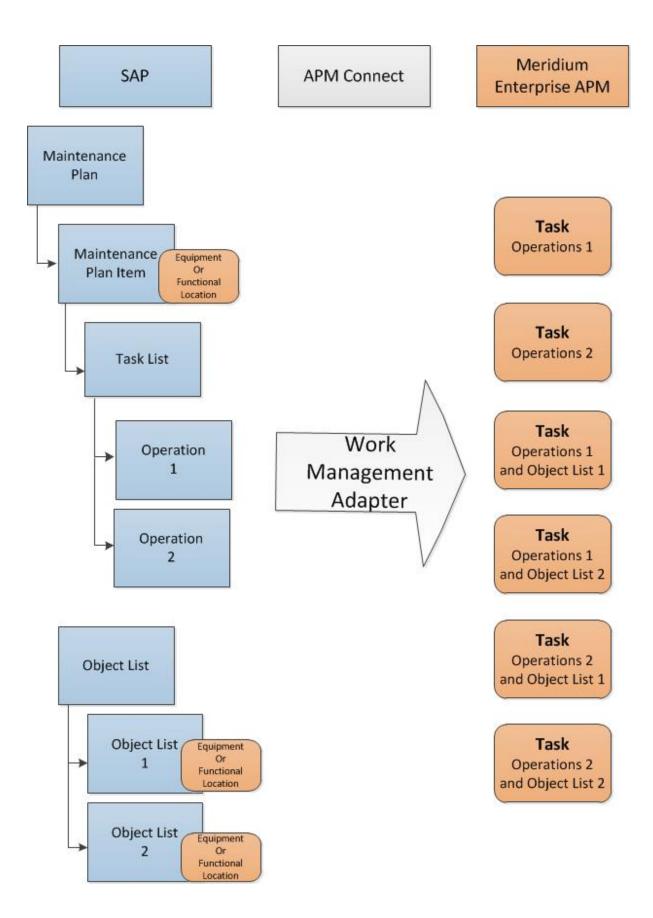

#### About Last and Next Date from SAP

When transferring Work Management data from SAP into Meridium Enterprise APM, the Desired Interval field is populated with a null value. The Next Date field will populate with the next execution date of the task (Meridium) or operation (SAP) when transferred to Meridium Enterprise APM.

**Note:** Last Date and Next Date values are calculated in SAP, not in Meridium Enterprise APM.

The following chart includes the possibilities for the Last Date and Next Date fields upon transferring data from SAP into Meridium Enterprise APM task records:

| Workflow Step                                                                      | Step Narrative                                                                                                    | Last Date Field                         | Next Date Field                                                                                                    |
|------------------------------------------------------------------------------------|----------------------------------------------------------------------------------------------------|-----------------------------------------|----------------------------------------------------------------------------------------------------|
| Plan is created, but<br>not scheduled, and<br>the Work Man-<br>agement Job is run. | The tasks of a Plan are<br>created in Meridium<br>when the Work Man-<br>agement Job is run.                                                                  | Null                                    | Null                                                                                                    |
| Plan is scheduled,<br>but not called, and<br>the Work Man-<br>agement Job is run.  | The Plan is scheduled.<br>The task created above<br>should be updated in<br>Meridium.                                                                        | Null                                    | If the Plan is <i>On Hold</i> ,<br>the field will contain<br>the next execution<br>date. Otherwise, the<br>field is Null. |
| Plan is called for the<br>first time, and the<br>Work Management<br>Job is run.    | The task previously cre-<br>ated will be updated<br>with information from<br>the Work Order from<br>SAP.                                                     | Null                                    | Next execution date of task. Work Order star-ted.                                                                         |
| Task is executed in<br>Meridium.                                                   | An inspection event is<br>linked to the task. The<br>inspection Hours field is<br>set, and the inspection is<br>closed. A confirmation<br>record is created. | Date is set to date of<br>Confirmation. | Next execution date of task. Work Order star-ted.                                                                         |

#### **SAP Maintenance Plans Supported**

The Work Management Adapter allows the SAP user to create Meridium Inspection or Calibration tasks from operations on the task list of single cycle maintenance plans and strategy plans. However, not all strategy plan types are supported. The following table lists what types are supported:

| SAP Plan Type                    | Supported by the Work Management<br>Adapter |
|----------------------------------|---------------------------------------------|
| Single Cycle: Time-Based         | Supported                                   |
| Single Cycle: Performance-Based  | Supported                                   |
| Strategy Plan: Time-Based        | Supported                                   |
| Strategy Plan: Performance-Based | Supported                                   |
| Multiple Counter Plan            | Not Supported                               |

#### About Discontinued Task Records

If a task record was created from SAP data and you later modify the SAP data in a way that causes that task record to become obsolete, you can run the Work Management Job to resolve the differences.

When you run the adapter, the tasks are validated against the data in SAP. SAP will search for the task records with an Equipment or Functional Location, Maintenance Plan, Maintenance Plan Item, Task List, and Operation combination to check if the task is valid. If it finds one that is not valid:

- The task ID of the invalid task record will be set to \*\*DISCONTINUED\*\*.
- The value in the Reason field will be pre-pended with the following:

<Date> - <User ID> - task was discontinued due to changes in SAP. Previous task ID was 'previous task ID.'

Where <Date> is the date on which the task ID was set to \*\*DISCONTINUED\*\* and <User ID> is the user name that is specified in the /MIAPM/PARAMS database table in SAP.

For example, suppose a Calibration task record was created from an Operation with the control key ZMI2. If you later change the control key and run the report, the Calibration task record will be discontinued.

Note: When a task ID in a task record has already been set to \*\*DISCONTINUED\*\*, if you run Work Management Adapter again and the task data is still not valid, the task record will be skipped. In other words, its Reason field will not contain more than one instance of the text \*\*DISCONTINUED\*\*.

Note: If you modify the SAP data so that it corresponds to the existing task record again, running the adapter will cause Meridium Enterprise APM to update the discontinued task record instead of creating a new task record. The value in the Reason field in the updated task record will be pre-pended with the following: <Date> - <User ID> - Changes in SAP have caused this task to become active again, where <Date> is the date on which the task record was updated and <User ID> is the user name that is specified in the /MIAPM/PARAMS database table in SAP.

#### About Call Horizon

When the scheduled item that Meridium Enterprise APM delivers for the purpose of creating SAP Orders is executed, the Meridium Enterprise APM system performs a calculation on the Next Date and Call Horizon values in all task records. The calculated result is passed into the query Get tasks for Work Order Generation. If the result meets the criteria defined for the query column ([Task].[Next Date] - [Task].[Call Horizon]), the task record meets the remaining criteria defined in the query, and the task does not already contain a value in the Work Order Number field, an Order will be created from the task record.

Using the baseline query, an SAP Order will be created if the task record meets all query criteria (e.g., the Maintenance Plan field does not contain a value) and the calculated result meets the following criteria:

Task Next Date - Task Call Horizon = A date between the Last Executed Date and the Next Execution Date of the scheduled item.

#### Example

Suppose the scheduled item contains the following values:

| Last Executed Date        | Next Execution Date       |
|---------------------------|---------------------------|
| July 1, 2008 1:00:00 A.M. | July 2, 2008 1:00:00 A.M. |

Based on these values, an SAP Maintenance Order will be created automatically if the Next Date of the task record minus its Call Horizon is between July 1, 12:00:00 A.M. and July 2, 12:00:00 A.M.

Suppose a task record contains the following values:

| Next Date                  | Call Horizon |
|----------------------------|--------------|
| July 11, 2008 3:00:00 A.M. | 10           |

Using these task record values, if you subtract the Call Horizon, 10 days, from the Next Date, July 11, 2008 3:00:00 A.M., the result is July 1, 2008 3:00:00 A.M.

Because July 1, 2008 3:00:00 A.M. falls between the Last Executed Date of July 1, 2008 1:00:00 A.M. and July 2, 2008 1:00:00 A.M., the task record will be used to generate an Order (assuming that the task record meets the remaining query criteria).

In other words:

July 11, 2008 3:00:00 A.M. (Task Next Date) - 10 (Call Horizon) = July 1, 2008 3:00:00 A.M. (A date between the Last Executed Date and the Next Execution Date of the scheduled item)

**Note:** If the scheduled item is being executed for the first time, Meridium Enterprise APM assumes a Last Executed Date of 1/1/1900. Also, if the Call Horizon field does not contain a value, the value is treated as zero (0).

### **About Filter Parameters**

Filter parameters determine what data will be transferred from the EAM source systems to Meridium Enterprise APM, and are applied to the extraction job in the context file. There are two types of filter parameters: configuration parameters and adapter filter parameters. Each adapter has specific filters that apply only to that adapter. Additionally, there are some filter parameters that are common to all of the SAP adapters. When an adapter job executes, it will apply all common filters and those unique to the specific adapter job. This topic provides an overview of the adapter filter parameters for the following adapters:

- Equipment
- Functional Location
- Work History
- Technical Characteristics
- Work Management

#### **Scope of the Filter Parameters**

By entering a value into the parameter, you limit the scope of the extraction to the values in the parameter. If no value is entered into a parameter, all data for that parameter will be transferred from the EAM system source into the Meridium Enterprise APM.

Additionally, changes made in the context file will change the scope of all jobs connected to that context file. For example, if you changed the FLOC\_CLASS value in the context file, all Functional Location jobs in the APM Connect Administration Center, associated with that context file, will change accordingly. However, you can use <u>more than one context file for multiple SAP systems</u>.

#### How Times and Dates are Used

| Condition                                  | Expect Result                                         | Note |
|--------------------------------------------|-------------------------------------------------------|------|
| If <u>start date parameter</u><br>is empty | then the start date defaults to 1/1/1900.             | None |
| If <u>end date parameter</u> is<br>empty   | then the end date<br>defaults to the current<br>date. | None |

There are certain conditions that apply to some of the <u>common filter parameters</u>, as shown in the following table:

| If <u>start time parameter</u><br>is empty                           | then the start time<br>defaults to 00:00:00.                          | This only applies to the <u>Work History</u><br><u>Adapter</u> , and only if the start and end<br>dates are the same. |
|----------------------------------------------------------------------|-----------------------------------------------------------------------|----------------------------------------------------------------------------------------------------|
| If <u>end time parameter</u> is<br>empty                             | then the end time<br>defaults to the current<br>time.                 | This only applies to the <u>Work History</u><br><u>Adapter</u> , and only if the start and end<br>dates are the same. |
| If a <u>date range</u> is not<br>entered                             | then the Job defaults to<br>the date of the last suc-<br>cessful run. | None                                                                                                    |
| If it is the very first exe-<br>cution and no dates are<br>specified | records for all dates will be extracted.                              | None                                                                                                    |

#### Using Multiple Values

<u>A</u> Important: If you are using multiple values, you should not exceed 500 values.

Multiple values can be entered into the parameters using comma separated values. For example, if you wanted to extract data from Equipment Classes M, S, and A, the equipment class parameter would look like the following: **<EQUIPMENT\_CLASS>** *M*,*S*,*A*. **<EQUIPMENT\_CLASS>**. Comma separated values can be used with the following parameters:

- Plants
- Equipment numbers
- Equipment categories
- Equipment classes
- Equipment Types
- Functional Location Numbers
- Functional Location Categories
- Function Location Classes
- Function Location Types
- Order System Status
- Order user statuses
- Notification system statuses
- Notification user statuses

- Notification Numbers
- Notification type
- Work Order type
- Work Order numbers
- Maintenance Plans

#### **Comprehensive List of All of the Filter Parameters**

The following is a list of all the adapter filter parameters:

| Common Filter<br>Parameters    | Description                                                                  | Value Requirements                                       | Required/<br>Optional |
|--------------------------------|------------------------------------------------------------------------------|----------------------------------------------------------|-----------------------|
| CREATE_DATE_<br>START          | Date value. Retrieves<br>records created on or after<br>the specified date.  | Dates must be entered in the following format: YYYYMMDD. | Optional              |
| CREATE_DATE_<br>END            | Date value. Retrieves<br>records created on or<br>before the specified date. | Dates must be entered in the following format: YYYYMMDD. | Optional              |
| CHANGE_DATE_<br>START          | Date value. Retrieves<br>records changed on or<br>after the specified date.  | Dates must be entered in the following format: YYYYMMDD. | Required              |
| CHANGE_DATE_<br>END            | Date value. Retrieves<br>records changed on or<br>before the specified date. | Dates must be entered in the following format: YYYYMMDD. | Required              |
| MAINT_PLANT                    | Maintenance plant.                                                           | Plant values cannot exceed four characters.              | Required              |
| LANGUAGE                       | Two letter SAP code that represents the language.                            | None                                                     | Required              |
| Equipment Filter<br>Parameters | Description                                                                  | Value Requirements                                       | Required/<br>Optional |
| EQUIPMENT_NO                   | Number that identifies the Equipment record.                                 | The Equipment number should not exceed 18 characters.    | Optional              |

| EQUIPMENT_<br>CATEGORY                   | Equipment category.                                                          | The Equipment Category should not exceed one character.                 | Optional              |
|------------------------------------------|------------------------------------------------------------------------------|-------------------------------------------------------------------------|-----------------------|
| EQUIPMENT_TYPE                           | Equipment type.                                                              | The Equipment Type<br>should not exceed 10<br>characters.               | Optional              |
| EQUIPMENT_<br>CLASS                      | Equipment class.                                                             | The Equipment Class<br>should not exceed 18<br>characters.              | Optional              |
| Functional Location<br>Filter Parameters | Description                                                                  | Value Requirements                                                      | Required/<br>Optional |
| FLOC_NO                                  | Number that identifies the Functional Location record.                       | The Functional Location<br>Class should not exceed<br>18 characters.    | Optional              |
| FLOC_CATEGORY                            | Functional Location cat-<br>egory.                                           | The Functional Location<br>number should not<br>exceed 40 characters.   | Optional              |
| FLOC_TYPE                                | Functional Location type.                                                    | The Functional Location<br>Type should not exceed<br>ten characters.    | Optional              |
| FLOC_CLASS                               | Functional Location class.                                                   | The Functional Location<br>Category should not<br>exceed one character. | Optional              |
| Work History Filter<br>Parameters        | Description                                                                  | Value Requirements                                                      | Required/<br>Optional |
| CREATE_TIME_<br>START                    | Time value. Retrieves<br>records created on or after<br>the specified time.  | Times must be entered in the following format: HHMMSS.                  | Optional              |
| CREATE_TIME_<br>END                      | Time value. Retrieves<br>records created on or<br>before the specified time. | Times must be entered in<br>the following format:<br>HHMMSS.            | Optional              |

| CHANGE_TIME_<br>END            | Time value. Retrieves<br>records changed on or<br>before the specified time. | Times must be entered in the following format: HHMMSS.            | Optional |
|--------------------------------|------------------------------------------------------------------------------|-------------------------------------------------------------------|----------|
| CHANGE_TIME_<br>START          | Time value. Retrieves<br>records changed on or<br>before the specified time. | Times must be entered in the following format: HHMMSS.            | Optional |
| NOTIFICATION_NO                | Number that identifies the Notification record.                              | Notification Number<br>should not exceed 12<br>characters.        | Optional |
| WORK_ORDER_NO                  | Number that identifies the Work Order record.                                | Work Order Number<br>should not exceed 12<br>characters.          | Optional |
| NOTIFICATION_<br>TYPE          | Notification type.                                                           | Notification type should not exceed two char-acters.              | Optional |
| WORK_ORDER_<br>TYPE            | Work Order type.                                                             | Work Order type should not exceed four char-<br>acters.           | Optional |
| WORK_ORDER_<br>SYSTEM_STATUS   | System status for the Work<br>Order.                                         | Work Order System<br>Status should not exceed<br>four characters. | Optional |
| WORK_ORDER_<br>USER_STATUS     | User status for the Work<br>Order.                                           | Work Order User Status should not exceed four characters.         | Optional |
| NOTIFICATION_<br>SYSTEM_STATUS | System status for the Noti-<br>fication.                                     | Notification system status should not exceed four characters.     | Optional |
| NOTIFICATION_<br>USER_STATUS   | User status for the Noti-<br>fication.                                       | User status should not exceed four characters.                    | Optional |
| EQUIPMENT_<br>CATEGORY         | Equipment category.                                                          | Equipment category should not exceed one character.               | Optional |

| EQUIPMENT_TYPE                       | Equipment type.                    | Equipment type should not exceed 10 characters.                       | Optional              |
|--------------------------------------|------------------------------------|-----------------------------------------------------------------------|-----------------------|
| EQUIPMENT_<br>CLASS                  | Equipment class.                   | Equipment class should not exceed 18 characters.                      | Optional              |
| FLOC_CATEGORY                        | Functional Location cat-<br>egory. | Functional Location cat-<br>egory should not exceed<br>one character. | Optional              |
| FLOC_TYPE                            | Functional Location type.          | Functional Location type should not exceed 10 characters.             | Optional              |
| FLOC_CLASS                           | Functional Location class.         | Functional Location class<br>should not exceed 18<br>characters.      | Optional              |
| Work Management<br>Filter Parameters | Description                        | Value Requirements                                                    | Required/<br>Optional |
| MAINTENANCE_<br>PLAN                 | SAP Maintenance plan number.       | The Maintenance Plan is 12 characters.                                | Optional              |

## **Reference Information: SAP Adapters**

This topic provides a listing of all detailed reference information provided for the SAP Adapters, such as command syntax, specifications, and table/field descriptions.

## SAP Adapter Data Model

The following diagram shows how families used by the APM Connect SAP Adapters are related to one another:

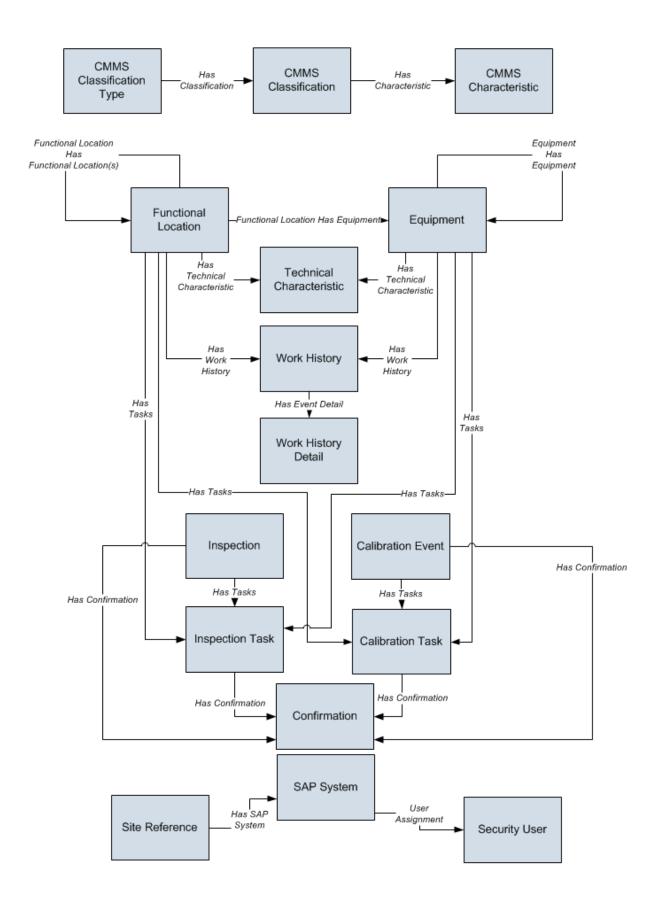

Confidential and Proprietary Information of Meridium, Inc. • Page 339 of 401

Note: In the diagram, boxes represent entity families and arrows represent relationship families that are configured in the baseline database. You can determine the direction of the each relationship definition from the direction of the arrowhead: the box from which the arrow originates is the predecessor, and the box to which the arrow head points is the successor.

Like all Meridium Enterprise APM modules, the Meridium Enterprise APM SAP Adapters feature consists of entity families, relationship families, and business rules. When attempting to understand and make use of the SAP Adapters functionality, it can be helpful to visualize the SAP Adapters data model.

Because you should already be familiar with the concept of records and viewing records in the Meridium Enterprise APM Record Manager, as you attempt to get your bearings in the SAP Adapters feature, it may be useful to remember that the SAP Adapters feature simply lets you create, view, and manage records.

Each adapter is responsible for creating or updating one or more records that are displayed in the image. For example, when you run the Equipment Extraction Interface, Equipment records are created or updated.

**Note:** Although, the data model image does not show the relationship, Equipment and Functional Location records are also linked to Site Reference records.

# **Family Field Descriptions**

This topic provides a list of all detailed reference information provided for Family Field Descriptions, such as command syntax, specifications, and table/field descriptions.

### **CMMS** Characteristic

CMMS Characteristic records are used by the SAP Adapters to facilitate data extracts and loads to and from SAP.

This topic provides an alphabetical list and description of the fields that exist for the CMMS Characteristic. The information in the table reflects the baseline state and behavior of these fields.

| Field                         | Data<br>Type | Description                                                                                 | Behavior and Usage                                                                                                    |
|-------------------------------|--------------|---------------------------------------------------------------------------------------------|----------------------------------------------------------------------------------------------------|
| Characteristic<br>Description | Character    | The description<br>of the char-<br>acteristic (as it is<br>defined in the<br>SAP system).   | This field is disabled.                                                                                                    |
| Characteristic<br>Name        | Character    | The ID of the characteristic (as it is defined in the SAP system).                          | On the datasheet, the value in this field is<br>formatted as a hyperlink, which you can select<br>to open the CMMS Characteristic by itself, out-<br>side of the context of its master CMMS Clas-<br>sification record.<br>This field is disabled.  |
| Class Group                   | Character    | The SAP class<br>group to which<br>this char-<br>acteristic<br>belongs.                     | The value in this field is set automatically, and this field is disabled.                                                                                                    |
| Classification                | Character    | The clas-<br>sification to<br>which this char-<br>acteristic<br>belongs.                    | On the datasheet, the value in this field is<br>formatted as a hyperlink, which you can select<br>to open the CMMS Classification record rep-<br>resenting the classification to which this char-<br>acteristic belongs.<br>This field is disabled. |
| CMMS Sys-<br>tem ID           | Character    | The ID of the<br>SAP System<br>from which this<br>characteristic<br>will be extrac-<br>ted. | This field is populated automatically and used<br>internally by the Meridium Enterprise APM sys-<br>tem. This field is not available on the baseline<br>datasheets.                                                                                 |

| Extract From<br>CMMS Sys- Logical<br>tem | A value that<br>identifies<br>whether or not<br>this char-<br>acteristic will be<br>extracted. | On the datasheet, you can select this check<br>box if you want to extract this characteristic. |
|------------------------------------------|------------------------------------------------------------------------------------------------|------------------------------------------------------------------------------------------------|
|------------------------------------------|------------------------------------------------------------------------------------------------|------------------------------------------------------------------------------------------------|

### **CMMS** Classification

CMMS Classification records are available on the baseline Classification Type Classifications master-detail datasheet, the table explains how these fields behave when you are viewing CMMS Classification records in the context of this master-detail record.

This topic provides an alphabetical list and description of the fields that exist for the CMMS Classification family. The information in the table reflects the baseline state and behavior of these fields.

| Field                         | Data<br>Type | Description                                                                                                    | Behavior and Usage                                                                                                    |
|-------------------------------|--------------|----------------------------------------------------------------------------------------------------|----------------------------------------------------------------------------------------------------|
| Class Group                   | Character    | The SAP class group<br>to which this clas-<br>sification belongs.                                                                                                    | The value in this field is set automatically, and this field is disabled.                                                                                                    |
| Classification                | Character    | The ID of the clas-<br>sification (as it is<br>defined in the SAP<br>system).                                                                                                | On the datasheet, the value in this field is<br>formatted as a hyperlink, which you can<br>select to see all of the characteristics that<br>belong to this classification.<br>This field is disabled. |
| Classification<br>Description | Character    | The description of the classification (as it is defined in the SAP system).                                                                                                  | This field is disabled.                                                                                                    |
| CMMS Sys-<br>tem              | Number       | This value is used<br>internally by the<br>Meridium Enterprise<br>APM system.                                                                                                | This field is not available on the baseline datasheets.                                                                                                    |
| CMMS Sys-<br>tem ID           | Character    | The value in the Sys-<br>tem ID field in the<br>SAP System record<br>whose Name field<br>contains the value<br>that is stored in the<br>CMMS System field<br>in this record. | This field is populated automatically<br>and used internally by the Meridium<br>Enterprise APM system. This field is not<br>available on the baseline datasheets.                                     |

| Extract From<br>CMMS Sys-<br>tem       | Logical   | A value that identifies<br>whether or not char-<br>acteristics for this clas-<br>sification will be<br>extracted from the<br>SAP system. | On the datasheet, you can select this<br>check box if you want to extract char-<br>acteristics belonging to this classification. |
|----------------------------------------|-----------|----------------------------------------------------------------------------------------------------|----------------------------------------------------------------------------------------------------|
| Internal Clas-<br>sification<br>Number | Character | This value is used<br>internally by the<br>Meridium Enterprise<br>APM system.                                                            | The value in this field is set automatically, and this field is disabled.                                                        |

## **CMMS Classification Type**

CMMS Classification Type records are used by the SAP Adapters to facilitate data extracts and loads to and from SAP.

This topic provides an alphabetical list and description of the fields that exist for the CMMS Classification Type. The information in the table reflects the baseline state and behavior of these fields.

| Field                       | Data<br>Type | Description                                                                                                    | Behavior and Usage                                                                                                    |
|-----------------------------|--------------|----------------------------------------------------------------------------------------------------|----------------------------------------------------------------------------------------------------|
| Classification<br>Type      | Character    | The item whose<br>characteristics will<br>be extracted.                                                                                                    | On the datasheet, this field displays a list,<br>from which you can select one of the fol-<br>lowing values:<br>• Equipment<br>• Functional Location<br>This field is required.                                                                                                    |
| Classification<br>Type Code | Character    | A value that is used<br>internally by the<br>Meridium Enter-<br>prise APM system.                                                                                                    | This value is set automatically. This field is not available on the baseline datasheets.                                                                                                    |
| CMMS Sys-<br>tem            | Number       | The SAP system<br>from which char-<br>acteristics will be<br>extracted.                                                                                                    | On the datasheet, the CMMS System list<br>contains the values that are stored in the<br>Name field in all SAP System records.<br>The list is populated automatically with the<br>value in the Name field in the SAP Sys-<br>tem record whose Default SAP System<br>field contains the value True. |
| CMMS Sys-<br>tem ID         | Character    | The value in the<br>System ID field in<br>the SAP System<br>record whose<br>Name field con-<br>tains the value that<br>you selected in<br><b>CMMS System</b> list<br>in this CMMS Clas-<br>sification Type<br>record. | This field is populated automatically<br>and used internally by the Meridium Enter-<br>prise APM system. This field is not avail-<br>able on the baseline datasheets.                                                                                                    |

## SAP System

SAP System records are used to store information about your SAP Systems to facilitate data extracts and loads to and from SAP.

This topic provides an alphabetical list and description of the fields that exist for the SAP System family and appear on the baseline SAP System datasheet. The information in the table reflects the baseline state and behavior of these fields.

| Field                       | Data<br>Type | Description                                                                                                    | Behavior and Usage                                                                                                    |
|-----------------------------|--------------|----------------------------------------------------------------------------------------------------|----------------------------------------------------------------------------------------------------|
| Connection<br>String        | Character    | The connection inform-<br>ation for the SAP sys-<br>tem.                                                                                                    | In new SAP System records, you will need<br>to delete all angle brackets and:<br>Replace the text SAP_SERVER_IP with<br>the IP address of the SAP Server.<br>Replace the text SAP_SYSTEM_<br>NUMBER with the SAP System number.<br>Replace the text SAP_CLIENT_<br>NUMBER with the SAP Client number. |
| Connection<br>Type          | Character    | The type of connection<br>that will be used to con-<br>nect to the SAP sys-<br>tem.                                                                                                    | The default value is RFC. This field is not available on the baseline datasheet.                                                                                                    |
| Default<br>SAP Sys-<br>tem? | Logical      | A value that indicates<br>whether this SAP sys-<br>tem should be used by<br>default when trans-<br>ferring data between<br>your Meridium Enter-<br>prise APM system and<br>your SAP system. | On the datasheet, you can select the check<br>box to identify this SAP system as the<br>default SAP system.                                                                                                    |
| Encrypted<br>Password       | Character    | The password to the SAP system.                                                                                                    | On the datasheet, you can select<br>the button to display the Enter SAP Sys-<br>tem Password dialog box, where you can<br>type the desired password. The password<br>that you type will be encrypted and dis-<br>played as asterisks on the datasheet.                                                |
| ITS URL                     | Character    | The URL to the ITS Server.                                                                                                    | In new SAP System records, you will need<br>to delete the angle brackets and replace<br>the textits_or_integrated_its_server_<br>url with the appropriate URL.                                                                                                    |

| Name      | Character | The name of the SAP system.                                   | You can type any name, but we recom-<br>mend that you use the format <sysid>-<br/><client>, where <sysid> is the Sys-<br/>tem ID of the SAP system and <client><br/>is the Client number. By doing so, the<br/>value in the Name field will match the value<br/>that will be populated automatically in<br/>the System ID field.</client></sysid></client></sysid>                                                                           |
|-----------|-----------|---------------------------------------------------------------|----------------------------------------------------------------------------------------------------|
| System ID | Character | The ID of the SAP sys-<br>tem.                                | This field is populated automatically after<br>you test the connection to the SAP system<br>using the Test Connection link on<br>the Associated Pages menu.<br>Specifically, the System ID field is pop-<br>ulated automatically with the name of the<br>SAP system, using the format <sysid>-<br/><client>, where <sysid> is the Sys-<br/>tem ID of the SAP system and <client><br/>is the Client number.</client></sysid></client></sysid> |
| User ID   | Character | The User ID of a user<br>that can log into the<br>SAP system. | None.                                                                                                    |

### **Technical Characteristic**

Technical Characteristics records are used to store information about your SAP Technical Characteristics to facilitate data extracts and loads to and from SAP.

This topic provides an alphabetical list and description of the fields that exist for the Technical Characteristic family and appear on the baseline SAP System datasheet. The information in the table reflects the baseline state and behavior of these fields.

| Field | Data Type | Description                               | Behavior and Usage                                                                                                    |
|-------|-----------|-------------------------------------------|----------------------------------------------------------------------------------------------------|
| Name  | Character | The name of the char-<br>acteristic.      | None                                                                                                    |
| Value | Character | The value assigned to the characteristic. | If multiple values are assigned to a char-<br>acteristic in SAP, all of those values will be<br>displayed in the Value field, separated by<br>commas. |

### SAP Transactions-Quick Reference

| This transaction:          | Lets you:                                                                                                    |
|----------------------------|----------------------------------------------------------------------------------------------------|
| /n/MIAPM/MIPRO             | View a list of Meridium-specific steps that can be performed in SAP.                                             |
| /n/MIAPM/MANAGE_<br>PARAMS | Access and manage the /MIAPM/PARAMS table.                                                                       |
| /n/MIAPM/MANAGE_<br>PI_CNF | Access and manage the /MIAPM/PI_PARAMS table, where you can specify your PI Server (e.g., name and port number). |
| /n/MIAPM/MANAGE_<br>TSKCNF | Access the /MIAPM/TASK_CNF table.                                                                                |
| SM37                       | Check the status of a background process.                                                                        |
| IW43                       | Validate SAP Confirmations against that data in Meridium Enterprise APM Confirmation records.                    |
|                            |                                                                                                    |

The following table provides a list of SAP transactions and their functions:

## SAP Values Mapped to Equipment Records

The following table explains the SAP fields that are used to populate the baseline Equipment fields when you extract SAP Equipment to create Equipment records in Meridium Enterprise APM:

| Meridium<br>Family<br>ID | Meridium<br>Field ID                          | Meridium<br>Field Caption             | SAP<br>Table | SAP Field ID | SAP Field<br>Caption                  |
|--------------------------|-----------------------------------------------|---------------------------------------|--------------|--------------|---------------------------------------|
| MI_<br>EQUIP000          | MI_<br>EQUIP000_<br>CAT_<br>PROF_C            | Catalog Profile                       | EQUZ         | RBNR         | Catalog Profile                       |
| MI_<br>EQUIP000          | MI_<br>EQUIP000_<br>CAT_<br>PROF_<br>DESC_C   | Catalog Profile<br>Description        | T352B_T      | RBNRX        | Catalog Profile<br>Description        |
| MI_<br>EQUIP000          | MI_<br>EQUIP000_<br>CHANGE_<br>DATE_D         | CMMS Last<br>Changed Date             | EQUI         | AEDAT        | SAP Last<br>Changed Date              |
| MI_<br>EQUIP000          | MI_<br>EQUIP000_<br>CONSTN_<br>TYP_C          | Construction<br>Type                  | EQUZ         | SUBMT        | Construction<br>Type                  |
| MI_<br>EQUIP000          | MI_<br>EQUIP000_<br>CONSTN_<br>TYP_<br>DESC_C | Construction<br>Type Descrip-<br>tion | MAKT         | ΜΑΚΤΧ        | Construction<br>Type Descrip-<br>tion |
| MI_<br>EQUIP000          | MI_<br>EQUIP000_<br>CREATE_<br>DATE_D         | CMMS<br>Creation Date                 | EQUI         | ERDAT        | SAP Creation<br>Date                  |
| MI_<br>EQUIP000          | MI_<br>EQUIP000_<br>CRITI_IND_<br>C           | Criticality Indic-<br>ator            | ILOA         | ABCKZ        | Criticality Indic-<br>ator            |

| MI_<br>EQUIP000 | MI_<br>EQUIP000_<br>CRITI_IND_<br>DESC_C      | Criticality Indic-<br>ator Description | T370C_T | ABCTX                                                               | Criticality Indic-<br>ator Description |
|-----------------|-----------------------------------------------|----------------------------------------|---------|---------------------------------------------------------------------|----------------------------------------|
| MI_<br>EQUIP000 | MI_<br>EQUIP000_<br>EQUIP_ID_<br>C            | Equipment ID                           | EQUI    | EQUNR                                                               | Equipment ID                           |
| MI_<br>EQUIP000 | MI_<br>EQUIP000_<br>EQUIP_<br>LNG_<br>DESC_T  | Equipment<br>Long Descrip-<br>tion     | EQUI    | Retrieved using<br>FM READ_<br>TEXT with<br>ID=LTXT,<br>OBJECT=EQUI | Equipment<br>Long Descrip-<br>tion     |
| MI_<br>EQUIP000 | MI_<br>EQUIP000_<br>EQUIP_<br>SHRT_<br>DESC_C | Equipment<br>Short Descrip-<br>tion    | EQKT    | EQKTX                                                               | Equipment<br>Short Descrip-<br>tion    |
| MI_<br>EQUIP000 | MI_<br>EQUIP000_<br>EQUIP_<br>TECH_<br>NBR_C  | Equipment<br>Technical Num-<br>ber     | EQUZ    | TIDNR                                                               | Equipment<br>Technical Num-<br>ber     |
| MI_<br>EQUIP000 | MI_<br>EQUIP000_<br>EQUIP_<br>VNDR_C          | Equipment<br>Vendor                    | EQUI    | ELIEF                                                               | Equipment<br>Vendor                    |
| MI_<br>EQUIP000 | MI_<br>EQUIP000_<br>FNC_LOC_<br>C             | Functional<br>Location                 | ILOA    | TPLNR                                                               | Functional<br>Location                 |
| MI_<br>EQUIP000 | MI_<br>EQUIP000_<br>FNC_LOC_<br>DESC_C        | Functional<br>Location<br>Description  | IFLOTX  | PLTXT                                                               | Functional<br>Location<br>Description  |
| MI_<br>EQUIP000 | MI_<br>EQUIP000_<br>INV_NO_C                  | Inventory Num-<br>ber                  | EQUI    | INVNR                                                               | Inventory Num-<br>ber                  |

| MI_<br>EQUIP000 | MI_<br>EQUIP000_<br>MAIN_<br>WRK_CN_<br>DESC_C | Main Work<br>Center Descrip-<br>tion | CRTX    | KTEXT | Main Work<br>Center Descrip-<br>tion |
|-----------------|------------------------------------------------|--------------------------------------|---------|-------|--------------------------------------|
| MI_<br>EQUIP000 | MI_<br>EQUIP000_<br>MAIN_<br>WRK_<br>CNR_C     | Main Work<br>Center                  | CRHD    | ARBPL | Main Work<br>Center                  |
| MI_<br>EQUIP000 | MI_<br>EQUIP000_<br>MFR_C                      | Manufacturer                         | EQUI    | HERST | Manufacturer                         |
| MI_<br>EQUIP000 | MI_<br>EQUIP000_<br>MOD_NO_<br>C               | Model Number                         | EQUI    | TYPBZ | Model Number                         |
| MI_<br>EQUIP000 | MI_<br>EQUIP000_<br>OBJ_TYP_<br>C              | Object Type                          | EQUI    | EQART | Object Type                          |
| MI_<br>EQUIP000 | MI_<br>EQUIP000_<br>OBJ_TYP_<br>DESC_C         | Object Type<br>Description           | T370K_T | EARTX | Object Type<br>Description           |
| MI_<br>EQUIP000 | MI_<br>EQUIP000_<br>PLANG_<br>GRP_C            | Planner Group                        | EQUZ    | INGRP | Planner Group                        |
| MI_<br>EQUIP000 | MI_<br>EQUIP000_<br>PLANG_<br>GRP_<br>DESC_C   | Planner Group<br>Description         | T024I   | INNAM | Planner Group<br>Description         |
| MI_<br>EQUIP000 | MI_<br>EQUIP000_<br>PLNNG_<br>PLNT_C           | Planning Plant                       | EQUZ    | IWERK | Planning Plant                       |

|                 | 1                                             | 1                             |                                           | 1     |                                                                             |
|-----------------|-----------------------------------------------|-------------------------------|-------------------------------------------|-------|-----------------------------------------------------------------------------|
| MI_<br>EQUIP000 | MI_<br>EQUIP000_<br>PLNNG_<br>PLNT_<br>DESC_C | Planning Plant<br>Description | T001W                                     | NAME1 | Planning Plant<br>Description                                               |
| MI_<br>EQUIP000 | MI_<br>EQUIP000_<br>PO_NO_C                   | Purchase<br>Order Number      | EQBS                                      | KDAUF | Purchase<br>Order Number                                                    |
| MI_<br>EQUIP000 | MI_<br>EQUIP000_<br>PRCH_D                    | Purchase Date                 | EQUI                                      | ANSDT | Purchase Date                                                               |
| MI_<br>EQUIP000 | MI_<br>EQUIP000_<br>PRT_NO_C                  | Part Number                   | EQUZ                                      | MAPAR | Part Number                                                                 |
| MI_<br>EQUIP000 | MI_<br>EQUIP000_<br>SAP_<br>CATEG_C           | Category                      | EQUI                                      | EQTYP | SAP Category                                                                |
| MI_<br>EQUIP000 | MI_<br>EQUIP000_<br>SAP_<br>CATEG_<br>DESC_C  | Category<br>Description       | T370U                                     | ΤΥΡΤΧ | SAP Category<br>Description                                                 |
| MI_<br>EQUIP000 | MI_<br>EQUIP000_<br>SAP_<br>CLASS_C           | SAP Class                     | KLAH                                      | CLASS | SAP Class                                                                   |
| MI_<br>EQUIP000 | MI_<br>EQUIP000_<br>SAP_<br>CLASS_<br>DESC_C  | SAP Class<br>Description      | SWOR                                      | KSCHL | SAP Class<br>Description                                                    |
| MI_<br>EQUIP000 | MI_<br>EQUIP000_<br>SAP_<br>SYSTEM_C          | CMMS System                   | <sy-sid> + <sy-mandt></sy-mandt></sy-sid> |       | Name of SAP<br>R/3 System -<br>R/3 System, cli-<br>ent number<br>from logon |
| MI_<br>EQUIP000 | MI_<br>EQUIP000_<br>SN_C                      | Equipment<br>Serial Number    | EQUI                                      | SERGE | Serial Number                                                               |

| MI_<br>EQUIP000 | MI_<br>EQUIP000_<br>SYS_ST_C                   | System Status                         | TJ02T   | TXT04 | System Status                         |
|-----------------|------------------------------------------------|---------------------------------------|---------|-------|---------------------------------------|
| MI_<br>EQUIP000 | MI_<br>EQUIP000_<br>SZ_C                       | Size/Dimension                        | EQUI    | GROES | Size/Dimension                        |
| MI_<br>EQUIP000 | MI_<br>EQUIP000_<br>TECH_<br>DRW_NO_<br>C      | Technical Draw-<br>ing Number         | EQUI    | HZEIN | Technical Draw-<br>ing Number         |
| MI_<br>EQUIP000 | MI_<br>EQUIP000_<br>VLD_FRM_<br>DAT_D          | Valid From<br>Date                    | EQUZ    | DATAB | Valid From<br>Date                    |
| MI_<br>EQUIP000 | MI_<br>EQUIP000_<br>WBS_<br>ELMNT_C            | WBS Element                           | ILOA    | POST1 | WBS Element                           |
| MI_<br>EQUIP000 | MI_<br>EQUIP000_<br>WRNTY_<br>EXPR_D           | Warranty<br>Expired Date              | BGMKOBJ | GWLEN | Warranty<br>Expired Date              |
| MI_<br>EQUIP000 | MI_<br>EQUIP000_<br>YR_<br>CONSTRD_<br>N       | Year Con-<br>structed                 | EQUI    | BAUJJ | Year Con-<br>structed                 |
| MI_<br>EQUIP000 | MI_<br>EQUIP000_<br>MAINT_<br>PLANT_C          | Maintenance<br>Plant                  | ILOA    | SWERK | Maintenance<br>Plant                  |
| MI_<br>EQUIP000 | MI_<br>EQUIP000_<br>MAINT_<br>PLANT_<br>DESC_C | Maintenance<br>Plant Descrip-<br>tion | T001W   | NAME1 | Maintenance<br>Plant Descrip-<br>tion |

| MI_<br>EQUIP000 | MI_<br>EQUIP000_<br>PLANT_<br>SECTION_<br>C   | Plant Section                | ILOA | BEBER | Plant Section                |
|-----------------|-----------------------------------------------|------------------------------|------|-------|------------------------------|
| MI_<br>EQUIP000 | MI_<br>EQUIP000_<br>PLANT_<br>SECT_<br>DESC_C | Plant Section<br>Description | T357 | FING  | Plant Section<br>Description |
| MI_<br>EQUIP000 | MI_<br>EQUIP000_<br>SORT_<br>FIELD_C          | Sort Field                   | ILOA | EQFNR | Sort Field                   |

### SAP Values Mapped to Functional Location Records

The following table explains the SAP fields that are used to populate the baseline Functional Location fields when you extract SAP Functional Locations to create Functional Location records in Meridium Enterprise APM:

| Meridium<br>Family ID | Meridium Field<br>ID                  | Meridium<br>Field Cap-<br>tion        | SAP<br>Table | SAP Field | SAP Field<br>Caption                  |
|-----------------------|---------------------------------------|---------------------------------------|--------------|-----------|---------------------------------------|
| MI_<br>FNCLOC00       | MI_<br>FNCLOC00_<br>BUS_AREA_C        | Business<br>Area                      | ILOA         | GSBER     | Business<br>Area                      |
| MI_<br>FNCLOC00       | MI_<br>FNCLOC00_<br>BUS_AREA_<br>D_C  | Business<br>Area<br>Description       | TGSBT        | GTEXT     | Business<br>Area Descrip-<br>tion     |
| MI_<br>FNCLOC00       | MI_<br>FNCLOC00_<br>CAT_PROF_C        | Catalog Pro-<br>file                  | IFLOT        | RBNR      | Catalog Pro-<br>file                  |
| MI_<br>FNCLOC00       | MI_<br>FNCLOC00_<br>CAT_PROF_D_<br>C  | Catalog Pro-<br>file Descrip-<br>tion | T352B_<br>T  | RBNRX     | Catalog Pro-<br>file Descrip-<br>tion |
| MI_<br>FNCLOC00       | MI_<br>FNCLOC00_<br>CATEG_C           | Category                              | IFLOT        | FLTYP     | Category                              |
| MI_<br>FNCLOC00       | MI_<br>FNCLOC00_<br>CATEG_D_C         | Category<br>Description               | T370F_<br>T  | ΤΥΡΤΧ     | Category<br>Description               |
| MI_<br>FNCLOC00       | MI_<br>FNCLOC00_<br>CHANGE_<br>DATE_D | CMMS Last<br>Changed<br>Date          | IFLOT        | AEDAT     | SAP Last<br>Changed<br>Date           |
| MI_<br>FNCLOC00       | MI_<br>FNCLOC00_<br>CO_AREA_C         | CO Area                               | ILOA         | KOKRS     | Controlling<br>Area                   |
| MI_<br>FNCLOC00       | MI_<br>FNCLOC00_<br>CO_AREA_D_<br>C   | CO Area<br>Description                | TKA01        | BEZEI     | Controlling<br>Area Descrip-<br>tion  |

|                 |                                          |                                         | 1           |                                                                            |                                           |
|-----------------|------------------------------------------|-----------------------------------------|-------------|----------------------------------------------------------------------------|-------------------------------------------|
| MI_<br>FNCLOC00 | MI_<br>FNCLOC00_<br>CO_CD_C              | Company<br>Code                         | ILOA        | BUKRS                                                                      | Company<br>Code                           |
| MI_<br>FNCLOC00 | MI_<br>FNCLOC00_<br>CO_CD_D_C            | Company<br>Code<br>Description          | T001        | BUTXT                                                                      | Company<br>Code Descrip-<br>tion          |
| MI_<br>FNCLOC00 | MI_<br>FNCLOC00_<br>CONST_TYP_<br>C      | Construction<br>Type                    | IFLOT       | SUBMT                                                                      | Constr Type<br>Material of<br>Object      |
| MI_<br>FNCLOC00 | MI_<br>FNCLOC00_<br>CONST_TYP_<br>DESC_C | Construction<br>Type<br>Description     | MAKT        | ΜΑΚΤΧ                                                                      | Constr Type<br>Material of<br>Object Desc |
| MI_<br>FNCLOC00 | MI_<br>FNCLOC00_<br>CREATE_<br>DATE_D    | CMMS<br>Creation<br>Date                | IFLOT       | ERDAT                                                                      | SAP Creation<br>Date                      |
| MI_<br>FNCLOC00 | MI_<br>FNCLOC00_<br>CRTCAL_IND_<br>C     | Criticality<br>Indicator                | ILOA        | ABCKZ                                                                      | ABC Indicator                             |
| MI_<br>FNCLOC00 | MI_<br>FNCLOC00_<br>CRTCAL_IND_<br>D_C   | Criticality<br>Indicator<br>Description | T370C_<br>T | ABCTX                                                                      | ABC Indicator<br>Description              |
| MI_<br>FNCLOC00 | MI_<br>FNCLOC00_<br>CST_CNR_C            | Cost Center                             | ILOA        | KOSTL                                                                      | Cost Center                               |
| MI_<br>FNCLOC00 | MI_<br>FNCLOC00_<br>CST_CNR_D_<br>C      | Cost Center<br>Description              | CSKT        | KTEXT                                                                      | Cost Center<br>Description                |
| MI_<br>FNCLOC00 | MI_<br>FNCLOC00_<br>FNC_LOC_C            | Functional<br>Location                  | IFLOT       | Computed from<br>TPLNR using<br>FM<br>CONVERSION_<br>EXIT_TPLNR_<br>OUTPUT | FunctLocation                             |

| MI_<br>FNCLOC00 | MI_<br>FNCLOC00_<br>FNC_LOC_<br>DESC_C     | Functional<br>Location<br>Description         | IFLOTX      | PLTXT                                                                | Description                           |
|-----------------|--------------------------------------------|-----------------------------------------------|-------------|----------------------------------------------------------------------|---------------------------------------|
| MI_<br>FNCLOC00 | MI_<br>FNCLOC00_<br>FNC_LOC_<br>LNG_DESC_C | Functional<br>Location<br>Long<br>Description | IFLOT       | Retrieved using<br>FM READ_<br>TEXT with<br>ID=LTXT,<br>OBJECT=IFLOT | Long Text                             |
| MI_<br>FNCLOC00 | MI_<br>FNCLOC00_<br>INSTLD_<br>ALWBL_C     | Installation<br>Allowed                       | IFLOT       | IEQUI                                                                | Installation<br>Allowed               |
| MI_<br>FNCLOC00 | MI_<br>FNCLOC00_<br>INTERNAL_ID_<br>C      | Functional<br>Location<br>Internal ID         | IFLOT       | TPLNR                                                                | FunctLocation                         |
| MI_<br>FNCLOC00 | MI_<br>FNCLOC00_<br>LOCAT_C                | Location                                      | ILOA        | STORT                                                                | Location                              |
| MI_<br>FNCLOC00 | MI_<br>FNCLOC00_<br>LOCAT_<br>DESC_C       | Location<br>Description                       | T499S       | KTEXT                                                                | Location<br>Description               |
| MI_<br>FNCLOC00 | MI_<br>FNCLOC00_<br>MAINT_PLNT_<br>C       | Maintenance<br>Plant                          | ILOA        | SWERK                                                                | Maintenance<br>Plant                  |
| MI_<br>FNCLOC00 | MI_<br>FNCLOC00_<br>MAINT_PLNT_<br>D_C     | Maintenance<br>Plant<br>Description           | T001W       | NAME1                                                                | Maintenance<br>Plant Descrip-<br>tion |
| MI_<br>FNCLOC00 | MI_<br>FNCLOC00_<br>OBJ_TYP_C              | Object Type                                   | IFLO        | EQART                                                                | Object Type                           |
| MI_<br>FNCLOC00 | MI_<br>FNCLOC00_<br>OBJ_TYP_<br>DESC_C     | Object Type<br>Description                    | Т370К_<br>Т | EARTX                                                                | Object Type<br>Description            |

| MI_<br>FNCLOC00 | MI_<br>FNCLOC00_<br>PLNNG_PLNT_<br>C   | Planning<br>Plant                   | IFLOT | IWERK | Planning<br>Plant                  |
|-----------------|----------------------------------------|-------------------------------------|-------|-------|------------------------------------|
| MI_<br>FNCLOC00 | MI_<br>FNCLOC00_<br>PLNNG_PLNT_<br>D_C | Planning<br>Plant<br>Description    | T001W | NAME1 | Planning<br>Plant Descrip-<br>tion |
| MI_<br>FNCLOC00 | MI_<br>FNCLOC00_<br>PLNT_SECT_C        | Plant Sec-<br>tion                  | ILOA  | BEBER | Plant Section                      |
| MI_<br>FNCLOC00 | MI_<br>FNCLOC00_<br>PLNT_SECT_<br>D_C  | Plant Sec-<br>tion Descrip-<br>tion | T357  | FING  | Plant Section<br>Description       |
| MI_<br>FNCLOC00 | MI_<br>FNCLOC00_<br>ROOM_C             | Room                                | ILOA  | MSGRP | Room                               |
| MI_<br>FNCLOC00 | MI_<br>FNCLOC00_<br>SORT_FLD_C         | Sort Field                          | ILOA  | EQFNR | Sort Field                         |
| MI_<br>FNCLOC00 | MI_<br>FNCLOC00_<br>STRUC_<br>INDIC_C  | Structure<br>Indicator              | IFLOT | TPLKZ | StrIndicator                       |
| MI_<br>FNCLOC00 | MI_<br>FNCLOC00_<br>SUPR_FNC_<br>LOC_C | Superior<br>Function<br>Location    | IFLOT | TPLMA | SupFunctLoc                        |
| MI_<br>FNCLOC00 | MI_<br>FNCLOC00_<br>SYS_STATUS_<br>C   | System<br>Status                    | TJ02T | TXT04 | System<br>Status                   |
| MI_<br>FNCLOC00 | MI_<br>FNCLOC00_<br>WRK_CNTR_C         | Work Center                         | CRHD  | ARBPL | Work Center                        |

| MI_<br>FNCLOC00 | MI_<br>FNCLOC00_<br>WRK_CNTR_<br>DESC_C    | Work Center<br>Description      | CRTX  | KTEXT | Work Center<br>Description      |
|-----------------|--------------------------------------------|---------------------------------|-------|-------|---------------------------------|
| MI_<br>FNCLOC00 | MI_<br>FNCLOC00_<br>PLANNER_<br>GROUP_C    | Planner<br>Group                | IFLOT | INGRP | Planner<br>Group                |
| MI_<br>FNCLOC00 | MI_<br>FNCLOC00_<br>PLANNER_<br>GRP_DESC_C | Planner<br>Group<br>Description | T024I | INNAM | Planner<br>Group<br>Description |
| MI_<br>FNCLOC00 | MI_<br>FNCLOC00_<br>SAP_CLASS_C            | Class                           | KLAH  | CLASS | Class                           |
| MI_<br>FNCLOC00 | MI_<br>FNCLOC00_<br>SAP_CLASS_<br>DESC_C   | Class<br>Description            | SWOR  | KSCHL | Class Descrip-<br>tion          |

## SAP Values Mapped to Work History Records

The following tables explain the SAP fields that are used to populate the baseline Work History fields when you extract Orders and Notifications from SAP. The tables are divided into sections, depending on the source of the Work History records. Keep in mind that Work History records can be created from:

- Orders with Notifications
- Orders without associated Notifications
- Notifications without associated Orders

#### Values Mapped to Records that were Created from Orders with Notifications

| Meridium<br>Family ID | Meridium<br>Field ID                          | Meridium<br>Field Cap-<br>tion       | SAP<br>Table | SAP Field | SAP Field Caption                    |
|-----------------------|-----------------------------------------------|--------------------------------------|--------------|-----------|--------------------------------------|
| MI_<br>EVWKHIST       | MI_<br>EVWKHIST_<br>ASST_<br>CTGRY_<br>DESC_C | Equipment<br>Category<br>Description | T370U        | ΤΥΡΤΧ     | Equipment category<br>description    |
| MI_<br>EVWKHIST       | MI_<br>EVWKHIST_<br>ASST_TECH_<br>ID_C        | Asset Tech<br>ID                     | EQUZ         | TIDNR     | Technical iden-<br>tification number |
| MI_<br>EVWKHIST       | MI_<br>EVWKHIST_<br>ASST_TYP_<br>DESC_C       | Equipment<br>Type<br>Description     | Т370К_<br>Т  | EARTX     | Text for Object Type                 |
| MI_<br>EVWKHIST       | MI_<br>EVWKHIST_<br>BRKDN_IND_<br>F           | Breakdown<br>Indicator               | VIQMEL       | MSAUS     | Breakdown Indicator                  |
| MI_<br>EVWKHIST       | MI_<br>EVWKHIST_<br>EFFCT_CD_C                | Effect Code                          | VIQMEL       | AUSWK     | Effect on Operation                  |

| MI_<br>EVWKHIST | MI_<br>EVWKHIST_<br>EFFCT_<br>DESC_C          | Effect<br>Description               | T357A_<br>T | AUSWKT                        | Text - Effect on Oper-<br>ation     |
|-----------------|-----------------------------------------------|-------------------------------------|-------------|-------------------------------|-------------------------------------|
| MI_<br>EVWKHIST | MI_<br>EVWKHIST_<br>EVENT_<br>DATE_DESC_<br>C | Event Date<br>Description           | -           | d with static<br>Notification |                                     |
| MI_<br>EVWKHIST | MI_<br>EVWKHIST_<br>FAILR_<br>MODE_CD_C       | Failure<br>Mode Code                | VIQMEL      | QMCOD                         | Coding                              |
| MI_<br>EVWKHIST | MI_<br>EVWKHIST_<br>FAILR_<br>MODE_<br>DESC_C | Failure<br>Mode<br>Description      | QPCT        | KURZTEXT                      | Short Text for Code                 |
| MI_<br>EVWKHIST | MI_<br>EVWKHIST_<br>MECH_<br>AVAIL_D          | Mechanically<br>Available<br>Date   | VIQMEL      | AUSBS,<br>AUZTB               | End of Malfunction<br>(Date/Time)   |
| MI_<br>EVWKHIST | MI_<br>EVWKHIST_<br>MECH_DWN_<br>TIME_N       | Mechanical<br>Down Time             | VIQMEL      | AUSZT                         | Breakdown Duration                  |
| MI_<br>EVWKHIST | MI_<br>EVWKHIST_<br>MECH_<br>UNAVL_D          | Mechanically<br>Unavailable<br>Date | VIQMEL      | AUSVN,<br>AUZTV               | Start of Malfunction<br>(Date/Time) |
| MI_<br>EVWKHIST | MI_<br>EVWKHIST_<br>RQST_<br>CHNG_DT_D        | Request<br>Last Change<br>Date      | VIQMEL      | AEDAT,<br>AEZEIT              | Date/Time of Last<br>Change         |

| MI_<br>EVWKHIST | MI_<br>EVWKHIST_<br>RQST_CRT_<br>DT_D    | Request<br>Creation<br>Date            | VIQMEL | ERDAT,<br>ERZEIT | Date/Time on which<br>the record was cre-<br>ated |
|-----------------|------------------------------------------|----------------------------------------|--------|------------------|---------------------------------------------------|
| MI_<br>EVWKHIST | MI_<br>EVWKHIST_<br>RQST_DESC_<br>C      | Request<br>Description                 | VIQMEL | QMTXT            | Short Text                                        |
| MI_<br>EVWKHIST | MI_<br>EVWKHIST_<br>RQST_ID_C            | Request ID                             | VIQMEL | QMNUM            | Notification Number                               |
| MI_<br>EVWKHIST | MI_<br>EVWKHIST_<br>RQST_PRTY_<br>C      | Request Pri-<br>ority                  | VIQMEL | PRIOK            | Priority                                          |
| MI_<br>EVWKHIST | MI_<br>EVWKHIST_<br>RQST_PRTY_<br>DESC_C | Request Pri-<br>ority Descrip-<br>tion | T356_T | PRIOKX           | Priority Text                                     |
| MI_<br>EVWKHIST | MI_<br>EVWKHIST_<br>RQST_SYS_<br>STAT_C  | Request Sys-<br>tem Status             | TJ02T  | TXT04            | Individual status of<br>an object (short<br>form) |
| MI_<br>EVWKHIST | MI_<br>EVWKHIST_<br>RQST_TYP_<br>CD_C    | Request<br>Type Code                   | VIQMEL | QMART            | Notification Type                                 |
| MI_<br>EVWKHIST | MI_<br>EVWKHIST_<br>RQST_TYP_<br>DESC_C  | Request<br>Type<br>Description         | TQ80_T | QMARTX           | Notification Type<br>Texts                        |

| MI_<br>EVWKHIST | MI_<br>EVWKHIST_<br>RQST_USER_<br>STAT_C | Request<br>User Status | ТЈЗОТ             | TXT04         | Individual status of<br>an object (short<br>form)                        |
|-----------------|------------------------------------------|------------------------|-------------------|---------------|--------------------------------------------------------------------------|
| MI_<br>EVWKHIST | MI_<br>EVWKHIST_<br>SAP_<br>SYSTEM_C     | CMMS Sys-<br>tem       | SY-SYSII<br>MANDT | D + "-" + SY- | Name of SAP R/3<br>System - R/3 Sys-<br>tem, client number<br>from logon |

Values Mapped to Records that were Created from Orders Without Notifications

| Meridium<br>Family ID | Meridium<br>Field ID                    | Meridium<br>Field Cap-<br>tion    | SAP<br>Table | SAP Field           | SAP Field Cap-<br>tion                           |
|-----------------------|-----------------------------------------|-----------------------------------|--------------|---------------------|--------------------------------------------------|
| MI_<br>EVWKHIST       | MI_<br>EVWKHIST_<br>MAINT_<br>COMPL_D   | Maintenance<br>Completion<br>Date | VIAUFKST     | GETRI,<br>GEUZI     | Actual finish date/-<br>time                     |
| MI_<br>EVWKHIST       | MI_<br>EVWKHIST_<br>MAINT_CST_<br>N     | Maintenance<br>Cost               | РМСО         | £(WRT00 -<br>WRT16) | Sum of (Period<br>value in ledger cur-<br>rency) |
| MI_<br>EVWKHIST       | MI_<br>EVWKHIST_<br>MAINT_CST_<br>UOM_C | Maintenance<br>Cost UOM           | РМСО         | COCUR               | Maintenance Cost<br>UOM                          |
| MI_<br>EVWKHIST       | MI_<br>EVWKHIST_<br>MAINT_<br>START_D   | Maintenance<br>Start Date         | VIAUFKST     | GSTRI,<br>GSUZI     | Actual start date/-<br>time                      |
| MI_<br>EVWKHIST       | MI_<br>EVWKHIST_<br>RQST_<br>CHNG_DT_D  | Request<br>Last Change<br>Date    | VIQMEL       | AEDAT,<br>AEZEIT    | Date/Time of Last<br>Change                      |

|                 |                                          |                                        |        | 1                |                                                   |
|-----------------|------------------------------------------|----------------------------------------|--------|------------------|---------------------------------------------------|
| MI_<br>EVWKHIST | MI_<br>EVWKHIST_<br>RQST_CRT_<br>DT_D    | Request<br>Creation<br>Date            | VIQMEL | ERDAT,<br>ERZEIT | Date/Time on<br>which the record<br>was created   |
| MI_<br>EVWKHIST | MI_<br>EVWKHIST_<br>RQST_<br>DESC_C      | Request<br>Description                 | VIQMEL | QMTXT            | Short Text                                        |
| MI_<br>EVWKHIST | MI_<br>EVWKHIST_<br>RQST_ID_C            | Request ID                             | VIQMEL | QMNUM            | Notification Num-<br>ber                          |
| MI_<br>EVWKHIST | MI_<br>EVWKHIST_<br>RQST_PRTY_<br>C      | Request Pri-<br>ority                  | VIQMEL | PRIOK            | Priority                                          |
| MI_<br>EVWKHIST | MI_<br>EVWKHIST_<br>RQST_PRTY_<br>DESC_C | Request Pri-<br>ority Descrip-<br>tion | T356_T | PRIOKX           | Priority Text                                     |
| MI_<br>EVWKHIST | MI_<br>EVWKHIST_<br>RQST_SYS_<br>STAT_C  | Request Sys-<br>tem Status             | TJ02T  | TXT04            | Individual status of<br>an object (short<br>form) |
| MI_<br>EVWKHIST | MI_<br>EVWKHIST_<br>RQST_TYP_<br>CD_C    | Request<br>Type Code                   | VIQMEL | QMART            | Notification Type                                 |
| MI_<br>EVWKHIST | MI_<br>EVWKHIST_<br>RQST_TYP_<br>DESC_C  | Request<br>Type<br>Description         | ТQ80_Т | QMARTX           | Notification Type<br>Texts                        |

| MI_<br>EVWKHIST | MI_<br>EVWKHIST_<br>RQST_<br>USER_STAT_<br>C  | Request<br>User Status              | TJ30T   | TXT04           | Individual status of<br>an object (short<br>form) |
|-----------------|-----------------------------------------------|-------------------------------------|---------|-----------------|---------------------------------------------------|
| MI_<br>EVWKHIST | MI_<br>EVWKHIST_<br>EFFCT_CD_C                | Effect Code                         | VIQMEL  | AUSWK           | Effect on Oper-<br>ation                          |
| MI_<br>EVWKHIST | MI_<br>EVWKHIST_<br>EFFCT_<br>DESC_C          | Effect<br>Description               | T357A_T | AUSWKT          | Text - Effect on<br>Operation                     |
| MI_<br>EVWKHIST | MI_<br>EVWKHIST_<br>FAILR_<br>MODE_CD_C       | Failure<br>Mode Code                | VIQMEL  | QMCOD           | Coding                                            |
| MI_<br>EVWKHIST | MI_<br>EVWKHIST_<br>FAILR_<br>MODE_<br>DESC_C | Failure<br>Mode<br>Description      | QPCT    | KURZTEXT        | Short Text for<br>Code                            |
| MI_<br>EVWKHIST | MI_<br>EVWKHIST_<br>BRKDN_IND_<br>F           | Breakdown<br>Indicator              | VIQMEL  | MSAUS           | Breakdown Indic-<br>ator                          |
| MI_<br>EVWKHIST | MI_<br>EVWKHIST_<br>MECH_DWN_<br>TIME_N       | Mechanical<br>Down Time             | VIQMEL  | AUSZT           | Breakdown Dur-<br>ation                           |
| MI_<br>EVWKHIST | MI_<br>EVWKHIST_<br>MECH_<br>UNAVL_D          | Mechanically<br>Unavailable<br>Date | VIQMEL  | AUSVN,<br>AUZTV | Start of Mal-<br>function<br>(Date/Time)          |

| MI_<br>EVWKHIST | MI_<br>EVWKHIST_<br>MECH_<br>AVAIL_D | Mechanically<br>Available<br>Date | VIQMEL             | AUSBS,<br>AUZTB | End of Mal-<br>function<br>(Date/Time)                                   |
|-----------------|--------------------------------------|-----------------------------------|--------------------|-----------------|--------------------------------------------------------------------------|
| MI_<br>EVWKHIST | MI_<br>EVWKHIST_<br>SAP_<br>SYSTEM_C | CMMS Sys-<br>tem                  | SY-HOST +<br>MANDT | "-" + SY-       | Name of SAP R/3<br>System - R/3 Sys-<br>tem, client number<br>from logon |

### Values Mapped to Records that were Created from Notifications Without Associated Orders

| Meridium<br>Family ID | Meridium<br>Field ID                          | Meridium<br>Field Cap-<br>tion                  | SAP<br>Table | SAP Field | SAP Field Cap-<br>tion           |
|-----------------------|-----------------------------------------------|-------------------------------------------------|--------------|-----------|----------------------------------|
| MI_<br>EVWKHIST       | MI_<br>EVWKHIST_<br>ORDR_SYS_<br>CND_DES_C    | Order Sys-<br>tem Condi-<br>tion<br>Description | T357M_T      | ANLZUX    | Text on Oper-<br>ating Condition |
| MI_<br>EVWKHIST       | MI_<br>EVWKHIST_<br>ORDR_CALL_<br>NBR_C       | Order Call<br>Number                            | VIAUFKST     | ABNUM     | Maintenance<br>plan call number  |
| MI_<br>EVWKHIST       | MI_<br>EVWKHIST_<br>ORDR_<br>MAINT_ITEM_<br>C | Order Main-<br>tenance Item                     | VIAUFKST     | WAPOS     | Maintenance<br>item              |
| MI_<br>EVWKHIST       | MI_<br>EVWKHIST_<br>ORDR_<br>MAINT_<br>PLAN_C | Order Main-<br>tenance Plan                     | VIAUFKST     | WARPL     | Maintenance<br>plan              |

| MI_<br>EVWKHIST | MI_<br>EVWKHIST_<br>SAP_<br>SYSTEM_C     | CMMS Sys-<br>tem                       | SY-HOST + "-" + SY-<br>MANDT |                  | Name of SAP<br>R/3 System - R/3<br>System, client<br>number from<br>logon |
|-----------------|------------------------------------------|----------------------------------------|------------------------------|------------------|---------------------------------------------------------------------------|
| MI_<br>EVWKHIST | MI_<br>EVWKHIST_<br>RQST_<br>CHNG_DT_D   | Request Last<br>Change Date            | VIQMEL                       | AEDAT,<br>AEZEIT | Date/Time of<br>Last Change                                               |
| MI_<br>EVWKHIST | MI_<br>EVWKHIST_<br>RQST_CRT_<br>DT_D    | Request<br>Creation<br>Date            | VIQMEL                       | ERDAT,<br>ERZEIT | Date/Time on<br>which the record<br>was created                           |
| MI_<br>EVWKHIST | MI_<br>EVWKHIST_<br>RQST_<br>DESC_C      | Request<br>Description                 | VIQMEL                       | QMTXT            | Short Text                                                                |
| MI_<br>EVWKHIST | MI_<br>EVWKHIST_<br>RQST_ID_C            | Request ID                             | VIQMEL                       | QMNUM            | Notification Num-<br>ber                                                  |
| MI_<br>EVWKHIST | MI_<br>EVWKHIST_<br>RQST_PRTY_<br>C      | Request Pri-<br>ority                  | VIQMEL                       | PRIOK            | Priority                                                                  |
| MI_<br>EVWKHIST | MI_<br>EVWKHIST_<br>RQST_PRTY_<br>DESC_C | Request Pri-<br>ority Descrip-<br>tion | T356_T                       | PRIOKX           | Priority Text                                                             |
| MI_<br>EVWKHIST | MI_<br>EVWKHIST_<br>RQST_SYS_<br>STAT_C  | Request Sys-<br>tem Status             | TJ02T                        | TXT04            | Individual status<br>of an object<br>(short form)                         |

| MI_<br>EVWKHIST | MI_<br>EVWKHIST_<br>RQST_TYP_<br>CD_C         | Request<br>Type Code             | VIQMEL  | QMART    | Notification Type                                 |
|-----------------|-----------------------------------------------|----------------------------------|---------|----------|---------------------------------------------------|
| MI_<br>EVWKHIST | MI_<br>EVWKHIST_<br>RQST_TYP_<br>DESC_C       | Request<br>Type Descrip-<br>tion | тQ80_т  | QMARTX   | Notification Type<br>Texts                        |
| MI_<br>EVWKHIST | MI_<br>EVWKHIST_<br>RQST_<br>USER_STAT_<br>C  | Request<br>User Status           | тјзот   | TXT04    | Individual status<br>of an object<br>(short form) |
| MI_<br>EVWKHIST | MI_<br>EVWKHIST_<br>EFFCT_CD_C                | Effect Code                      | VIQMEL  | AUSWK    | Effect on Oper-<br>ation                          |
| MI_<br>EVWKHIST | MI_<br>EVWKHIST_<br>EFFCT_<br>DESC_C          | Effect<br>Description            | T357A_T | AUSWKT   | Text - Effect on<br>Operation                     |
| MI_<br>EVWKHIST | MI_<br>EVWKHIST_<br>FAILR_<br>MODE_CD_C       | Failure Mode<br>Code             | VIQMEL  | QMCOD    | Coding                                            |
| MI_<br>EVWKHIST | MI_<br>EVWKHIST_<br>FAILR_<br>MODE_<br>DESC_C | Failure Mode<br>Description      | QPCT    | KURZTEXT | Short Text for<br>Code                            |
| MI_<br>EVWKHIST | MI_<br>EVWKHIST_<br>BRKDN_IND_<br>F           | Breakdown<br>Indicator           | VIQMEL  | MSAUS    | Breakdown Indic-<br>ator                          |

| MI_<br>EVWKHIST | MI_<br>EVWKHIST_<br>MECH_DWN_<br>TIME_N | Mechanical<br>Down Time             | VIQMEL | AUSZT           | Breakdown Dur-<br>ation                  |
|-----------------|-----------------------------------------|-------------------------------------|--------|-----------------|------------------------------------------|
| MI_<br>EVWKHIST | MI_<br>EVWKHIST_<br>MECH_<br>UNAVL_D    | Mechanically<br>Unavailable<br>Date | VIQMEL | AUSVN,<br>AUZTV | Start of Mal-<br>function<br>(Date/Time) |
| MI_<br>EVWKHIST | MI_<br>EVWKHIST_<br>MECH_<br>AVAIL_D    | Mechanically<br>Available<br>Date   | VIQMEL | AUSBS,<br>AUZTB | End of Mal-<br>function<br>(Date/Time)   |

### SAP Values Mapped to Work History Detail Records

The following table explains the SAP fields that are used to populate the baseline Work History Detail fields when you extract Orders and Notifications from SAP:

Note: If a Technical Object in the object list is associated with a Notification that has items, separate Work History Detail records will be created for each of those items. The Work History Detail records will be linked to the Work History record that was created using that Technical

| Meridium<br>Family ID | Meridium Field<br>ID                  | Meridium<br>Field Cap-<br>tion       | SAP<br>Table | SAP Field        | SAP Field<br>Caption                     |
|-----------------------|---------------------------------------|--------------------------------------|--------------|------------------|------------------------------------------|
| MI_<br>DTWKHIST       | MI_DTWKHIST_<br>ASST_CLASS_C          | Equipment<br>Class                   | KLAH         | CLASS            | Class Number                             |
| MI_<br>DTWKHIST       | MI_DTWKHIST_<br>ASST_CLASS_<br>DESC_C | Equipment<br>Class Descrip-<br>tion  | SWOR         | KSCHL            | Keywords                                 |
| MI_<br>DTWKHIST       | MI_DTWKHIST_<br>ASST_CTGRY_C          | Equipment<br>Category                | EQUI         | EQTYP            | Equipment cat-<br>egory                  |
| MI_<br>DTWKHIST       | MI_DTWKHIST_<br>ASST_CTGRY_<br>DESC_C | Equipment<br>Category<br>Description | T370U        | ΤΥΡΤΧ            | Equipment cat-<br>egory descrip-<br>tion |
| MI_<br>DTWKHIST       | MI_DTWKHIST_<br>ASST_ID_C             | Equipment ID                         | VIQMEL       | EQUNR            | Equipment<br>number                      |
| MI_<br>DTWKHIST       | MI_DTWKHIST_<br>ASST_TYP_C            | Equipment<br>Type                    | EQUI         | EQART            | Type of Tech-<br>nical Object            |
| MI_<br>DTWKHIST       | MI_DTWKHIST_<br>ASST_TYP_<br>DESC_C   | Equipment<br>Type Descrip-<br>tion   | Т370К_Т      | EARTX            | Text for Object<br>Type                  |
| MI_<br>DTWKHIST       | MI_DTWKHIST_<br>CAUSE_CD_C            | Cause Code                           | QMUR         | URCOD            | Cause Code                               |
| MI_<br>DTWKHIST       | MI_DTWKHIST_<br>CAUSE_DESC_<br>C      | Cause<br>Description                 | QPCT         | KURZTEXT         | Short Text for<br>Code                   |
| MI_<br>EVWKHIST       | MI_DTWKHIST_<br>CHANGE_DATE_<br>D     | CMMS Last<br>Changed<br>Date         | VIAUFKS      | AEDAT,<br>AEZEIT | SAP Last<br>Changed Date                 |

| MI_<br>DTWKHIST | MI_DTWKHIST_<br>CNDTN_CD_C            | Condition<br>Code                       | QMFE            | FECOD                     | Problem                                  |
|-----------------|---------------------------------------|-----------------------------------------|-----------------|---------------------------|------------------------------------------|
| MI_<br>DTWKHIST | MI_DTWKHIST_<br>CNDTN_DESC_<br>C      | Condition<br>Description                | QPCT            | KURZTEXT                  | Short Text for<br>Code                   |
| MI_<br>EVWKHIST | MI_DTWKHIST_<br>CREATE_DATE_<br>D     | CMMS<br>Creation Date                   | VIAUFKS         | ERDAT,<br>ERZEIT          | SAP Creation<br>Date                     |
| MI_<br>DTWKHIST | MI_DTWKHIST_<br>DTL_NARTV_T           | Detail Nar-<br>rative                   | QMFE            | LTXT                      |                                          |
| MI_<br>DTWKHIST | MI_DTWKHIST_<br>EVNT_DTL_<br>DESC_C   | Work History<br>Detail Descrip-<br>tion | VIQMEL          | QMTXT                     | Short Text                               |
| MI_<br>DTWKHIST | MI_DTWKHIST_<br>EVNT_DTL_ID_C         | Work History<br>Detail ID               | QMFE,<br>VIQMEL | QMNUM,<br>AUFNR,<br>FENUM | Notification<br>Number -<br>Order Number |
| MI_<br>DTWKHIST | MI_DTWKHIST_<br>LOC_ID_C              | Location ID                             | VIQMEL          | TPLNR                     | Functional<br>Location                   |
| MI_<br>DTWKHIST | MI_DTWKHIST_<br>MAINT_ACTN_<br>CD_C   | Maintenance<br>Action Code              | QMMA            | MNCOD                     | Activity Code                            |
| MI_<br>DTWKHIST | MI_DTWKHIST_<br>MAINT_ACTN_<br>DESC_C | Maintenance<br>Action<br>Description    | QPCT            | KURZTEXT                  | Short Text for<br>Code                   |
| MI_<br>DTWKHIST | MI_DTWKHIST_<br>MAINT_ITEM_<br>CD_C   | Maintainable<br>Item Code               | QMFE            | OTEIL                     | Part of Object                           |
| MI_<br>DTWKHIST | MI_DTWKHIST_<br>MAINT_ITEM_<br>DESC_C | Maintainable<br>Item Descrip-<br>tion   | QPCT            | KURZTEXT                  | Short Text for<br>Code                   |
| MI_<br>DTWKHIST | MI_DTWKHIST_<br>ORDR_ID_C             | Order ID                                | viaufks         | AUFNR                     | Order Number                             |
| MI_<br>DTWKHIST | MI_DTWKHIST_<br>RQST_ID_C             | Request ID                              | VIQMEL          | QMNUM                     | Notification<br>Number                   |
| MI_<br>DTWKHIST | MI_DTWKHIST_<br>WRK_HISTRY_<br>ID_C   | Work History<br>ID                      | viaufks         | QMNUM                     | Notification<br>Number                   |

| MI_<br>DTWKHIST MARKED_I<br>DEL_F | - | QMFE | KZLOESCH | Delete Data<br>Record |
|-----------------------------------|---|------|----------|-----------------------|
|-----------------------------------|---|------|----------|-----------------------|

## SAP Values Mapped to Technical Characteristics

The following table explains the SAP fields that are used to populate the baseline Technical Characteristic fields when you extract SAP characteristics to create Technical Characteristic records in Meridium Enterprise APM.

| Meridium Enter-<br>prise APM Field<br>Name | Meridium Enterprise<br>APM Field Name | SAP Table | SAP Field ID                                   |
|--------------------------------------------|---------------------------------------|-----------|------------------------------------------------|
| Data Type                                  | MI_TECHCHAR_TYPE_<br>C                | CABN      | ATFOR                                          |
| Length of Data<br>Type                     | MI_TECHCHAR_NUM_<br>CHARS_N           | CABN      | ANZST                                          |
| Number of<br>Decimal Places                | MI_TECHCHAR_NUM_<br>DEC_PLACES_N      | CABN      | ANZDZ                                          |
| Description                                | MI_TECHCHAR_DESC_<br>C                | CABN      | ATBEZ                                          |
| Character Value                            | MI_TECHCHAR_CHAR_<br>VALUE_C          | AUSP      | ATWRT/ATFLB/ATFLV                              |
| Numeric Value                              | MI_TECHCHAR_<br>NUMERIC_VALUE_N       | AUSP      | ATWRT/ATFLB/ATFLV                              |
|                                            |                                       | AUSP      | ATWRT/ATFLB/ATFLV                              |
| Multiple Value                             | MI_TECHCHAR_MULTI_                    | +         | +                                              |
| Characteristic                             | VALUE_C                               | TCURC     | ISOCD                                          |
|                                            |                                       | Т006      | MSEH6                                          |
| CMMS System                                | MI_TECHCHAR_SAP_<br>SYSTEM_C          | None      | <sy-sid> + <sy-<br>MANDT&gt;</sy-<br></sy-sid> |
| Name                                       | MI_TECHCHAR_NAME_<br>C                | CABN      | ATNAM                                          |
| Currency Value                             | MI_TECHCHAR_CURR_<br>VALUE_N          | AUSP      | ATWRT/ATFLB/ATFLV                              |
| Equipment ID                               | MI_TECHCHAR_EQUIP_<br>ID_C            | EQUI      | EQUNR                                          |
| Functional Loca-<br>tion ID                | MI_TECHCHAR_FLOC_<br>ID_C             | IFLOT     | TPLNR                                          |

| Technical Char-<br>acteristics ID                  | MI_TECHCHAR_ID_C                  | CABNT                      | ATINN                                    |
|----------------------------------------------------|-----------------------------------|----------------------------|------------------------------------------|
| Unit of Meas-<br>urement                           | MI_TECHCHAR_UOM_C                 | TCURC<br>T006              | ISOCD<br>MSEH6                           |
| Restrictable Char-<br>acteristic Indicator         | MI_TECHCHAR_IS_<br>RESTRICTABLE_F | CABN                       | ATGLA                                    |
| Technical Char-<br>acteristic Value<br>Description | MI_TECHCHAR_<br>VALUE_DESC_C      | CABNT                      | ATBEZ                                    |
| Interval Value                                     | MI_TECHCHAR_<br>INTERVAL_VALUE_C  | AUSP<br>+<br>TCURC<br>T006 | ATWRT/ATFLB/ATFLV<br>+<br>ISOCD<br>MSEH6 |

## SAP Values Mapped to Work Management

The following table explains the SAP fields that are used to populate the baseline Work Management fields when you extract SAP characteristics to create Work Management records in Meridium Enterprise APM.

| Meridium Family ID              | Meridium<br>Field ID                           | SAP Table | SAP<br>Field | SAP Field<br>Caption              | Mapping<br>Formula |
|---------------------------------|------------------------------------------------|-----------|--------------|-----------------------------------|--------------------|
| MI_<br>TASKCALB/MITAS-<br>KINSP | MI_TASK_<br>MAINT_<br>PLAN_<br>NBR_C           | MPLA      | WARPL        | Maintenance<br>Plan               | WARPL              |
| MI_<br>TASKCALB/MITAS-<br>KINSP | MI_TASK_<br>MAINT_<br>PLAN_<br>ITEM_<br>NBR_C  | MPOS      | WAPOS        | Maintenance<br>item               | WAPOS              |
| MI_<br>TASKCALB/MITAS-<br>KINSP | MI_TASK_<br>TASK_<br>LIST_<br>TYPE_C           | PLKO      | PLNTY        | Task List<br>Type                 | PLNTY              |
| MI_<br>TASKCALB/MITAS-<br>KINSP | MI_TASK_<br>TASK_<br>LIST_<br>GROUP_C          | PLKO      | PLNNR        | Key for Task<br>List Group        | PLNNR              |
| MI_<br>TASKCALB/MITAS-<br>KINSP | MI_TASK_<br>TASK_<br>LIST_<br>GROUP_<br>CNTR_C | PLKO      | PLNAL        | Group<br>Counter                  | PLNAL              |
| MI_<br>TASKCALB/MITAS-<br>KINSP | MI_TASK_<br>OPERATI-<br>ON_NBR_<br>C           | PLPO      | VORNR        | Oper-<br>ation/Activity<br>Number | VORNR              |

| MI_<br>TASKCALB/MITAS-<br>KINSP | MI_TASK_<br>DESC_TX                   | VIMPOS /<br>PLKO      | EQUNR /<br>TPLNR                    | Equipment /<br>Functional<br>Location | Con-<br>catenate<br>EQUNR or<br>TPLNR with<br>"-" and<br>PLPO.LTX-<br>A1 +<br>PLPO.LTX-<br>A2                                                                                                    |
|---------------------------------|---------------------------------------|-----------------------|-------------------------------------|---------------------------------------|----------------------------------------------------------------------------------------------------|
| MI_<br>TASKCALB/MITAS-<br>KINSP | MI_TASK_<br>ID                        | PLPO                  | LTXA1,<br>LTXA2                     | Oper-<br>ation/Activity<br>Number     | LTXA1+<br>LTXA2                                                                                                    |
| MI_<br>TASKCALB/MITAS-<br>KINSP | MI_TASK_<br>DESIR_<br>INTER_<br>NBR   | ММРТ,<br>Т006         | MMPT.ZY-<br>KL1/<br>T006.ZAE-<br>HL | Cycle/Unit                            | In the<br>Meridium<br>Rule the<br>value for<br>ZYKL1<br>needs to be<br>converted<br>from UOM<br>type stored<br>in the<br>T006.MSE-<br>H3 field to<br>the UOM<br>stored in the<br>/MIAPM/TA-<br>SK_CNFG<br>table in the<br>UOME_ID<br>field |
| MI_<br>TASKCALB/MITAS-<br>KINSP | MI_TASK_<br>DESIR_<br>INTER_<br>UOM_C | /MIAPM/TA-<br>SK_CNFG | UOME_ID                             | Cycle/Unit<br>UOM                     | UOME_ID                                                                                                    |

| MI_<br>TASKCALB/MITAS-<br>KINSP | MI_TASK_<br>MIN_<br>INTER_<br>NBR   | MMPT,<br>T006         | MMPT.ZY-<br>KL1/<br>T006.ZAE-<br>HL | Cycle/Unit        | In the<br>Meridium<br>Rule the<br>value for<br>ZYKL1<br>needs to be<br>converted<br>from UOM<br>type stored<br>in the<br>T006.MSE-<br>H3 field to<br>the UOM<br>stored in the<br>/MIAPM/TA-<br>SK_CNFG<br>table in the<br>UOME_ID<br>field |
|---------------------------------|-------------------------------------|-----------------------|-------------------------------------|-------------------|----------------------------------------------------------------------------------------------------|
| MI_<br>TASKCALB/MITAS-<br>KINSP | MI_TASK_<br>MIN_<br>INTER_<br>UOM_C | /MIAPM/TA-<br>SK_CNFG | UOME_ID                             | Cycle/Unit<br>UOM | UOME_ID                                                                                                    |
| MI_<br>TASKCALB/MITAS-<br>KINSP | MI_TASK_<br>MAX_<br>INTER_<br>NBR   | MMPT,<br>T006         | MMPT.ZY-<br>KL1/<br>T006.ZAE-<br>HL | Cycle/Unit        | In the<br>Meridium<br>Rule the<br>value for<br>ZYKL1<br>needs to be<br>converted<br>from UOM<br>type stored<br>in the<br>T006.MSE-<br>H3 field to<br>the UOM<br>stored in the<br>/MIAPM/TA-<br>SK_CNFG<br>table in the<br>UOME_ID<br>field |

| MI_<br>TASKCALB/MITAS-<br>KINSP | MI_TASK_<br>MAX_<br>INTER_<br>UOM_C | /MIAPM/TA-<br>SK_CNFG | UOME_ID                 | Cycle/Unit<br>UOM           | UOME_ID                                    |
|---------------------------------|-------------------------------------|-----------------------|-------------------------|-----------------------------|--------------------------------------------|
| MI_<br>TASKCALB/MITAS-<br>KINSP | MI_TASK_<br>CHANGE_<br>DATE_D       | PLPO                  | AEDAT                   | SAP Last<br>Changed<br>Date | AEDAT                                      |
| MI_<br>TASKCALB/MITAS-<br>KINSP | MI_TASK_<br>CREATE_<br>DATE_D       | PLPO                  | ANDAT                   | SAP<br>Creation<br>Date     | ANDAT                                      |
| MI_<br>TASKCALB/MITAS-<br>KINSP | MI_TASK_<br>MAINT_<br>PLANT_C       | MPOS                  | SWERK                   | SAP Main-<br>tenance Plant  | SWERK                                      |
| MI_<br>TASKCALB/MITAS-<br>KINSP | MI_TASK_<br>SAP_<br>SYSTEM_<br>C    | None                  | SY-SID,<br>SY-<br>MANDT | SAP System                  | Con-<br>catenate<br>SY-SID and<br>SY-MANDT |

## **Recommendation Values Mapped to SAP**

The following table explains the Recommendation fields that are used to populate SAP Notification fields when you use the Notification Management Adapter.

| Meridi-<br>um<br>Field<br>ID                 | Meridium<br>Field Cap-<br>tion     | SAP<br>Tabl-<br>e ID | SA-<br>P<br>Fiel-<br>d ID | BAPI<br>Struc-<br>ture         | BAPI<br>Field  | SAP<br>Field<br>Cap-<br>tion      | Notes                                                                                                    |
|----------------------------------------------|------------------------------------|----------------------|---------------------------|--------------------------------|----------------|-----------------------------------|----------------------------------------------------------------------------------------------------|
| MI_<br>REC_<br>SHOR-<br>T_<br>DESC-<br>R_CHR | Recom-<br>mendation<br>Headline    | VIQM-<br>EL          | QMT-<br>XT                | BAPI20-<br>80_<br>NOTHD-<br>RI | SHORT_<br>TEXT | Short<br>Text                     | None                                                                                                    |
| MI_<br>REC_<br>LOC_<br>ID_<br>CHR            | Functional<br>Location ID          | VIQM-<br>EL          | TPLN-<br>R                | BAPI20-<br>80_<br>NOTHD-<br>RI | FUNCT_<br>LOC  | Func-<br>tional<br>Loca-<br>tion  | None                                                                                                    |
| MI_<br>REC_<br>ASSE-<br>T_ID_<br>CHR         | Asset ID                           | VIQM-<br>EL          | EQU-<br>NR                | BAPI20-<br>80_<br>NOTHD-<br>RI | EQUIPME-<br>NT | Equip-<br>ment<br>number          | None                                                                                                    |
| MI_<br>REC_<br>LONG_<br>DESC-<br>R_TX        | Recom-<br>mendation<br>Description |                      |                           |                                |                | Noti-<br>fication<br>Long<br>Text | Multiple<br>Recom-<br>mendation val-<br>ues are<br>concatenated<br>to determine<br>what to map to<br>the Noti-<br>fication Long<br>Text field. |

| MI_<br>REC_<br>NOTIF_<br>TYPE_<br>C | "M1" | VIQM-<br>EL | QMA-<br>RT |                                | NOTIF_<br>TYPE  | Noti-<br>fication<br>Type                                  | By default, the<br>Notification<br>Type field in<br>SAP is always<br>populated with<br>the value M1.<br>You can,<br>however, confi-<br>gure<br>the Meridium<br>Enterprise<br>APM system<br>to create other<br>notification<br>types.              |
|-------------------------------------|------|-------------|------------|--------------------------------|-----------------|------------------------------------------------------------|----------------------------------------------------------------------------------------------------|
|                                     |      |             | None       | BAPI20-<br>80_<br>NOTHD-<br>RI | REPORTE-<br>DBY | Name<br>of Per-<br>son<br>Report-<br>ing Noti-<br>fication | The Reported<br>By field is pop-<br>ulated in SAP<br>with the first<br>twelve char-<br>acters of the<br>user ID of the<br>Security User<br>that was<br>logged in to<br>the Meridium<br>Enterprise<br>APM when the<br>Notification<br>was created. |

The following fields are updated in the Recommendation record based on data from the created Notification.

| Meridium<br>Field ID          | Meridium<br>Field Cap-<br>tion | SAP<br>Table<br>ID | SAP<br>Field<br>ID | BAPI<br>Structure | BAPI<br>Field | SAP<br>Field ID        | Notes |
|-------------------------------|--------------------------------|--------------------|--------------------|-------------------|---------------|------------------------|-------|
| MI_REC_<br>WK_REQ_<br>REF_CHR | Work<br>Request<br>Reference   | VIQMEL             | QMNUM              |                   |               | Notification<br>Number | None  |
| MI_REC_<br>WR_<br>EQUIP_C     | Work<br>Request<br>Equipment   | VIQMEL             | EQUNR              |                   |               | Equipment<br>number    | None  |

| WR_LOC_ Re<br>C | Vork<br>Request<br>unctional<br>ocation | /IQMEL | TPLNR |  |  | Functional<br>Location | None |
|-----------------|-----------------------------------------|--------|-------|--|--|------------------------|------|
|-----------------|-----------------------------------------|--------|-------|--|--|------------------------|------|

## **Task Values Mapped to SAP**

When you use the Work Management Interface to create Orders from Meridium Enterprise APM Task records, several values in the Meridium Enterprise APM Task record are passed to the SAP Order and its associated Operations. The following table explains the Task fields whose values are passed to the SAP Function Module /MIAPM/MAINTAIN\_ORDER (which calls the SAP BAPI BAPI\_ALM\_ORDER\_MAINTAIN).

| Meridium Enterprise APM Field Caption                                                                                                    | BAPI Structure               | SAP BAPI Field         |
|----------------------------------------------------------------------------------------------------|------------------------------|------------------------|
| Work Order Type                                                                                                    | BAPI_ALM_ORDER_<br>HEADERS_I | ORDER_TYPE             |
| Task Description                                                                                                    | BAPI_ALM_ORDER_<br>HEADERS_I | SHORT_TEXT             |
| Task List Type                                                                                                    | None                         | TASKLIST_<br>TYPE      |
| Task List Group                                                                                                    | None                         | TASKLIST_<br>GROUP     |
| Task List Group Counter                                                                                                    | None                         | TASKLIST_<br>GROUP_CTR |
| Task Details                                                                                                    | None                         | IT_TEXT_LINES          |
| Work Order Number                                                                                                    | None                         | ORDER_<br>NUMBER       |
| The Meridium Enterprise APM system<br>maps a value from the Equipment record<br>to which the Task record is linked, based<br>upon the configuration of the query Get<br>SAP ID for Equipment, which is stored in<br>the Catalog folder \\Public\Meridi-<br>um\Modules\SAP Integration Inter-<br>faces\Queries.                   | BAPI_ALM_ORDER_<br>HEADERS_I | EQUIPMENT              |
| The Meridium Enterprise APM system<br>maps a value from the Functional Location<br>record to which the Task record is linked,<br>based upon the configuration of the<br>query Get SAP ID for Functional Location,<br>which is stored in the Catalog folder<br>\\Public\Meridium\Modules\SAP Integ-<br>ration Interfaces\Queries. | None                         | FUNCT_LOC              |

After these values are passed to the SAP BAPI, the Function Module then sends additional data from the associated SAP Task List to the SAP Order, as described in the following table.

| Task List Field                     | BAPI Structure               | Order Field |
|-------------------------------------|------------------------------|-------------|
| WERKS                               | BAPI_ALM_ORDER_HEADERS_<br>I | PLANT       |
| ARBPL                               | BAPI_ALM_ORDER_HEADERS_<br>I | MN_WK_CTR   |
| None. The value 4 is always mapped. | BAPI_ALM_ORDER_HEADERS_<br>I | SCHED_TYPE  |
| IWERK                               | BAPI_ALM_ORDER_HEADERS_<br>I | PLANPLANT   |

Also, for each Operation that belongs to the Task List, a corresponding Operation will belong to the Order. The following table identifies the values that are mapped from each Operation that is attached to the Task List to each Operation that is attached to the Order.

| Task List Field | BAPI Structure               | Order Field            |
|-----------------|------------------------------|------------------------|
| ARPBL           | BAPI_ALM_ORDER_<br>OPERATION | WORK_CNTR              |
| VORNR           | BAPI_ALM_ORDER_<br>OPERATION | ACTIVITY               |
| STEUS           | BAPI_ALM_ORDER_<br>OPERATION | CONTROL_KEY            |
| WERKS           | BAPI_ALM_ORDER_<br>OPERATION | PLANT                  |
| LTXA1           | BAPI_ALM_ORDER_<br>OPERATION | DESCRIPTION            |
| TXTSP           | BAPI_ALM_ORDER_<br>OPERATION | LANGU                  |
| ктѕсн           | BAPI_ALM_ORDER_<br>OPERATION | STANDARD_TEXT_<br>KEY  |
| LOANZ           | BAPI_ALM_ORDER_<br>OPERATION | NO_OF_TIME_<br>TICKETS |
| LOART           | BAPI_ALM_ORDER_<br>OPERATION | WAGETYPE               |
| QUALF           | BAPI_ALM_ORDER_<br>OPERATION | SUITABILITY            |

| LOGRP | BAPI_ALM_ORDER_<br>OPERATION | WAGEGROUP               |
|-------|------------------------------|-------------------------|
| SORTL | BAPI_ALM_ORDER_<br>OPERATION | SORT_FLD                |
| LIFNR | BAPI_ALM_ORDER_<br>OPERATION | VENDOR_NO               |
| BMSCH | BAPI_ALM_ORDER_<br>OPERATION | QUANTITY                |
| MEINH | BAPI_ALM_ORDER_<br>OPERATION | BASE_UOM                |
| PREIS | BAPI_ALM_ORDER_<br>OPERATION | PRICE                   |
| PEINH | BAPI_ALM_ORDER_<br>OPERATION | PRICE_UNIT              |
| SAKTO | BAPI_ALM_ORDER_<br>OPERATION | COST_ELEMENT            |
| WAERS | BAPI_ALM_ORDER_<br>OPERATION | CURRENCY                |
| INFNR | BAPI_ALM_ORDER_<br>OPERATION | INFO_REC                |
| EKORG | BAPI_ALM_ORDER_<br>OPERATION | PURCH_ORG               |
| EKGRP | BAPI_ALM_ORDER_<br>OPERATION | PUR_GROUP               |
| MATKL | BAPI_ALM_ORDER_<br>OPERATION | MATL_GROUP              |
| ANZZL | BAPI_ALM_ORDER_<br>OPERATION | NUMBR_OF_<br>CAPACITIES |
| PRZNT | BAPI_ALM_ORDER_<br>OPERATION | PERCENT_OF_<br>WORK     |
| INDET | BAPI_ALM_ORDER_<br>OPERATION | CALC_KEY                |
| LARNT | BAPI_ALM_ORDER_<br>OPERATION | ACTTYPE                 |

| ANLZU | BAPI_ALM_ORDER_<br>OPERATION | SYSTCOND                   |
|-------|------------------------------|----------------------------|
| ISTRU | BAPI_ALM_ORDER_<br>OPERATION | ASSEMBLY                   |
| VERTN | BAPI_ALM_ORDER_<br>OPERATION | INT_DISTR                  |
| PLIFZ | BAPI_ALM_ORDER_<br>OPERATION | PLND_DELRY                 |
| DAUNO | BAPI_ALM_ORDER_<br>OPERATION | DURATION_<br>NORMAL        |
| DAUNE | BAPI_ALM_ORDER_<br>OPERATION | DURATION_<br>NORMAL_UNIT   |
| EINSA | BAPI_ALM_ORDER_<br>OPERATION | CONSTRAINT_<br>TYPE_START  |
| EINSE | BAPI_ALM_ORDER_<br>OPERATION | CONSTRAINT_<br>TYPE_FINISH |
| ARBEI | BAPI_ALM_ORDER_<br>OPERATION | WORK_ACTIVITY              |
| ARBEH | BAPI_ALM_ORDER_<br>OPERATION | UN_WORK                    |
| AUFKT | BAPI_ALM_ORDER_<br>OPERATION | EXECFACTOR                 |
| SLWID | BAPI_ALM_ORDER_<br>OPERATION | FIELD_KEY                  |
| USR00 | BAPI_ALM_ORDER_<br>OPERATION | USR00                      |
| USR01 | BAPI_ALM_ORDER_<br>OPERATION | USR01                      |
| USR02 | BAPI_ALM_ORDER_<br>OPERATION | USR02                      |
| USR03 | BAPI_ALM_ORDER_<br>OPERATION | USR03                      |
| USR04 | BAPI_ALM_ORDER_<br>OPERATION | USR04                      |

| USR05 | BAPI_ALM_ORDER_<br>OPERATION | USR05 |
|-------|------------------------------|-------|
| USE05 | BAPI_ALM_ORDER_<br>OPERATION | USE05 |
| USR06 | BAPI_ALM_ORDER_<br>OPERATION | USR06 |
| USE06 | BAPI_ALM_ORDER_<br>OPERATION | USE06 |
| USR08 | BAPI_ALM_ORDER_<br>OPERATION | USR08 |
| USR09 | BAPI_ALM_ORDER_<br>OPERATION | USR09 |
| USR10 | BAPI_ALM_ORDER_<br>OPERATION | USR10 |
| USR11 | BAPI_ALM_ORDER_<br>OPERATION | USR11 |

# Manage Jobs in the Administration Center

This topic provides a list of all procedures related to running jobs in the Meridium APM Connect Administration Center, as well as links to the related concept and reference topics.

### Schedule a Job

Using the APM Connect Administration Center, you can extract items from the EAM source systems to create and update records in the Meridium Enterprise APM. While you can run a Job any time you want to extract new or updated items from the EAM source by executing a <u>Run-Now</u> <u>Job</u>, you will probably want to schedule the items to be extracted automatically based on the schedule parameters. This method ensures synchronization between your SAP database and your Meridium Enterprise APM database. This topic describes how to schedule a recurring Job in the APM Connect Administration Center.

Note: You can not run two Jobs of the same kind at the same time. For example, you cannot run two Equipment Jobs at the same time.

### **Before You Begin**

Before you can schedule a Job, you must complete the following:

- Ensure that a Job is imported in the Job Conductor.
- Apply the filter parameters in the context file for the Job you want to execute.

#### **Steps**

1. From the Menu pane, in the Conductor section, select Job Conductor.

The Job Conductor pane appears, displaying the Jobs that can be executed.

2. Select the Job you want to schedule.

Note: If the Job you want to execute is not in the workspace, you must import the Job into the Job Conductor.

3. At the bottom of the Job Conductor workspace, select Triggers.

The Triggers section appears.

| 4           |                   |                    |                   |                        |                  |                    |                 |                 | •          |
|-------------|-------------------|--------------------|-------------------|------------------------|------------------|--------------------|-----------------|-----------------|------------|
| 4 A Page 1  | of 2 🕨 🔰          | 10                 |                   |                        |                  |                    |                 | Displaying 1 -  | 10 of 13   |
|             |                   |                    | C Trigger         | Context parameters     | 🔮 JVM parameter  | 18                 |                 |                 |            |
| 📚 Refresh 🌘 | 🕽 Add trigger 👻 🦷 | Duplicate 🥥 Delete | e 😭 Pause trigger | 🚱 Resume trigger       |                  |                    |                 |                 | -iĝi-      |
| Label 🔺     | Description       | Trigger type       | Status            | Previous triggering on | Time left before | Next triggering on | Next triggering | Number of trigg | Final trig |

4. In the Triggers section, select Add trigger.

A drop-down menu appears, displaying the options for the types of triggers you can add.

|           |   |                                                            |             |        | C Triggers      |   |
|-----------|---|------------------------------------------------------------|-------------|--------|-----------------|---|
| 📚 Refresh | 0 | Add trigger 🗸 🔁 🛛                                          | Duplicate 🥥 | Delete | 😭 Pause trigger | 2 |
| Label 🔺   | • | Add simple trigger<br>Add CRON trigger<br>Add file trigger | igger type  |        | Status          | F |

The following trigger is applicable to APM Connect data extractions:

- **CRON trigger**: A time-based trigger that generates the Job and executes it multiple times at a specified date and time. Cron Trigger is most widely used because it allows the user to set the repetition of execution with more accuracy. For example, a Cron trigger can be set in such a way that it is executed every 10 minutes starting from 10 A.M. to 11 A.M. on every Friday in January, March, August, and December in the year 2015.
- 5. Select the Add CRON trigger button.

The Add CRON trigger section appears on the right side of the page.

- 6. Enter the trigger details using the following guidelines:
  - Label: Enter a name for the trigger.
  - Description: Enter a description for the trigger.
  - Time zone strategy: Select JobServer time.
  - **Minutes**: Enter the time interval (in minutes) after which the execution needs to be repeated.
  - Hours: Enter the time (in hours) when the execution should begin.
  - Days of month: Enter the days of the month on which the Job should be executed.
  - Months: Enter the months during which the Job should be executed.
  - Days of week: Enter the days of the week on which the Job should be executed.
  - Years: Enter the year during which the Job should be executed.
- 7. Select Save.

The new trigger is created and appears in the Triggers section.

The Job is scheduled.

### **Execute a Run-Now Job**

While you can use the APM Connect Administration Center to <u>schedule Jobs</u> to run on a recurring basis, you can run a previously scheduled Job at any time to extract new or updated items. This topic describes how to execute a Run-Now Job.

<u>∧ Important</u>: You cannot run two Jobs of the same kind at the same time. For example, you cannot run two Equipment Jobs at the same time.

### **Steps**

To Execute a Run-Now Job:

1. In the Job Conductor workspace, select the Scheduled Job that you want to run.

Note: If database tables or fields were changed since you last ran a Job, run the CreateStaticData Job first.

2. Select Run.

The Job is run.

### View the Execution Log

You can view the execution log for information about the Job execution such as its status, ID, trigger type, and other details. The log also contains information about the errors and warnings that occurred during the execution process. The execution details are available for any Job that appears in the **Job Conductor** workspace. This topic describes how to view the execution log.

### **Steps**

1. In the **Job Conductor** workspace, select the subtract to the Job whose execution details you want to view.

The Task execution details window appears, displaying the details of the latest execution.

| Task execution                                                                                                    | details                                                                                                    |                       |                 |          |               |                         | ×         |
|----------------------------------------------------------------------------------------------------|----------------------------------------------------------------------------------------------------|-----------------------|-----------------|----------|---------------|-------------------------|-----------|
| Basic                                                                                                    | status Task                                                                                                    | Job                   | Job version     | Project  | Context       | Task start date         |           |
| I4 4 (                                                                                                    | Task: Equipment_Demo_Test                                                                                                    | ManageMI              | 0.1             | MIAPMINT | Default       | 2014-12-03 13:00:00     |           |
| Basic status:                                                                                                    | Ok                                                                                                    | Т                     | riggered by:    | SimpleTr | igger[talendT | riggerName='Hourly', ta | alendTrig |
| Detailed status:                                                                                                    | Ok                                                                                                    | Т                     | ask end date:   | 2014-12  | -03 13:02:51  |                         |           |
| Task duration:                                                                                                    | 2min 51s                                                                                                    | S                     | erver:          | APMconr  | nectVM (apmo  | onnectvm:cmd=8000/f     | file=8001 |
| [INFO ][Thre<br>[INFO ][Thre<br>[INFO ][Thre<br>[INFO ][Thre<br>[INFO ][Thre<br>Meridium App<br>Meridium Web<br>User Name: m<br>[INFO ][Thre<br>20141203 CRE<br>20141203 CHA<br>20141204 CHA<br>20141204 CHA<br>20141204 CHA | ad-0][ValidateConnections] - IR<br>ad-0][ValidateConnections] - CH<br>ad-0][ValidateConnections] - SA<br>ad-0][ValidateConnections] - SA<br>ad-0][ManageMI_EQUIP000] - Conf:<br>a Source: V3600200_TEST_QA_LAST<br>lication Server: ROADEVICEVM<br>Service Link: http://ROADEVICEVM<br>ad-0][IR_GET_UPDATE_DATE] - Usin<br>ATE_DATE_START<br>ATE_DATE_START<br>ATE_DATE_END<br>NGE_DATE_END<br>ATE_TIME_START<br>_END<br>NGE_TIME_START<br>_END | //MeridiumIntegration | 1!<br>ty<br>ul! |          |               |                         | *         |

You can view three types of information in the Task execution details window:

- In the Log section, view the sequence of execution, error messages, and warning messages.
- In the **Context values** section, view the values that were passed into the parameters of the executed Job.
- In the Advanced Information section, view information about the executed Job.

### **Update Existing Jobs**

Occasionally, changes will be made to the .zip files associated with an adapter Job. When changes are made to the adapter through a .zip file, the existing Job must be updated by reimporting the .zip file. This topic describes how to update an existing Job.

#### **Before You Begin**

A file needs to be updated for the following reasons:

• A change has been made to the files that the adapter is using for Jobs.

#### **Steps**

#### To Update an Adapter Job:

- 1. In the Job Conductor workspace, select the Job for which the file has been updated.
- 2. On the Job Conductor toolbar, select Delete.

**Note:** If you do not delete the existing Job, the Job will not update properly, and the Job can not be executed.

3. On the Job Conductor toolbar, select Add.

The Execution task pane is activated.

- 4. In the **Execution task** pane, in the **Label** box, enter a label for the Job.
- 5. In the **Description** box, enter a description for the Job.
- 6. Select the Active check box.
- 7. In the Job section, select im.

The Import generated code window appears.

| Ime_000<br>Import generated | code        | 2014-10-27 19:3 APMConnect |
|-----------------------------|-------------|----------------------------|
| Task name:                  | testzipfile |                            |
| Select zip file:            |             | Browse                     |
|                             |             | Launch upload Cancel       |

- 8. Select Browse to navigate to the file containing the adapter Jobs that have been updated.
- 9. Select the appropriate file.
- 10. On the **Import generated code** window, select **Launch upload**.

- 11. The **Project**, **Branch**, **Name**, **Version**, and **Context** text boxes are automatically populated with appropriate values.
- 12. In the Execution Server list, select the server on which the Job should be executed.
- 13. Select Save.

The updated adapter Jobs are imported into the APM Connect Administration Center.

# **APM Connect Configuration**

In the APM Connect Configuration section of Operations Manager, you can manage the connections used by the APM Connect Adapters. The APM Connect Adapters facilitate data transfers to and from Meridium Enterprise APM.

### **Establish Connection from Meridium Enterprise APM**

This topic describes how to set up the connection from Meridium Enterprise APM to APM Connect using the APM Operations Manager.

#### **Steps**

1. Access Operations Manager, and select APM Connect Configuration.

The APM Connect Configuration workspace appears.

| APM Connect Configuration   |                       | Delete        | Save                        |  |
|-----------------------------|-----------------------|---------------|-----------------------------|--|
| APM Connect Server Settings | Proxy Server Settings | Remote File S | Remote File Server Settings |  |
| Connection Parameters       |                       |               |                             |  |
| Integration Server          |                       |               |                             |  |
| Connection String           |                       |               |                             |  |
| Timeout (ms)                |                       |               |                             |  |
| 100000                      |                       |               |                             |  |
| Network Credentials         |                       |               |                             |  |
| Use Authentication          |                       |               |                             |  |
| Username                    |                       |               |                             |  |
|                             |                       |               |                             |  |
| Password                    |                       |               |                             |  |
|                             |                       |               |                             |  |

- 2. In the **APM Connect Server Setting** tab, configure the following parameters as necessary:
  - Integration Server: Enter the location of the APM Connect sever.
  - Connection String: Enter the connection string determined by the context file. The connection string is a combination of the APM Connect Connection parameters APM\_CONNECT\_HOST and APM\_CONNECT\_PORT. For example, if the host was *apmconnect* and the port was *8040*, the connection string would be *http://apmconnect:8040/*.

Note: This is a required field.

• Timeout (ms): Enter the connection timeout in milliseconds. The default value is 100,000 ms.

Note: The parameters in the Staging Database Parameters section are only configured for the Data Loaders

- Host Name: Data Loaders staging database host name.
- Database Name: Data Loader staging database database name
- Username: Data Loader staging database username.
- Password: Data Loader staging database password.
- Use Authentication: To use authentication for network credentials, select the check box.
- Username: Enter the user name for the network.
- **Password:** Enter the password for the network.
- In the Proxy Server Settingstab, configure the following parameters as necessary (if applicable):
  - Use Proxy Server: To use the proxy server, select the check box.
  - Poxy Server: Enter the location of the proxy server.
  - Use Proxy Server Authentication: To use authentication for the proxy server, select the check box.
  - Username: Enter the user name for the proxy server.
  - **Password**: Enter the password for the proxy server.
- 4. In the **Remote File Server Setting** tab, configure the following parameters as necessary:
  - Base File Path: Enter the file server path.

**Note:** An example of a valid server path is\\*hostserver\share\subfolder*. If an invalid server path is entered, you will receive an error message.

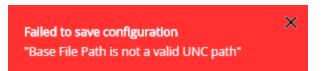

- Use File Path Authentication: To use authentication for the file server, select the check box.
- Username : Enter the user name for the file server.
- Password: Enter the password for the file server.
- 5. Select Save.

The connection between APM Connect and Meridium Enterprise APM is established.

#### What's Next?

Return to the <u>SAP Adapter workflow</u> <u>SAP Adapter workflow</u> for the next step in the deployment process.

-or-

 Return to the <u>Data Loader workflow</u> <u>Data Loader workflow</u> for the next step in the deployment process.

## **Schedule Work Orders**

#### **Steps**

- 1. Access Operations Manager, and select APM Connect Configuration.
- 2. On the APM Connect Configuration page, in the Scheduling Properties section, select Edit Schedule.

Note: If there is a previously schedule item, a schedule summary will be displayed next to Edit Schedule. If there is no scheduled item, Not scheduled will be displayed next to the Edit Schedule.

- 3. In the Edit Schedule window select Recurrence.
- 4. In the **Time Zone** section, use the drop-down to select the appropriate time zone.
- 5. In the **Start** section, select in to schedule the start date and time.
  - 1. Select one of the following as appropriate:
    - Now: to use the current time and date as the starting point.
    - Clear: to clear the current selection.
    - **<Date>**: to use the selected date as the start date.
  - 2. Select (9), and then select the appropriate time.
  - 3. Select Close.
- 6. In the **Every** section, in the interval box enter the numeric value for how often you want the generation to occur.
- 7. In the **Every** section in the units box, use the drop-down to select the interval unit you would like the generation to occur i.e. minutes, hours, years, etc.
- 8. In the Every section in the begin box, use the drop down to select one of the following:
  - From start time: to start the recurrence from the previously selected start time.
  - After last occurrence: to begin the generation after the last time the job ran.
- 9. In the **End** box, based on when you want the recurrence to end, use the drop-down to select one of the following:
  - Never: the recurrence will not end
  - After: to enter a number of occurrences after which the generation will end.
  - Time & Date: to use the calendar to select a time and date when the generation will end.
- 10. Select OK.

The schedule summary appears next to **Edit Schedule**. Additionally, the scheduled item can be viewed in **Operations Manager** in **Scheduling**.

### What's Next?

• Return to the SAP Adapter workflow for the next step in the deployment process.